# Linksys SPA9x2 Phone Administration Guide

Version 5.2

## **BUSINESS SERIES**

SPA922, SPA932, SPA942, SPA962

**ADMINISTRATION GUIDE**

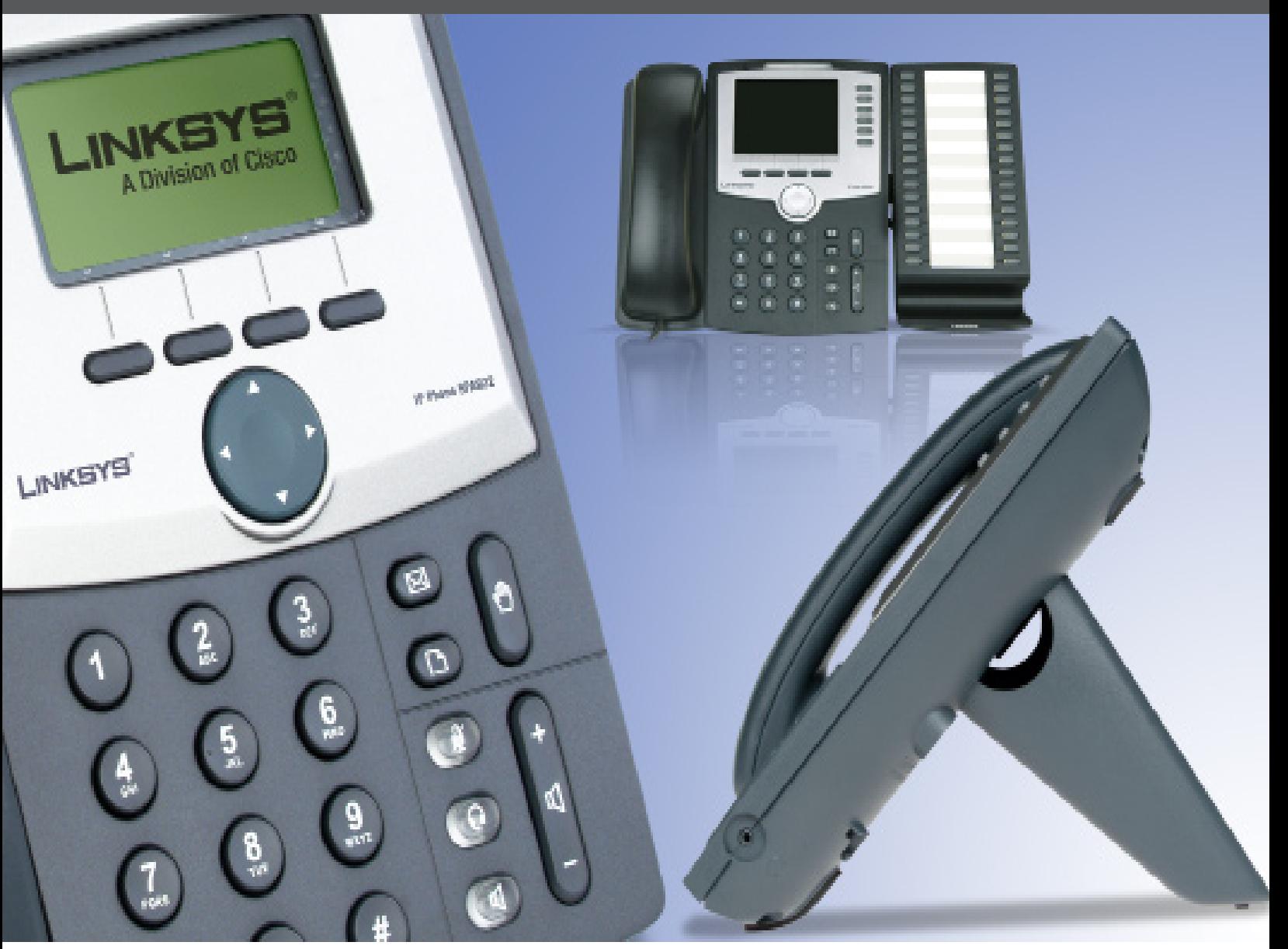

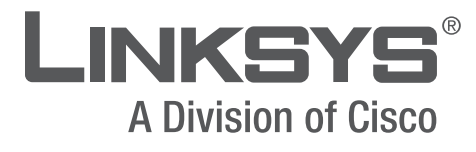

Interim version released June 2008; to be updated August 2008

 $(1)$  $(1)$  $(1)$ **CISCO** 

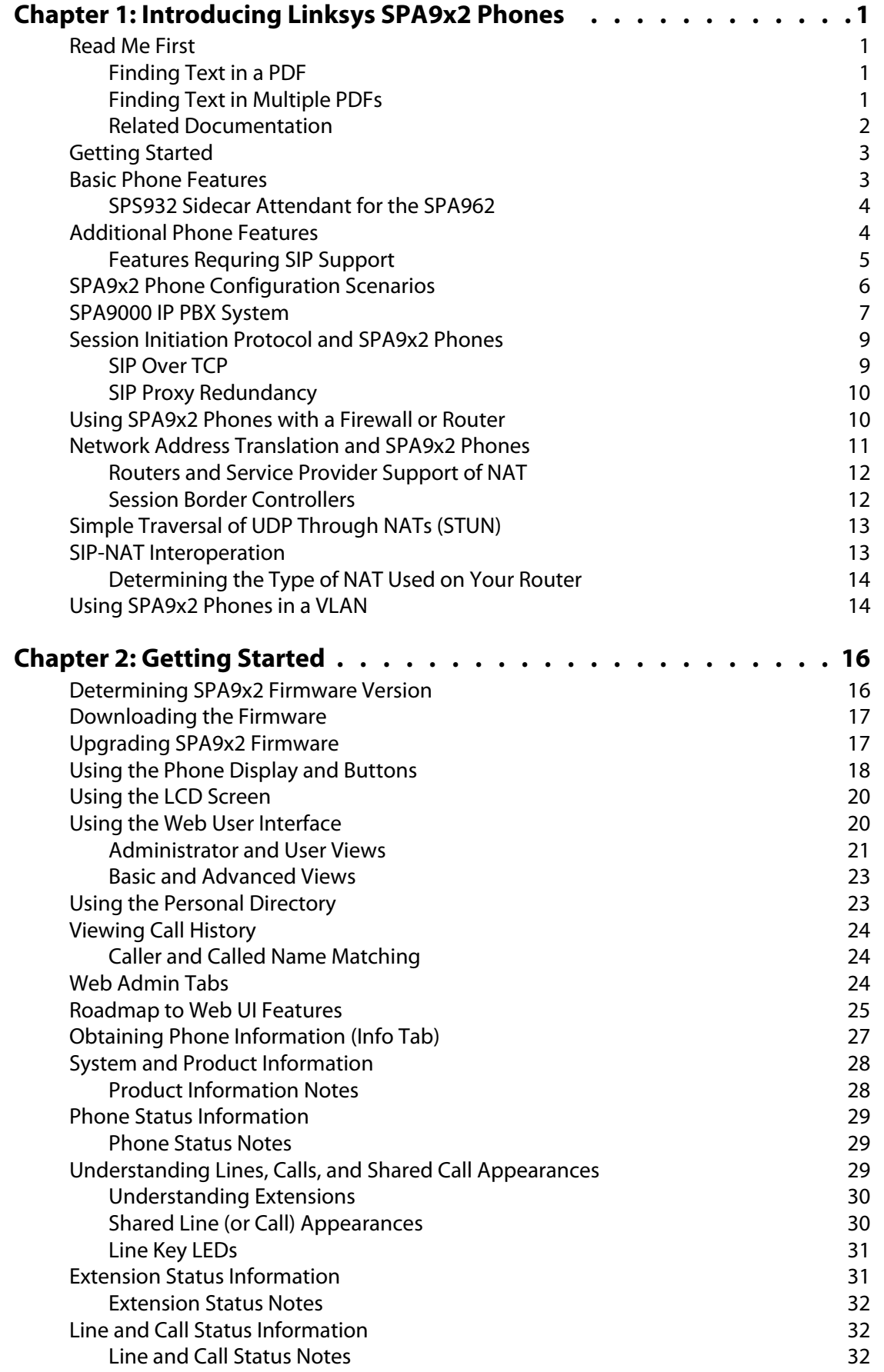

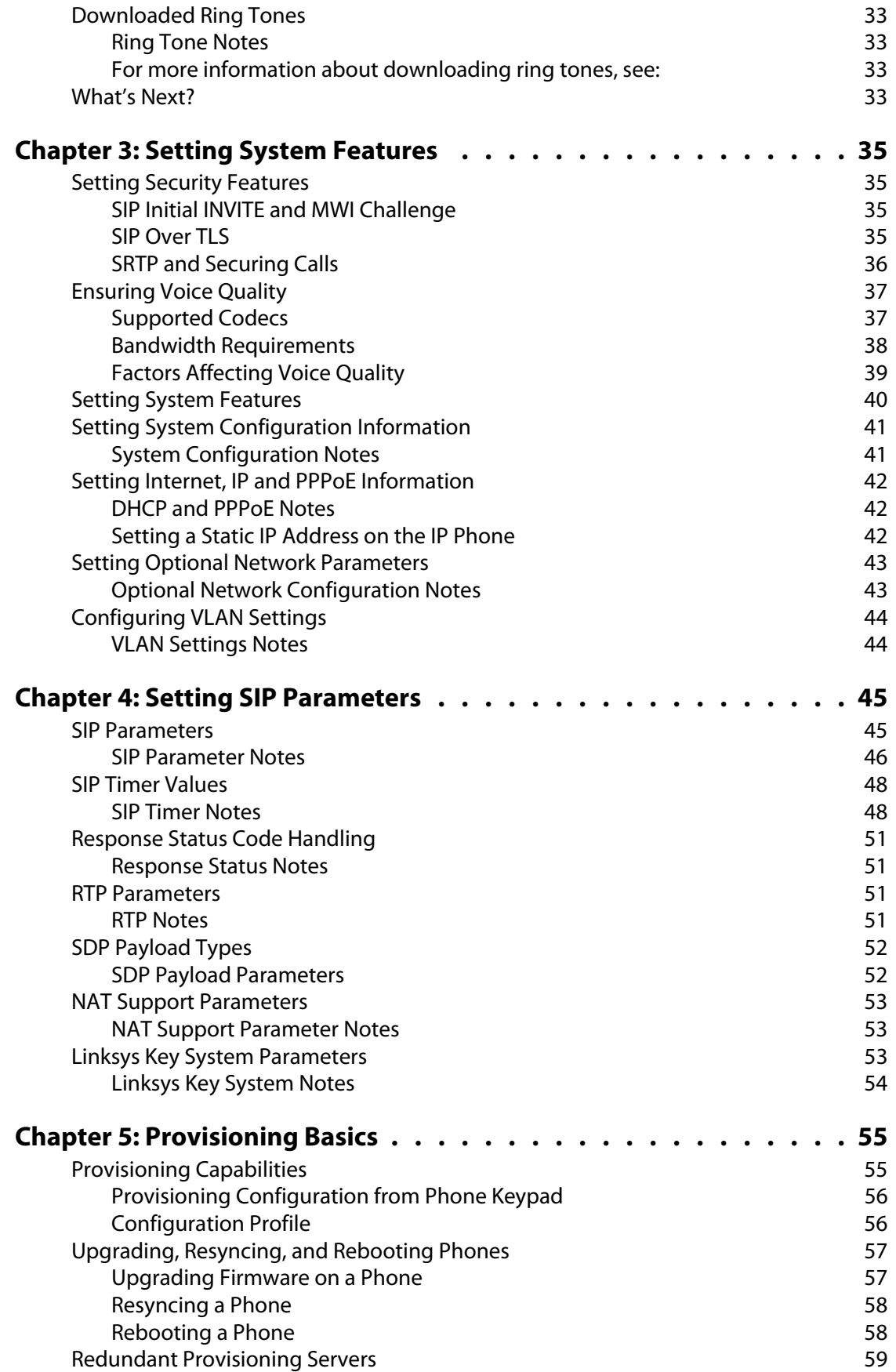

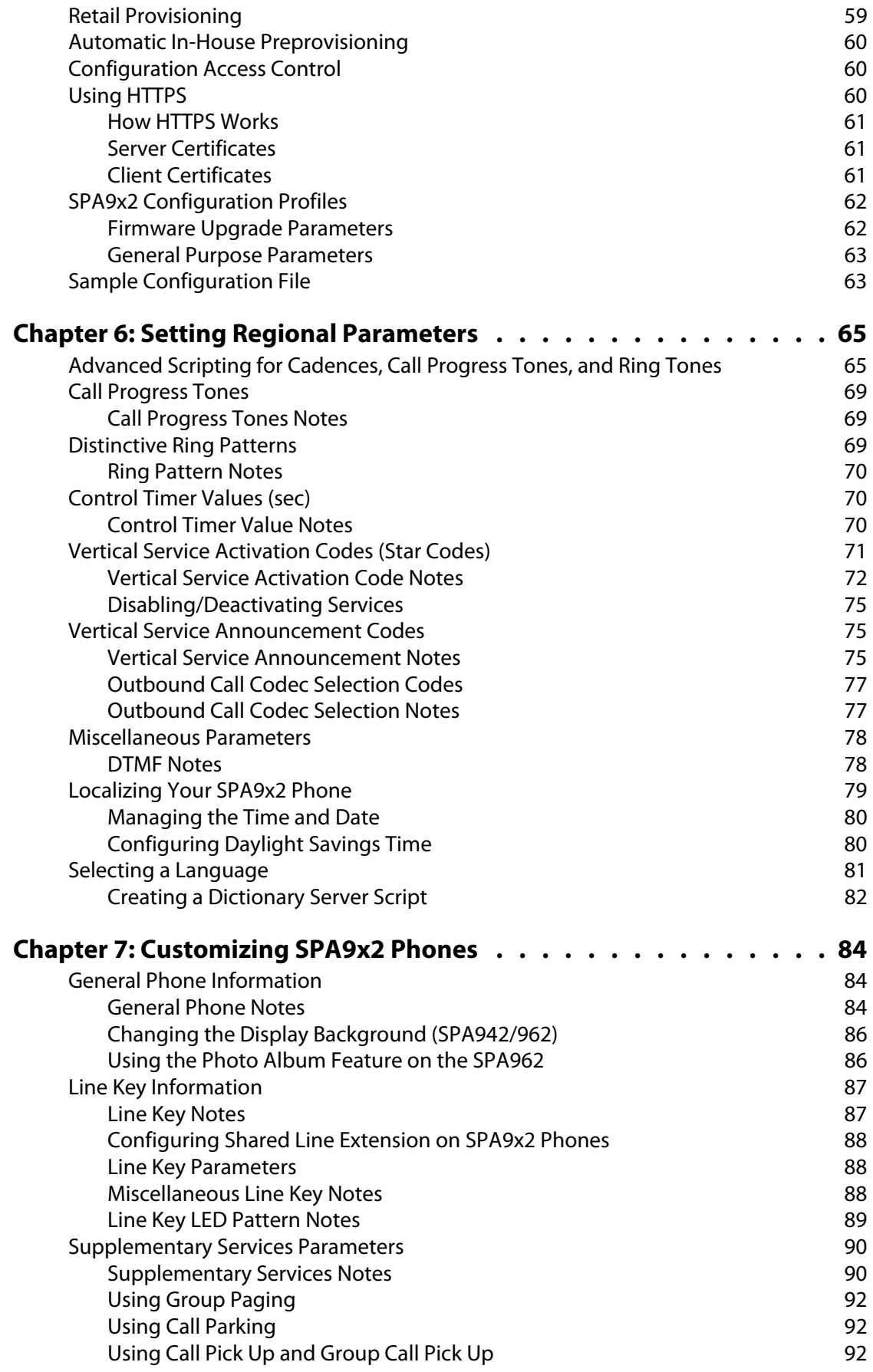

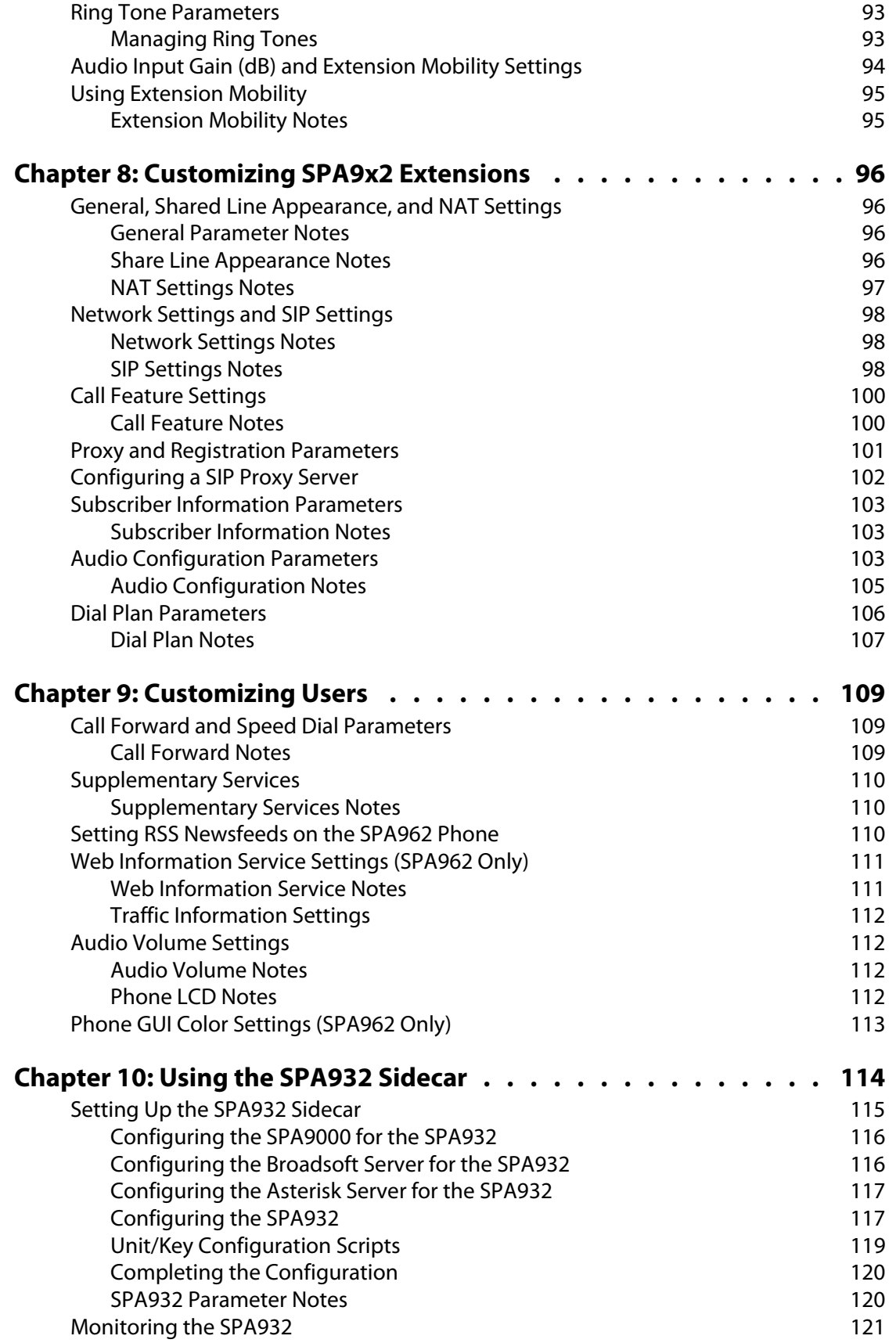

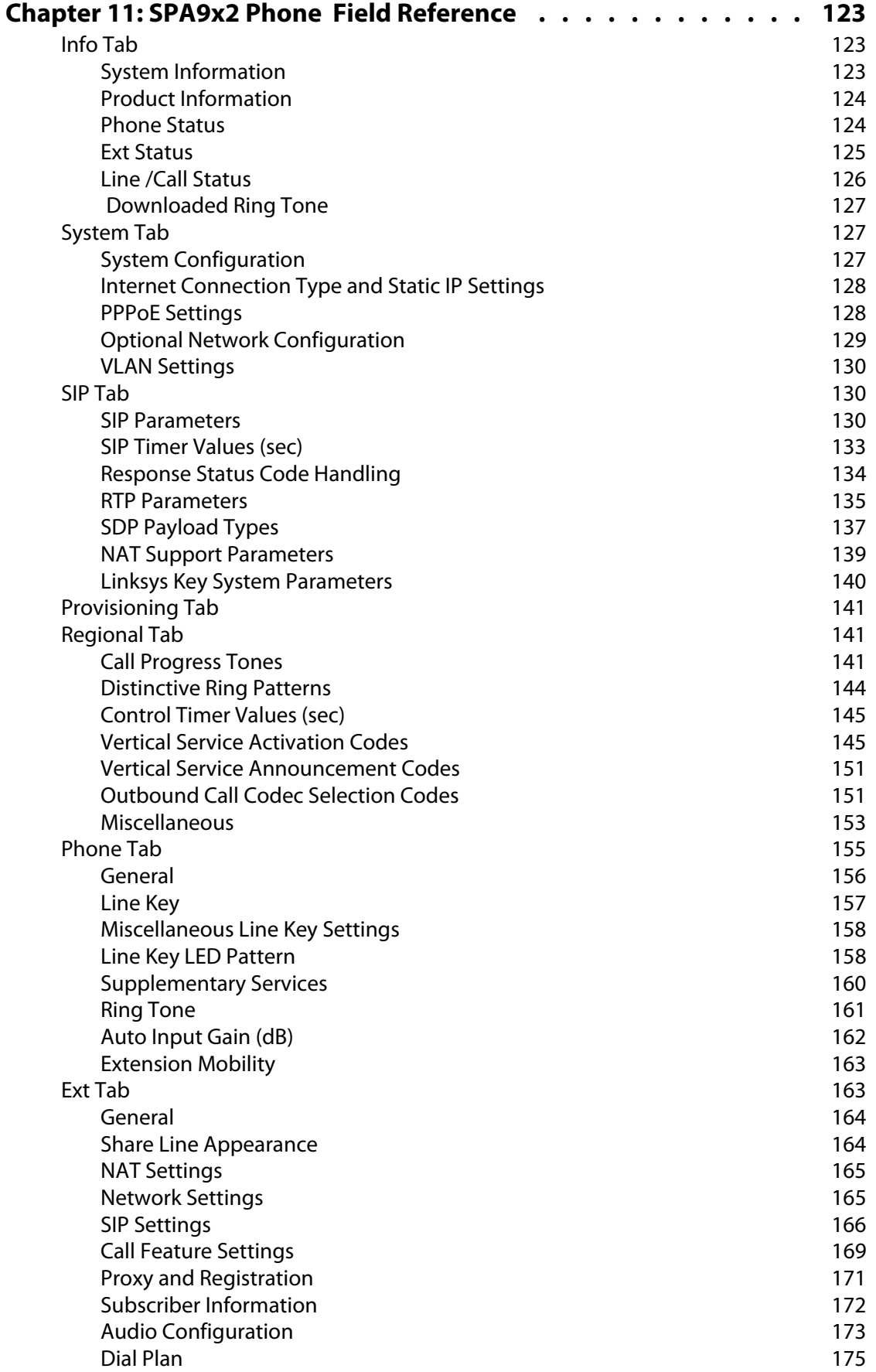

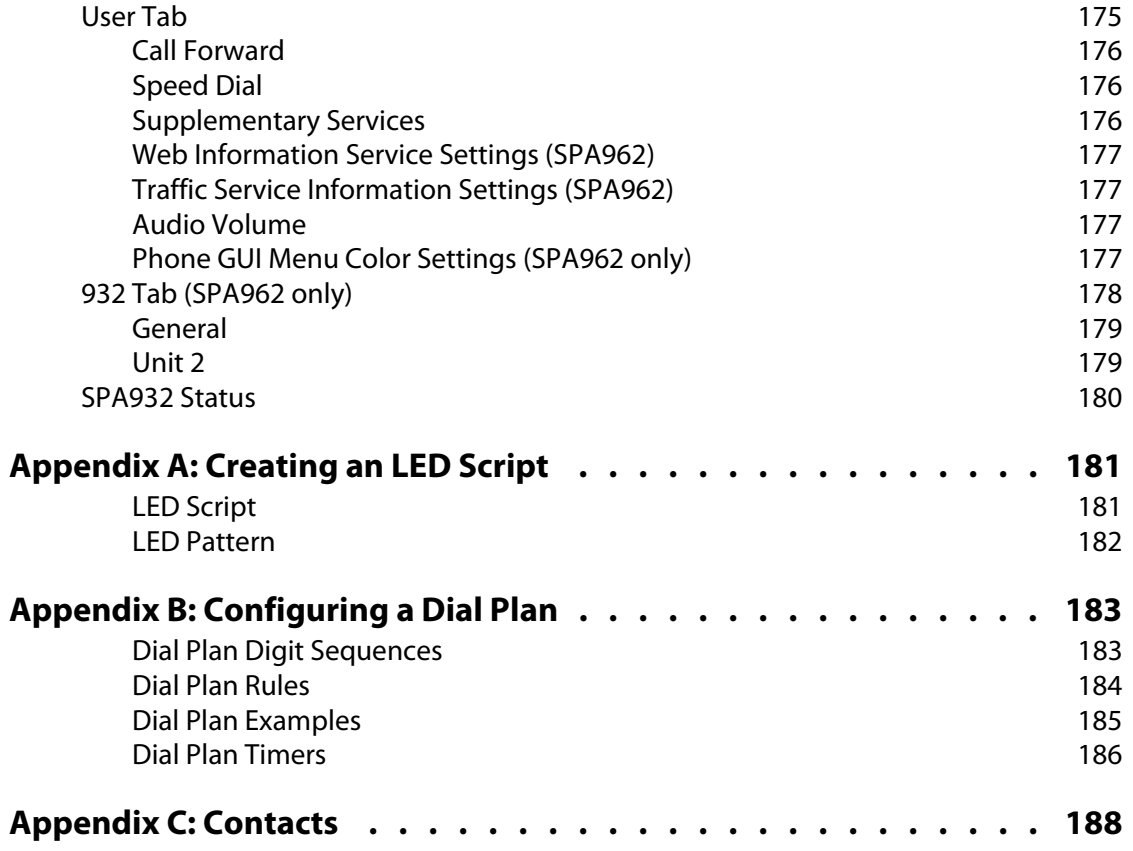

# <span id="page-7-0"></span>Introducing Linksys SPA9x2 Phones

This manual is for Linksys partners, value added resellers (VARs) and Internet service providers. Use this manual to configure Linksys 9x2 series phones and users.

**NOTE:** This manual assumes that your SPA9x2 phones are installed and connected to the network. If not, see ["Related Documentation" section on page 2](#page-8-0) for installation information.

## <span id="page-7-1"></span>**Read Me First**

The PDF Find/Search tool lets you find information quickly and easily online. You can:

- Search an individual PDF
- Search multiple PDFs at once (for example, all PDFs in a specific folder or disk drive)
- Perform advanced searches

### <span id="page-7-2"></span>**Finding Text in a PDF**

By default, the Find toolbar is open. If it has been closed, choose **Edit > Find**.

Use Find to search for text in an open PDF.

- 1. Enter your search terms in the Find box on the toolbar.
- 2. Optionally click the arrow next to the Find text box to refine your search (such as Whole words only).
- 3. Press **Enter**. Acrobat jumps to the first instance of the search term. Pressing **Enter** again continues to more instances of the term.

### <span id="page-7-3"></span>**Finding Text in Multiple PDFs**

The Search window lets you search for terms in multiple PDFs. The PDFs do not need to be open. Either:

• Choose **Edit** > **Search**

or

• Click the arrow next to the Find box and choose Open Full Acrobat Search. The Search window appears

In the Search window:

- 1. Enter the text you want to find.
- 2. Choose **All PDF Documents in.**
- 3. From the drop-down box, choose **Browse for Location**.
- 4. Choose the location you want to search, either on your computer or on a network, then click **OK**.
- 5. If you want to specify additional search criteria, click **Advanced Search Options**, and choose the options you want.
- 6. Click **Search.**

For more information about the Find and Search functions, see the Adobe Acrobat online help.

### <span id="page-8-0"></span>**Related Documentation**

Refer to--and search--the following documents for additional information.

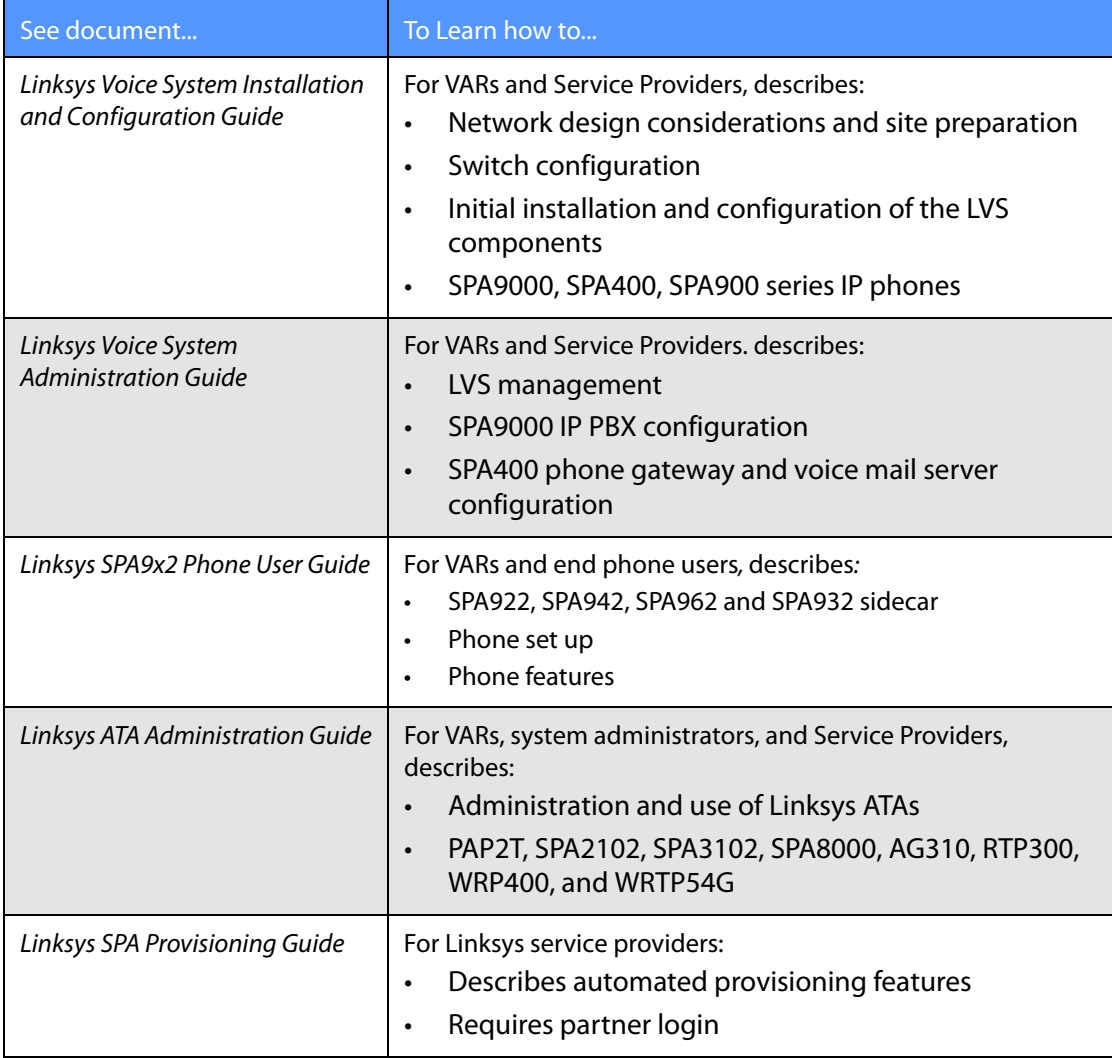

For additional documents and tools related to SPA9x2 phones, see linksys.com and its partner sections. For Europe, Middle East and Africa, see linksys-voip.eu (VARs) and linksys-itsp.com (service providers).

For troubleshooting information, go to linksys.com and click on **Support** > **Technical Support.**

### <span id="page-9-0"></span>**Getting Started**

Before you can configure a SPA9x2 phone, you need to install it by connecting the phone to a network (Ethernet) port. For detailed installation information, see the Linksys SPA9x2 Phone User Guide.

To get started viewing and configuring phones, see:

- • ["Basic Phone Features" section on page 3](#page-9-1)
- • ["Additional Phone Features" section on page 4](#page-10-1)
- • ["SPA9x2 Phone Configuration Scenarios" section on page 6](#page-12-0)
- • ["SPA9000 IP PBX System" section on page 7](#page-13-0)
- • ["Session Initiation Protocol and SPA9x2 Phones" section on page 9](#page-15-0)
- • ["Using SPA9x2 Phones with a Firewall or Router" section on page 10](#page-16-1)
- • ["Network Address Translation and SPA9x2 Phones" section on page 11](#page-17-0)
- • ["Simple Traversal of UDP Through NATs \(STUN\)" section on page 13](#page-19-0)
- • ["SIP-NAT Interoperation" section on page 13](#page-19-1)
- • ["Using SPA9x2 Phones in a VLAN" section on page 14](#page-20-1)

### <span id="page-9-1"></span>**Basic Phone Features**

All SPA9x2 phones support:

- Power over Ethernet (PoE) (802.3af-compliant)
- Two 100 BaseT Ethernet LAN ports (one PC and one WAN)
- Quality of service (QoS)
- Phone power consumption: 6 Watts (varies)

**NOTE:** If you are not using a PoE switch, you can use the PA100 power supply.

Phone model differences are shown in the following table:

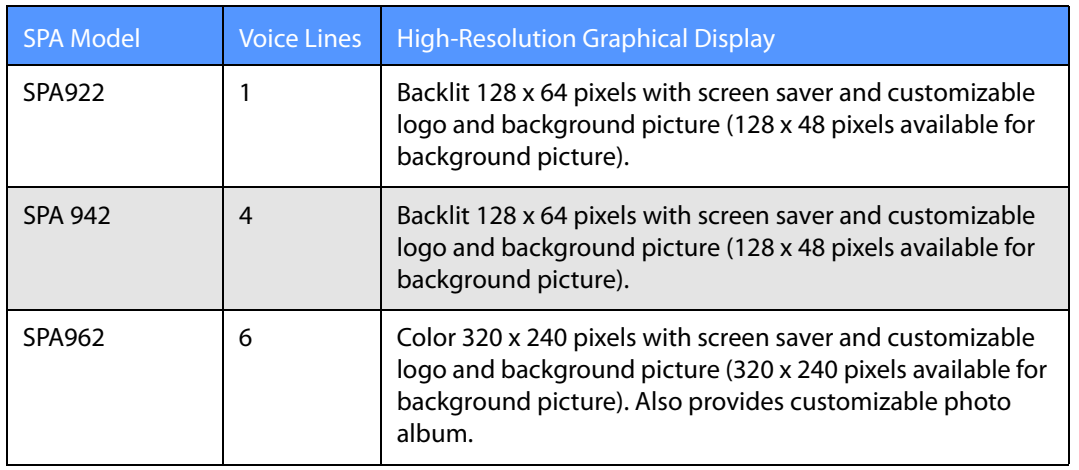

### <span id="page-10-0"></span>**SPS932 Sidecar Attendant for the SPA962**

The SPA932 Sidecar for the SPA962 phone has 32 LEDs/buttons for dialing, call transfer, call pick up and call monitoring. Multi-colored LEDs monitor the status of each configured voice line via busy lamp field (BLF). You can attach two sidecars to a SPA962, for 64 extensions. For more information, see [Chapter 10, "Using the SPA932 Sidecar."](#page-119-1)

## <span id="page-10-1"></span>**Additional Phone Features**

For a complete list of SPA9x2 features, see the phone data sheets. Included here are some additional features:

- Media Loopback: service providers can use media loopback to measure the voice quality experienced by the end user. One device acts as the audio transmitter and receiver, while the other device acts as the audio mirror. The audio mirror transmits the audio packets received back to the transmitter for testing.
- Remote Provisioning from Phone Keypad: after the user enters the IP address of the provisioning server, the phone resynchronizes to a known path name. This feature enables service providers to have VARs install and provision Linksys phones. See [Chapter 5, "Provisioning Basics."](#page-60-2)
- Extension Mobility, which lets users log in to a phone. The login configures the phone with the user's information, including user name and caller ID.

**Note**: This feature is currently only integrated with Broadsoft Client Management System (CMS).

- Star codes/supplementary services
- Service announcement codes
- Codec priority order of up to three preferred codecs
- Full-duplex speakerphone:
- Switching of lower microphone gain to reduce saturation.
- Noise floor estimation using voice activity detection (VAD).
- Phone LCD features:
	- The screen can display the header of the 18X call progress message instead of displaying "Called Party Ringing."
	- A screen saver can appear when the phone is in an idle state for a period of time.
	- A customized service provider logo can be downloaded to display during boot-up.
	- A customized background picture can be downloaded to display on SPA942 and SPA962 phones.
	- The SPA962 can display photos in a "photo album effect" using the HTTP REFRESH feature.
- **Emergency Numbers** 
	- An administrator can enter a list of emergency numbers in the Emergency Number parameter. When one of these numbers is dialed on an IP phone, the unit disables processing of "CONF", "HOLD", and other similar softkeys or buttons to avoid accidentally putting the current call on hold. In addition, only the far end can terminate an emergency call. See ["Dial Plan Parameters" section on page 105](#page-111-1).
- GUI Localization: SPA9x2 phone menus can display in languages other than English.
	- Additional Character Sets Supported on Phones include Latin2 (Czech, Hungarian, Polish, Romanian, Croatian, Slovak, Slovenian, Sorbian), Cyrillic (Russian, Bulgarian, Ukrainian and others), and Latin5 (Turkish). The phones officially support the ISO-8859-1 to 8859-16 character sets, which encompass all Eastern and Western European languages.
- CALEA Compliance : To ensure compliance with the Communications Assistance for Law Enforcement Act (CALEA) in the United States, privacy setting parameters have been modified for the SPA9x2. If a user's privacy settings are activated, the "From" value is not changed to Anonymous. Instead, the switch equipment masks the caller ID, and the calls can be tracked as required by US government regulations.

#### <span id="page-11-0"></span>**Features Requring SIP Support**

The following telephony features are provided by the different models of SPA9x2 phones. An asterisk (\*) indicates that the feature requires support by the SIP server.

- Reception of Text Messages via SIP: SPA9x2 phones can display text messages according to RFC3428. The Text Message and Text Message From 3rd Party parameters enable and disable the display of messages up to 255 characters in length. When this feature is enabled, a received message appears on the phone display with the date and time. For more information, see ["Supplementary Services Notes" section on page 109](#page-115-2).
- The SPA9x2 phones can support and display up to 50 characters for Display Name, Password, Auth ID, and User ID parameters.

#### **SPA9x2 Phone Configuration Scenarios**

- Shared Line Appearance
	- SPA922: Two call appearances
	- SPA942: Four call appearances
	- SPA962: Six call appearances
- Call Pick Up Selective and Group
- Call Park and UnPark
- Music on Hold
- Intercom
- Group Paging

For a list of phone features available to the end user, see the Linksys SPA9x2 Phone User Guide.

### <span id="page-12-0"></span>**SPA9x2 Phone Configuration Scenarios**

You can configure SPA9x2 phones in different ways:

- Phones connected directly to a service provider (IP Centrex)
- Phones connected to an IP PBX such as the SPA9000

Your configuration can contain:

- Optional SPA400 for voicemail and a landline connection (if using LVS/SPA9000)
- WBP54 wireless bridge for wireless networks
- Linksys ATA, such as the PAP2T (if not using SP9000)

The following diagram shows a possible configuration scenario.

### **Introducing Linksys SPA9x2 Phones**

**SPA9000 IP PBX System**

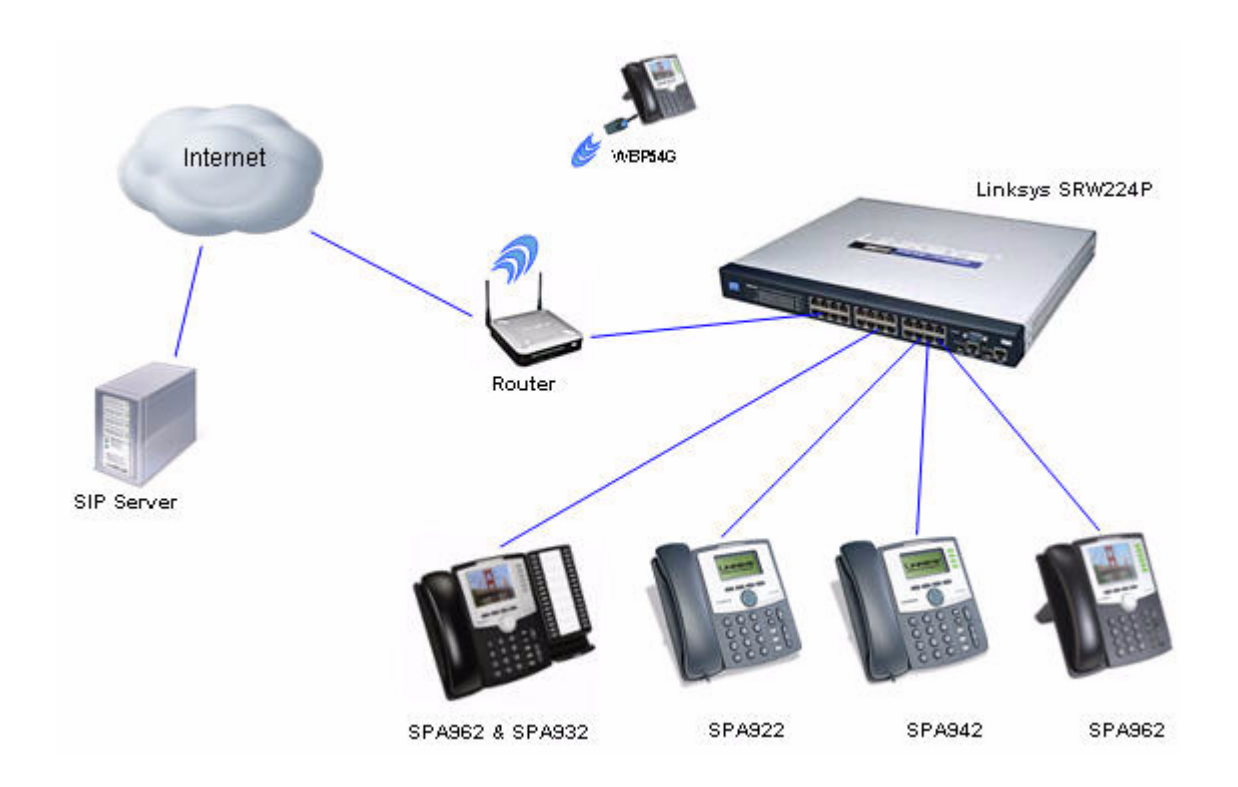

### <span id="page-13-0"></span>**SPA9000 IP PBX System**

The SPA9000 IP PBX System (VoIP side), along with the SPA400, which is Internet Telephony Gateway, provides for an analog line and voicemail. When you use SPA9x2 phones with the LVS SPA9000 IP PBX system, the following additional phone features are available:

- Auto attendant for multiple extensions
- Music on hold
- Configurable call routing
- Multiple DID numbers per VoIP line
- Call hunting (sequential, round robin, random)
- Group paging
- Call parking
- Call pick up
- Group call pick up

You can perform SPA9000 administrative tasks using an Interactive Voice Response (IVR) system, the LVS Wizard, or a built-in web server. For more information, see the Linksys Voice System Administration Guide.

**SPA9000 IP PBX System**

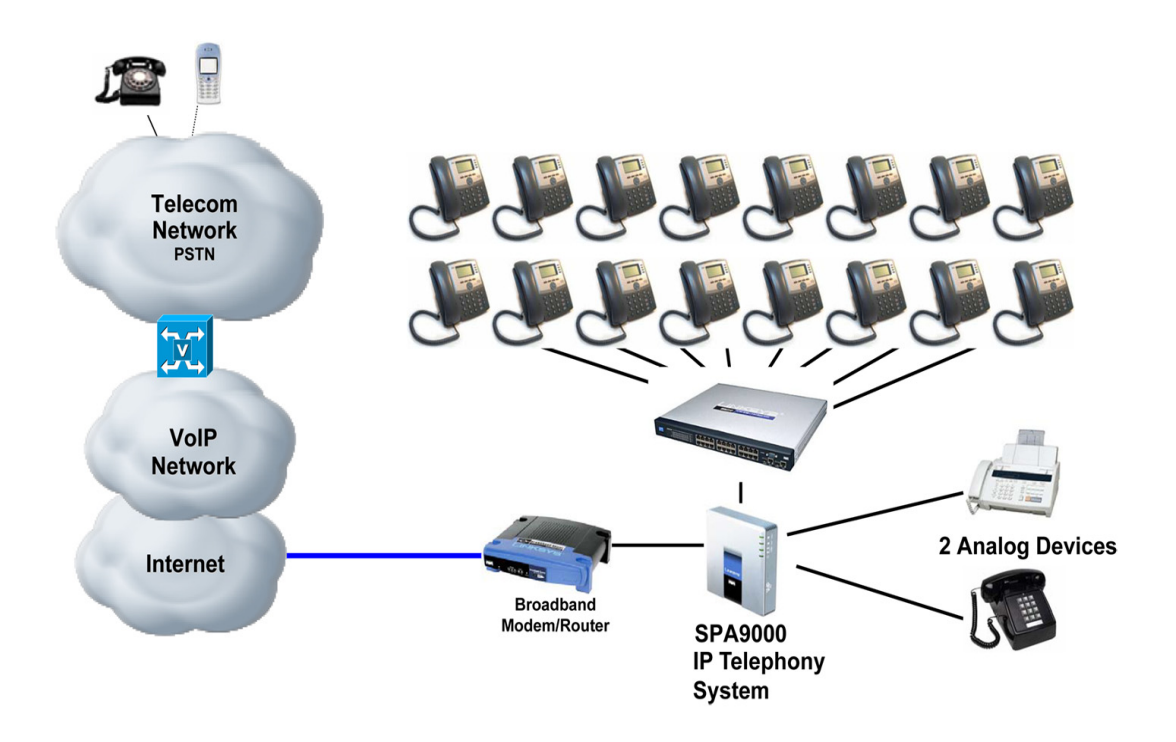

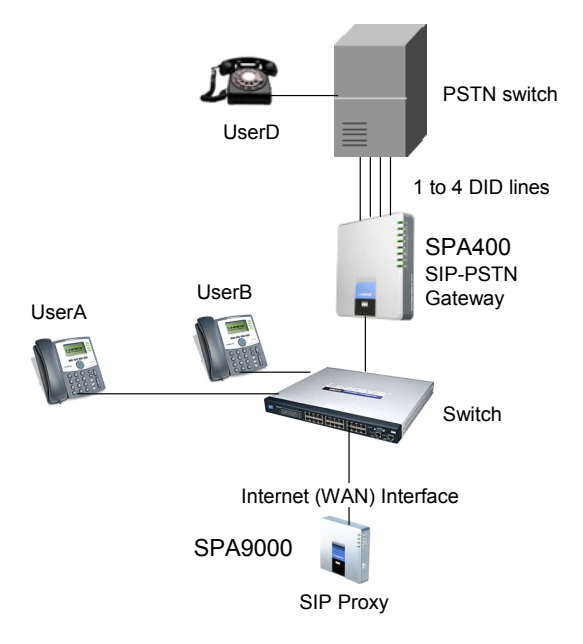

**Session Initiation Protocol and SPA9x2 Phones**

### <span id="page-15-0"></span>**Session Initiation Protocol and SPA9x2 Phones**

Linksys SPA9x2 phones use Session Initiation Protocol (SIP), allowing interoperation with all ITSPs supporting SIP.

SIP handles signaling and session management within a packet telephony network. Signaling allows call information to be carried across network boundaries. Session management controls the attributes of an end-to-end call.

The following diagram shows a SIP request for connection to another subscriber in the network.

In typical commercial IP telephony deployments, all calls go through a SIP proxy server. The requesting phone is called the SIP user agent server (UAS), while the receiving phone is called the user agent client (UAC).

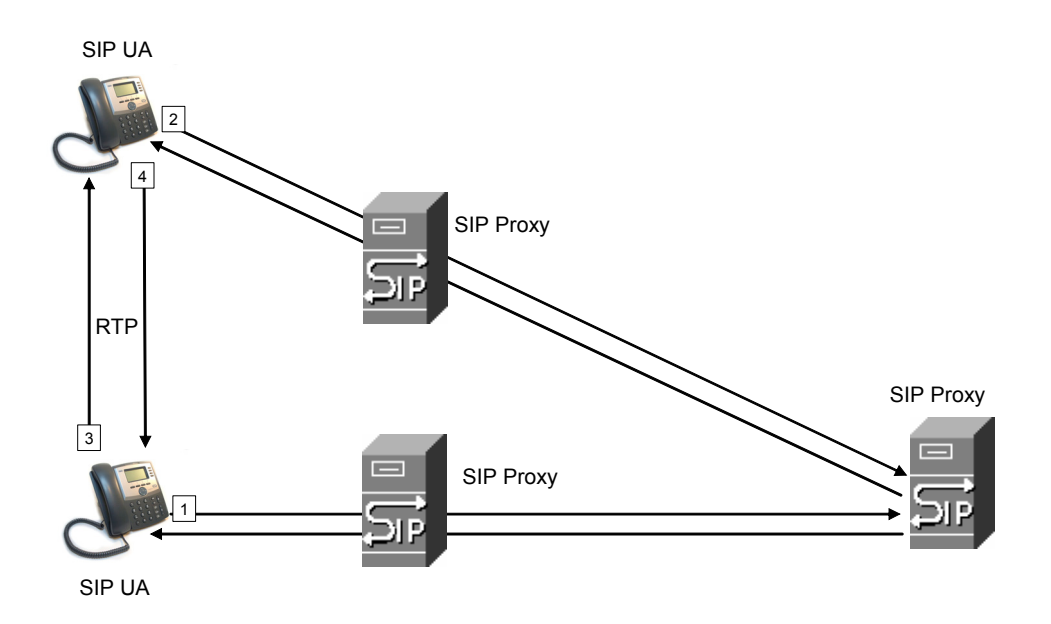

SIP message routing is dynamic. If a SIP proxy receives a request from a UAS for a connection but cannot locate the UAC, the proxy forwards the message to another SIP proxy in the network. When the UAC is located, the response is routed back to the UAS, and a direct peer-topeer session is established between the two UAs. Voice traffic is transmitted between UAs over dynamically-assigned ports using Real-time Protocol (RTP).

The Internet protocol RTP transmits real-time data such as audio and video; it does not guarantee real-time delivery of data. RTP provides mechanisms for the sending and receiving applications to support streaming data. Typically, RTP runs on top of the UDP protocol. See ["Simple Traversal of UDP Through NATs \(STUN\)" section on page 13](#page-19-0).

### <span id="page-15-1"></span>**SIP Over TCP**

To guarantee state-oriented communications, SPA9x2 phones can use TCP as the transport protocol for SIP. This protocol is "guaranteed delivery", which assures that lost packets are retransmitted. TCP also guarantees that the SIP packages are received in the same order that they were sent.

TCP overcomes the problem with UDP ports being blocked by corporate firewalls. With TCP, new ports do not need to be opened or packets dropped, because TCP is already in use for basic activities such as Internet browsing or e-commerce.

### <span id="page-16-0"></span>**SIP Proxy Redundancy**

An average SIP proxy server may handle tens of thousands of subscribers. A backup server allows an active server to be temporarily switched out for maintenance. Linksys phones support the use of backup SIP proxy servers to minimize or eliminate service disruption.

A static list of proxy servers is not always adequate. If your user agents are served by different domains, for example, you would not want to configure a static list of proxy servers for each domain into every SPA9x2 phone.

A simple way to support proxy redundancy is to configure a SIP proxy server in the SPA9x2 phone configuration profile. The DNS SRV records instruct the phones to contact a SIP proxy server in a domain named in SIP messages. The phone consults the DNS server. If configured, the DNS server returns an SRV record that contains a list of SIP proxy servers for the domain, with their host names, priority, listening ports, and so on. The SPA9x2 phone tries to contact the hosts in the order of their priority.

If the SPA9x2 currently uses a lower-priority proxy server, the phone periodically probes the higher-priority proxy and switches to the higher-priority proxy when available.

The dynamic nature of SIP message routing makes the use of a static list of proxy servers inadequate in some scenarios. In deployments where user agents are served by different domains, for instance, it would not be feasible to configure one static list of proxy servers per covered domain into every SPA9x2 phone.

One solution to this situation is through the use of DNS SRV records. SPA9x2 phones can be instructed to contact a SIP proxy server in a domain named in SIP messages. The SPA9x2 phone consults the DNS server to get a list of hosts in the given domain that provides SIP services. If an entry exists, the DNS server returns a service (SRV) record that contains a list of SIP proxy servers for the domain, with their host names, priority, listening ports, and so on. The SPA9x2 phone tries to contact the list of hosts in the order of their stated priority.

If the SPA9x2 phone is currently using a lower priority proxy server, it periodically probes the higher priority proxy to see whether it is back on line, and attempts to switch back to the higher priority proxy whenever possible.

See ["Configuring a SIP Proxy Server" section on page 101](#page-107-1) for more information.

### <span id="page-16-1"></span>**Using SPA9x2 Phones with a Firewall or Router**

When using a SPA9x2 behind a firewall or router, make sure the following ports are not blocked:

- SIP ports—By default, UDP port 5060 through 5064
- RTP ports—16384 to 16482

**Network Address Translation and SPA9x2 Phones**

If security is not a concern, you can disable stateful packet inspection (SPI) on your firewall (if you have it). SPI allows a firewall to be aware of a packet's state; only recently-sent requests are allowed into the network.

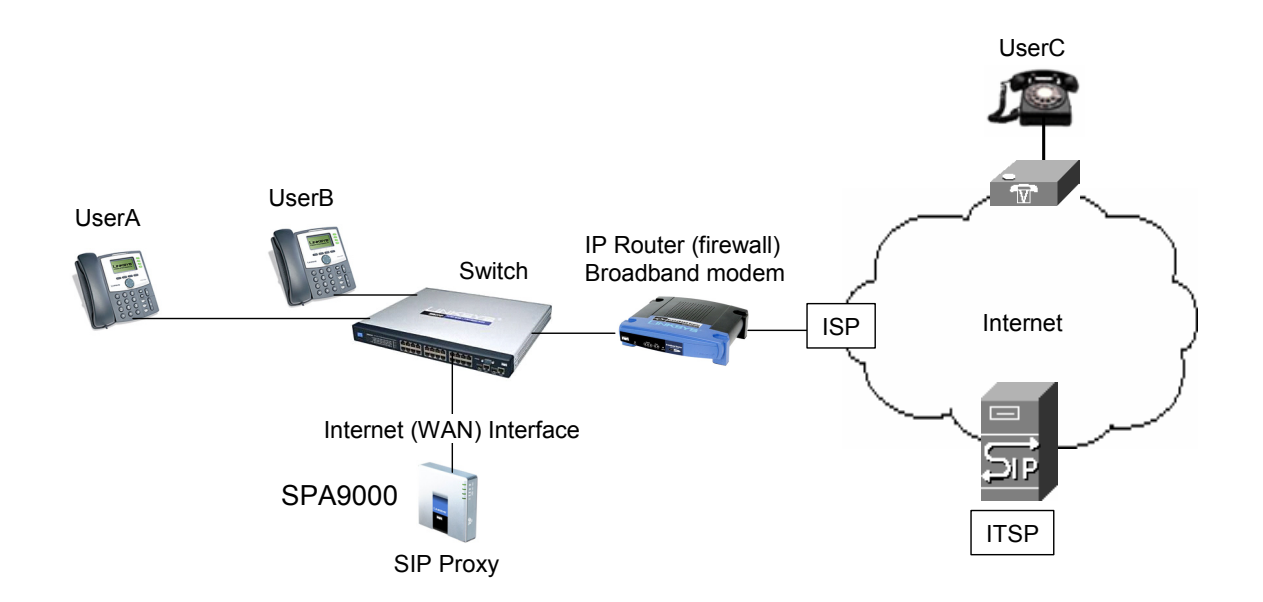

### <span id="page-17-0"></span>**Network Address Translation and SPA9x2 Phones**

In a typical application of network address translation (NAT), all devices in a subscriber network access the Internet through a router with a single public IP address. The IP address is assigned by a service provider. The IP header of the packets sent from the private network to the public network is substituted by NAT with the public IP address and a port assigned by the router. The receiver of the packets on the public network sees the packets as coming from the external address instead of the private address of the device.

You can implement NAT in three ways:

- Full cone NAT (one-to-one NAT)— All requests from the same internal IP address and port are mapped to the same external IP address and port. An external host can send a packet to the internal host by sending a packet to the mapped external address
- Restricted cone NAT—All requests from the same internal IP address and port are mapped to the same external IP address and port. Unlike a full cone NAT, an external host cannot send a packet to the internal host unless the internal host previously sent a packet to it.
- Port-restricted cone NAT (symmetric NAT)—Similar to restricted cone NAT, but the restriction includes port numbers. An external host can send a packet to a particular port on the internal host only if the internal host previously sent a user datagram protocol (UDP) packet from that port to the external host. UDP is a connectionless messaging protocol for delivery of data packets.

See the following topics:

• ["Routers and Service Provider Support of NAT" section on page 12](#page-18-0)

#### **Network Address Translation and SPA9x2 Phones**

- • ["Session Border Controllers" section on page 12](#page-18-1)
- • ["Simple Traversal of UDP Through NATs \(STUN\)" section on page 13](#page-19-0)
- • ["SIP-NAT Interoperation" section on page 13](#page-19-1)
- • ["Determining the Type of NAT Used on Your Router" section on page 14](#page-20-0)

#### <span id="page-18-0"></span>**Routers and Service Provider Support of NAT**

NAT allows multiple devices to share the same public, routable, IP address for establishing connections over the Internet. A router forwards packets between the Internet and the internal, private network.

NAT mapping is the association between a private address and port and a public address and port . The mapping is maintained for a short period of time, varying from a few seconds to several minutes. The mapping time is extended when a source device sends a packet.

#### <span id="page-18-1"></span>**Session Border Controllers**

The service provider can support NAT mapping using a session border controller. With a session border controller, you do not have to manage NAT on the SPA9x2.

If the service provider does not support session border control, use the NAT Support Parameters provided by the SPA9x2, such as:

- Outbound Proxy (see ["Proxy and Registration Parameters" section on page 100\)](#page-106-1)
- STUN Server Enable (see ["NAT Support Parameters" section on page 52](#page-58-3))
- EXT IP

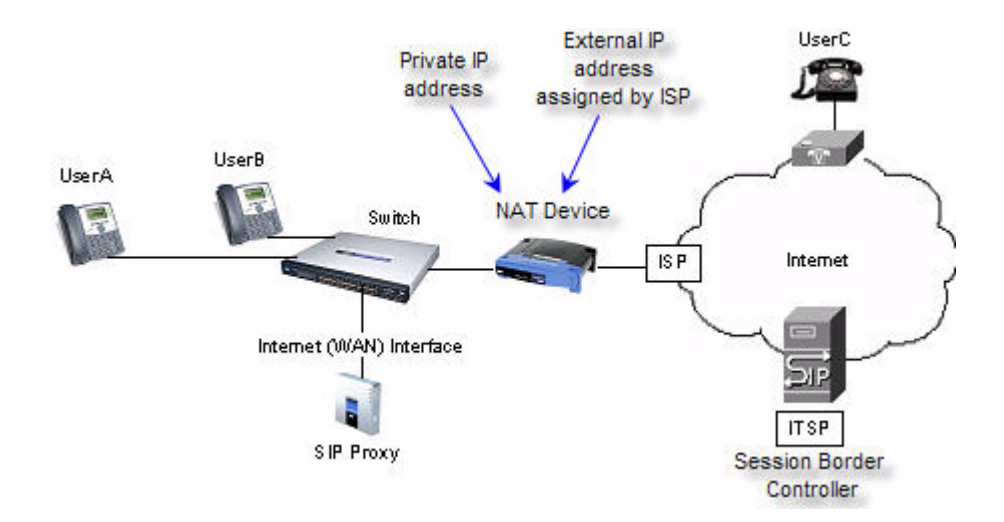

### <span id="page-19-0"></span>**Simple Traversal of UDP Through NATs (STUN)**

Simple Traversal of User Datagram Protocol (UDP) through Network Address Translators (NATs), or STUN, is a protocol defined by RFC 3489 that allows a client behind a NAT device to determine the:

- presence and types of NATs and firewalls between them and the public Internet
- public IP addresses allocated to them by the NAT
- port associations

STUN works with many existing NATs and allows for a wide variety of applications to work through existing NAT infrastructure.This information helps set up UDP communication between two hosts that are both behind NAT routers.

**NOTE:** STUN does not work with a symmetric NAT router.

To determine the type of router you have, see ["Determining the Type of NAT Used on Your](#page-20-0)  [Router" section on page 14](#page-20-0).

You can get open-source STUN software at the following website:

http://www.voip-info.org/wiki-STUN > "Public STUN Servers" section.

Use any public STUN server from the link above when configuring SIP > NAT Support Parameters > STUN Server. See ["NAT Support Parameter Notes" section on page 53.](#page-59-3)

### <span id="page-19-1"></span>**SIP-NAT Interoperation**

The addresses where messages/data are sent to a SPA9x2 system are embedded in the SIP messages sent by the device. If the SPA9x2 is located behind a NAT device, its private IP address is not usable for communications with SIP devices outside the private network.

**NOTE:** A service provider can offer an outbound NAT-Aware proxy, which discovers the public IP address from the remote endpoint, eliminating the need to modify the SIP message from the UAC.

To communicate with a specific public peer address/port, the SPA9x2 must substitute the private address/port with the external IP address/port. The SPA9x2 performs the following:

• Discovers the NAT mappings used to communicate with the peer.

A STUN server responds to a special NAT-Mapping-Discovery request by sending back a message to the source IP address/port. The SPA9x2 can send this request when it first tries to communicate with a SIP device over the Internet. It then stores the mapping discovery results returned by the server.

- Communicates the NAT mapping information to the external SIP devices.
	- If the device is a SIP Registrar, the information is carried in the Contact header that overwrites the private address/port information.

• If the device is another SIP UA, the information is carried in the Contact header and the Session Description Protocol (SDP) embedded in SIP message bodies. The VIA header in outbound SIP requests might also need to be substituted with the public address if the UAS relies on it to route back responses.

**NOTE**: SDP defines a text-based format for describing streaming media sessions and multicast transmissions. SDP is not a transport protocol but a method of describing the details of the transmission. For example, an SDP file contains information about the format, timing and authorship of the transmission, name and purpose of the session, any media, protocols or codec formats, the version number, contact information and broadcast times.

• Extends the discovered NAT mappings by sending keep-alive packets. Because the mapping is alive only for a short period, the SPA9x2 continues to send periodic keepalive packets through the mapping, as needed.

#### <span id="page-20-0"></span>**Determining the Type of NAT Used on Your Router**

**T**o determine the type of NAT your router uses, enable debugging on the SPA9x2:

- 1. Make sure you do not have firewall running on your PC that could block the syslog port (by default this is 514).
- 2. Log on to the phone's web UI. For information about this, see ["Using the Web User](#page-26-2)  [Interface" section on page 20.](#page-26-2)
- 3. Click Admin **Login > advanced**.
- 4. Click the **System** tab, then set Debug Server to the IP address and port number of your syslog server. Note that this address and port number has to be reachable from the SPA9x2. This port number appears on the output file name. The default port number is 514.
- 5. Set Debug Level to **3**. Do not change the value of the Syslog Server parameter.
- 6. To capture SIP signaling messages, click the **Ext** tab.
- 7. Set SIP Debug Option to **Full**. The default output is named syslog.514.log (if not port number was specified).
- 8. To collect information about what type of NAT your router uses click the **SIP** tab and scroll to NAT Support Parameters.
- 9. Back in the System tab, select **yes** in the STUN Test Enable drop-down box,

View the debug messages to determine if your network uses symmetric NAT. Look for the Warning header in REGISTER messages, for example, Warning: 399 Spa "Full Cone NAT detected."

### <span id="page-20-1"></span>**Using SPA9x2 Phones in a VLAN**

If you use a VLAN your SPA9x2 voice packets are tagged with the VLAN ID.

If you are using a Cisco switch, Cisco discovery protocol (CDP) is enabled (this is the default). CDP is negotiation-based and determines which VLAN the SPA9x2 resides in. CDP:

- Obtains the protocol addresses of neighboring devices and also discovers the platform of those devices.
- Shows information about the interfaces your router uses.
- Is media and protocol-independent.

If you are using a VLAN without CDP , you must enter a VLAN ID for the SPA9x2. To enter VLAN settings, see ["Configuring VLAN Settings" section on page 44](#page-50-1).

# <span id="page-22-0"></span>Getting Started

Read this chapter to learn about:

- • ["Determining SPA9x2 Firmware Version" section on page 16](#page-22-1)
- • ["Downloading the Firmware" section on page 17](#page-23-0)
- • ["Upgrading SPA9x2 Firmware" section on page 17](#page-23-1)
- • ["Using the Phone Display and Buttons" section on page 18](#page-24-0)
- • ["Using the LCD Screen" section on page 20](#page-26-0)
- • ["Using the Web User Interface" section on page 20](#page-26-1)
- • ["Using the Personal Directory" section on page 23](#page-29-1)
- • ["Viewing Call History" section on page 24](#page-30-0)
- • ["Web Admin Tabs" section on page 24](#page-30-2)
- • ["Roadmap to Web UI Features" section on page 25](#page-31-0)

From there you can begin using the web UI to view and change phone, extension, and user information.

- • ["Obtaining Phone Information \(Info Tab\)" section on page 27](#page-33-0)
- • ["System and Product Information" section on page 28](#page-34-0)
- • ["Phone Status Information" section on page 29](#page-35-0)
- • ["Understanding Lines, Calls, and Shared Call Appearances" section on page 29](#page-35-2)
- • ["Extension Status Information" section on page 31](#page-37-1)
- • ["Line and Call Status Information" section on page 32](#page-38-1)
- • ["Downloaded Ring Tones" section on page 33](#page-39-0)
- • ["What's Next?" section on page 33](#page-39-3)

### <span id="page-22-1"></span>**Determining SPA9x2 Firmware Version**

Perform the following steps to determine the phone's current firmware version:

- 1. Press the **Menu** button on the phone.
- 2. Press **10**, or scroll down until **Product Info** is highlighted and then press the **select** soft key.
- 3. Press **3** from the Product Info menu or scroll down to highlight **Software Version** and press the **select** soft key.

**Downloading the Firmware**

## <span id="page-23-0"></span>**Downloading the Firmware**

To download the firmware, you need a computer with an active Internet connection.

To download new firmware for a SPA9x2 phone, perform the following steps:

1. To begin, direct your browser to the following URL: <http://www.linksys.com>.

From the website homepage menu, select **Support** > **Downloads**.

- 2. Select your device from the drop-down list and click **Downloads For This Product**.
- 3. Click **Firmware** to go to the firmware download page.
- 4. Click **Download** to download the firmware file.

If you are using Windows XP Service Pack 2 (SP2) and Internet Explorer, a "Pop-up blocked" message might appear. If so, click the information bar and select **Temporarily Allow Popups**. Then click **Download** again.

- 5. Click **Save** in the File Download dialog box that appears.
- 6. In the Save As dialog box, choose a location for the file and click **Save**.
- 7. When the download is complete, if prompted, click **Close**.

**NOTE:** The name of the file depends on the firmware file of your phone.

8. If the firmware file you download is in zip format, double-click the file and extract its contents to a single folder or to the desktop.

To extract the firmware file from the archive, use a utility such as WinZip, or use the built-in decompression features of Windows XP.

After downloading and uncompressing the firmware, upgrade the phone firmware by following the steps in the following section.

## <span id="page-23-1"></span>**Upgrading SPA9x2 Firmware**

**NOTE:** If you are using the SPA900 Series phones with a SPA9000, see the Linksys Voice System Administration Guide for instructions to upgrade your phones using the LVS Wizard. To upgrade a phone's firmware:

- 1. After extracting the file, run the executable file to upgrade the firmware.
- 2. When the Firmware Upgrade warning window appears, click **Continue**.
- 3. Enter the IP address of the device in the field provided.

**NOTE:** For information about remotely upgrading a SPA9x2 phone, see ["Provisioning](#page-61-1)  [Configuration from Phone Keypad" section on page 55](#page-61-1) and the Linksys SPA Provisioning Guide (service provider login required).

## <span id="page-24-0"></span>**Using the Phone Display and Buttons**

All SPA9x2 phones have the same basic buttons. Only the SPA922 has no line buttons, because it has only one voice line.

You can use the following graphic and table to identify buttons and features on your phone.

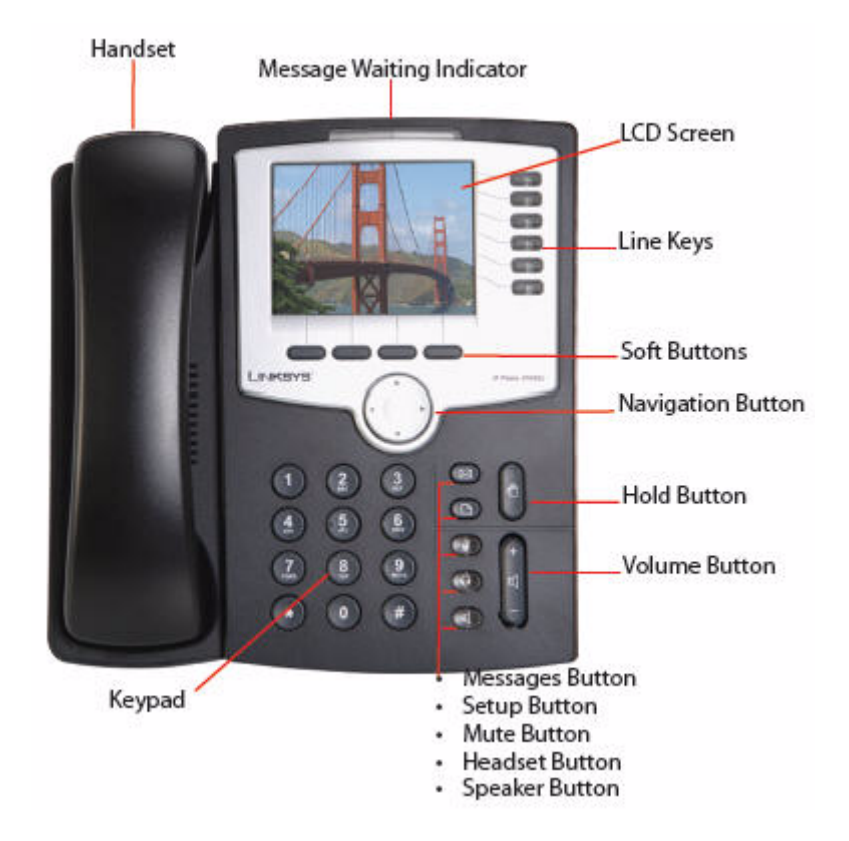

### **Using the Phone Display and Buttons**

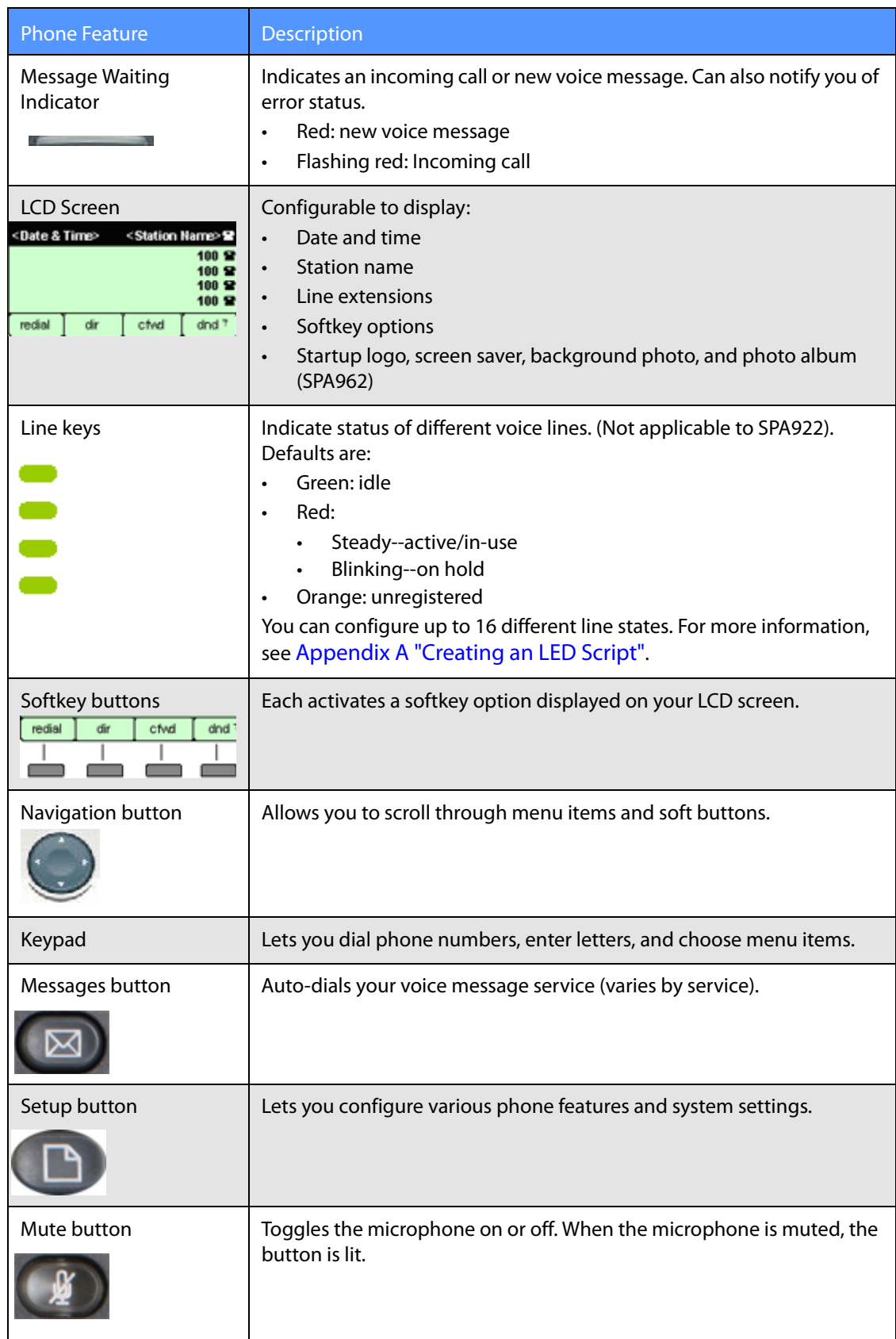

**Using the LCD Screen**

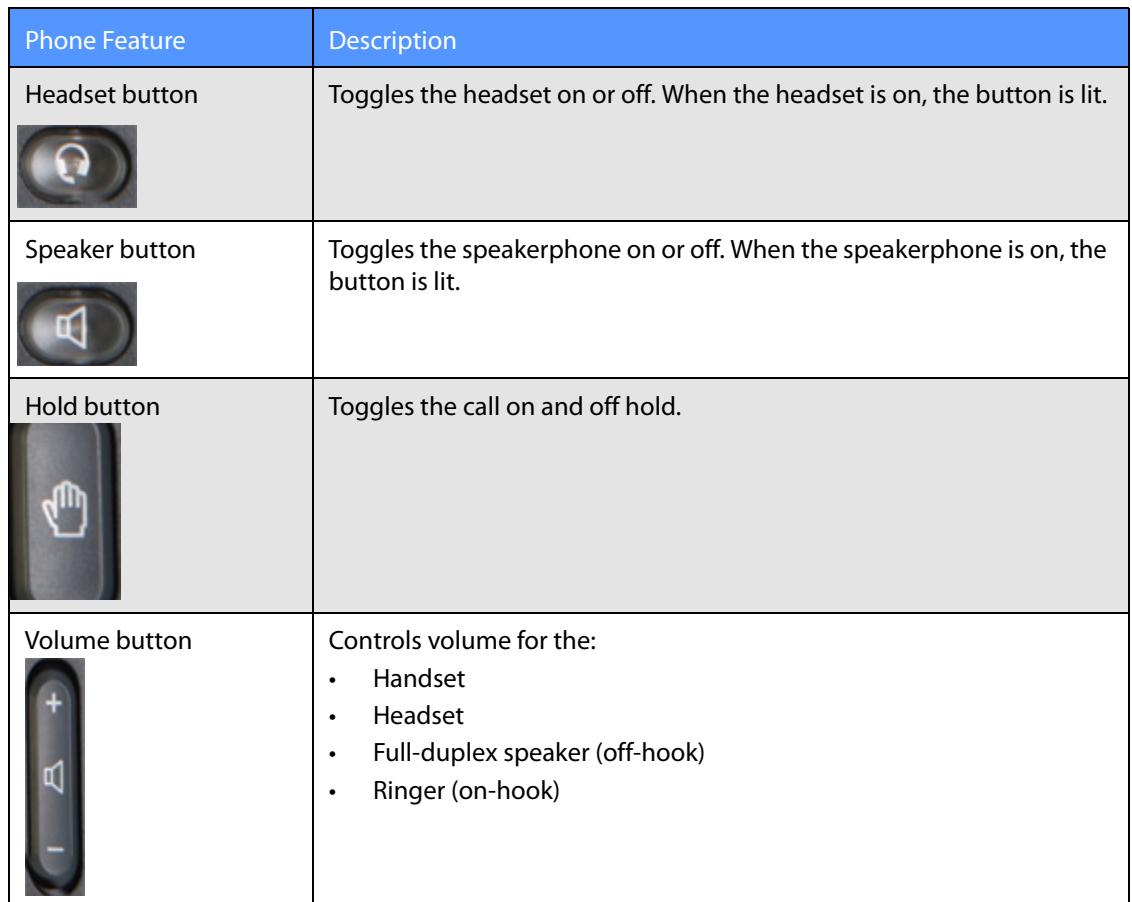

## <span id="page-26-0"></span>**Using the LCD Screen**

You can configure many settings directly from the phone.

- 1. Press the **Setup** button. The LCD shows your options.
- 2. Use the **Navigation** button to scroll up and down the list of options.
- 3. Choose an option by either pressing the **Select** softkey button or by pressing the number shown next to the option (for example, press **3** on your keypad to access Call History).
- 4. Change your options as needed, then press the **Change** or **Save** softkey button. To cancel any changes, press the **Cancel** softkey button.

As an administrator, you will use the web UI to configure phones and users.

## <span id="page-26-2"></span><span id="page-26-1"></span>**Using the Web User Interface**

To access the SPA9x2 phone administration web user interface (UI):

- 1. Launch a web browser on a computer that can reach the SPA9x2 phone on the network.
- 2. Direct the browser to the IP address of the SPA9x2 phone. To determine the IP address, either:
- a. Press the **Setup** button, then press **9** or scroll to option **9** and press **Select**.
- b. Option 2 shows the phone's current IP address.
- 3. Enter the IP address in your web browser address bar. For example:

http://192.168.1.8

**NOTE:** If you are connected to a VPN, you must first disconnect.

- 4. Various tabs--Info, System, Phone, User, and so on--appear based on your account privileges and current view.
- 5. If you make changes, use the buttons at the bottom of the screen to either:
	- **Submit All Changes** and save them. Some saved changes cause the SPA9x2 phone to reboot. or
	- **Undo All Changes** button to undo your changes.

**NOTE:** If you have trouble accessing the web UIweb UI, perform the following steps on the SPA9x2:

- 1. Press the **Setup** button on the phone.
- 2. Scroll to **N9 Network** using **Navigation** button and select it.
- 3. Scroll to **7 Enable Web Server** and make sure that it is set to **Yes**. If not, press the **Edit** soft key and press **y/n** soft key to set it to **Yes**.
- 4. Press **OK**, then press **Save**.

**NOTE:** If your service provider disabled access to the web UI, you must contact the service provider.

#### <span id="page-27-0"></span>**Administrator and User Views**

Depending on whether you are a VAR or service provider, you might have different privileges. By default, the Administrator account name is **admin**, and the User account name is **user**. These account names cannot be changed.

If the service provider set an Administrator account password, you are prompted for it when you click Admin login.

**NOTE:** No default passwords are assigned to either the Administrator or User accounts. Only the Administrator account can assign and change passwords.

# **Linksys Telephone Configuration**

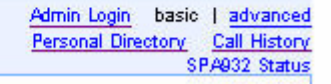

The following links appear in the upper right corner:

- Admin Login/ User Login: toggles between views. The Admin view shows more configurable parameters.
- Basic/ advanced: toggles between views. The advanced view shows more configurable parameters.
- Personal Directory: lets you enter your regularly called numbers and names. You can also access your directory from the phone by pressing **Setup > 1** (see ["Using the Personal](#page-29-1)  [Directory" section on page 23](#page-29-1))
- Call History: shows your redial list, answered calls, and missed calls. You can also access call history from the phone by pressing **Setup > 3**. (see ["Viewing Call History" section on](#page-30-0)  [page 24\)](#page-30-0)
- SPA932 Status (for SPA962 only)--displays status of SPA932 lines if you have one or two SPA932 sidecars attached to your SPA962. For more information about the SPA932, see [Chapter 10, "Using the SPA932 Sidecar."](#page-119-1)

**NOTE:** To save changes on a web page, click **Submit All Changes** before switching between User and Admin Login or between basic and advanced views. Switching logins or views discards any unsubmitted changes.

#### **Administrator Privileges**

The Administrator account can modify all web profile parameters, including web parameters available to the user login. The Administrator specifies the parameters a User account can modify using the Provisioning tab of the web UI.

**NOTE:** Provisioning information is available only via a service provider login on linksys.com.

To directly access the Administrator account, enter:

[http://](http://IP_Address_Of_SPA/admin)phone.ip.address/admin/

If a password has been set for the Admin Login, you are prompted to enter the password. An admin can change between User Login and Admin Login. Enter passwords as needed to log in.

#### **Admin Login Web Pages**

The following tabs and web pages are available when you use the Admin Login:

• Info

#### **Using the Personal Directory**

- System
- SIP
- **Provisioning**
- Regional
- Phone
- Extension (1-4 on the SPA942, 1-6 on the SPA962)
- User
- SPA932 (when configuring a SPA962; this tab appears regardless of whether a SPA932 sidecar is actually attached)

#### **User Login Web Pages**

The following tabs and web pages are available when you use the User Login:

- Info
- **System**
- Phone
- User

#### <span id="page-29-0"></span>**Basic and Advanced Views**

These views are similar, but *advanced* view shows more options on each web page. To see all available options for your login, use the *advanced* view.

## <span id="page-29-1"></span>**Using the Personal Directory**

A directory entry consists of the following information:

- Name
- Phone number or (SIP) URL
- Ring Tone

Up to 100 entries can be stored in the SPA9x2 phone. An entry can be added or edited from the phone GUI or on the web UI. To view or edit the directory, click **Personal Directory** in the upper right corner of the web UI page. Alternately, you can access it from the phone selecting **Setup > Directory** or pressing the **dir** (**Directory**) soft button.

To add a new entry to the directory on the web UI, type the entry on the first available line. Use the following format:

n=Person's Name;p=phonenumber;r=optional\_ringtone, for example: n=Eva Lee;p=08003311345

Prepend the number with any necessary steering or outside line digits, such as 9 or 0.

Click **Submit Changes** to save any changes to the personal directory. The SPA9x2 reboots.

**NOTE:** When viewing the directory, entries that use the default ringtone do not display a value for "r." A ringtone value of r=# indicates that a custom ring is used for that directory entry.

**Viewing Call History**

## <span id="page-30-0"></span>**Viewing Call History**

Three call logs are maintained for each phone:

- Redial List—a redial entry is added when dialing is completed, regardless if the number is correct or the call is successful.
- Answered Calls—an answered entry is logged when the incoming call is answered.
- Missed Calls—a missed entry is logged for each incoming call that rings but is not answered.

To view or edit the directory, click **Call History** in the upper right corner of the web UI page. You can also access it from the phone by pressing

#### **Setup > 3 Call History**.

The SPA9x2 phone keeps up to 60 entries per log in reverse chronological order. This history is saved in the phone's non-volatile memory.

Each entry is shown on the web page with the name, extension or phone number, and the date-time of the call. If a name is not available, it does not appear.

### <span id="page-30-1"></span>**Caller and Called Name Matching**

When making an outgoing call, the SPA9x2 phone tries to find the dialed number in the personal directory first, then from the missed call log, and finally from the answered call log. If a match is found and the name field is present in the matched entry, it is shown on the call screen as the called peer name.

For incoming calls, the phone tries to find the caller phone number in the personal directory. If a match is found and the name field is present in the matched entry, it replaces the current caller ID name on the call screen. The same name also goes into the incoming call log. If a match is not found, or the name field is not present in the matched entry, the current caller ID name is used (if it exists).

## <span id="page-30-2"></span>**Web Admin Tabs**

The following graphic shows all Admin Login *advanced* tabs that could appear on your web UI pages. When viewing in User Login or basic view, fewer tabs are visible (as previously discussed).

Each tab contains different parameters. Some tasks require you to set parameters in different tabs.

For field reference about each parameter available on the web UI, see [Chapter 11, "SPA9x2](#page-129-3)  [Phone Field Reference."](#page-129-3)

#### **Roadmap to Web UI Features**

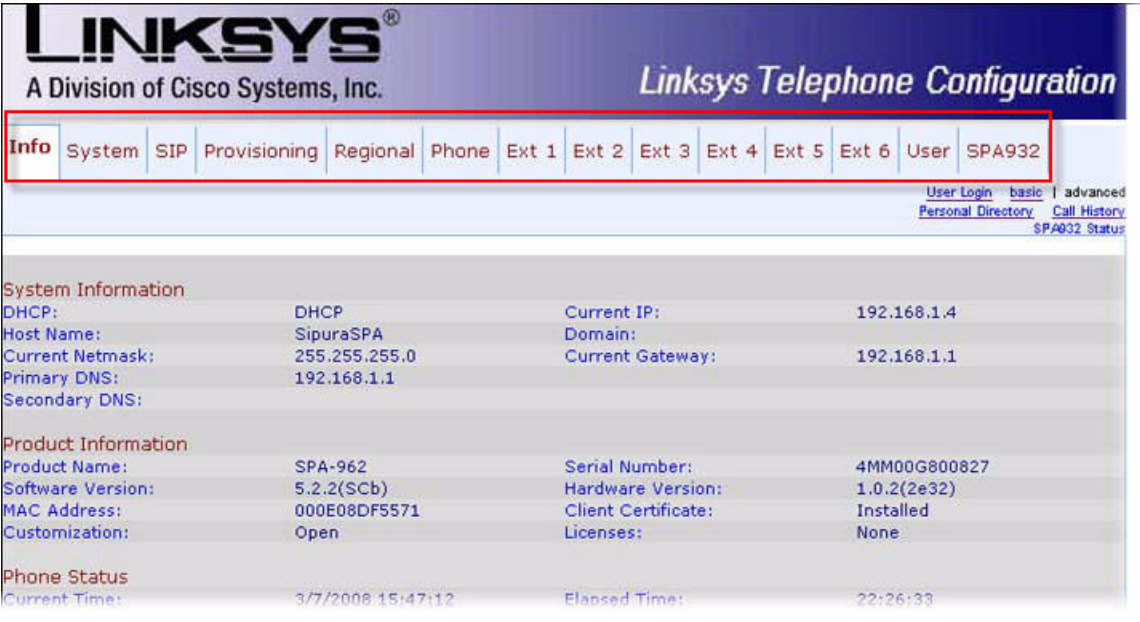

## <span id="page-31-0"></span>**Roadmap to Web UI Features**

The following tables provide a roadmap to features available on the web UI.

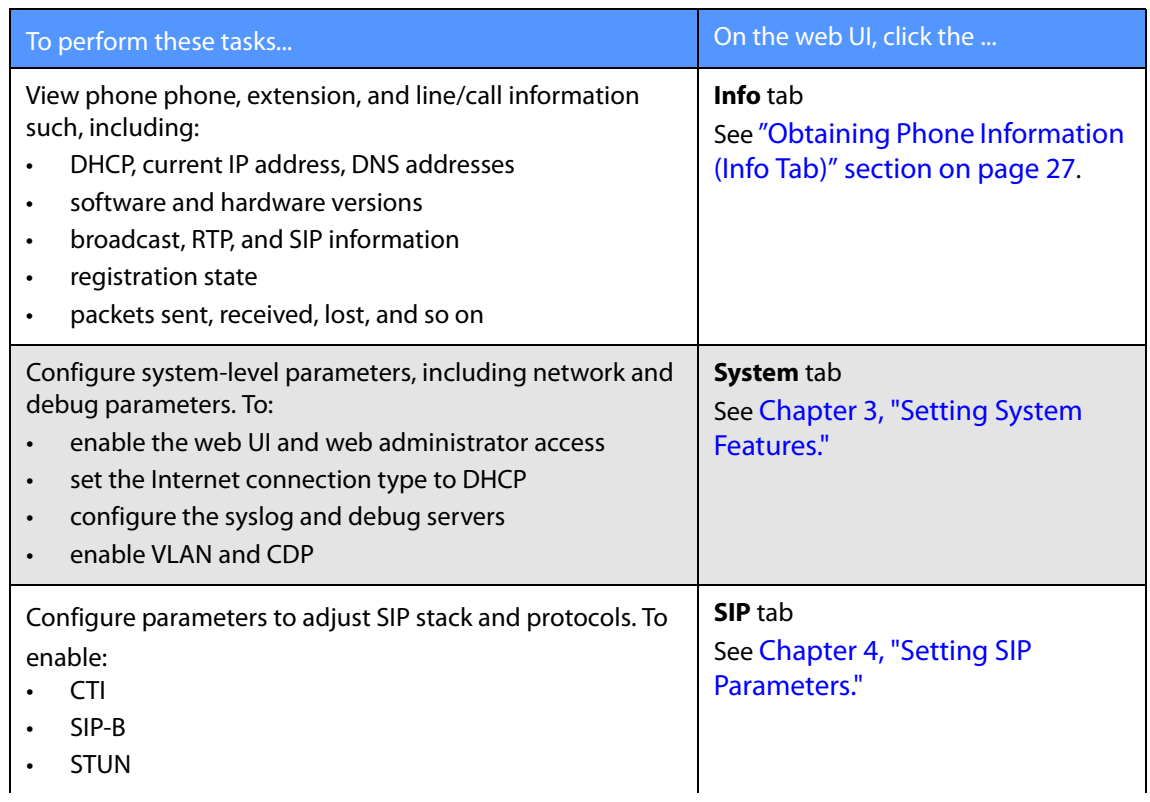

### **Roadmap to Web UI Features**

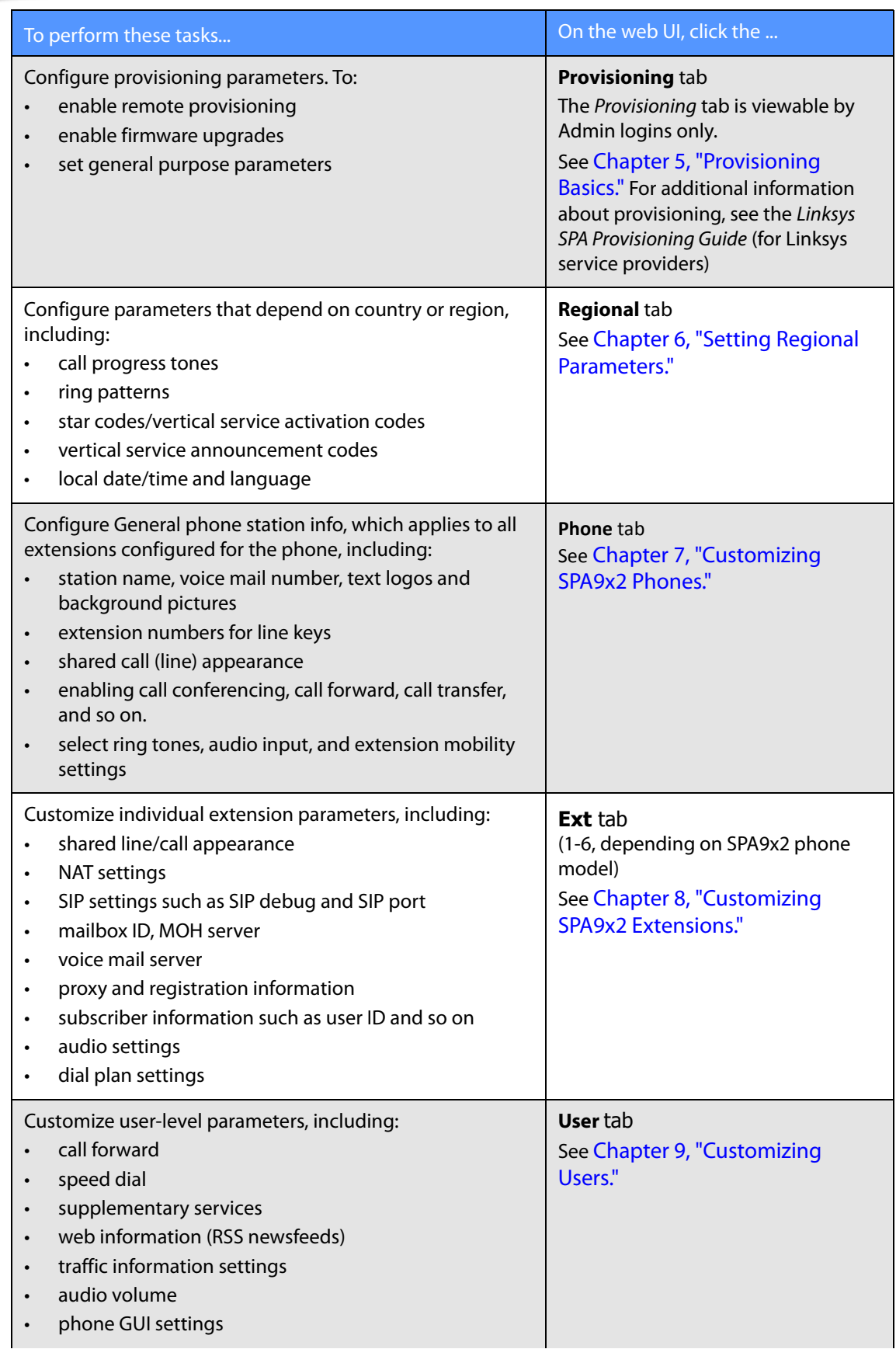

#### **Obtaining Phone Information (Info Tab)**

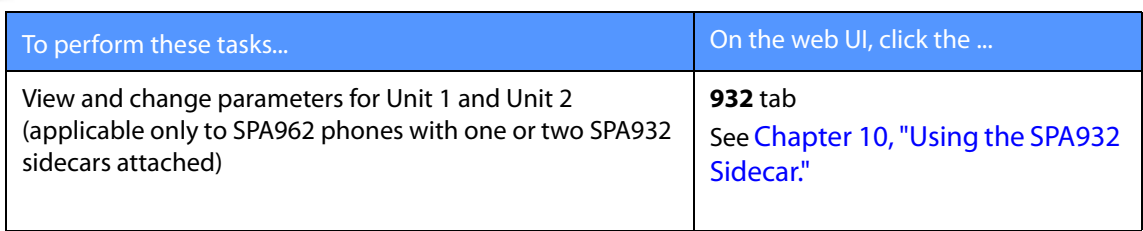

## <span id="page-33-0"></span>**Obtaining Phone Information (Info Tab)**

Once you log on to the web UI (see ["Using the Web User Interface" section on page 20\)](#page-26-1), you can check the current status of a SPA9x2 by clicking the **Info** tab (appears by default):

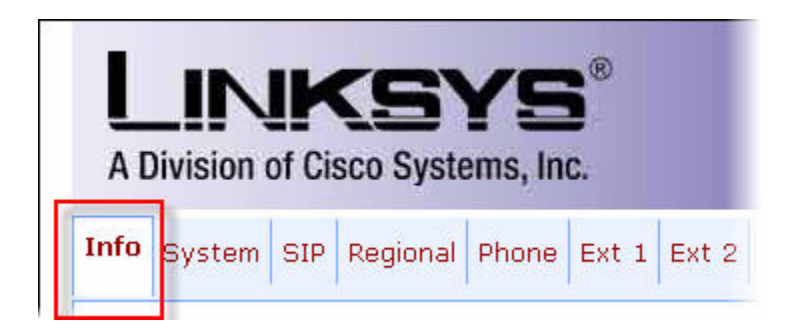

The info tab shows all current phone and extension information, including phone statistics and the registration status of all phone extensions. All fields are read-only.

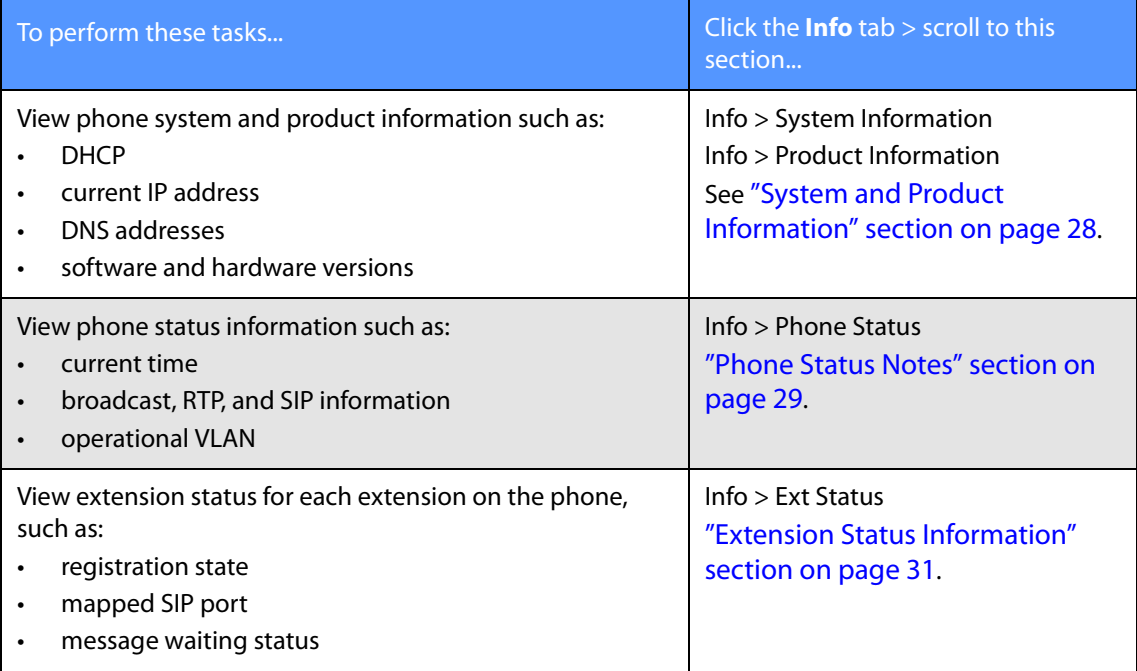

#### **System and Product Information**

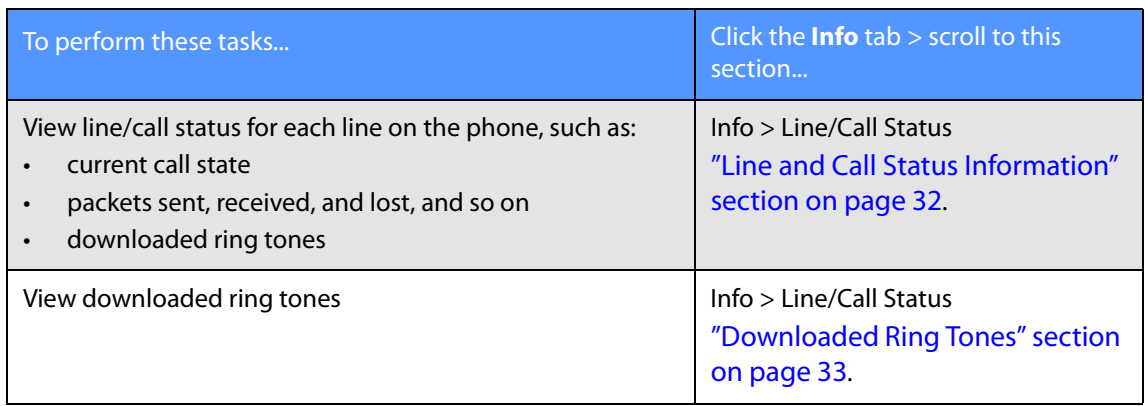

The following figures show all fields contained in the Info tab. The information shown is the same for all logins (Admin and User) and views (basic and advanced).

### <span id="page-34-0"></span>**System and Product Information**

Check the Info tab for the phone's current IP address, current software version, and the registration status of a phone's extensions, among many other things.

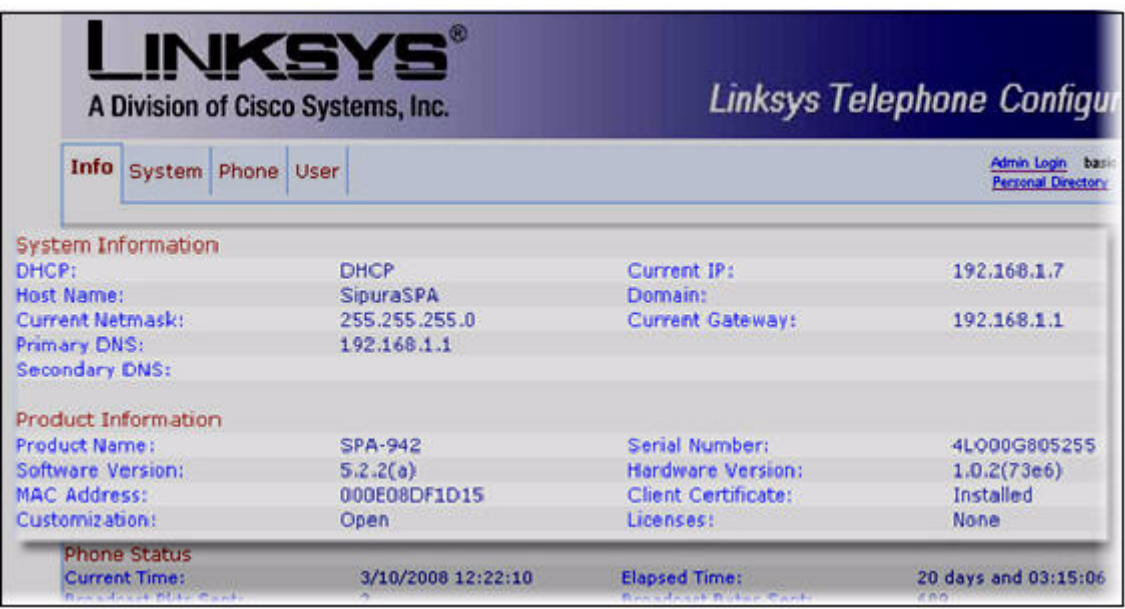

### <span id="page-34-1"></span>**Product Information Notes**

- Client Certificate: Status of the client certificate, which authenticates the SPA9x2 phone for use in the ITSP network. This field indicates if the client certificate is properly installed in the SPA9x2 phone.
- Customization: For a remote customization (RC) unit, this field indicates whether the unit has been customized or not. "Pending" indicates a new RC unit that is ready for provisioning. If the unit has already retrieved its customized profile, this field displays the name of the company that provisioned it.

## <span id="page-35-0"></span>**Phone Status Information**

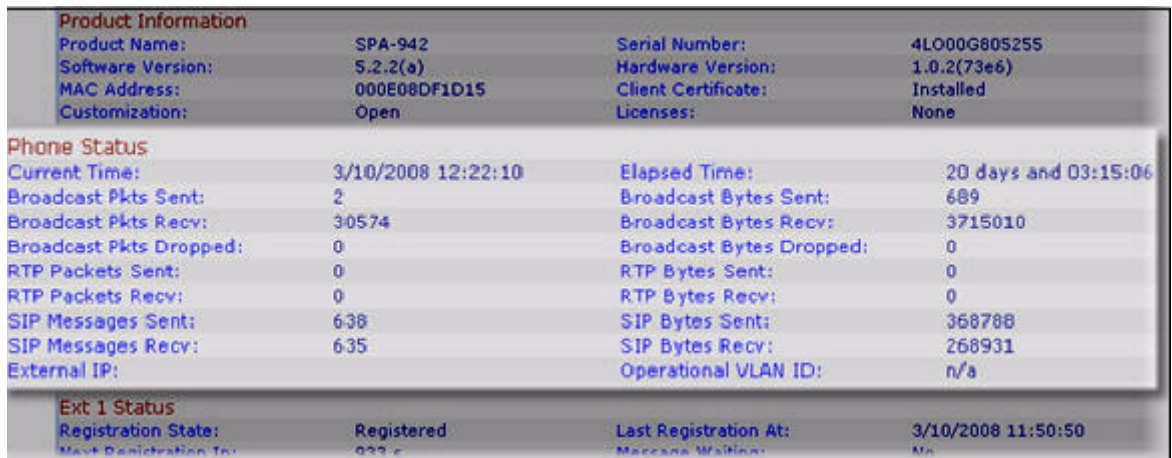

### <span id="page-35-1"></span>**Phone Status Notes**

- Elapsed Time: Time elapsed since the last reboot of the system; for example, 20 days and 03:15:06.
- Broadcast Pkts Dropped: Number of broadcast packets received but not processed. Most codecs can handle up to 5% random packet drops as long as the packets are random and not in groups of two or more. Concurrent packet drops result in voice quality issues.
- Broadcast Bytes Dropped: Number of broadcast bytes received but not processed.
- RTP Packets Sent: Number of RTP packets sent, including redundant packets.
- RTP Bytes Sent: Number of RTP bytes sent, including redundant packets.
- SIP Messages Sent: Number of SIP messages sent, including retransmissions.
- SIP Bytes Sent: Number of SIP bytes sent, including retransmissions.
- SIP Messages Recv: Number of SIP messages received, including retransmissions.
- SIP Bytes Recv: number of bytes of SIP messages received, including retransmissions.
- External IP: External IP address used for NAT mapping.
- Operational VLAN ID: ID of the VLAN currently in use, if applicable**.**

### <span id="page-35-2"></span>**Understanding Lines, Calls, and Shared Call Appearances**

Each SPA9x2 has a different number of lines:

- SPA922: one line
- SPA942: four lines
- SPA962: six lines
- SPA932 sidecar for the SPA962: 32 lines

Each line corresponds to a phone number (or extension) used for calls. The number of extensions you see listed in the SPA9x2's Extension Status depends on how many lines the phone has. A "call appearance" physically corresponds to a line key on a station, so a call appearance is an instance of an extension.

**NOTE:** Each line can support two calls. So, for example, the SPA942 can hancle eight calls. One call can be active (in conversation)and seven can be on hold.

When the same extension is assigned to line keys on more than one station, it is called a shared line appearance. Extension 1 is referred to as the primary extension. Some features can be activated only on the primary extension, such as call forwarding.

One extension can be assigned to multiple line keys on a phone. In fact, all four call appearances can be instances of the same extension or phone number. An extension is not a shared line appearance unless it is also assigned to a line key on another station.

#### <span id="page-36-0"></span>**Understanding Extensions**

Extensions contain core account information and control parameters.

Although the account information is usually the same for a shared extension on different stations, the other parameters can differ. For example, the dial plan or the preferred codec to use when making a call on an extension could be different for two different stations sharing the same extension.

Lines can be in the following states:

- Disabled: The line key is disabled
- Idle (Ready): Ready for use
- Dialing: Collecting digits from the user to be dialed out from this line
- Calling: Waiting for the called party to respond
- Proceeding (Progressing): Called party station is ringing
- Ringing (Alerting): Station is ringing with an Incoming call
- Connected: Connected with remote party
- Held: Remote party is on hold
- Invalid: Remote party hangs up or an error occurs while attempting an outbound call
- Busy: the line is being used by another station (shared lines only)

#### **Shared Line (or Call) Appearances**

SPA9x2 phones support shared line appearances in association with a Broadsoft application server. An extension can be shared by two or more stations. All call appearances on a shared extension are shared.

At any given time, each station sharing a call appearance can monitor the state of the call appearance. A station can select a shared call appearance to make a call only if the call appearance is not being used by another station.

All sharing stations ring on an inbound call to the shared call appearance extension. Whoever picks up the call first takes the call. When a call is placed on hold by one station, it can be resumed from another station sharing the same call appearance.

#### **Line Key LEDs**

This section describes line key LEDS on SPA9x2 phones with multiple line keys.

A line key corresponds to a call appearance. Call appearances for the same extension are numbered in ascending order of their line key position starting at 1. The line key LED color and blinking pattern are fully programmable.

The line key LED can be in one of four conditions:

- Red (r): Steady indicates active (in use); Blinking indicates on hold
- Green (g): Idle
- Orange: Unregistered
- Off (o): Disabled

SPA9x2 phones have the following built- in blinking patterns defined:

- No Blink (nb): Steady on (or off)
- Slow Blink (sb): 500ms on, 500ms off
- Fast Blink (fb): 100ms on, 100ms off
- Double Blink (db): 100ms on, 100ms off, 100ms on, 700ms off

The administrator can also define blinking patterns by modifying the syntax of the LedScript. See [Appendix A "Creating an LED Script"](#page-187-0).

## **Extension Status Information**

The line and call status appear below the Extension status on the Info web page.

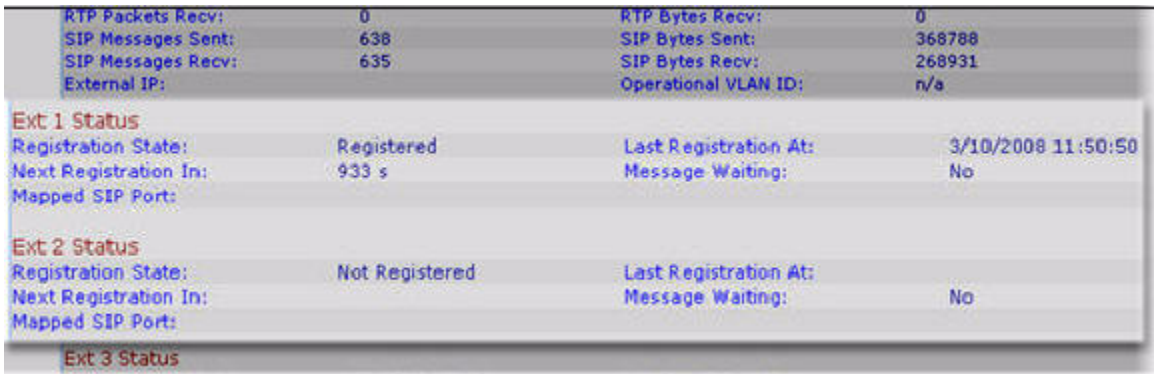

#### **Extension Status Notes**

- Next Registration In: Number of seconds before the next automatic registration renewal.
- Message Waiting: Indicates whether you have new voice mail waiting (Yes or No). This is updated whenever a voice message is received.
- Mapped SIP Port: Port number of the SIP port mapped by NAT. Note that this field can be helpful in troubleshooting one-way audio calls.

For information about setting extension parameters, see Chapter 8, "Customizing SPA9x2 [Extensions."](#page-101-0)

# **Line and Call Status Information**

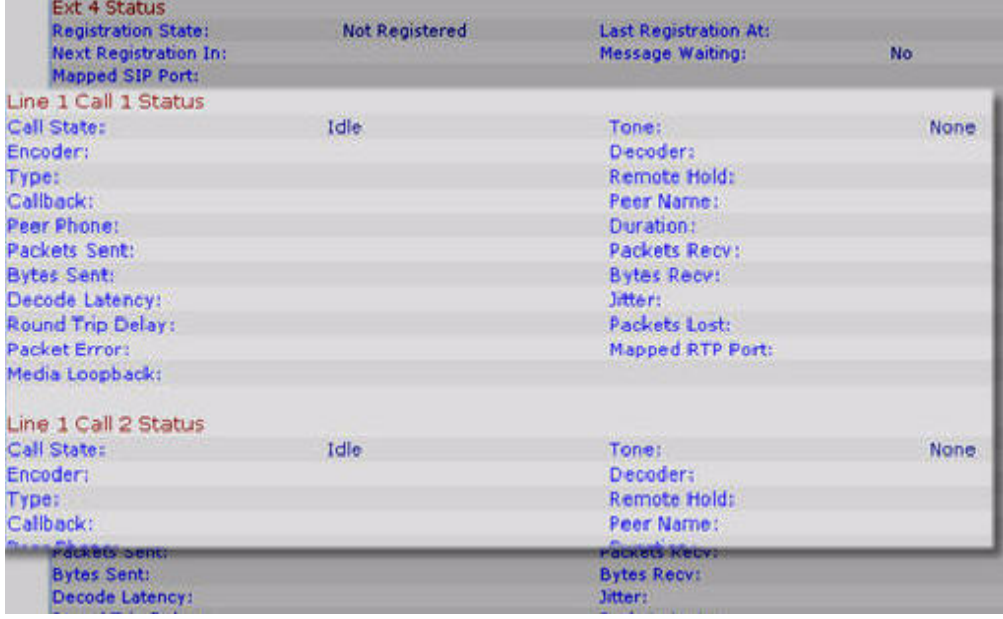

#### **Line and Call Status Notes**

- Call state: see ["Understanding Extensions" section on page 30](#page-36-0).
- Tone: Type of ringtone used by the call.
- Encoder/Decoder: Codecs used for encoding and decoding.
- Call 1/2 FAX: Status of the fax pass-through mode.
- Type: Direction of the call, either inbound or outbound.
- Remote Hold: Indicates whether the far end has placed the call on hold.
- Callback: Indicates whether the call was triggered by a call back request.
- Peer Name and Peer Phone: Name and phone number of the other side of the call.
- Duration: Duration of the call.
- Decode Latency: Number of milliseconds for decoder latency.
- Jitter: Number of milliseconds for receiver jitter.
- Round Trip Delay: Number of milliseconds for delay.
- Packet Error: Number of invalid packets received. Any number other than 0 indicates a problem, most likely out of order packets.
- Mapped RTP Port: The port mapped for Real Time Protocol traffic for the call.
- Media Loopback: If the call is a loopback call, displays the loopback mode (source or mirror) and type (media or packet). If the call is not loopback, the field appears blank.

For more line and extension information see, [Chapter 8, "Customizing SPA9x2 Extensions."](#page-101-0).

### **Downloaded Ring Tones**

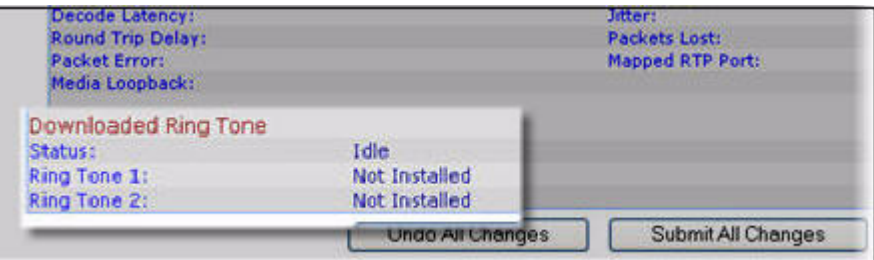

#### **Ring Tone Notes**

- Status: Indicates if the phone is currently downloading a ring tone (and from where) or if it is idle.
- Ring Tone 1: Information about downloaded ring tone 1: name, size, and time-stamp of the tone.
- Ring Tone 2: Information about downloaded ring tone 2: name, size, and time-stamp of the tone.

For more information about downloading ring tones, see:

www.linksys.com/support

# **What's Next?**

Next you'll begin configuring the system, provisioning users, and customizing phones and extensions. The admininstration web server lets you perform all necessary tasks remotely or on site.

Although you can perform some tasks directly on the SPA9x2 LCD, this guide focuses on using the web UI. For information about using phone LCD options, see the Linksys SPA9x2 User Guide.

Basic provisioning information is contained in this guide. If you are a service provider, see the Linksys SPA Provisioning Guide.

# Setting System Features

Use the System tab to enable web server access, set security features, the debug server, and VLAN settings. See the following sections:

- • ["Setting Security Features" section on page 35](#page-41-0)
- • ["Ensuring Voice Quality" section on page 37](#page-43-0)
- • ["Setting System Features" section on page 40](#page-46-0)
- • ["Setting System Configuration Information" section on page 41](#page-47-0)
- • ["Setting Internet, IP and PPPoE Information" section on page 42](#page-48-0)
- • ["Setting Optional Network Parameters" section on page 43](#page-49-0)
- • ["Configuring VLAN Settings" section on page 44](#page-50-0)

# <span id="page-41-0"></span>**Setting Security Features**

The following features help ensure that your SPA9x2 calls are secure and authenticated.

- • ["SIP Initial INVITE and MWI Challenge" section on page 35](#page-41-2)
- • ["SIP Over TLS" section on page 35](#page-41-1)
- • ["SRTP and Securing Calls" section on page 36](#page-42-0)

#### <span id="page-41-2"></span>**SIP Initial INVITE and MWI Challenge**

SIP INVITE (initial) and MWI message in a session can be challenged by the endpoint. The purpose of this challenge is to restrict the SIP servers that are permitted to interact with the devices on the service provider network, which significantly increases the security of the VoIP network by preventing malicious attacks against the device.

In addition, the Auth INVITE option for Lines 1 and 2 enables the challenging of incoming initial SIP INVITE requests.

#### <span id="page-41-1"></span>**SIP Over TLS**

Transport layer security (TLS) is a standard protocol for securing and authenticating communications over the Internet.

SIP Over TLS eliminates the possibility of malicious activity by encrypting the SIP messages by the SIP proxy of the service provider and the end user. SIP Over TLS relies on the widelydeployed and standardized Transport Layer Security (TLS) protocol. Note that SIP Over TLS encrypts only the signaling messages and not the media. A separate secure protocol such as Secure Real-Time Transport Protocol (SRTP) (see below) can be used to encrypt voice packets.

The TLS protocol has two layers:

- TLS Record Protocol -- layered on top of a reliable transport protocol, such as SIP or TCH, it ensures that the connection is private by using symmetric data encryption and it ensures that the connection is reliable.
- TLS Handshake Protocol -- allows authentication between the server and client and the negotiation of an encryption algorithm and cryptographic keys before the application protocol transmits or receives any data.

TLS is application protocol-independent. Higher-level protocols such as SIP can layer on top of the TLS protocol transparently.

SPA9x2 phones use UDP as a standard for SIP transport, but they also support SIP over TLS for added security.

To enable TLS for a SPA9x2 phone:

- 1. Log in to the SPA9x2 phone's administration web browser.
- 2. Click **Ext 1**, then scroll to the SIP Settings section.
- 3. Select **TLS** from the SIP Transport drop-down box.
- 4. Click **Submt All Changes**.

#### <span id="page-42-0"></span>**SRTP and Securing Calls**

Secure Real-Time Transport Protocol (SRTP) is a secure protocol for transporting real-time data over networks. SPA9x2 phones use SRTP to securely send and receive real-time voice traffic from other phones and gateways.

SRTP provides media encryption to ensure that media streams between devices are secure and that only the intended devices receive and read the data.

When a call is secure, the voice conversation is encrypted so that others cannot eavesdrop on the conversation. To enable this feature the SPA9x2 phone must have a mini-certificate installed.

The supplementary service Secure All Calls (\*16)—Defaults to prefer to use encrypted media (voice codecs). Audio packets in both directions of outbound calls are encrypted using SRTP.

To use Secure Call on an extension, you must configure Mini Certificate and SRTP Private Key for that extension. These parameters appear on the Ext tabs (see "Subscriber Information [Parameters" section on page 102\)](#page-108-0).

Secure Call Service is defined in the Phone tab (see "Supplementary Services Parameters" [section on page 89\)](#page-95-0). Secure Call Service activates Linksys secure encryption of RTP streams between the two endpoints. You can disable this if the other endpoint (or gateway) does not support this Linksys proprietary method.

Users can enter \*18 to Secure Next Call—Uses encrypted media for the next outbound call (on this call appearance only). This star code is redundant if all outbound calls are secure by default. The phone can be configured for secure provisioning using the factory-installed security certificate. To determine if the **Client Certificate** is installed on the phone, press **6** from the Product Info menu, or scroll down to the highlight **Client Cert**, and press the **select** soft button.

#### **Secure Call Indication Tone**

This tone is played when a call has been successfully switched to secure mode. It should be played only for a short while (less than 30 seconds) and at a reduced level (less than -19 dBm), so it does not interfere with the conversation. You can configure it on the Regional web page under Call Progress Tones.

Defaults to 397@-19,507@-19;15(0/2/0,.2/.1/1,.1/2.1/2)

# <span id="page-43-0"></span>**Ensuring Voice Quality**

Voice quality perceived by the subscribers of the IP Telephony service should be indistinguishable from that of the PSTN. Linksys SPA9x2 phones support several codecs. See:

- • ["Supported Codecs" section on page 37](#page-43-1)
- • ["Bandwidth Requirements" section on page 38](#page-44-0)
- • ["Factors Affecting Voice Quality" section on page 39](#page-45-0)

#### <span id="page-43-1"></span>**Supported Codecs**

Negotiation of the optimal voice codec sometimes depends on the ability of SPA9x2 phone to "match" a codec name with the far-end device/gateway codec name. SPA9x2 phones allow the network administrator to individually name the various codecs that are supported such that the correct codec successfully negotiates with the far-end equipment.

Note that SPA9x2 phones support voice codec priority. You can select up to three preferred codecs.

The administrator can select the low-bit-rate codec used for each line. G.711a and G.711u are always enabled. The following table shows the codecs supported by SPA9x2 phones. The third column shows the voice quality Mean Opinion Score (MOS), with a scale of 1–5, in which higher is better.

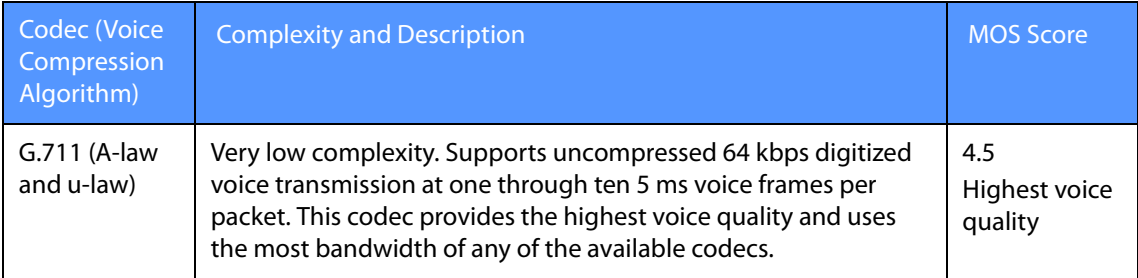

**Ensuring Voice Quality**

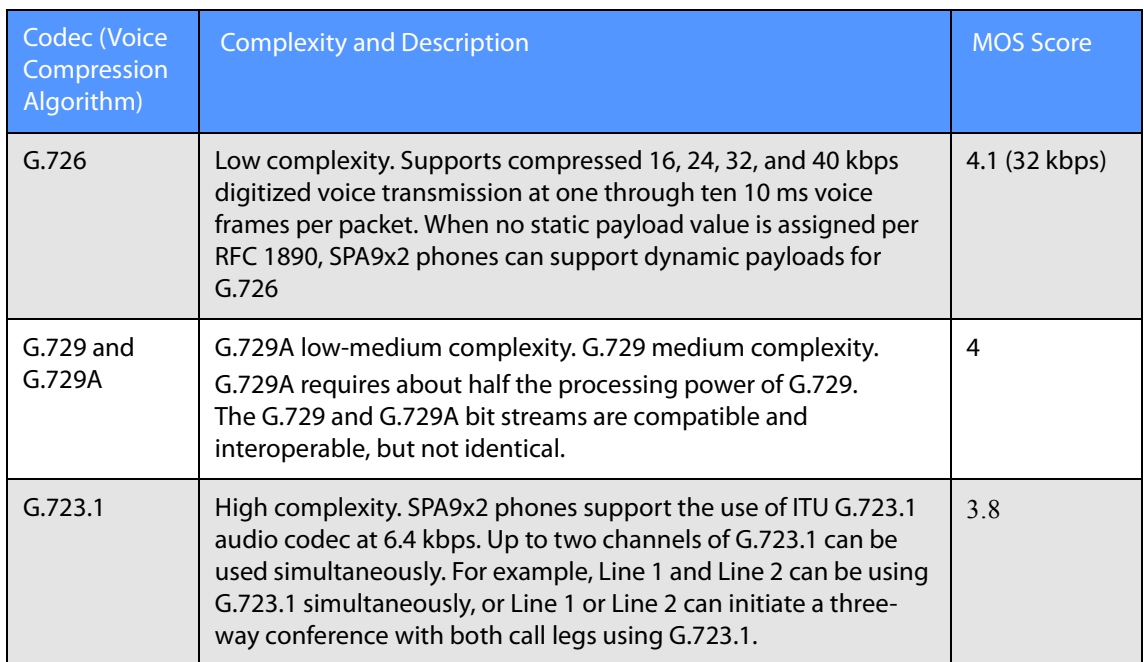

#### <span id="page-44-0"></span>**Bandwidth Requirements**

Depending on how you have your IP phones configured, each call requires 55 to 110 kbps in each direction. Therefore, using G.729 as the voice codec setting, and with an average businessgrade broadband Internet connection supporting 1.5 Mbps downstream and 384 kbps upstream, a total of seven (7) simultaneous conversations can be reliably supported with adequate bandwidth available for file downloads.

Linksys recommends using the SPA9x2 with QoS-capable networking equipment that can prioritize the VoIP application traffic. QoS features are available on many Linksys data networking switches and routers. A QoS-enabled router prioritizes the packets going upstream to the ISP.

The following table approximates the bandwidth budget for each side of the conversation (in each direction) using different codecs and number of calls. This table is based on the following assumptions:

- Bandwidth calculated with no silence suppression
- 20 millisecond of payload per RTP packet

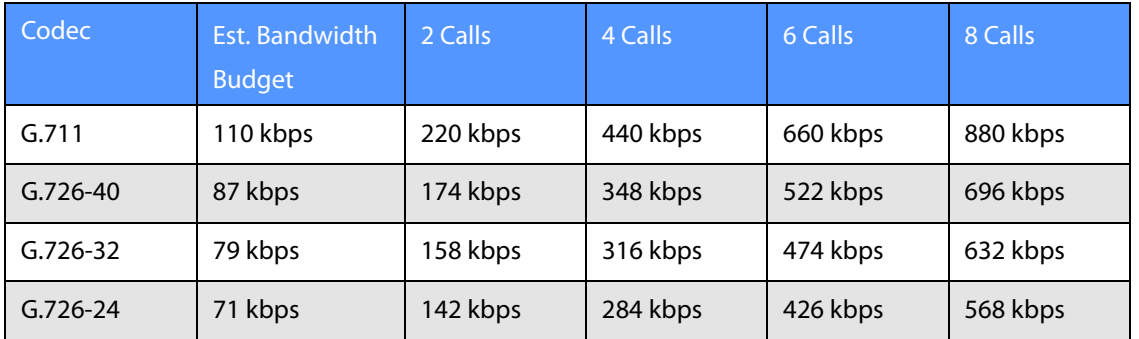

Linksys SPA9x2 Phone Administration Guide 38

#### **Setting System Features**

**Ensuring Voice Quality**

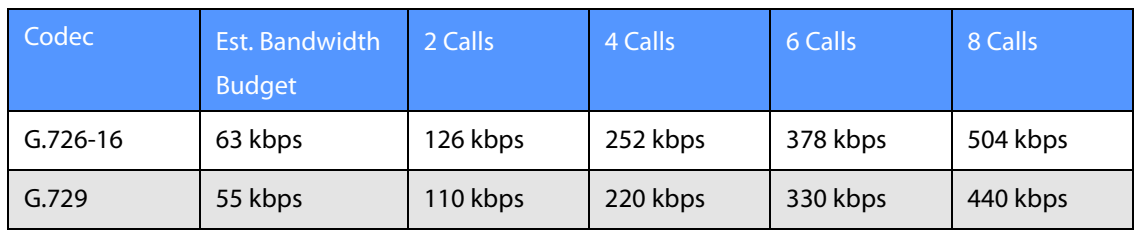

**NOTE:** The use of silence suppression can reduce the average bandwidth budget by 30% or more.

For more information about bandwidth calculation, refer to the following websites:

<http://www.erlang.com/calculator/lipb/> <http://www.packetizer.com/voip/diagnostics/bandcalc.html>

#### <span id="page-45-0"></span>**Factors Affecting Voice Quality**

The following factors contribute to voice quality:

- Audio compression algorithm—Speech signals are sampled, quantized, and compressed before they are packetized and transmitted to the other end. For IP Telephony, speech signals are usually sampled at 8000 samples per second with 12–16 bits per sample. The compression algorithm plays a large role in determining the voice quality of the reconstructed speech signal at the other end. SPA9x2 phones support the most popular audio compression algorithms for IP Telephony: G.711 a-law and u-law, G.726, G.729a, and G.723.1.
- The encoder and decoder pair in a compression algorithm is known as a codec. The compression ratio of a codec is expressed in terms of the bit rate of the compressed speech. The lower the bit rate, the smaller the bandwidth required to transmit the audio packets. Although voice quality is usually lower with a lower bit rate, it is usually higher as the complexity of the codec gets higher at the same bit rate.
- Silence suppression—SPA9x2 phones apply silence suppression so that silence packets are not sent to the other end to conserve more transmission bandwidth. IP bandwidth is used only when someone is speaking. Voice activity detection (VAD) with silence suppression is a means of increasing the number of calls supported by the network by reducing the required bidirectional bandwidth for a single call. A noise level measurement is sent periodically during silence suppressed intervals so that the other end can generate artificial comfort noise (comfort noise generator, or CNG).
- Packet loss—Audio packets are transported by UDP, which does not guarantee the delivery of the packets. Packets may be lost or contain errors that can lead to audio sample drop-outs and distortions and lower the perceived voice quality. SPA9x2 phones apply an error concealment algorithm to alleviate the effect of packet loss.
- Network jitter—The IP network can induce varying delay of received packets. The RTP receiver in SPA9x2 phones keeps a reserve of samples to absorb the network jitter, instead of playing out all the samples as soon as they arrive. This reserve is known as a jitter buffer. The bigger the jitter buffer, the more jitter it can absorb, but this also introduces bigger delay.

Jitter buffer size should be kept to a relatively small size whenever possible. If jitter buffer size is too small, many late packets may be considered as lost and thus lowers the voice quality. SPA9x2 phones dynamically adjust the size of the jitter buffer according to the network conditions that exist during a call.

The minimum jitter buffer size is 30 milliseconds or (10 milliseconds + current RTP frame size), whichever is larger, for all jitter level settings. However, the starting jitter buffer size value is larger for higher jitter levels. This setting controls the rate at which the jitter buffer size is adjusted to reach the minimum. Select the appropriate setting: low, medium, high, very high, or extremely high. Defaults to high.

Jitter Buffer Adjustment—Controls how the jitter buffer should be adjusted. Select the appropriate setting: up and down, up only, down only, or disable. Defaults to up and down.

- Echo—Impedance mismatch between the telephone and the IP Telephony gateway phone port can lead to near-end echo. SPA9x2 phones have a near-end echo canceller with at least 8 ms tail length to compensate for impedance match. SPA9x2 phones implement an echo suppressor with comfort noise generator (CNG) so that any residual echo is not noticeable.
- Hardware noise—Certain levels of noise can be coupled into the conversational audio signals because of the hardware design. The source can be ambient noise or 60 Hz noise from the power adaptor. The Linksys hardware design minimizes noise coupling.
- End-to-end delay—End-to-end delay does not affect voice quality directly but is an important factor in determining whether IP phone subscribers can interact normally in a conversation. A reasonable delay should be about 50–100 ms. End-to-end delay larger than 300 ms is unacceptable to most callers. SPA9x2 phones support end-to-end delays well within acceptable thresholds.
- Adjustable Audio Frames Per Packet—Allows you to set the number of audio frames contained in one RTP packet. Packets can be adjusted to contain from 1–10 audio frames. Increasing the number of packets decreases the bandwidth utilized, but it also increases delay and may affect voice quality.

### <span id="page-46-0"></span>**Setting System Features**

See the following sections:

- ["Setting System Configuration Information" section on page 41](#page-47-0)
- • ["Setting Internet, IP and PPPoE Information" section on page 42](#page-48-0)
- • ["Setting a Static IP Address on the IP Phone" section on page 42](#page-48-1)
- • ["Setting Optional Network Parameters" section on page 43](#page-49-0)
- • ["Configuring VLAN Settings" section on page 44](#page-50-0)

# <span id="page-47-0"></span>**Setting System Configuration Information**

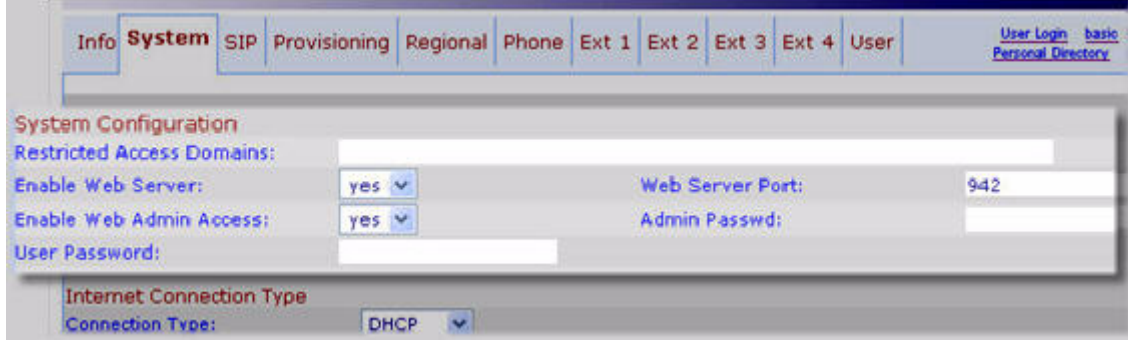

#### **System Configuration Notes**

- Restricted Access Domains: Enter fully-qualified domain names (FQDNs) for each SIP server you want the phone to respond to. Separate with semicolons. If you enter domains, the SPA9x2 will respond to SIP messages only from the entered servers.
- Enable Web Server: Enables or disables the web administration server for the phone. Disable web server functionality for a phone to prevent unauthorized access to the phone's web server pages and information.
- Web Server Port: Default to port 80 for the web UI.
- Enable Web Admin Access: Lets you enable or disable local access to the **Admin Login** of the web UI. Defaults to **yes** (enabled). For more information about the Admin and User Logins, see ["Using the Web User Interface" section on page 20.](#page-26-0)
- Admin Passwd: Set this if you want the system administrator to log on to the web UI with a password. The password prompt will appear when an admininstrator clicks **Admin Login**. The maximum password length is 32 characters.
- User Password: Set this if you want users to log on to the web UI with a password. The password prompt will appear users click **User Login**. The maximum password length is 32 characters

# <span id="page-48-0"></span>**Setting Internet, IP and PPPoE Information**

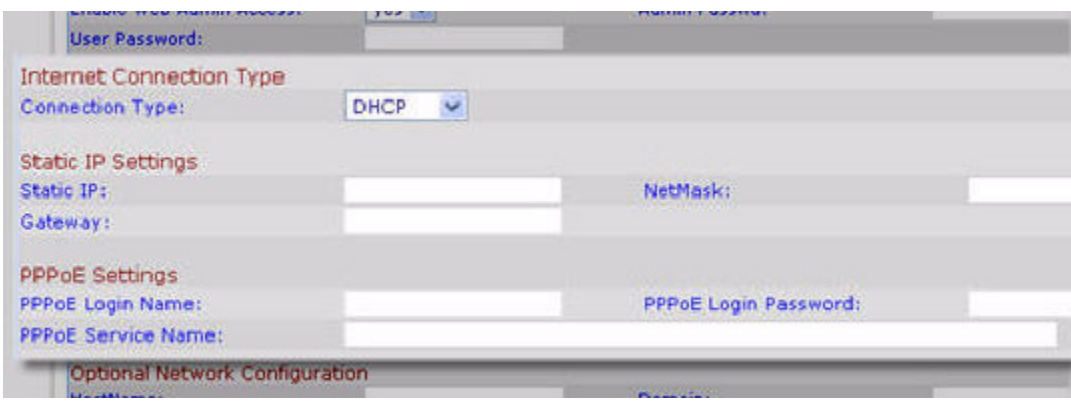

#### **DHCP and PPPoE Notes**

• DHCP Renewal on Timeout: SPA9x2 phones typically operate in a network where a DHCP server assigns the device its IP address. Because IP addresses are a limited resource, the DHCP server periodically renews the device lease on the IP address. If a phone loses its IP address for any reason, or if some other device on the network is assigned its IP address, the communication between the SIP proxy and the phone is either severed or degraded.

Whenever an expected SIP response is not received within a programmable amount of time after the corresponding SIP command is sent, the DHCP Timeout on Renewal feature causes the device to request a renewal of its IP address. If the DHCP server returns the IP address that it originally assigned to the phone, the DHCP assignment is presumed to be operating correctly. Otherwise, the phone resets to try to fix the issue.

• PPPoE settings: Point-to-Point Protocol over Ethernet (PPPoE) relies on two widely accepted standards: PPP and Ethernet. PPPoE is a specification for connecting users on an Ethernet to the Internet through a common broadband medium, such as a single DSL line, wireless device, or cable modem. All users on an Ethernet share a common connection, so the Ethernet principles supporting multiple users in a LAN combine with the principles of PPP, which apply to serial connections.

#### <span id="page-48-1"></span>**Setting a Static IP Address on the IP Phone**

As with many system and phone settings, you can use the phone softkeys as an alternative to the web GUI:

- 1. On the SPA9x2, press the **Setup** button.
- 2. Press **9** or scroll to 9 Network using the **Navigation** button.
- 3. With 1 WAN Connection Type highlighted, press the **Edit** soft button.
- 4. Press the **Option** soft button until Static IP displays. Press **OK.**
- 5. Scroll to Non-DHCP IP Address. Press **Edit**, then enter the static IP address of the phone using the asterisk (\*) in place of periods. For example, the IP address 192.168.1.100 would be entered as 192\*168\*1\*100. Press **OK**.
- 6. Scroll to **9 Non-DHCP Subnet Mask**. Press **Edit**, then enter the subnet mask of the phone using the asterisk (\*) in place of periods. For example, the IP address 255.255.255.0 would be entered as 255\*255\*255\*0. Press **OK**.
- 7. Scroll to **10 Non-DHCP Default Route**. Press **Edit**, then enter the default gateway of the phone using asterisks as shown above. Press **OK**.
- 8. Scroll to **11 Non-DHCP DNS 1**. Press **Edit**, then enter the DNS1 of the phone using asterisks as shown above. Press **OK**. Optionally scroll to **12 Non-DHCP DNS2**.
- 9. Press the **Save** soft button.

**NOTE:** If you do not press **Save**, your changes are not applied. To cancel your changes, press the **Cancel** softkey.

## <span id="page-49-0"></span>**Setting Optional Network Parameters**

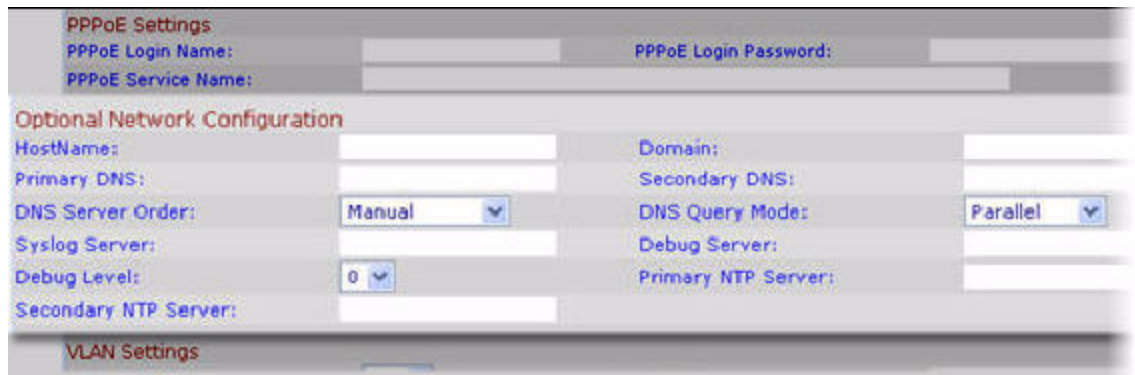

#### **Optional Network Configuration Notes**

- HostName: Enter the host name of the SPA9x2 phone.
- Syslog Server: Enter the syslog server name and port. The syslog server logs SPA9x2 system information and critical events. If you enter both a Debug Server and a Syslog Server, syslog messages are also logged to the debug server.
- Debug Server: Enter the debug server name and port. This feature specifies the server for logging SPA9x2 debug information. The level of detailed output depends on the debug level parameter setting (below).
- Debug Level: Enter a value from 0-3. The highest level, 3, is recommended because the higher levels provide more debug information. To log SIP messages, you must set this value to 2 or 3. To limit debug information, set this parameter to a low value such as 0 or 1. Defaults to 0.
- Primary NTP Server and Secondary NTP Server: Enter an IP address or hostname for the NTP Server. The phones use these servers to synchronize its time. Defaults to blank.

**Configuring VLAN Settings**

# <span id="page-50-0"></span>**Configuring VLAN Settings**

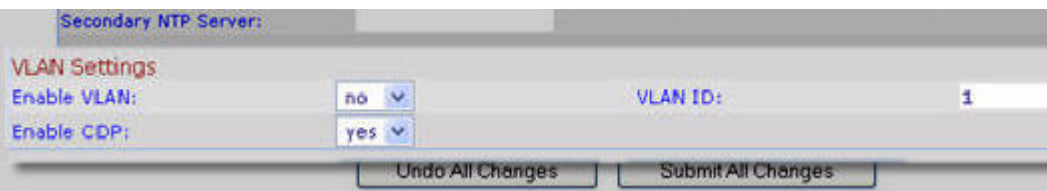

### **VLAN Settings Notes**

- Enable CDP only if you are using a Cisco switch. CDP is negotiation based and determines which VLAN the SPA9x2 resides in.
- If you use a VLAN without CDP (VLAN enabled and CDP disabled), enter a VLAN ID for the SPA9x2. Note that only voice packets are tagged with the VLAN ID.

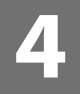

# Setting SIP Parameters

Use the SIP tab to set SIP, RTP, SDP, NAT and Linksys key system parameters. This chapter discusses:

- • ["SIP Parameters" section on page 45](#page-51-0)
- • ["SIP Timer Values" section on page 48](#page-54-0)
- • ["Response Status Code Handling" section on page 50](#page-56-0)
- • ["RTP Parameters" section on page 51](#page-57-0)
- • ["SDP Payload Types" section on page 52](#page-58-0)
- • ["SDP Payload Parameters" section on page 52](#page-58-1)
- • ["NAT Support Parameters" section on page 52](#page-58-2)
- • ["Linksys Key System Parameters" section on page 53](#page-59-0)

## <span id="page-51-0"></span>**SIP Parameters**

Use this section to configure various SIP parameters, including enabling CTI.

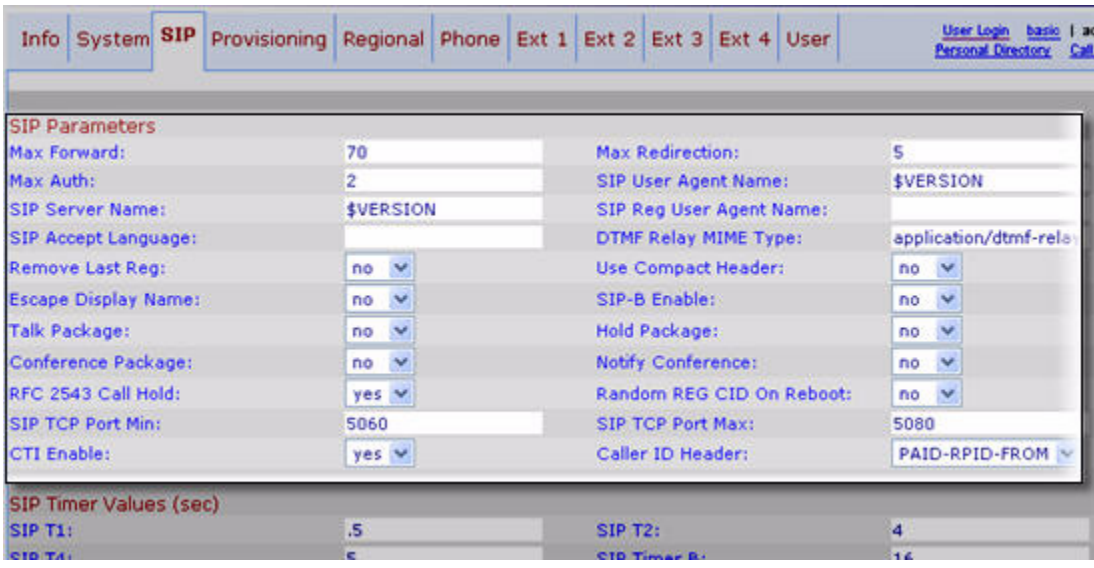

#### **SIP Parameter Notes**

The following table describes all SIP parameters.

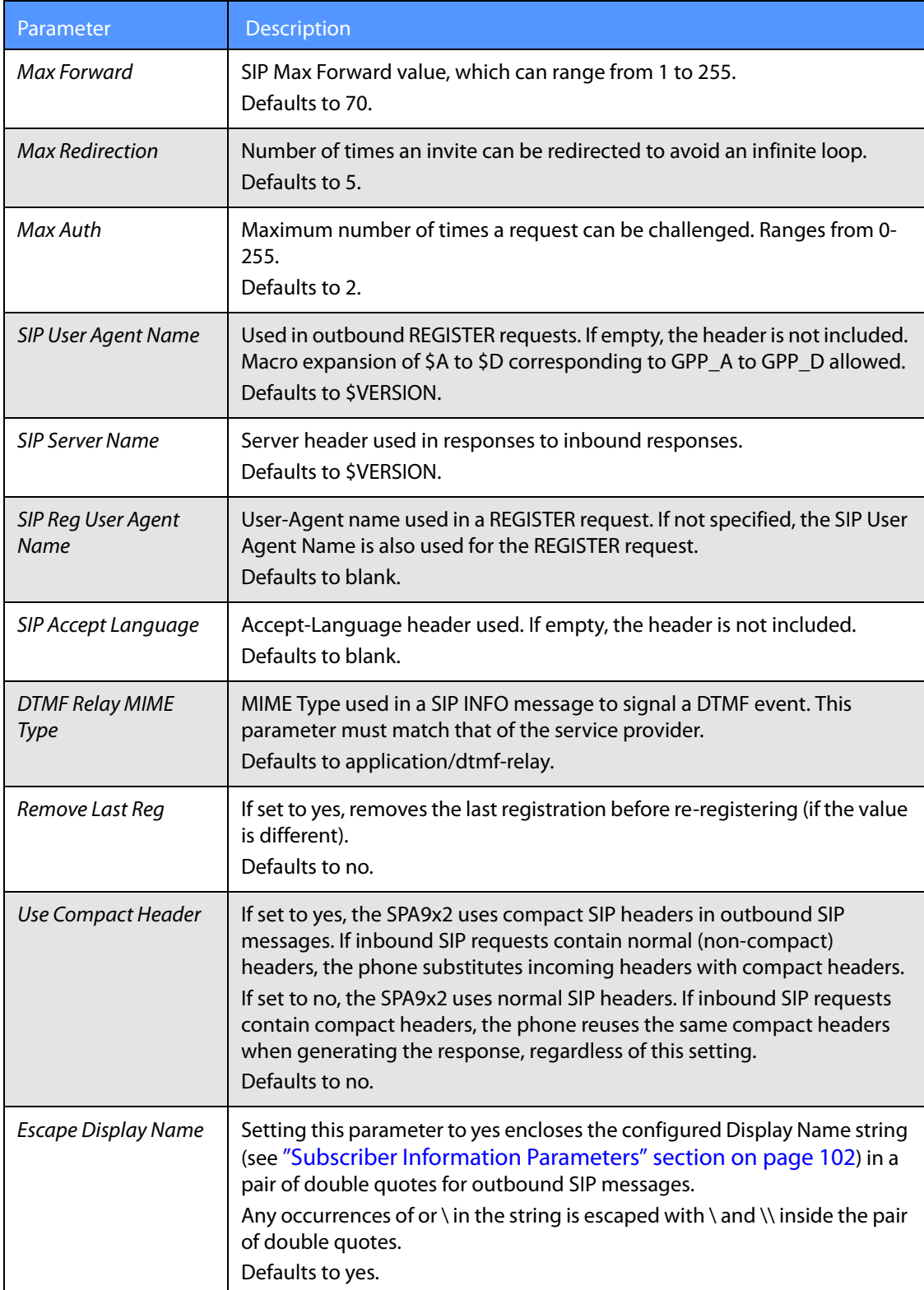

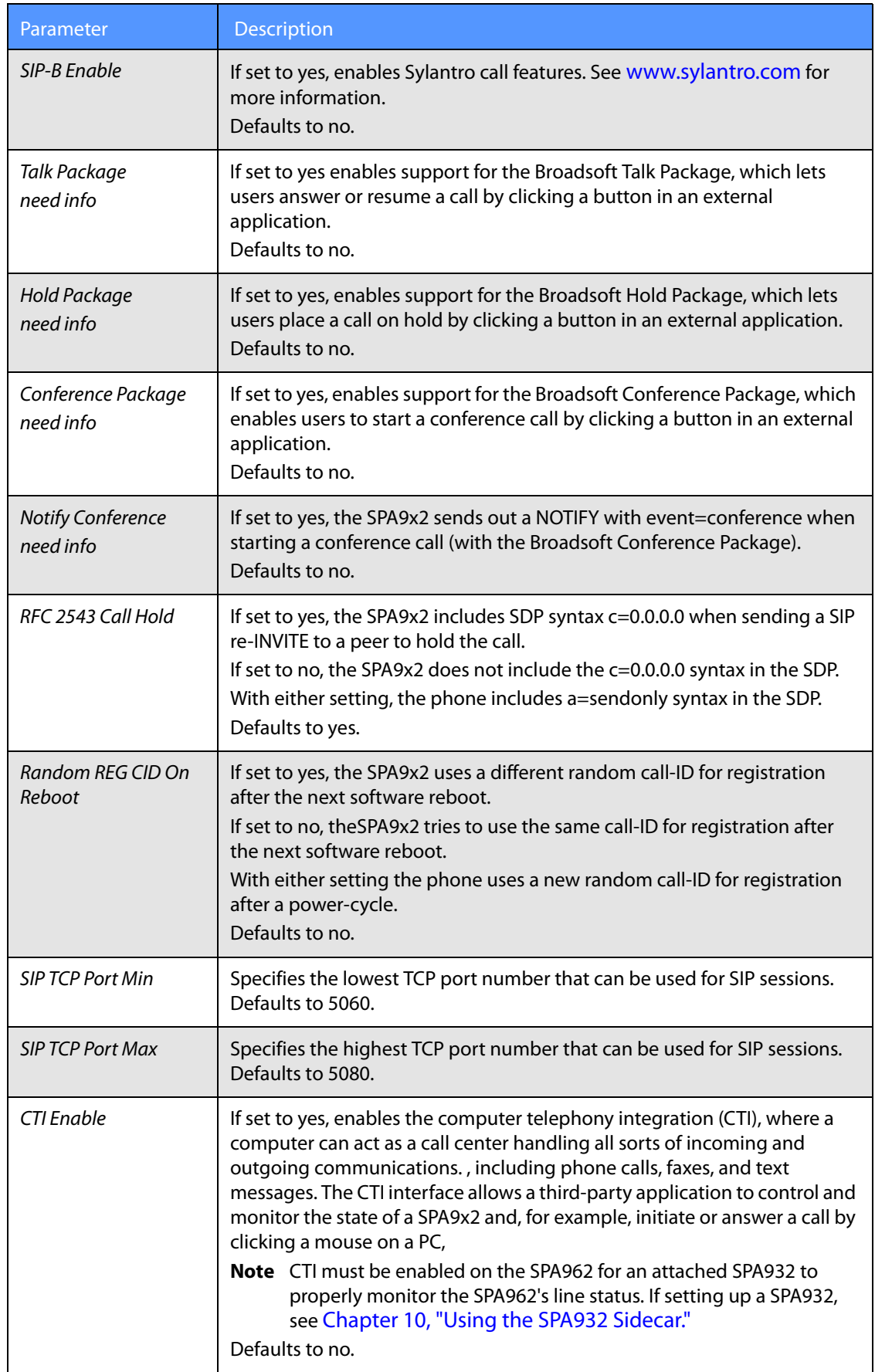

**SIP Timer Values**

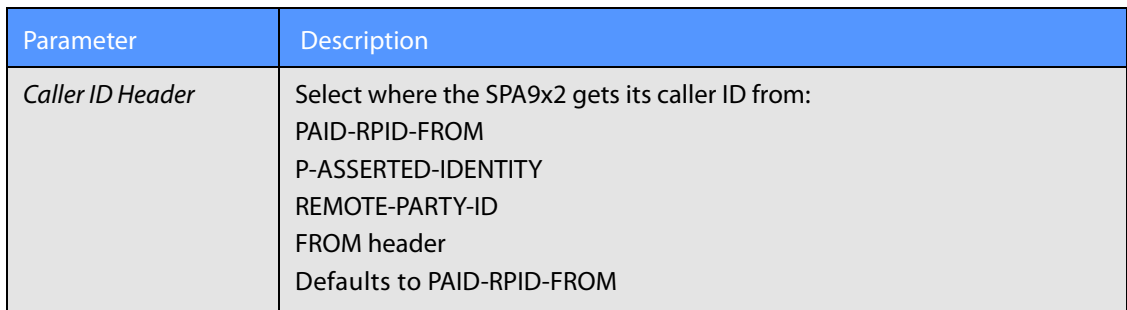

## <span id="page-54-0"></span>**SIP Timer Values**

SIP timer values control transmittal, time-out, delay intervals and so on for SPA9x2 data. Each value is displayed in seconds.

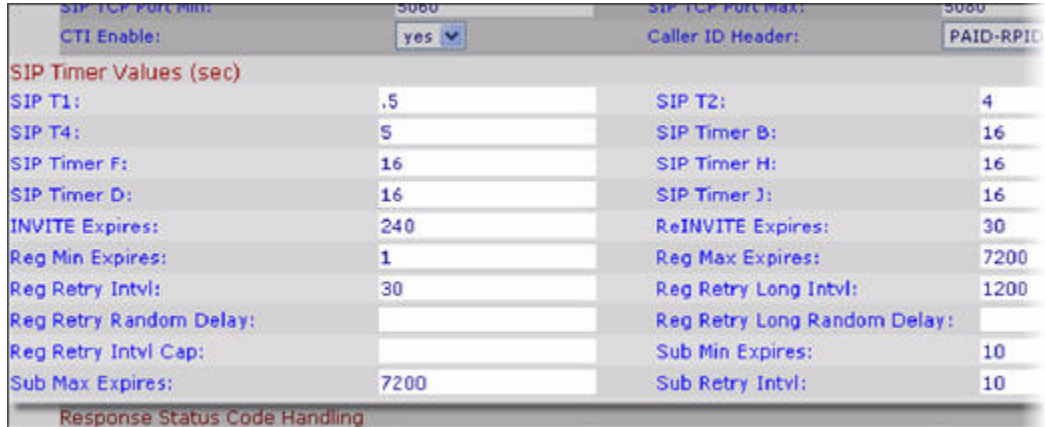

#### **SIP Timer Notes**

Register Retry Enhancements: this feature adds flexibility to the delay timers that are activated when the SIP REGISTER of a device fails. Timers are selected based on the failure response code sent by the SIP proxy. Depending on the type of registration failure, either a short timer or a long timer is activated.

All SIP timer parameters are included in the following table.

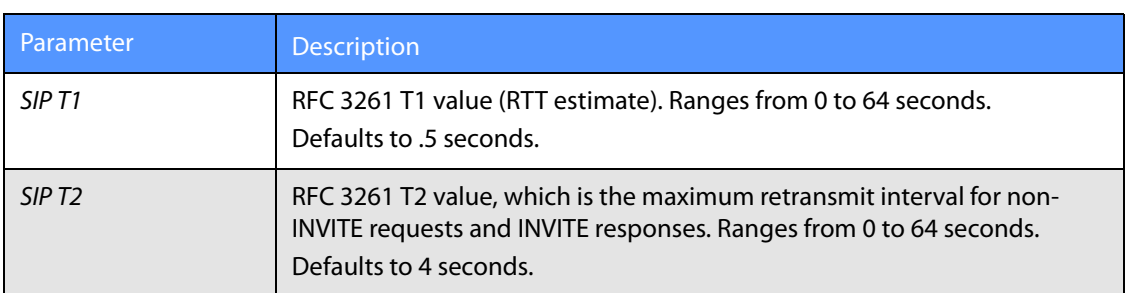

# **Setting SIP Parameters**

**SIP Timer Values**

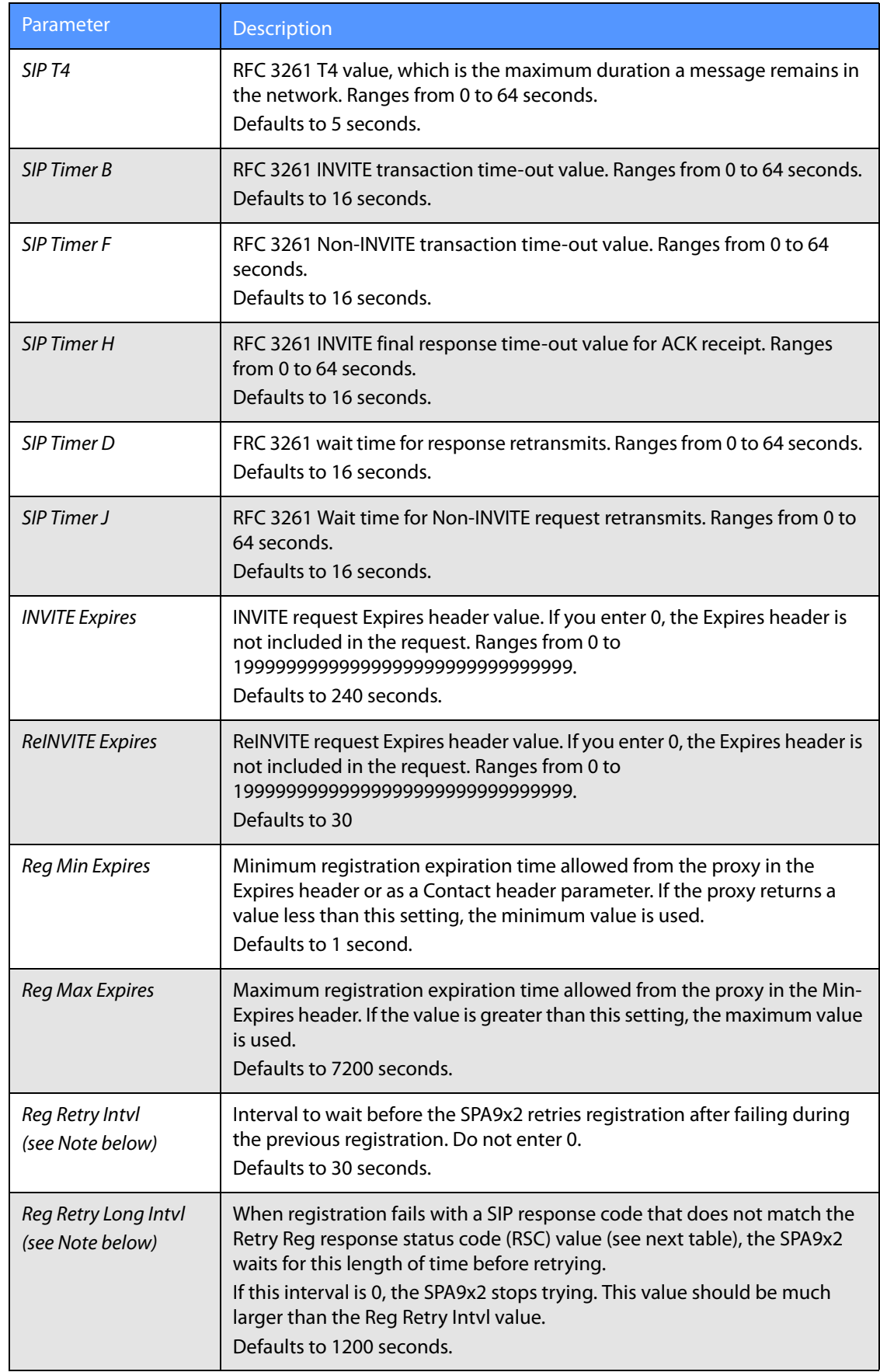

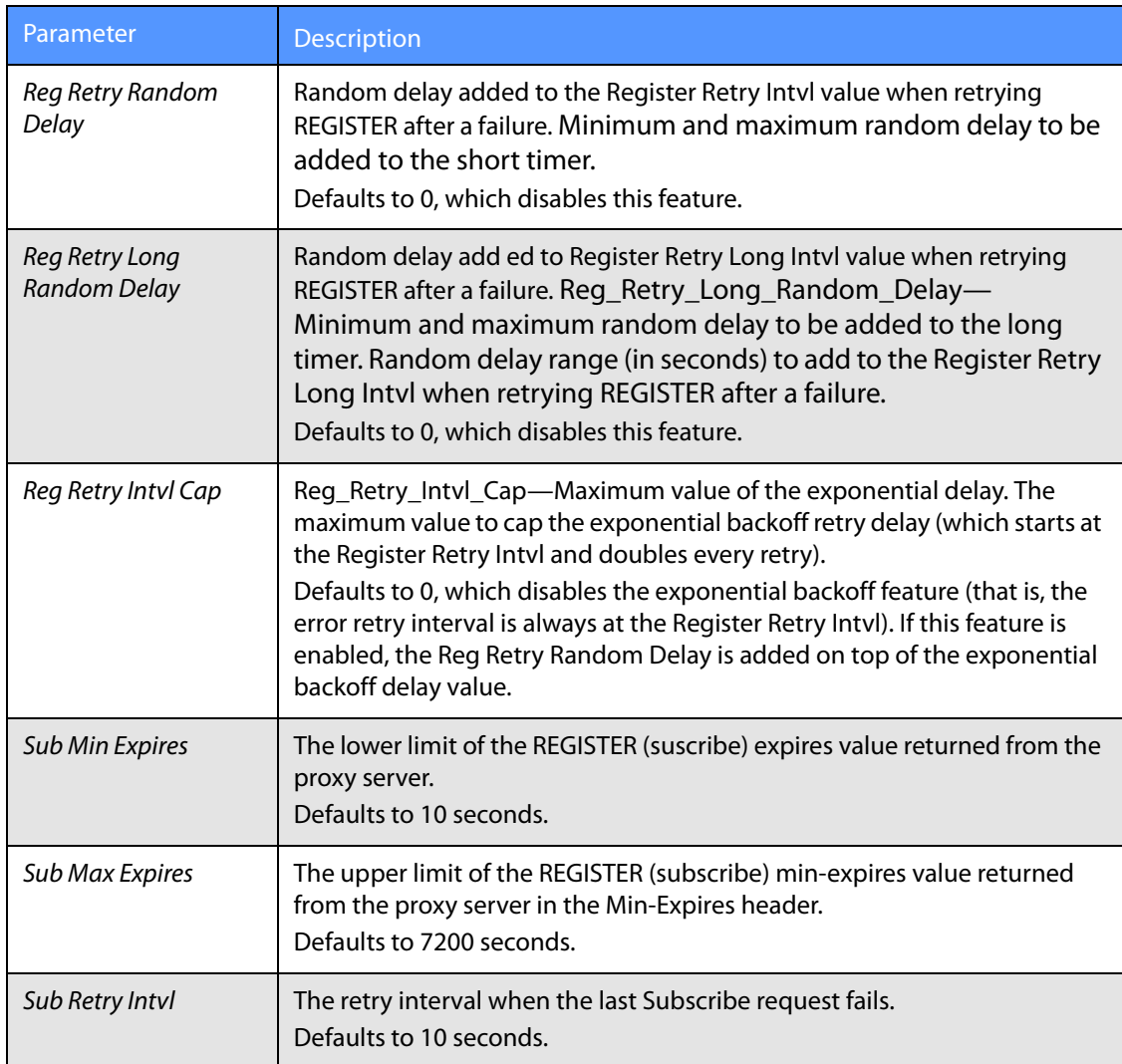

**NOTE:** SPA9x2 phones can use a RETRY-AFTER value when received from a SIP proxy server that is too busy to process a request (503 Service Unavailable message). If the response message includes a RETRY-AFTER header, the phone waits for the specified length of time before retrying to REGISTER again. If a RETRY-AFTER header is not present, the phone waits for the value specified in the Reg Retry Interval or the Reg Retry Long Interval parameter.

# <span id="page-56-0"></span>**Response Status Code Handling**

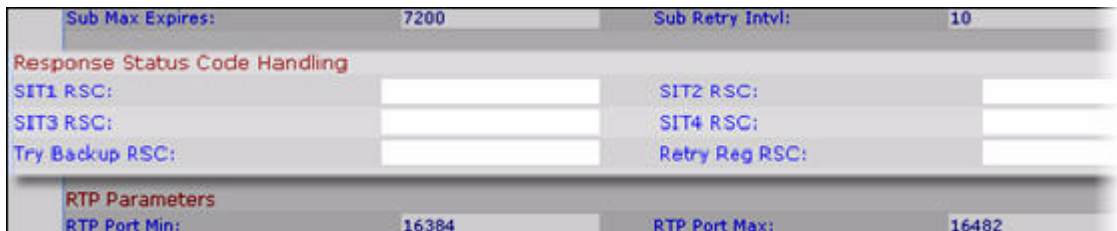

#### **Response Status Notes**

- SIT1 RSC: SIP response status code for the appropriate Special Information Tone (SIT). For example, if you set the SIT1 RSC to 404, when the user makes a call and a failure code of 404 is returned, the SIT1 tone is played. Reorder or Busy Tone is played by default for all unsuccessful response status code for SIT 1 RSC through SIT 4 RSC. Defaults to blank.
- Try Backup RSC: SIP response code that retries a backup server for the current request. Defaults to blank.
- Retry Reg RSC : Interval the SPA9x2 waits before re-trying registration after a failed registration. Defaults to blank.

## <span id="page-57-0"></span>**RTP Parameters**

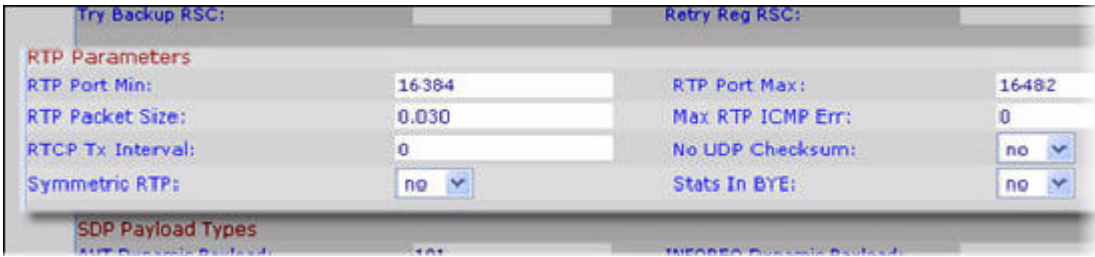

#### **RTP Notes**

- Max RTP ICMP Err: Number of successive ICMP errors allowed when transmitting RTP packets to the peer before the SPA9x2 terminates the call. If the value is set to 0 (the default), the SPA9x2 ignores the limit on ICMP errors, disabling the feature.
- RTCP Tx Interval**:** Interval for sending out RTCP sender reports on an active connection. During an active connection, the SPA9x2 can be programmed to send out compound RTCP packet on the connection.

Each compound RTP packet except the last one contains a sender report (SR) and a source description (SDES). The last RTCP packet contains an additional BYE packet. Each SR except the last one contains exactly 1 reciever report (RR); the last SR carries no RR. The SDES contains CNAME, NAME, and TOOL identifiers. :

- CNAME is set to User ID@Proxy
- NAME is set to Display Name (or Anonymous if user blocks caller ID)
- TOOL is set to the Vendor/Hardware-platform-software-version (such as Linksys/ SPA9x2-5.2.2(SCb)).
- The NTP timestamp used in the SR is a snapshot of the SPA9x2's local time, not the time reported by an NTP server.
- If the SPA9x2 receives a RR from the peer, it tries to compute the round trip delay and show it as the Call Round Trip Delay value in the Info section of SPA9x2 web page. It can range from 0 to 255 seconds. Defaults to 0 (recommended).

• No UDP Checksum: Select yes if you want the SPA9x2 to calculate the UDP header checksum for SIP messages. Since this involves computation load, you should keep the default value (no) to disable it.

# <span id="page-58-0"></span>**SDP Payload Types**

Configured dynamic payloads are used for outbound calls only when the SPA9x2 presents an SDP offer. For inbound calls with an SDP offer, the phone follows the caller's assigned dynamic payload type.

SPA9x2s use the configured codec names in outbound SDP. For incoming SDP with standard payload types of 0-95, the SPA9x2 ignores the codec names. For dynamic payload types, the SPA9x2 identifies the codec by the configured codec names (comparison is case-sensitive).

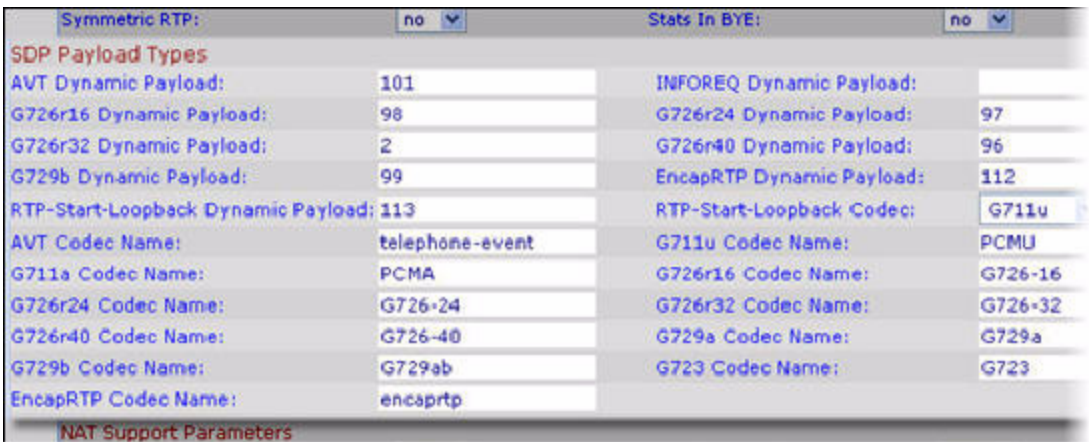

#### <span id="page-58-1"></span>**SDP Payload Parameters**

• INFOREQ Dynamic Payload: This parameter defines the Codec Number used in the SIP messaging for the Dynamic Payload size mechanism. This number should match the number configured in the network/other party to enable the use of Dynamic Payload. The best range is 96-127 for any dynamic payload type. Defaults to blank.

# <span id="page-58-2"></span>**NAT Support Parameters**

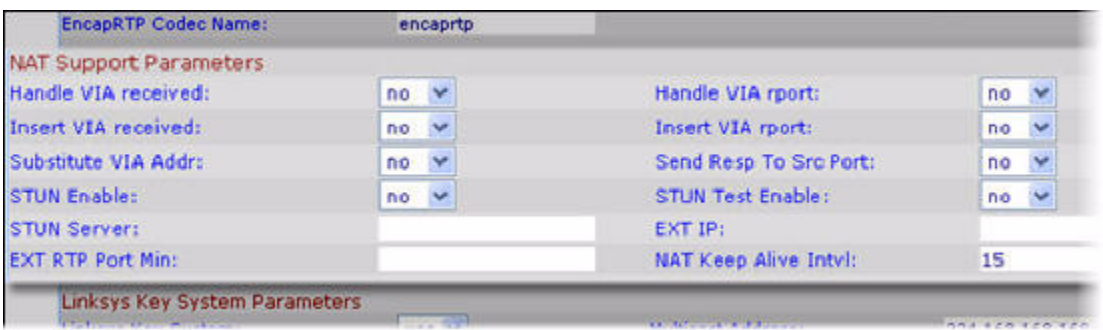

**Linksys Key System Parameters**

#### **NAT Support Parameter Notes**

- STUN Enable: Enables the use of STUN to discover NAT mapping. Select yes or no from the drop-down menu. Defaults to no.
- STUN Test Enable: If the STUN Enable feature is enabled and a valid STUN server is available, the SPA9x2 can perform a NAT-type discovery operation when it powers on. It contacts the configured STUN server, and the result of the discovery is reported in a Warning header in all subsequent REGISTER requests. If the SPA9x2 detects symmetric NAT or a symmetric firewall, NAT mapping is disabled. Defaults to no.
- STUN Server: IP address or fully-qualified domain name of the STUN server to contact for NAT mapping discovery. You can get open-source STUN software at the following website:

http://www.voip-info.org/wiki-STUN > "Public STUN Servers" section.

Use any public STUN server from the link above for the STUN Server parameter.

• EXTIP: External IP address to substitute for the actual IP address of the SPA9x2 in all outgoing SIP messages. If 0.0.0.0 is specified, no IP address substitution is performed. If this parameter is specified, the SPA9x2 assumes this IP address when generating SIP messages and SDP (if NAT Mapping is enabled for that line). However, the results of STUN and VIA received parameter processing, if available, supercede this statically configured value. Defaults to blank.

## <span id="page-59-0"></span>**Linksys Key System Parameters**

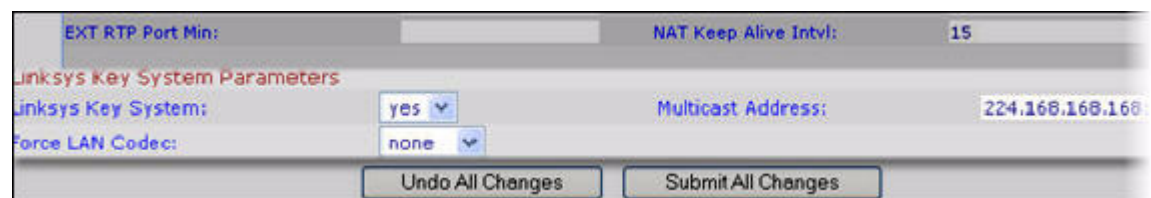

#### **Linksys Key System Notes**

- Linksys Key System: enables or disables the Linksys Key System for use with the LVS SPA9000. Defaults to yes. See the LVS Administration Guide for more details.
- Multicast Address: used by the SPA9000 to communicate with SPA9x2 phones. Defaults to 224.168.168.168:6061.
- Force LAN Codec: for use with the LVS. Choices are G.711u or G.711a. Defaults to none.

# Provisioning Basics

The Provisioning Tab and its fields are for service provider use only and are not needed in non-SP deployments. This chapter discusses:

- • ["Provisioning Capabilities" section on page 54](#page-60-0)
- • ["Upgrading, Resyncing, and Rebooting Phones" section on page 56](#page-62-0)
- • ["Redundant Provisioning Servers" section on page 58](#page-64-0)
- • ["Retail Provisioning" section on page 58](#page-64-1)
- • ["Automatic In-House Preprovisioning" section on page 59](#page-65-0)
- • ["Configuration Access Control" section on page 59](#page-65-2)
- • ["Using HTTPS" section on page 59](#page-65-1)
- • ["Firmware Upgrade Parameters" section on page 61](#page-66-0)
- • ["Sample Configuration File" section on page 62](#page-68-0)

VARs and service providers should refer to other documentation, depending on your configuration:

- Linksys Provisioning Guide (service provider login required)
- Linksys Voice System Administration Guide
- Service provider documentation

# <span id="page-60-0"></span>**Provisioning Capabilities**

The SPA9x2 provides for secure provisioning and remote upgrade. Provisioning is achieved through configuration profiles transferred to the device via TFTP, HTTP, or HTTPS.

The SPA9x2 can be configured to automatically resync its internal configuration state to a remote profile periodically and on power up. The automatic resyncs are controlled by configuring the desired profile URL into the device.

The SPA9x2 accepts profiles in XML format, or alternatively in a proprietary binary format, which is generated by a profile compiler tool, SIP Profile Compiler (SPC), available from Linksys. The SPA9x2 supports up to 256-bit symmetric key encryption of profiles. For the initial transfer of the profile encryption key (initial provisioning stage), the SPA9x2 can receive a profile from an encrypted channel (HTTPS with client authentication), or it can resync to a binary profile generated by the Linksys SIP profile compiler. In the latter case, the SIP profile compiler can encrypt the profile specifically for the target SPA9x2, without requiring an explicit key exchange.

Remote firmware upgrade is achieved via TFTP or HTTP or HTTPS. Remote upgrades are controlled by configuring the desired firmware image URL into the SPA9x2 via a remote profile resync.

#### **Provisioning Configuration from Phone Keypad**

Remote provisioning can be performed from a phone keypad. After the user enters the IP address of the provisioning server, the unit resyncs to a known path name. This feature enables service providers to have VARs install and provision Linksys phones.

To provision from the phone:

- 1. Press **Setup**, then scroll to **22 Profile Rule**.
- 2. Enter the profile rule using the following format, then press the **Resync** soft button.

*protocol*://*server[:port]/profile\_pathname* For example: tftp://192.168.1.5/spa942.cfg

If no protocol is specified, TFTP is assumed. If no server-name is specified, the host that requests the URL is used as server-name.

If no port is specified, the default port is used (69 for TFTP, 80 for HTTP, and 443 for HTTPS). hen the address can be entered in and press Resync.

Note that remote customization blink patterns use the SPA9x2 Mute button LED as follows:

- Red/orange slow blink (1.0 seconds on, 1.0 seconds off): Contacting server, server not resolvable, not reachable, or down
- Red/orange slow blink (0.2 seconds on, 0.2 seconds off, 0.2 seconds on, 1.4 seconds off): Server responded with file not found or corrupt file

# **SPA9x2 Configuration Profiles**

The SPA9x2 configuration profile defines the parameter values for a specific device. The configuration profile can be used in two formats:

- Open (XML-style) format
- Proprietary, plain-text format

The XML-style format lets you use standard tools to compile the parameters and values. To protect confidential information contained in the configuration profile, this type of file is generally delivered from the provisioning server to the SPA9x2 over a secure channel provided by HTTPS.

The XML file consists of a series of elements (one per configuration parameter), encapsulated within the element tags <flat-profile> ... </flat-profile>. The encapsulated elements specify values for individual parameters. The following is an example of a valid XML profile:

<flat-profile> <Admin\_Passwd>some secret</Admin\_Passwd>

<Upgrade\_Enable>Yes</Upgrade\_Enable> </flat-profile>

The names of parameters in XML profiles can generally be inferred from the SPA9x2 configuration web pages, by substituting underscores (\_) for spaces and other control characters. Further, to distinguish between Lines 1, 2, 3, and 4, corresponding parameter names are augmented by the strings  $1, 2, 3, 3$ , and  $4$ . For example, Line 1 Proxy is named Proxy 1 in XML profiles.

The plain-text configuration file uses a proprietary format, which can be encrypted to prevent unauthorized use of confidential information. By convention, the profile is named with the extension .cfg (for example, spa942.cfg). The Linksys SIP Profile Compiler (SPC) tool is provided for compiling the plain-text file containing parameter-value pairs into an encrypted CFG file. The SPC tool is available from Linksys for the Win32 environment (spc.exe) and Linux-i386-elf environment (spc-linux-i386-static). Availability of the SPC tool for the OpenBSD environment is available on a case-by-case basis.

The syntax of the plain-text file accepted by the profile compiler is a series of parametervalue pairs, with the value in double quotes. Each parameter-value pair is followed by a semicolon. The following is an example of a valid text source profile for input to the SPC tool:

Admin Passwd "some secret"; Upgrade\_Enable "Yes";

Parameters in the case of source text files for the SPC tool are similarly named, except that to differentiate Line 1, 2, 3, and 4, the appended strings ([1], [2], [3], or [4]) are used. For example, the Line 1 Proxy is named Proxy[1] in source text profiles for input to the SPC.

Refer to the LVS SPA Provisioning Guide for further details.

# <span id="page-62-0"></span>**Upgrading, Resyncing, and Rebooting Phones**

The Administrator can upgrade, reboot, or resync SPA9x2s using the web interface.

#### **Upgrading Firmware on a Phone**

Use the upgrade URL to upgrade firmware on the SPA9x2. You can upgrade from either a TFTP or HTTP server.

**NOTE:** The Upgrade Enable parameter on the Provisioning web page must be set to Yes: SPA9x2 web UI > **Provisioning** > **Firmware Upgrade** > **Upgrade Enable: yes**

Use the following syntax to upgrade firmware on a phone:

[http://](http://<spa-ip-addr>/upgrade?[protocol://][server-name[:port]][/firmware-pathname)spa9x2-ip-addr/admin/upgrade?protocol://server-name[:port]]/firmware-path

• Protocol defaults to TFTP.

.

- Server name defaults to the host requesting the URL.
- Port defaults to the port of the protocol being used (for example, 69 for TFTP or 80 for HTTP).

• Firmware-path [defaults to /spa.bin \(for example, http://192.168.2.217/admin/](http://192.168.2.217/upgrade?tftp://192.168.2.251/spa.bin) [upgrade?tftp://192.168.2.251/spa.bin\). The firmware-pathname is typically the file](http://192.168.2.217/upgrade?tftp://192.168.2.251/spa.bin)  name of the binary located in a directory on the TFTP or HTTP server.

#### **Resyncing a Phone**

You can resync a SPA9x2 phone to a specific remote profile. The configuration of the phone you resync will match the configuration of the remote phone. The SPA9x2 can be configured to resync its internal configuration state to a remote profile periodically and on power up.

**NOTE:** The SPA9x2 resyncs only when it is idle.

Use the following syntax to resync a phone's profile to a profile on a TFTP, HTTP, or HTTPS server:

[http://](http://<spa-ip-addr>/resync?[[protocol://][server-name[:port]]/profile-pathname)spa9x2-ip-addr/admin/resync?protocol://server-name[:port]/profile-pathname

- Parameter following resync? defaults to the Profile Rule setting on the web server Provisioning page.
- Protocol defaults to TFTP.
- Server-name defaults to the host requesting the URL.
- Port defaults to:
	- 69 for TFTP
	- 80 for HTTP
	- 443 for HTTPS
- Profile-path defaults to the path to the new resync profile (for example, http:// 192.168.2.217admin/resync?tftp://192.168.2.251/spaconf.cfg).

#### **Rebooting a Phone**

You can remotely reboot a SPA9x2 phone if needed.

Use the following syntax to reboot a phone:

[http://](http://<spa-ip-addr>/resync?[[protocol://][server-name[:port]]/profile-pathname)spa9x2-ip-addr/admin/reboot

SPA9x2 phones support secure remote provisioning and firmware upgrades. You can generate configuration profiles using common, open-source tools that integrate with service provider provisioning systems. Supported transport protocols include TFTP, HTTP, and HTTPS with client certificates.

256-bit symmetric key encryption of profiles is supported. In addition, an unprovisioned SPA9x2 can receive an encrypted profile specifically targeted for that device without requiring an explicit key. a secure first-time provisioning mechanism using SSL functionality.

User intervention is not required to initiate or complete a profile update or firmware upgrade. The SPA9x2 upgrade logic is capable of automating multi-stage upgrades, if intermediate

upgrades are required to reach a future upgrade state from an older release. .A profile resync is only attempted when the SPA9x2 is idle, because this may trigger a software reboot.

General purpose parameters are provided to help service providers manage the provisioning process. Each SPA9x2 can be configured to periodically contact a normal provisioning server (NPS). Communication wit the NPS does not require the use of a secure protocol because the updated profile is encrypted by a shared secret key. The NPS can be a standard TFTP, HTTP or HTTPS server.

# <span id="page-64-0"></span>**Redundant Provisioning Servers**

The provisioning server may be specified as an IP address or as a fully qualified domain name (FQDN). The use of a FQDN facilitates the deployment of redundant provisioning servers. When the provisioning server is identified through a FQDN, the SPA9x2 attempts to resolve the FQDN to an IP address through DNS. Only DNS A-records are supported for provisioning; DNS SRV address resolution is not available for provisioning. The SPA9x2 continues to process A-records until the first server responds. If no server associated with the A-records responds, the SPA9x2 logs an error to the syslog server.

# <span id="page-64-1"></span>**Retail Provisioning**

The SPA9x2 firmware includes an web UI that displays SPA9x2 internal configuration and accepts new configuration parameter values. The server also accepts a special URL command syntax for performing remote profile resync and firmware upgrade operations.

In a retail distribution model, a customer purchases a Linksys voice endpoint device, and subsequently subscribes to a particular service. The customer first signs on to the service and establishes a VoIP account, possibly through an online portal. Subsequently, the customer binds the particular device to the assigned service account.

To do so, the unprovisioned SPA9x2 is instructed to resync with a specific provisioning server through a resync URL command. The URL command typically includes an account PIN number or alphanumeric code to associate the device with the new account.

In the following example, a device at the DHCP-assigned IP address 192.168.1.102 is instructed to provision itself to the SuperVoIP service:

http://192.168.1.102/admin/resync?https://prov.supervoip.com/linksys-init/1234abcd

In this example, 1234abcd is the PIN number of the new account. The remote provisioning server is configured to associate the SPA9x2 that is performing the resync request with the new account, based on the URL and the supplied PIN. Through this initial resync operation, the SPA9x2 is configured in a single step, and is automatically directed to resync thereafter to a permanent URL on the server. For example:

https://prov.supervoip.com/linksys-init

For both initial and permanent access, the provisioning server relies on the SPA9x2 client certificate for authentication and supplies correct configuration parameter values based on the associated service account.**1-5**

# <span id="page-65-0"></span>**Automatic In-House Preprovisioning**

Using the web UI and issuing a resync URL is convenient for a customer in the retail deployment model, but it is not as convenient for preprovisioning a large number of units.

The SPA9x2 supports a more convenient mechanism for in-house preprovisioning. With the factory default configuration, a SPA9x2 automatically tries to resync to a specific file on a TFTP server, whose IP address is offered as one of the DHCP-provided parameters. This lets a service provider connect each new SPA9x2 to a LAN environment configured to preprovision SPAs. Any new SPA9x2 connected to this LAN automatically resyncs to the local TFTP server, initializing its internal state in preparation for deployment. Among other parameters, this preprovisioning step configures the URL of the SPA9x2 provisioning server.

Subsequently, when a new customer signs up for service, the preprovisioned SPA9x2 can be simply bar-code scanned, to record its MAC address or serial number, before being shipped to the customer. Upon receiving the unit, the customer connects the unit to the broadband link, possibly through a router. On power-up the SPA9x2 already knows the server to contact for its periodic resync update.

# <span id="page-65-2"></span>**Configuration Access Control**

Besides configuration parameters that control resync and upgrade behavior, the SPA9x2 provides mechanisms for restricting end-user access to various parameters.

The SPA9x2 firmware provides specific privileges for login to a User account and an Admin account. The Admin account is designed to give the service provider or VAR configuration access to the SPA9x2, while the User account is designed to give limited and configurable control to the end user of the device.

The User and Admin accounts can be independently password protected. The configuration parameters available to the User account are completely configurable in the SPA, on a parameter-by-parameter basis. Optionally, user access to the SPA9x2 web UI can be totally disabled.

The Internet domains accessed by the SPA9x2 for resync, upgrades, and SIP registration for Line 1 can be restricted.

# <span id="page-65-1"></span>**Using HTTPS**

The SPA9x2 provides a reliable and secure provisioning strategy based on HTTPS requests from the SPA9x2 to the provisioning server, using both server and client certificates for authenticating the client to the server and the server to the client.

To use HTTPS with Linksys SPA9x2 phones, you must generate a Certificate Signing Request (CSR) and submit it to Linksys. Linksys generates a certificate for installation on the provisioning server that is accepted by SPA9x2 phones when they seek to establish an HTTPS connection with the provisioning server.

#### **How HTTPS Works**

HTTPS encrypts the communication between the client and the server, protecting the message contents from other intervening network devices. The encryption method for the body of the communication between client and server is based on symmetric key cryptography. With symmetric key cryptography, a single secret key is shared by the client and the server over a secure channel protected by Public/Private key encryption.

Messages encrypted by the secret key can only be decrypted using the same key. HTTPS supports a wide range of symmetric encryption algorithms. The SPA9x2 implements up to 256 bit symmetric encryption, using the American Encryption Standard (AES), in addition to 128-bit  $RC4.$ 

HTTPS also provides for the authentication of the server and the client engaged in a secure transaction. This feature ensures that the provisioning server and an individual client cannot be spoofed by other devices on the network. This is an essential capability in the context of remote endpoint provisioning.Server and client authentication is performed using public/private key encryption, using certificates containing the public key. Text encrypted with a public key can be decrypted only by its corresponding private key (and vice versa). The SPA9x2 supports the Rivest, Shamir, and Adelman (RSA) algorithm for public/private key cryptography.

Certificates are authenticated in the context of a certificate chain. A certificate authority lies at the root of the chain, with all other certificates depending on the root authority for authority.

#### **Server Certificates**

Each secure provisioning server is issued an secure sockets layer (SSL) server certificate, directly signed by Linksys. The firmware running on the SPA9x2 clients recognizes only these certificates as valid. The clients try to authenticate the server certificate when connecting via HTTPS, and reject any server certificate not signed by Linksys.

This mechanism protects the service provider from unauthorized access to the SPA9x2 endpoint, or any attempt to spoof the provisioning server. This might allow the attacker to reprovision the SPA9x2, to gain configuration information, or to use a different VoIP service. Without the private key corresponding to a valid server certificate, the attacker is unable to establish communication with a Linksys SPA9x2.

### **Client Certificates**

In addition to a direct attack on the SPA, an attacker might attempt to contact a provisioning server using a standard web browser, or other HTTPS client, to obtain the SPA9x2 configuration profile from the provisioning server. To prevent this kind of attack, each SPA9x2 also carries a unique client certificate, also signed by Linksys, including identifying information about each individual endpoint. A certificate authority root certificate capable of authenticating the device client certificate is given to each service provider. This authentication path allows the provisioning server to reject unauthorized requests for configuration profiles.

### <span id="page-66-0"></span>**Firmware Upgrade Parameters**

The following table defines the function and usage of each parameter in the Firmware Upgrade section of the Provisioning tab.

**Using HTTPS**

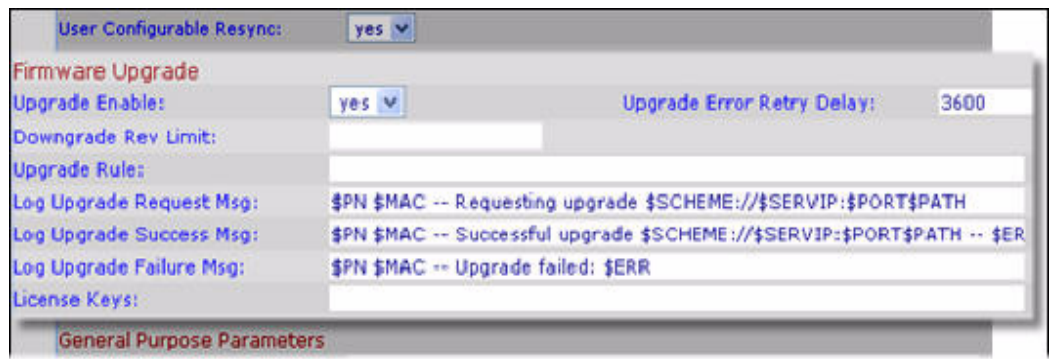

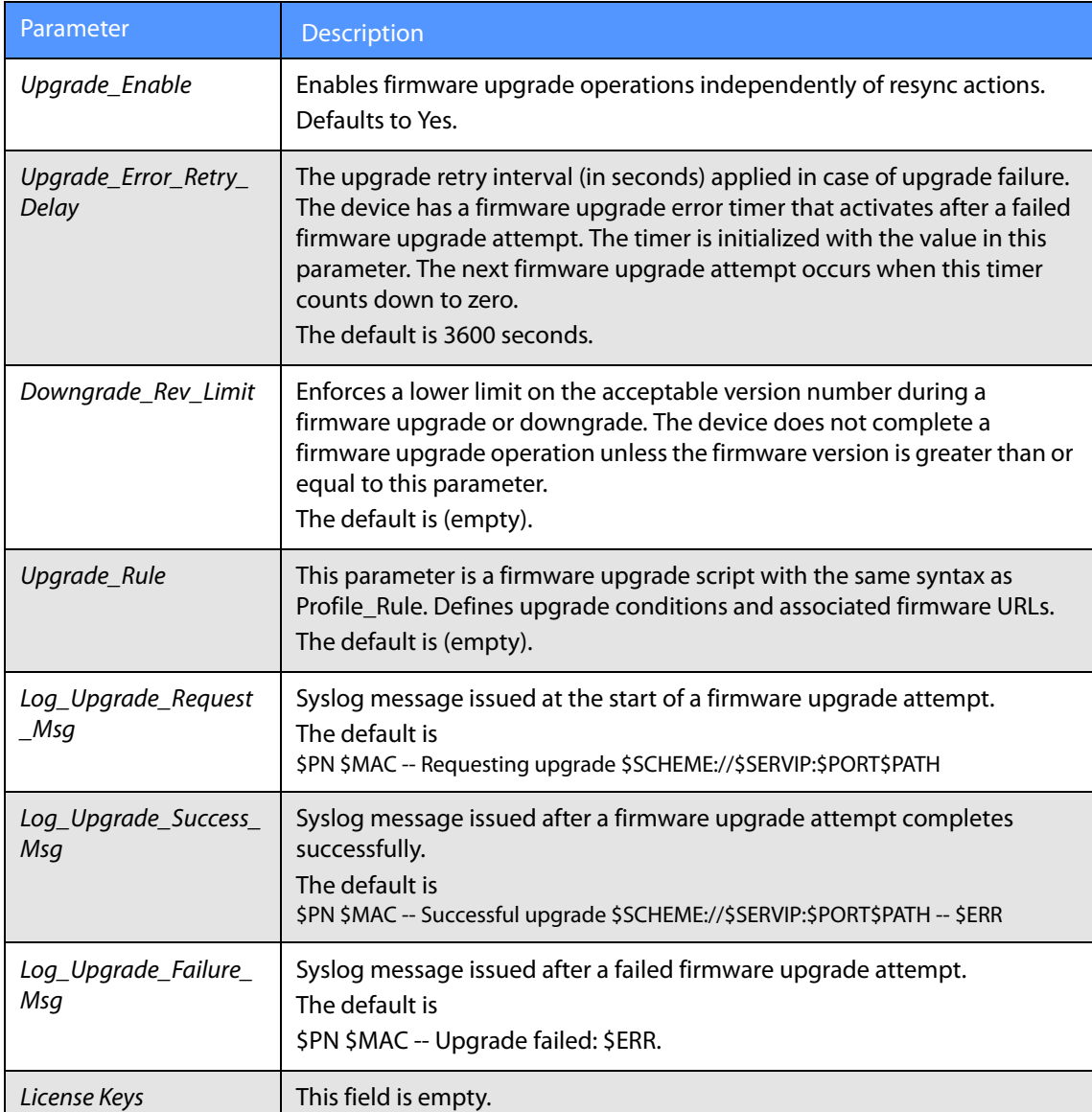

#### **Sample Configuration File**

#### **General Purpose Parameters**

The following table defines the function and usage of each parameter in the General Purpose Parameters section of the Provisioning tab.

• GPP\_A through GPP\_P: General purpose provisioning parameters. These parameter can be used as variables in provisioning and upgrade rules. They are referenced by prepending the variable name with a '\$' character, such as \$GPP\_A.

You can optionally Require Admin Password to Reset Unit to Factory Defaults (see last line of sample config file).

## <span id="page-68-0"></span>**Sample Configuration File**

Following is a sample configuration file:

```
Set Local Date (mm/dd) "";
Set Local Time (HH/mm) "";
Time_Zone "GMT-07:00" ; # options: GMT-12:00/GMT-11:00/GMT-10:00/GMT-09:00/GMT-08:00/GMT-07:00/GMT-06:00/GMT-
05:00/GMT-04:00/GMT-03:30/GMT-03:00/GMT-02:00/GMT-01:00/GMT/GMT+01:00/GMT+02:00/GMT+03:00/GMT+03:30/
GMT+04:00/GMT+05:00/GMT+05:30/GMT+05:45/GMT+06:00/GMT+06:30/GMT+07:00/GMT+08:00/GMT+09:00/GMT+09:30/
GMT+10:00/GMT+11:00/GMT+12:00/GMT+13:00
FXS_Port_Impedance "600" ; # options: 600/900/600+2.16uF/900+2.16uF/270+750||150nF/220+820||120nF/220+820||115nF/
370+620||310nF
FXS Port Input Gain "-3" ;
FXS Port Output Gain "-3" ;
DTMF_Playback_Level "-16" ;
DTMF_Playback_Length ".1" ;
Detect_ABCD "Yes" ;
Playback_ABCD "Yes" ;
Caller_ID_Method "Bellcore(N.Amer,China)" ; # options: Bellcore(N.Amer,China)/DTMF(Finland,Sweden)/DTMF(Denmark)/ETSI 
DTMF/ETSI DTMF With PR/ETSI DTMF After Ring/ETSI FSK/ETSI FSK With PR(UK)
FXS Port Power Limit "3" ; # options: 1/2/3/4/5/6/7/8Protect_IVR_FactoryReset "No" ;
```
Note that you can optionally require an admin password to reset the phone to factory defaults by setting the last line parameter to "yes."

If you are a service provider with a password, see the Linksys SPA Provisioning Guide.

# Setting Regional Parameters

Use the Regional tab to configure regional and local settings, such as Vertical Service Activation codes (star codes), Vertical Service Announcement Codes, and local language and dictionary. See the following sections:

- "Advanced Scripting for Cadences, Call Progress Tones, and Ring Tones" section on [page 63](#page-69-0)
- • ["Call Progress Tones" section on page 67](#page-73-0)
- • ["Distinctive Ring Patterns" section on page 68](#page-74-0)
- • ["Control Timer Values \(sec\)" section on page 68](#page-74-1)
- • ["Vertical Service Activation Codes \(Star Codes\)" section on page 69](#page-75-0)
- • ["Vertical Service Announcement Codes" section on page 73](#page-79-0)
- • ["Miscellaneous Parameters" section on page 76](#page-82-0)
- • ["Localizing Your SPA9x2 Phone" section on page 78](#page-84-0)
- • ["Selecting a Language" section on page 80](#page-86-0)

SPA9x2 phones have configurable call progress tones. Parameters for each type of tone can include number of frequency components, frequency and amplitude of each component, and cadence information.

The call progress tone pass through feature lets you hear call progress tones (such as ringing) that are generated from the far-end network.

# <span id="page-69-0"></span>**Advanced Scripting for Cadences, Call Progress Tones, and Ring Tones**

Advanced information on defining tones an and cadences follows.

A CadScript is a mini-script that specifies the cadence parameters of a signal. It can be up to 127 characters. The syntax follows:

• 1[;S2]

where Si=Di(oni,1/offi,1[,oni,2/offi,2[,oni,3/offi,3[,oni,4/offi,4[,oni,5/offi,5[,oni,6/ offi,6]]]]]) and is known as a *section*, oni,j and offi,j are the on/off duration in seconds of a segment and  $i = 1$  or 2, and  $j = 1$  to 6.

• Di is the total duration of the section in seconds. All durations can have up to 3 decimal places to provide 1 ms resolution. The wildcard character "\*" stands for infinite duration. The segments within a section are played in order and repeated until the total duration is played.

#### **Setting Regional Parameters**

**Advanced Scripting for Cadences, Call Progress Tones, and Ring Tones**

#### • **Example 1**: Normal Ring

- $60(2/4)$
- Number of Cadence Sections = 1
- Cadence Section 1: Section Length =  $60 s$
- Number of Segments  $= 1$
- Segment 1: On=2s, Off=4s
- Total Ring Length  $= 60s$

#### • **Example 2**: Distinctive Ring (short,short,short,long)

- $\cdot$  60(.2/.2,.2/.2,.2/.2,1/4)
- Number of Cadence Sections = 1
- Cadence Section 1: Section Length  $= 60s$
- Number of Segments  $= 4$
- Segment 1:  $On=0.2$ s, Off=0.2s
- Segment 2:  $On=0.2s$ , Off=0.2s
- Segment 3: On=0.2s, Off=0.2s
- Segment 4: On= $1.0$ s, Off= $4.0$ s
- Total Ring Length=60s

A ToneScript is a mini-script that specifies the frequency, level and cadence parameters of a call progress tone. It can contain up to 127 characters. The syntax follows:

FreqScript; $Z_{1}$ [; $Z_{2}$ ]. The section Zi is similar to the Si section in a CadScript except that each on/off segment is followed by a frequency components parameter: Zi = Di(oni,1/ offi,1/fi,1[,oni,2/offi,2/fi,2 [,oni,3/offi,3/fi,3 [,oni,4/offi,4/fi,4 [,oni,5/offi,5/fi,5 [,oni,6/ offi,6/fi,6]]]]])

where  $f_{i,j} = n1[+n2]+n3[+n4[+n5[+n6]]]]$  and  $1 < nk < 6$  indicates which of the frequency components given in the FreqScript are used in that segment; if more than one frequency component is used in a segment, the components are summed together.

#### **Setting Regional Parameters**

**Advanced Scripting for Cadences, Call Progress Tones, and Ring Tones**

- **Example 1**: Dial Tone
	- $350@-19,440@-19;10(*/0/1+2)$
	- Number of Frequencies  $= 2$
	- Frequency  $1 = 350$  Hz at  $-19$  dBm
	- Frequency  $2 = 440$  Hz at  $-19$  dBm
	- Number of Cadence Sections = 1
	- Cadence Section 1: Section Length =  $10 s$
	- Number of Segments  $= 1$
	- Segment 1: On=forever, with Frequencies 1 and 2
	- Total Tone Length  $= 10s$
- **Example 2**: Stutter Tone
	- $350@-19,440@-19;2(.1/.1/1+2);10(*/0/1+2)$
	- Number of Frequencies  $= 2$
	- Frequency  $1 = 350$  Hz at  $-19$  dBm
	- Frequency  $2 = 440$  Hz at  $-19$  dBm
	- Number of Cadence Sections = 2
	- Cadence Section 1: Section Length = 2s
	- Number of Segments  $= 1$
	- Segment 1: On=0.1s, Off=0.1s with Frequencies 1 and 2
	- Cadence Section 2: Section Length = 10s
	- Number of Segments  $= 1$
	- Segment 1: On=forever, with Frequencies 1 and 2
	- Total Tone Length  $= 12s$
#### **Setting Regional Parameters**

**Advanced Scripting for Cadences, Call Progress Tones, and Ring Tones**

- **Example 3**: SIT Tone
	- $985@-16,1428@-16,1777@-16;20(.380/0/1,.380/0/2,.380/0/$ 3,0/4/0)
	- Number of Frequencies = 3
	- Frequency  $1 = 985$  Hz at  $-16$  dBm
	- Frequency  $2 = 1428$  Hz at  $-16$  dBm
	- Frequency  $3 = 1777$  Hz at  $-16$  dBm
	- Number of Cadence Sections = 1
	- Cadence Section 1: Section Length = 20s
	- Number of Segments  $= 4$
	- Segment 1: On=0.38s, Off=0s, with Frequency 1
	- Segment 2: On=0.38s, Off=0s, with Frequency 2
	- Segment 3: On=0.38s, Off=0s, with Frequency 3
	- Segment 4: On=0s, Off=4s, with no frequency components
	- Total Tone Length  $= 20s$

A RingScript is a mini-script that describes a ring tone. The syntax follows:

• n=ring-tone-name;w=waveform-id-or-path;c=cadence-id;b=break-time;t=total-time

ring-tone-name is a name to identify this ring tone specification. This name will appear on the Ring Tone menu of the phone. The same name can be used in a SIP Alert-Info header in an inbound INVITE request to tell the phone to play the corresponding ring tone specification. Because of this, the name should contain characters allowed in a URL only.

Waveform-id is the index of the desired waveform to use in this ring tone specification. There are 4 built-in waveforms:

 $1 = A$  classic phone with mechanical bell

- $2 =$  Typical phone ring
- $3 = A$  classic ring tone
- $4 = A$  wide-band frequency sweep signal

This field can also be a network path (url) to download a ring tone data file from a server on-the-fly. In this case, the syntax of the field is

w=[tftp://]hostname[:port]/path.

cadence-id is the index of the desired cadence to play the given waveform. 8 cadences (1–8) as defined in <Cadence 1> through <Cadence 8>. Cadence-id can be 0 If w=3,4, or an url. Setting c=0 implies the on-time is the natural length of the ring tone file.

break-time specifies the number of seconds to break between two bursts of ring tone, such as  $b=2.5$ 

total-time specifies the total number of seconds to play the ring tone before it times out

- **Example 1**: SIT Tone
	- $n = Classic-1, w=3; c=1$
	- $n=Simple-1, w=2; c=1$

### **Call Progress Tones**

Call Progress Tones parameters define the level, frequency and cadence of the dial, ringing and call progress tones played by the phones. Each country has a defined standard level, frequency and cadence for majority of the tones.

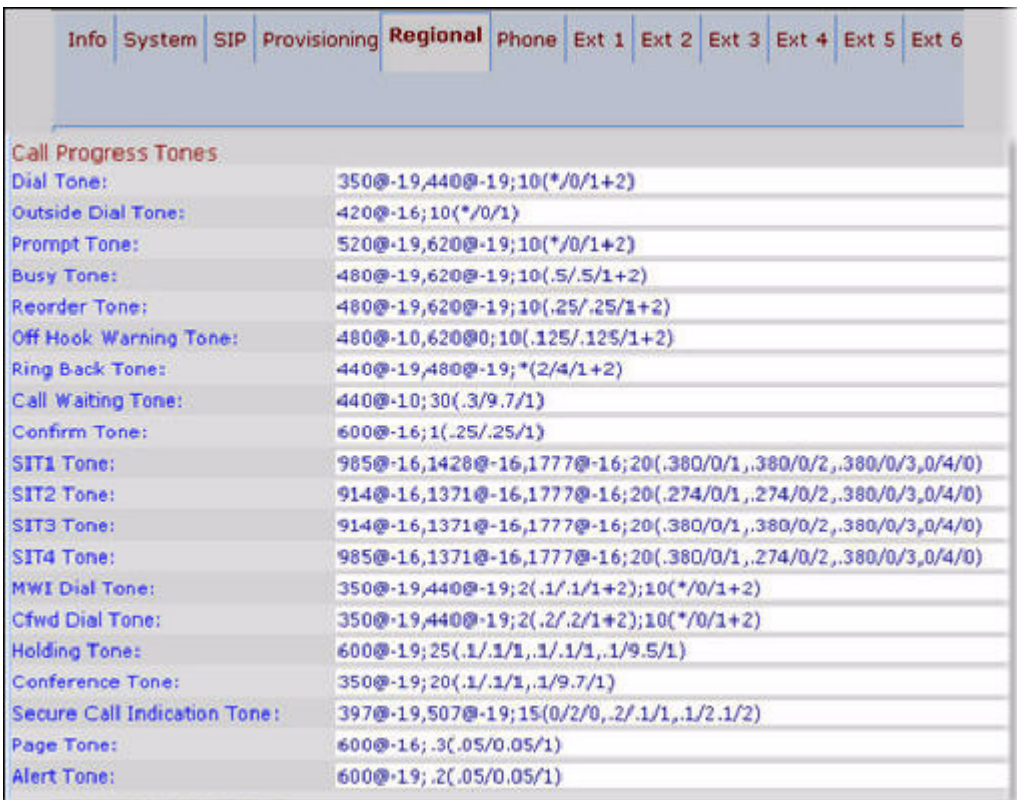

#### **Call Progress Tones Notes**

The default values provided correspond to US tones standard. For definitions of all call progress tones, see ["Call Progress Tones" section on page 141.](#page-147-0)

**Distinctive Ring Patterns**

# **Distinctive Ring Patterns**

Ring cadence defines the ringing pattern that announces a telephone call.

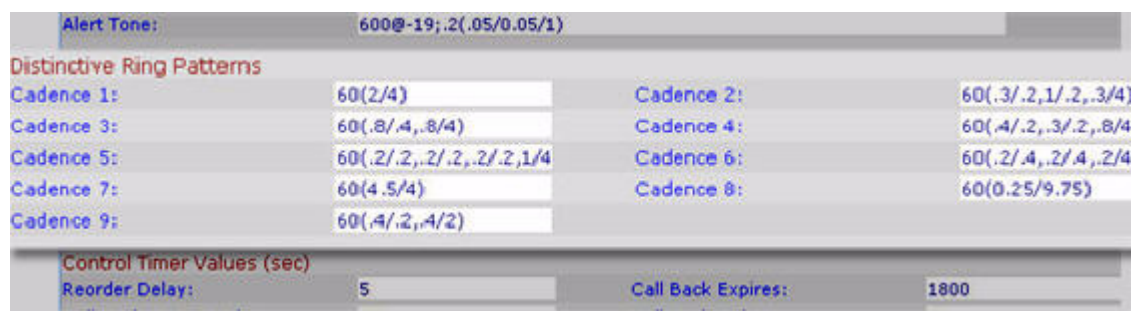

#### **Ring Pattern Notes**

The default cadence script for eight ring patterns is shown in the figure above.

# **Control Timer Values (sec)**

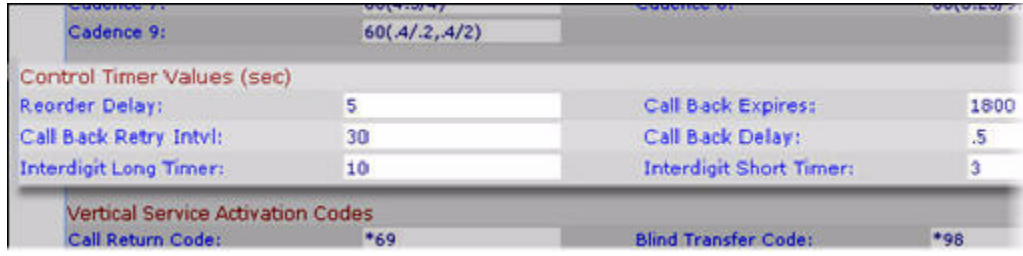

### **Control Timer Value Notes**

The following table describes all control timer parameters. Each value is displayed in seconds.

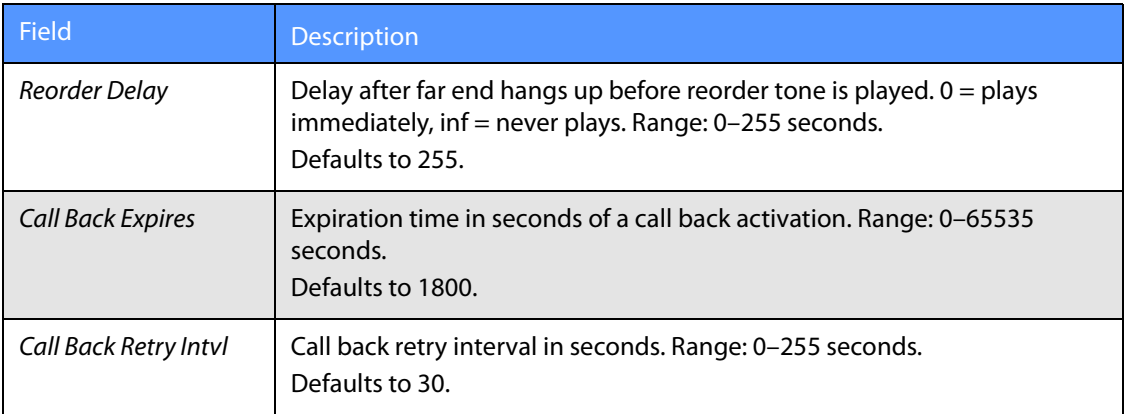

#### **Vertical Service Activation Codes (Star Codes)**

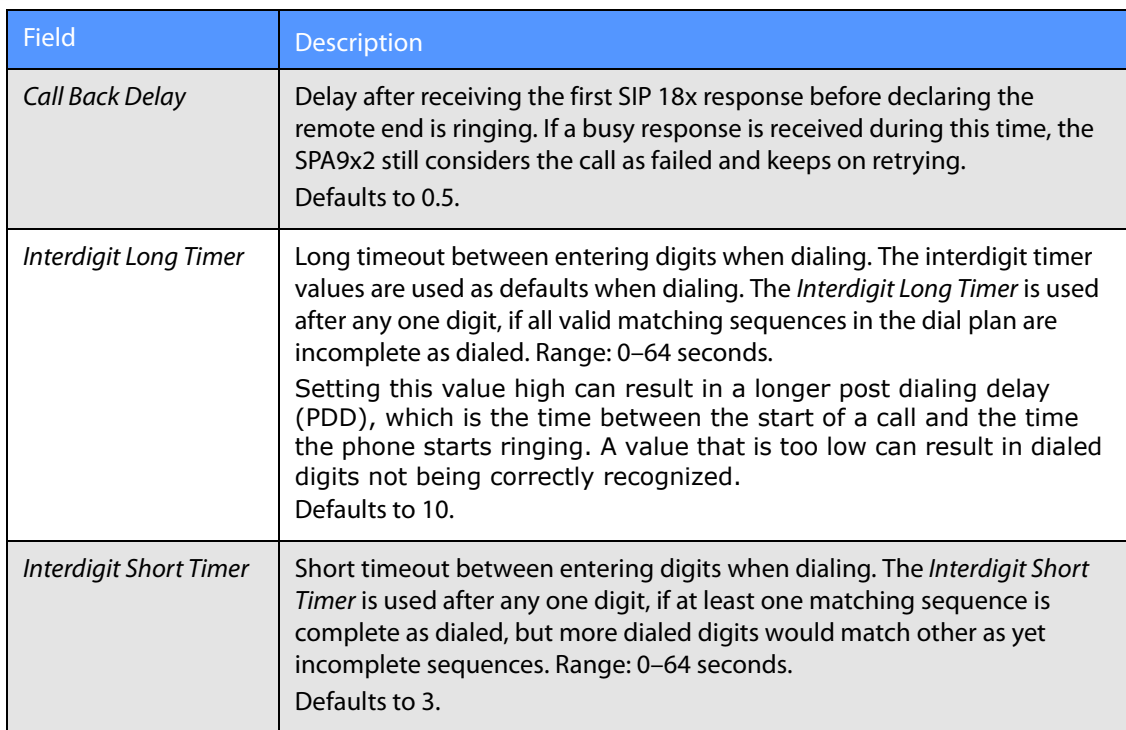

# **Vertical Service Activation Codes (Star Codes)**

SPA9x2 phones support service activation codes, also known as star codes. The caller can enter star codes (such as \*21 for call forward, followed by the target number) to perform call features such as call return, blind call transfers, call pickup, and so on. These codes can be handled locally by the phone or to be sent to the network as an INVITE to the service provider.

This feature supports all services that can be activated on the phone.

**NOTE:** Some service providers choose to disable star codes. See ["Disabling/Deactivating](#page-79-0)  [Services" section on page 73](#page-79-0).

#### **Vertical Service Activation Codes (Star Codes)**

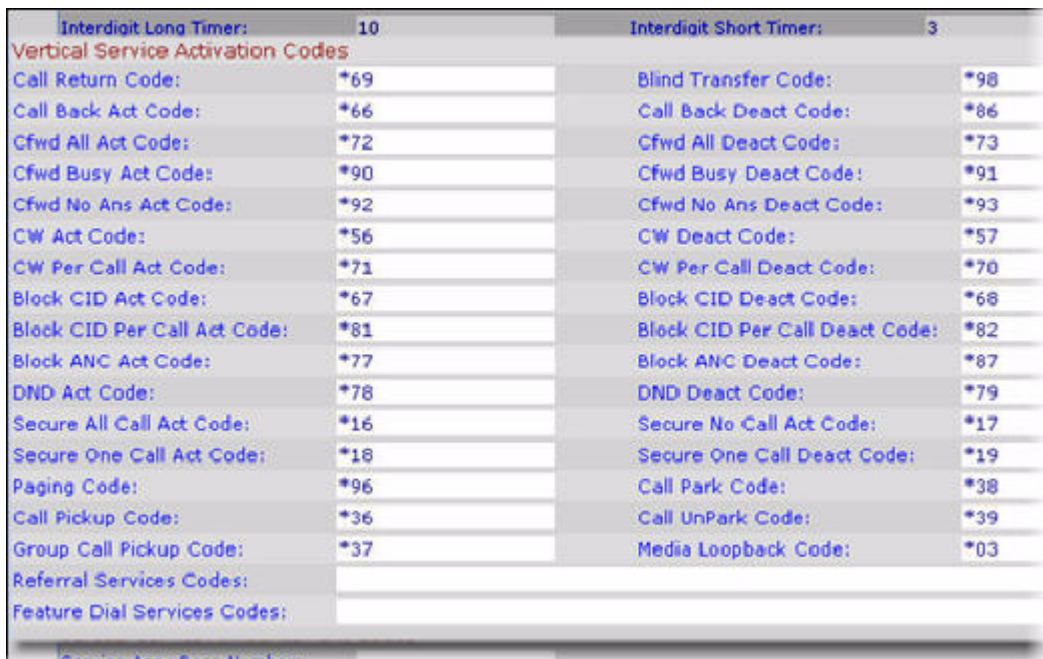

#### **Vertical Service Activation Code Notes**

- You can change default star code values for your area or region.
- Call Back: Similar to the call back service offered by the PSTN, the caller can activate this service on a busy number to recieve a call back as soon as the busy number becomes available. The SPA9x2 phone repeatedly dials the busy number until the called party rings or answers. Call back is also referred to as repeat dialing and works as follows:
	- a. The caller selects a line key and enters **\*66** (call back activation code).
	- b. The phone uses this call appearance to call the last called number. The retry period and expiration time are configurable.
	- c. While the call back service is active, the corresponding line key flashes green. The line can still be used: the call back service will pause temporarily until the call appearance is idle again. To cancel the service, the caller can pick up any line and enter **\*86**.
	- d. When the call back number rings or answers, the call appearance rings like a normal incoming call. If the call back party answers the call before the caller does, the phone sends a holding tone to the call back party. If the caller picks up the call back first, the phone rings like a regular outbound call.
- Secure All Calls: Activates sRTP in all extensions. Note that you must install a set of certificates to get sRTP in both secure ends.
- Media Loopback: An SP can set up a test call from an IP media loopback server (the source) to a subscriber's VoIP device (the mirror). The test call provides statistical reporting on network performance and audio quality. Depending on the source's capabilities, the SP can see packet jitter, loss, and delay (although Media Loopback cannot identify an offending hop). This helps the SP identify an

offending hop that could be causing issues in VoIP calls to a subscriber. The test results can also provide audio quality scoring, which lets a SP better understand the subscriber's experience. For more information, see

- Referral Services Codes: One or more \* code can b\* codee configured into this parameter, such as \*98, or \*97|\*98|\*123, and so on. The maximum total length is 79 characters. This parameter applies when the user places the current call on hold (by Hook Flash) and is listening to second dial tone. Each \* code (and the following valid target number according to current dial plan) entered on the second dial-tone triggers the SPA9x2 to perform a blind transfer to a target number that is prepended by the service \* code. For example:
	- a. After the user dials \*98, the SPA9x2 plays a special prompt tone while waiting for the user the enter a target number (which is validated according to the dial plan as in normal dialing).
	- b. When a complete number is entered, the SPA9x2 sends a blind REFER to the holding party with the Refer-To target equals to \*98 target\_number. This feature allows the SPA9x2 to hand off a call to an application server to perform further processing, such as call park.

The \* codes should not conflict with any of the other vertical service codes internally processed by the SPA9x2. You can empty the any \* code that you do not want to SPA9x2 to process.

• Feature Dial Services Codes: Tell the SPA9x2 what to do when the user is listening to the first or second dial tone.

You can configure one or more \* codes into this parameter, such as \*72, or \*72|\*74|\*67|\*82, and so on. The maximum total length is 79 characters. When the user has a dial tone (first or second dial tone), they can enter a  $*$  code (and the following target number according to current dial plan) to trigger the SPA9x2 to call the target number prepended by the \* code. For example:

- a. After the user dials \*72, the SPA9x2 plays a special prompt tone while waiting for the user the enter a target number (which is validated according to the dial plan as in normal dialing).
- b. When a complete number is entered, the SPA9x2 sends an INVITE to \*72 target, number as in a normal call. This feature allows the proxy to process features such as call forward (\*72) or BLock Caller ID (\*67).

The \* codes should not conflict with any of the other vertical service codes internally processed by the SPA9x2. You can empty any \* code you do not want to SPA9x2 to process.

You can add a parameter to each \* code in Features Dial Services Codes to indicate what tone to play after the \* code is entered, such as \*72'c'|\*67'p'.

Following is a list of allowed dial tone parameters (note the use of back quotes surrounding the parameter without spaces).

 $'c' = C$ fwd dial tone

#### **Vertical Service Activation Codes (Star Codes)**

- $-$  'd' = Dial tone
- $'m' = MWI$  dial tone
- $'o'$  = Outside dial tone
- $'p'$  = Prompt dial tone
- $'s' =$  Second dial tone
- $x' =$  No tones are place, x is any digit not used above

If no tone parameter is specified, the SPA9x2 plays the prompt tone by default.

If the \* code is not to be followed by a phone number, such as \*73 to cancel call forwarding, do not include it in this parameter. In that case, add that \* code in the dial plan.

### **Using Star Codes to Activate/Deactivate Services**

SPA9X2 phones accept star codes to activate or deactivate certain services on the phone.

To activate a star code, either off hook the phone and dial the \* code or, if you do not know the code, scroll through the LCD menu options to select the desired star code.

When off-hook dialing, the star code is processed by the phone as soon as it is entered. When on-hook dialing, you can pre-dial multiple star codes before the target number. The star codes are handled in the order they are entered, before the target number is dialed. Star codes can also be included in a directory entry or redial list.

The following list briefly defines the supplementary services accessible with star codes (listed on the web page):

- Call Return (\*69)—Calls the last caller, regardless which extension.
- Call Back(\*66)—Periodically redials the last busy number (every 30 seconds by default) until it rings or until the attempt expires (30 min by default), regardless which extension. Only one call back operation can be ordered at a time. A new order automatically cancels the previous order.
- Cancel Call Back(\*86)—Cancels the last call back operation.
- Call Forward All (\*72)—Call forwards all inbound calls. Applies to primary extension only
- Cancel Call Forward All (\*73)—Cancels call forward all. Applies to primary extension only **3-40**
- Call Forward Busy (\*90)—Call forwards on busy. Applies to primary extension only:
- Cancel Call Forward Busy (\*91)—Cancels call forward on busy. Applies to primary extension only.
- Call Forward No Answer (\*92)—Call forwards if no answer. Applies to primary extension only.
- Cancel Call Forward No Answer (\*93)—Cancels call forward no answer. Applies to primary extension only.
- Block Caller ID Always (\*67)—Blocks caller ID on all outbound calls. Applies to all extensions.
- Block Caller ID Per Call (\*81)—Blocks caller ID on the next outbound call (on the current call appearance only).
- Unblock Caller ID Always (\*68)—Unblocks caller ID on all outbound calls. Applies to all extensions.
- Unblock Caller ID Per Call (\*82)—Unblocks caller ID on the next outbound call (on the current call appearance only).
- Secure All Calls (\*16)—Defaults to prefer to use encrypted media (voice codecs).
- Secure No Calls (\*17)—Defaults to prefer to use unencrypted media for all outbound calls. Applies to all extensions.
- Secure Next Call (\*18)—Prefers to use encrypted media for the next outbound call (on this call appearance only).
- Do Not Secure Next Call (\*19)—Prefers to use unencrypted media for the next outbound call (on this call appearance only).
- Do Not Disturb (\*78)—Applies to all extensions.
- Cancel Do Not Disturb (\*79)—Applies to all extensions.
- Block Anonymous Calls—Applies to all extensions.
- Cancel Block Anonymous Calls—Applies to all extensions.
- Blind Transfer (\*98)—This allows you to transfer a call to another person without talking to that person:
	- **1.** Put the call on hold.
	- **2.** Get a dial tone on another line.
	- **3.** Call the person to whom you are transferring the call by pressing \*98, followed by their extension.
	- **4.** Hang up the receiver.

#### <span id="page-79-0"></span>**Disabling/Deactivating Services**

You can disable services handled locally by the phone in one of two ways:

- Clear the star code in the Vertical Service Activation section above
- Disable the service in the *Phone* tab "Supplementary Services Parameters" section on [page 89](#page-95-0) section

Note that if a service is enabled in the Phone tab but cleared in the Regional tab, the service can still be enabled/disabled by the end- user from the phone LCD or the web UI.

If a service is disabled, the soft button associated with that service is hidden on the LCD. Also, any menu item associated with a disabled service is preceded with an exclamation mark (!) . **3-4**

# **Vertical Service Announcement Codes**

Vertical Service Announcement Codes allow the network to play a service announcement when a Supplementary (Vertical) service is activated by the phone (for example, when a user activates call forwarding in the phone, the phone calls a specific number for the announcement server to play a message "All your calls will be forwarded to the number 555-555-555").

SPA9x2 phones support all services that can be activated on a phone (call forward, do not disturb, and so on). Vertical service announcement codes apply only when the user dials the corresponding star code.

**Vertical Service Announcement Codes**

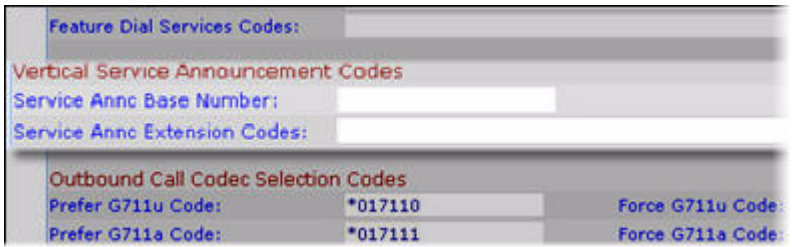

#### **Vertical Service Announcement Notes**

Following is an example of how you can use these fields.

[Line1/2]<Service Announcement Serv> = Yes [Regional]<Service Annc Base Number> = {announcement server base number} [Regional]<Service Annc Extension Codes> = {SAEC Script} SAEC Script format:{SA\_map;}\* Here \* means 0 or multiple

Example: <Service Annc Base Number> = 1234 <Service Annc Extension Codes>= "CWT:00;CWF:01;FAT:02;FAF:05;FBT:03;FBF:05;FNT:04;FNF:05;" Here CWT: Call waiting service enabled; CWF: Call waiting service disabled; FAT: Call forward all service enabled; FAF: Call forward all service disabled; FBT: Call forward busy service enabled; FBF: Call forward busy service disabled; FNT: Call forward no answer enabled; FNF: Call forward no answer disabled;

When the user *enables* call waiting service, the SPA9x2 automatically calls: "123400@\$proxy".

When the user disables the call waiting service, SPA9x2 connects to "123401@\$proxy".

If the <Service Annc Extension Codes> do not define CWT/CWF extension codes, the SPA9x2 defaults to normal.

When the user enables the callback service using the \*code, the SPA9x2 automatically calls "123400@\$proxy."

When the user disables the callback service using the \*code, the SPA9x2 automatically connects to the "123401@\$proxy."

If the Service Annc Extension Codes do not define CBT/CBF extension codes, the SPA9x2 does not use this feature.

#### **Vertical Service Announcement Codes**

SA\_map syntax: SA\_serv=SA\_extcode SA\_serv is the name of service plus the current condition; SA extcode is the extension code which the ANNC server will route to. Appendix: SA\_serv list 1) Call Back CBT: Call back enabled CBF: Call back disabled CBB: Call back busy enabled 2) Call Forward FAT: Call forward all enabled FAF: Call forward all disabled FBT: Call forward busy enabled FBF: Call forward busy disabled FNT: Call forward no answer enabled FNF: Call forward no answer disabled FLT: Call forward last enabled FLF: Call forward last disabled 3) Call Waiting CWT: Call waiting enabled CWF: Call waiting disabled 4) Block Last Call BLT: Block last call enabled BLF: Block last call disabled 5) Accept Last Call ALT: Accept last call enabled ALF: Accept last call disabled 6) Block Caller ID BCT: Block caller id enabled BCF: Block caller id disabled 7) Distinctive Ringing DRT: Distinctive ringing enabled DRF: Distinctive ringing disabled 8) Speed Dial SDT: Speed dial enabled SDF: Speed dial disabled 9) Secure Call SCT: Secure call enabled SCF: Secure call disabled 10) Do Not Disturb DDT: DND enabled DDF: DND disabled 11) Caller ID CDT: Caller ID enabled CDF: Caller ID disabled 12) CW CID WDT: CWCID enabled WDF: CWCID disabled 13) Block Anonymous call BAT: Block anonymous call enabled BAF: Block anonymous call disabled

#### **Outbound Call Codec Selection Codes**

Codec call selection codes affect voice quality. For more information about voice codecs, see ["Supported Codecs" section on page 37](#page-43-0).

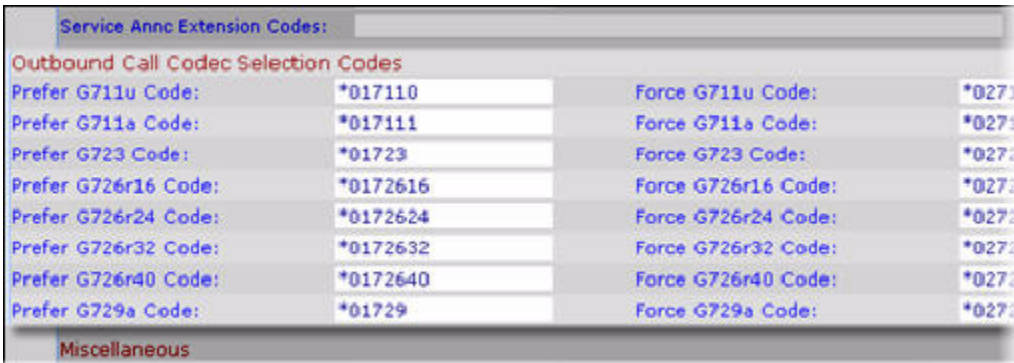

#### **Outbound Call Codec Selection Notes**

- You can choose a *preferred* codec for a call or force a call to use a specific codec.
- Prefer G.711u (\*017110) through G.729a (\*01729)—Sets the preferred codec for next outbound call. If the preferred codec is unavailable, the second, then the third preferred codec is used, if specified (see ["Audio Configuration Parameters" section on page 102\)](#page-108-0)
- Force G.711u (\*027110) through G.729a (\*02729) Forces the specified codec for next outbound call. If the specified codec is unavailable, the preferred codecs are used in order, if specified (see ["Audio Configuration Parameters" section on page 102\)](#page-108-0).

### **Miscellaneous Parameters**

This section contains both DTMF parameters and localization parameters:

- • ["DTMF Notes"](#page-83-0)
- • ["Localizing Your SPA9x2 Phone"](#page-84-0)
- • ["Managing the Time and Date"](#page-84-1)
- • ["Configuring Daylight Savings Time"](#page-85-0)
- • ["Daylight Saving Time Examples"](#page-86-0)
- • ["Selecting a Language"](#page-86-1)
- • ["Creating a Dictionary Server Script"](#page-87-0)

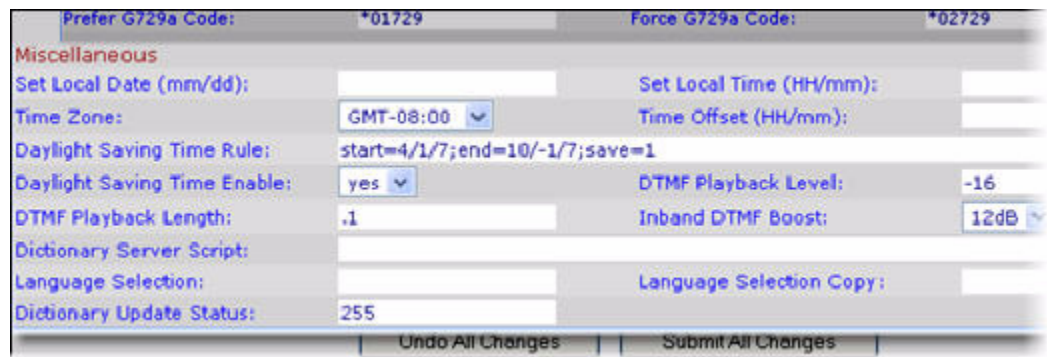

#### <span id="page-83-0"></span>**DTMF Notes**

DTMF, short for dual tone multi-frequency, is the system used by touch-tone phones. DTMF assigns a specific frequency (consisting of two separate tones) to each key so that it can easily be identified by a microprocessor.

In-Band and Out-of-Band (RFC 2833): SPA9x2 phones can relay DTMF digits as out-of-band events to preserve the fidelity of the digits. This can enhance the reliability of DTMF transmission required by many IVR applications such as dial-up banking and airline iformation.

The following parameters can either help false detection or get better detection by the IVR. In general, the default values are recommended for both IVR functions.

- DTMF Playback Level: Local DTMF playback level in decibels per minute, up to one decimal place. Applicable locally whne a user presses a digit or when the phone receives an out-of-band (OOB) DTMF signal from the network side. Does not affect DTMF transmission. Defaults to -16.
- DTMF Playback Length: Local DTMF playback duration in miliseconds. Affects only OOB. Defaults to .1.
- Inbound DTMF Boost: Controls the amount of amplification applied to DTMF signals. Affects only tones sent by inband method. Choices are 0, 3, 6, 9, 12, 15, and 18 decibels. Defaults to 12 dB.

To help false detection, avoid inband and use OOB. With OOB, the DTMF Playback Length does not matter. If you use inband, use a smaller DTMF Boost value.

To get better detection by the IVR, avoid inband and use OOB. This way, the DTMF tone is reconstructed by the PSTN gateway or the remote endpoint, and the quality is not subject to distortion from the audio codec. If you use OOB, use a slightly longer DTMF Playback Length.

If you use inband, use a higher Inbound DTMF boost.

# <span id="page-84-0"></span>**Localizing Your SPA9x2 Phone**

The following table describes the localization parameters in the Miscellaneous section.

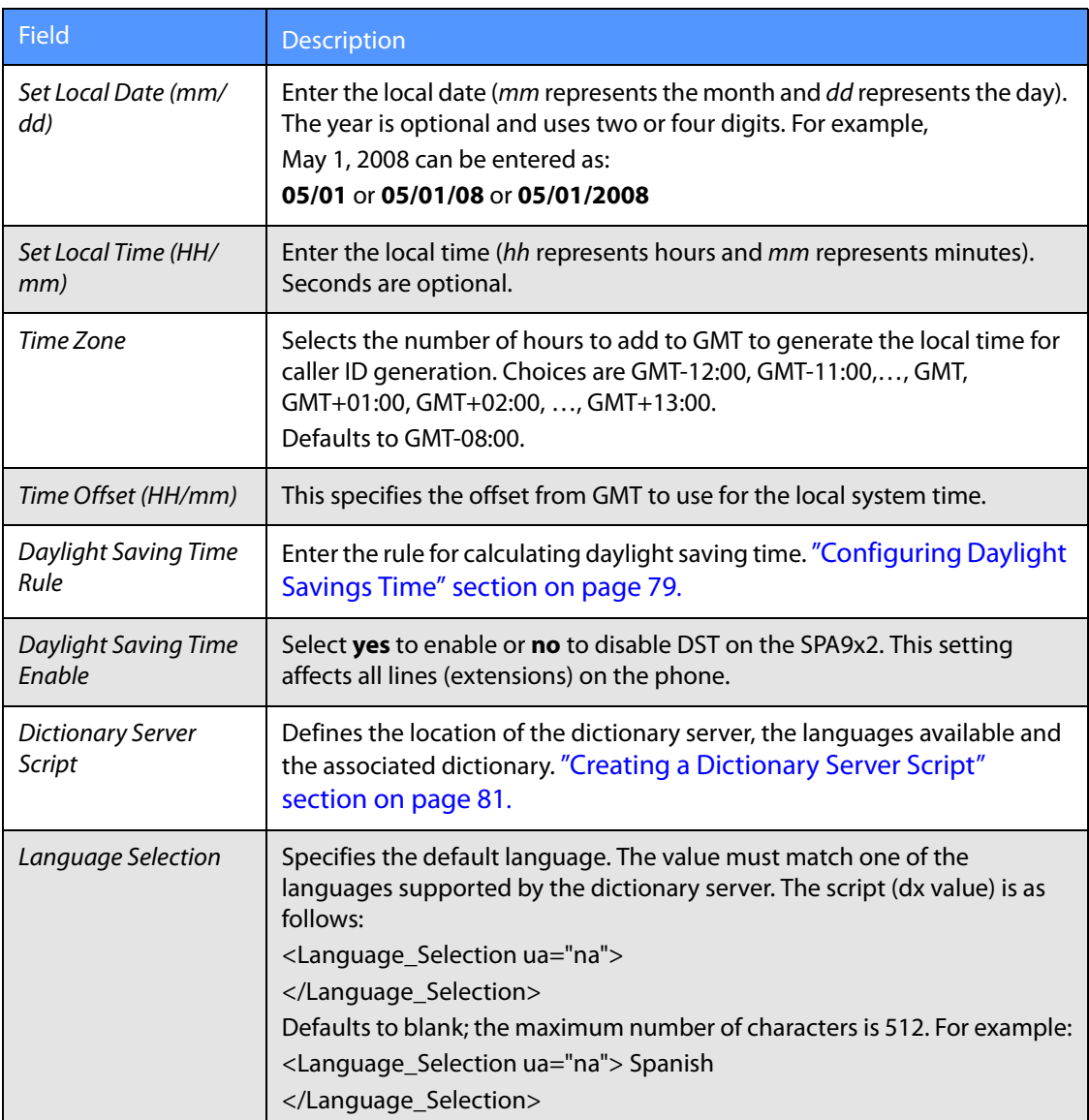

#### <span id="page-84-1"></span>**Managing the Time and Date**

SPA9x2 phones obtain the current time information in one of three ways:

- NTP Server—You can configure one or two NTP servers on the phone. When the phone first boots up, it tries to contact the first NTP server to get the current time. The phone periodically synchronizes its time with the NTP server. The synchronization period is fixed at 1 hour. In between updates, the phone tracks time with its own internal clock.
- SIP Messages—Each SIP message (request or response) sent to the SPA9x2 phone may contain a Date header with the current time information. If the header is present, the phone uses it to update its current time.

• Manual Setup—The SPA9x2 phone also lets you manually enter the current time and date from the phone GUI or the web UI. However, this value is overridden by the NTP time or SIP Message Date whenever they are available to the phone. Manual setup requires you to enter the time in 24-hour format only.

The time served by the NTP Server and the SIP Date Header are expressed in GMT time. The local time is obtained by offsetting the GMT according to the time zone of the region.

The Time Zone parameter can be configured from the web page or through provisioning. This time can be further offset by the Time Offset (HH/mm) parameter, which must be entered in 24hour format. This parameter can also be configured from the phone's LCD display.

**NOTE:** The Time Zone and Time Offset (HH/mm) offset values are not applied to manual time and date setup.

#### <span id="page-85-0"></span>**Configuring Daylight Savings Time**

The SPA9x2 phone supports auto adjustment for daylight saving time (DST). You must set Daylight Savings Time Enable to **yes** and enter the DST rule. This option affects the time stamp on CallerID.

To enter the rule for calculating DST, include the start, end, and save values separated by semicolons (;) as follows:

Start  $=$  start-time; end=end-time; save  $=$  save-time, for example, the default DST rule is start=4/1/7;end=10/-1/7;save=1.

- The start-time and end-time values specify the start and end dates and times of daylight saving time. Each value is in this format: month/day/ weekday[/HH:mm:ss]
	- The month value equals any value in the range 1-12 (January-December).
	- The *day* value equals any  $+$  or value in the range 1-31. If day is 1, it means the weekday on or before the end of the month (in other words the last occurrence of weekday in that month).
	- The weekday value equals any value in the range 1-7 (Monday-Sunday). It can also equal 0. If the weekday value is 0, this means that the date to start or end daylight saving is exactly the date given. In that case, the day value must not be negative. If the weekday value is not 0 and the day value is positive, then daylight saving starts or ends on the weekday value on or after the date given. If the weekday value is not 0 and the day value is negative, then daylight saving starts or ends on the weekday value on or before the date given.
	- Optional time values: HH represents hours (0-23), mm represents minutes (0-59). and ss represents seconds (0-59). Optional values inside brackets [ ] are assumed to be 0 if not specified. Midnight is represented by 0:0:0 of the given date.
- The save-time value is the number of hours, minutes, and/or seconds to add to the current time during DST. The *save-time* value can be preceded by a plus  $(+)$  or minus  $(-)$ sign to indicate addition or subtraction.

#### <span id="page-86-0"></span>**Daylight Saving Time Examples**

The following example configures daylight savings time for the U.S, adding one hour starting at midnight on the first Sunday in April and ending at midnight on the last Sunday of October ; add 1 hour (USA, North America):

start=4/1/7/0:0:0;end=10/31/7/0:0:0;save=1 start=4/1/7;end=10/-1/7;save=1 start=4/1/7/0;end=10/-1/7/0;save=1

The following example configures daylight savings time for Egypt, starting at midnight on the last Sunday in April and ending at midnight on the last Sunday of September:

start=4/-1/5;end=9/-1/4;save=1 (Egypt)

The following example configures daylight savings time for New Zealand, starting at midnight on the first Sunday of October and ending at midnight on the third Sunday of March. This only applie to countries that recognize daylight savings time.

start=10/1/7;3/22/7;save=1 (New Zealand)

The following example reflects the new change starting March 2007. DST starts on the second Sunday in March and ends on the first Sunday in November:

start=3/8/7/02:0:0;end=11/1/7/02:0:0;save=1

### <span id="page-86-1"></span>**Selecting a Language**

This section describes how to localize the SPA9x2 phone display language. You can define up to nine languages, in addition to English, to be available and host the dictionaries for each of the languages on the HTTP or TFTP provisioning server. Language support follows Cisco dictionary principles.

**NOTE:** For complete information on selecting a language, see the LVS Installation and Configuration Guide.

Use the Language Selection parameter to select the phone's default display language. The value must match one of the languages supported by the dictionary server. The script (dx value) is as follows: <Language\_Selection ua="na"> </Language\_Selection> Defaults to blank; the maximum number of characters is 512. For example: <Language\_Selection ua="na"> Spanish </Language\_Selection>

During startup, the phone checks the selected language and downloads the dictionary from the TFTP/HFTP provisioning server indicated in the phone's configuration. The dictionaries are available at the following website:

<http://www.linksys-itsp.com>

**NOTE:** You must have an ID, Username, and Password for this site.

Dictionaries are found in the LVS area of the FW and Tools section. Currently dictionaries are available for the following languages:

- English
- Spanish
- German,
- Dutch
- Italian
- French
- **Portuguese**
- Danish
- Swedish
- Czech
- Slovak

**NOTE:** For language selection, the following character sets are supported: Latin2 (Czech, Hungarian, Polish, Romanian, Croatian, Slovak, Slovenian, Sorbian), Cyrillic (Russian, Bulgarian, Ukrainian and others), and Latin5 (Turkish).

The phones officially support the ISO-8859-1 to 8859-16 character sets, which encompass all Eastern and Western European languages. For exceptions, see For exceptions, see http://wwwin.cisco.com/linksys/smb/files/LVS52\_RN\_B-WEB\_20080123\_LB.pdf

The end user can change the language of the phone on the phone by following these steps:

- 1. Press the **Setup** button.
- 2. Select **18 Language**, then press the **Select** soft button.
- 3. Select **Option** to change the language.
- 4. With the desired language selected, press **Save**.

#### <span id="page-87-0"></span>**Creating a Dictionary Server Script**

The Dictionary Server Script defines the location of the dictionary server, the languages available and the associated dictionary. The syntax is as follows:

Dictionary\_Server\_Script ua="na"/Dictionary\_Server\_Script

Defaults to blank; the maximum number of characters is 512. The detailed format is as follows:

serv={server ip port and root path}; d0=language0;x0=dictionary0 filename; d1=language1;x1=dictionary1 filename; d2=language2;x2=dictionary2 filename; d3=language3;x3=dictionary3 filename; d4=language4;x4=dictionary4 filename; d5=language5;x5=dictionary5 filename; d6=language6;x6=dictionary6 filename;

### **Setting Regional Parameters**

**Selecting a Language**

d7=language3;x7=dictionary7 filename; d8=language8;x8=dictionary8 filename; d9=language5;x9=dictionary9 filename;

For example:

Dictionary\_Server\_Script ua="na" serv=tftp://192.168.1.119/;d0=English;x0=enS\_v101.xml;d1=Spanish;x1=esS\_v101.xml / Dictionary\_Server\_Script

# Customizing SPA9x2 Phones

Use the Phone tab parameters to configure general parameters on the SPA9x2 that affect all extensions, such as:

- • ["General Phone Information" section on page 83](#page-89-0)
- • ["Changing the Display Background \(SPA942/962\)" section on page 85](#page-91-0)
- • ["Using the Photo Album Feature on the SPA962" section on page 85](#page-91-1)
- • ["Line Key Information" section on page 86](#page-92-0)
- "•Line Key Parameters" section on page 87
- "•Line Key Parameters" section on page 87
- • ["Supplementary Services Parameters" section on page 89](#page-95-1)
- • ["Using Call Parking" section on page 91](#page-97-0)
- • ["Using Call Pick Up and Group Call Pick Up" section on page 91](#page-97-1)
- • ["Ring Tone Parameters" section on page 92](#page-98-0)
- • ["Managing Ring Tones" section on page 93](#page-99-0)
- • ["Audio Input Gain \(dB\) and Extension Mobility Settings" section on page 94](#page-100-1)
- • ["Using Extension Mobility" section on page 94](#page-100-0)

### <span id="page-89-0"></span>**General Phone Information**

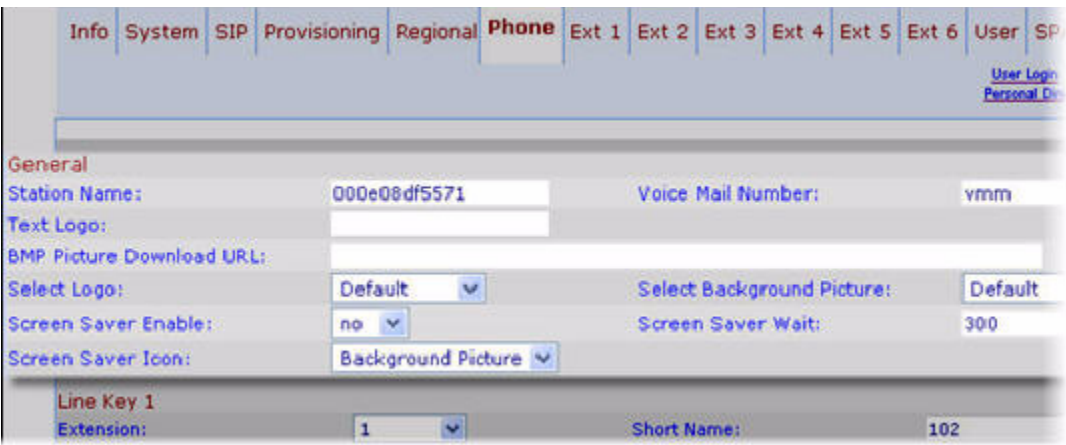

#### <span id="page-89-1"></span>**General Phone Notes**

The following table describes the general phone fields.

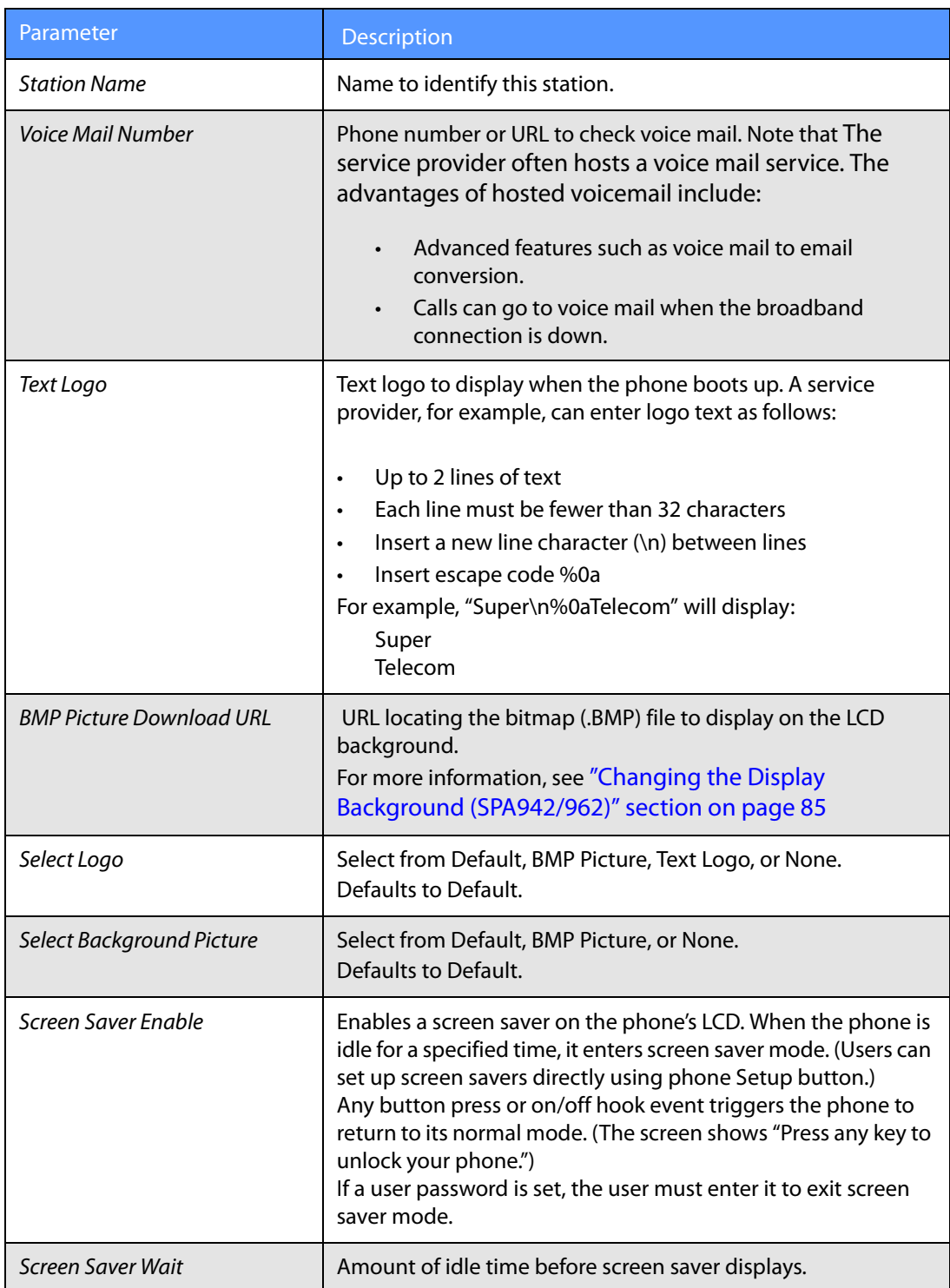

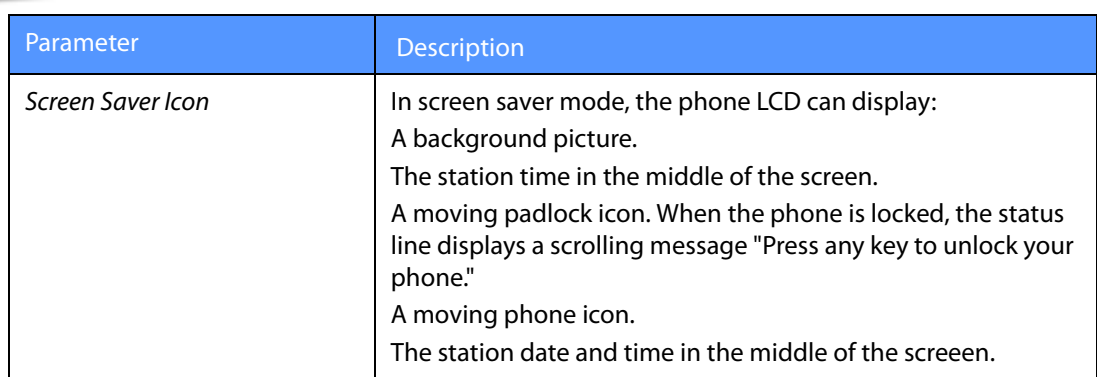

#### <span id="page-91-0"></span>**Changing the Display Background (SPA942/962)**

You can use a logo and picture to customize the background on your SPA942 and SPA962 LCD displays:

- SPA942: use 128 x 48 black and white image (1-bit color).
- SPA962: use 320 x 240 pixel bitmap (.bmp) image (1, 4, 8, 24, or 32-bit color).

**NOTE:** The phone does not reboot after you change the background image URL.

- 1. Copy the .BMP image to a TFTP or HTTP server that is accessible from the phone.
- 2. Log on to the web UI for the phone.
- 3. Click the **Phone** tab and refer to the General settings at the top of the page.
- 4. Select **BMP Picture** from the Select Background Picture drop-down list.
- 5. Enter the URL of the .bmp file you want in the BMP Picture Download URL field. The URL must include the TFTP/HTTP server name (or IP address), directory, and filename, for example:

tftp://myserver.mydomain.com/images/downloadablebmppicture.bmp or

http://myserver.mydomain.com/images/downloadablebmppicture.bmp

6. Click **Submit All Changes**.

When the BMP Picture Download URL is changed, the phone compares the URL to the previous image's URL. (If the URLs are the same, the phone does not perform the download.) If the URLs are different, the SPA9x2 downloads the new image and displays it (providing the selected in the Select Background Picture field is set to **BMP Picture)**.

#### <span id="page-91-1"></span>**Using the Photo Album Feature on the SPA962**

The photo album feature provides a refreshable display of photos on SPA962 phones. If the HTTP Refresh Timer is set in the server's response to **BMP Picture Download URL**, the phone downloads the picture from the link and displays it on the screen. The phone automatically regets the picture after the specified number of seconds.

**Line Key Information**

# <span id="page-92-0"></span>**Line Key Information**

For each line (or extenison) on the SPA942 and SPA962, you can configure:

- Extension number or disabled
- A short name
- Shared call call appearance or private

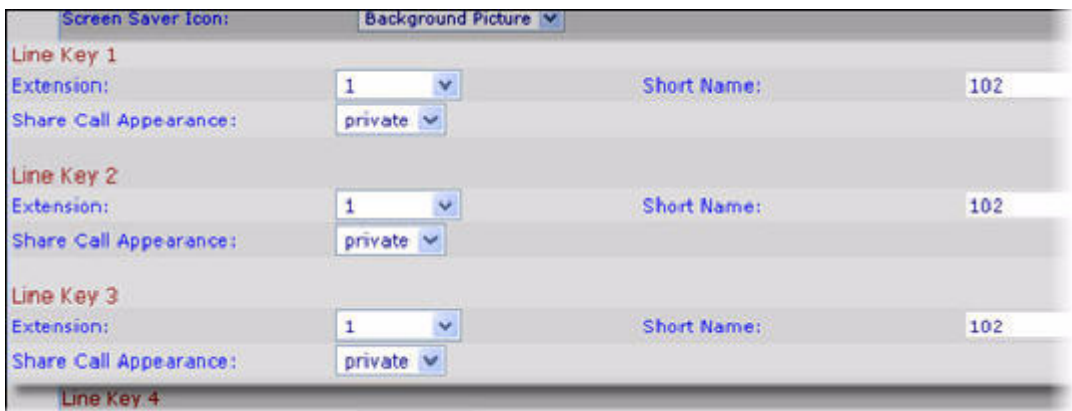

#### **Line Key Notes**

- Extension: select an extension to use for this line key:
	- SPA922: 1 or disabled.
	- SPA942: 1, 2, 3, 4, or disabled.
	- SPA962: 1, 2, 3, 4, 5, 6, or disabled.

Defaults to 1.

• Short Name: Enter a short name or number to display on the LCD for the line key.

Share Call Appearance: Select **shared** if you want the line key to share incoming call appearances with other phones. Phones share incoming calls and ring simultaneously. The first person to answer the call ends the call appearance.

If you select private, the call appearance is private and not shared with any other phone. Defaults to private. See the next section.

#### **Configuring Shared Line Extension on SPA9x2 Phones**

Shared line appearance (SLA) allows multiple stations to share an extension number and manage a call as a group. When the active station places the call on a shared line key on hold, the call can be resumed from any of the sharing client stations simply by pressing the corresponding line key from another station.

To configure a group of client stations to share the same extension, you must set parameters in the EXT tab and the Phone tab:

1. Select one of the extensions on the client station to configure the share line.

**NOTE:** As a convention, you should reserve **EXT 1** on the client station as the primary and private extension of the designated user. Configure shared extensions on **EXTs 2** to **6**.

- 2. Under **Share Line Appearance**, set **Share Ext** to **shared**. Then under **Shared User ID**, set the user ID which is being shared. Set up the rest of the account information just like the primary EXT on the same station (User ID, Password, Proxy, and so on).
- 3. Click the **Phone** tab. Assign one or more line key on the client station to the shared extension. Set **Share Call Appearance** of the line key to **shared**.

**NOTE:** You can think of a shared line appearance as a physical line key on the client station.

• Line Key Parameters

You can configure shared call appearance (SCA) settings and line key LED patterns.

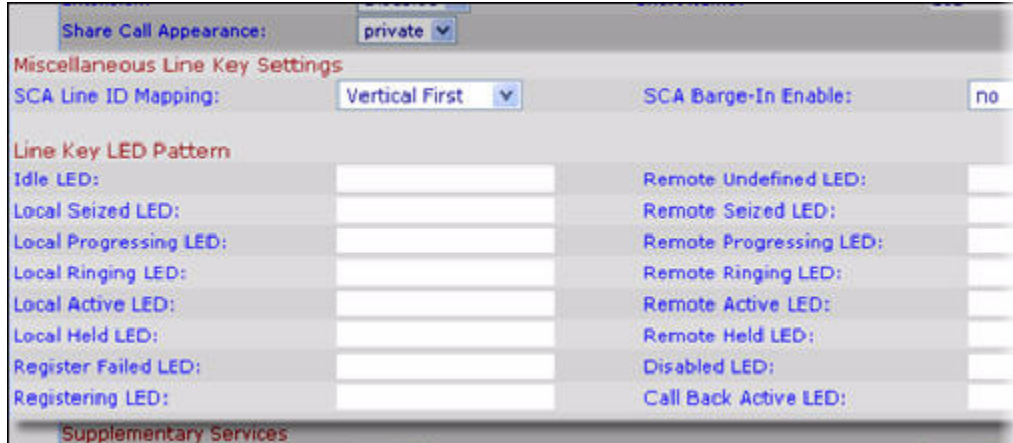

#### **Miscellaneous Line Key Settings Notes**

• SCA Line ID Mapping: Specifies shared call appearance (SCA) line ID mapping. Each LED (line/extension) can hold two calls. You can assign an extension to two LEDs. The first call always causes the assigned LED to flash.

If you select Vertical first, the next LED on the phone flashes with the second incoming call.

If you select horizontal first, the same LED to flashes with the second incoming call. Defaults to Vertical first.

• SCA Barge-In Enable: Enables SCA barge-in, which lets users haring call appearances add themselves to a call on a shared line. Defaults to no.

#### **Line Key LED Pattern Notes**

The following table describes all LED states.

**NOTE:** In the following table:

• "p" indicates "pattern": the blinking pattern of the LED

- "c" indicates "color": the color of the LED
- "r" indicates "red": a red-colored LED
- "g" stands for "green": a green-colored LED

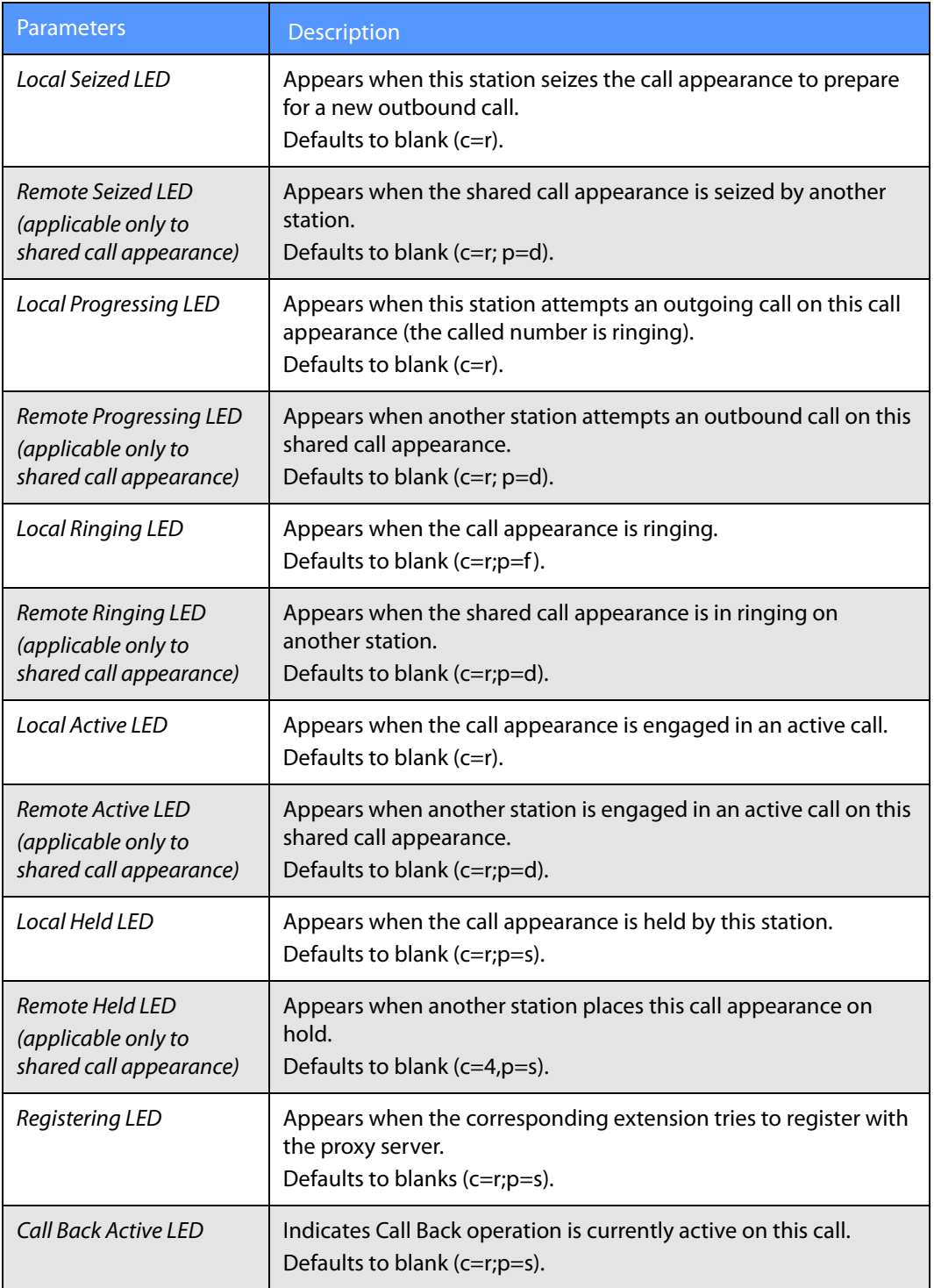

For more information on LEDs, see ["LED Script" section on page](#page-187-0) 181.

## <span id="page-95-1"></span><span id="page-95-0"></span>**Supplementary Services Parameters**

Supplementary services parameters define conference calls, blind call transfers, blocking caller IDs and so on for the phone. Most supplementary services are enabled by default.

- Select "yes" to enable a service on the phone. Except where noted, all parameters default to "yes."
- Select "no" to disable the service on the phone.
- "Serv" refers to "service."

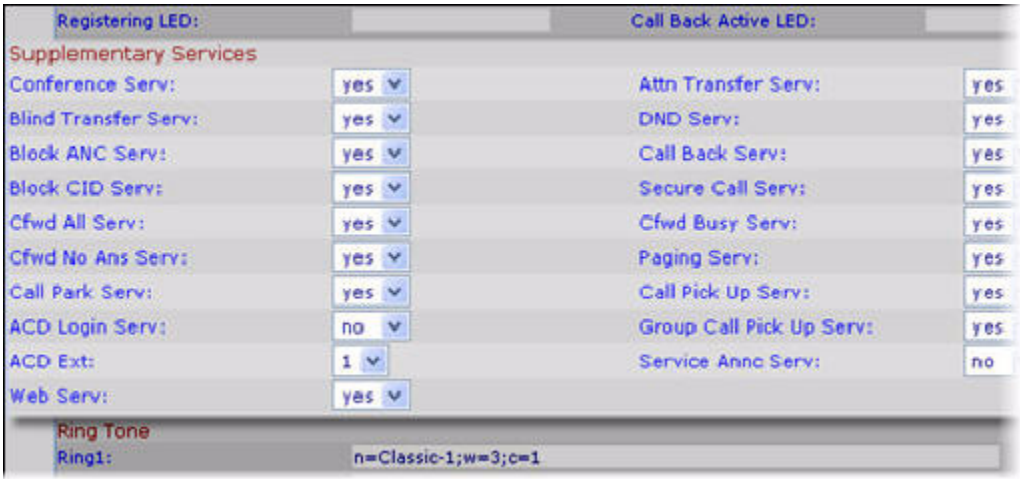

#### **Supplementary Services Notes**

Abbreviations are spelled out in the following table.

**Supplementary Services Parameters**

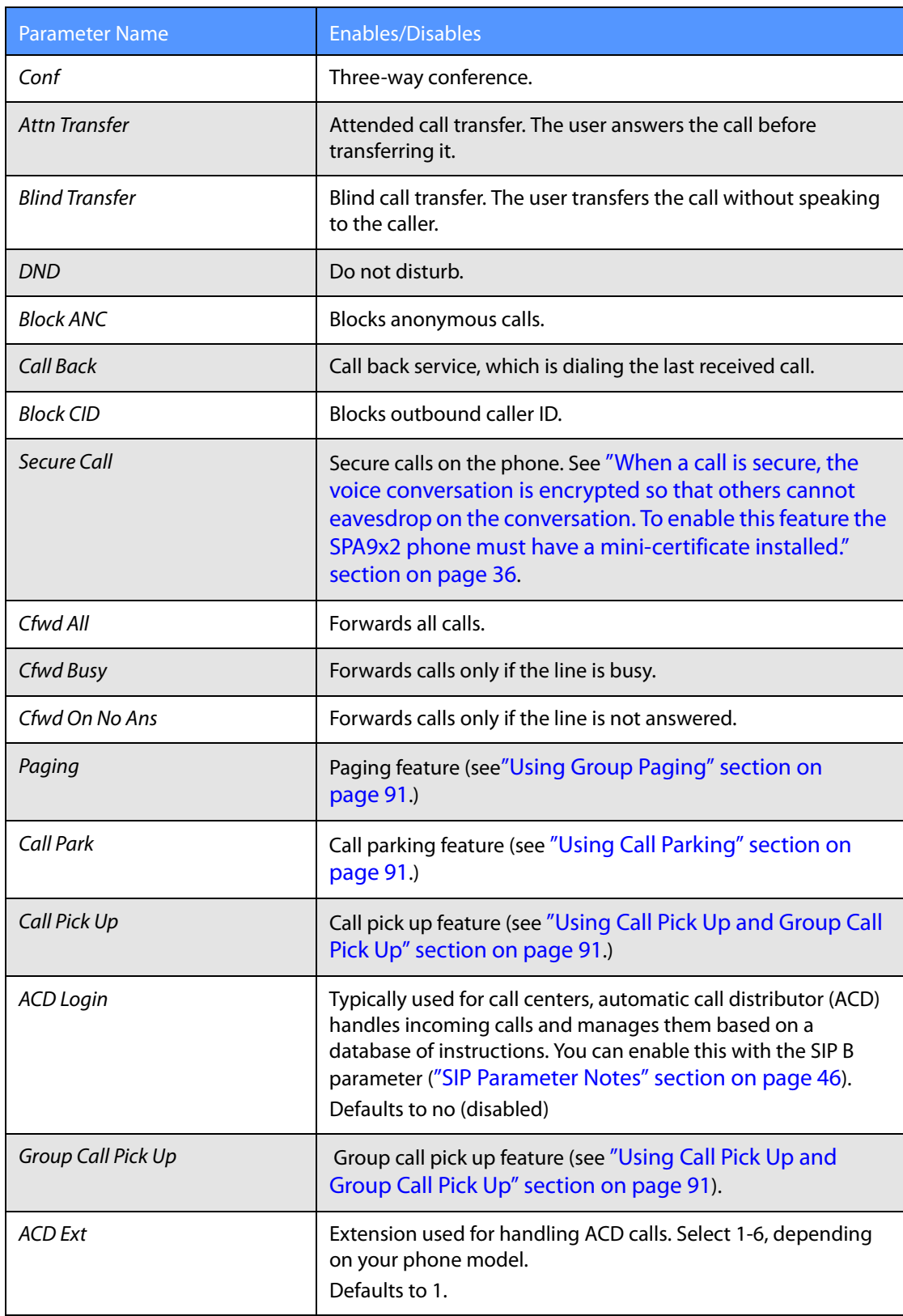

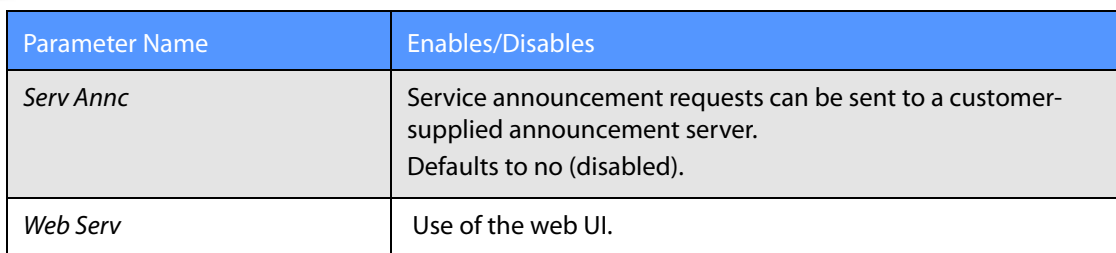

#### <span id="page-97-2"></span>**Using Group Paging**

Group Paging lets the user page all the client stations at once. If the client station is on a call while a group page starts, the call is automatically placed on hold. The speaker on the paged stations is automatically powered on unless the handset or headset is being used.

Group page is one-way only. The paged client stations can only listen to the call from the originator.

To start a group page, make a call by dialing **pagegroup**. For convenience, this special number is included in the corporate directory. A speed dial or personal directory entry can also be defined locally on a specific phone.

#### <span id="page-97-0"></span>**Using Call Parking**

If call parking is enabled, users can store a call so that they or someone else can retrieve it from another phone (for example, a phone at a co-worker's desk or in a conference room).

**NOTE:** This feature is supported only on teh PBS (SIP trunking) system. If the SPA9x2 is on a user agent (UA) , call parking is not available.

To park a call, perform the following steps when a call comes in on a SPA9x2:

- 1. Press the **park** soft button or enter **\*38.**
- 2. Enter any number (for example, 1234). The call is parked.
- 3. To retrieve the call from the same phone or another SPA9x2, press **unpark** or enter **\*39** .
- 4. Enter the number previously entered when you parked the call (for example, 1234). This unparks the call.

#### <span id="page-97-1"></span>**Using Call Pick Up and Group Call Pick Up**

If Call Pick Up is enabled a user can answer a call that rings on a co-worker's phone by redirecting the call to their own phone:

- 1. Determine which station is ringing (by listening, for example). This is the target station.
- 2. Press the **Pickup** soft button or enter **\*36**.
- 3. When Enter Pick up number appears, enter one of the following:

**Ring Tone Parameters**

- extension number of the target station, or
- Station Name of the target station.
- 4. The phone LCD displays a list of calls currently ringing on the target station. Select the call to pick up from the list.

If Group Call Pick Up is enabled a user can answer a call that rings on any co-worker's phone by redirecting the call to their own phone:

- 1. Determine whether *any* client station is ringing (by listening, for example). It could be more than one.
- 2. Press the **GrPickup** soft button or enter **\*37**.
- 3. The phone LCD lists the station names that are currently ringing. Select the target station you want to answer.

**NOTE:** The Station Name parameters must be defined for these stations; otherwise, the list is empty and pressing the Dial soft button reboots the phone. To define station names, see ["General Phone Notes" section on page 83](#page-89-1).

4. The phone LCD displays a menu of calls currently ringing on the target station. Select the call you want to pick up.

### <span id="page-98-0"></span>**Ring Tone Parameters**

You can define up to ten ring tones for a phone. You can define:

- The default ring tone for the extension
- Specific ring tones assigned to individual callsers in the personal directory. These override the default ring tone.

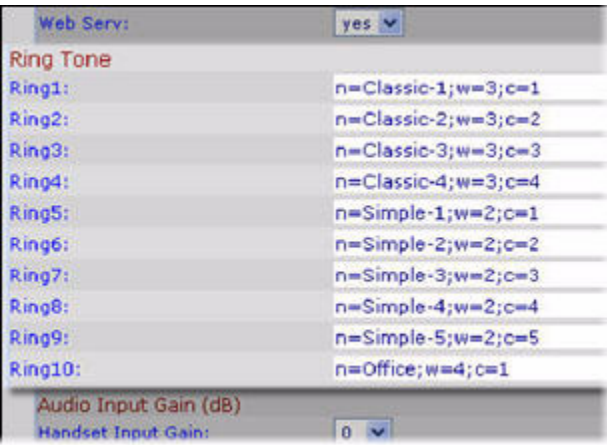

#### <span id="page-99-0"></span>**Managing Ring Tones**

Ten ring tones appear by default.

You can configure the characteristics of each ring tone using a Ring Tone script. In a Ring Tone script, you can assign a name for the ring tone, and specify:

- Name (n)—Ring tone name, such as Classic, Simple, and Office
- Waveform  $(w)$  1, 2, 3, or 4
- Cadence  $(c)$  1, 2, 3, 4, or 5

You can also download one of two available ring tones (user ring tone 1 or 2) using TFTP:

http://phone\_ip\_addr/ringtone1?[url]

- Where the URL syntax is tftp://host[:port]/path.
- The default host is the TFTP host.
- Port is optional. The default port is 69.
- The link is case sensitive.

User-downloaded ring tones are labeled User 1 and User 2 in the choices for the Default Ring. On the phone ring tone menu, the User 1 and 2 choices are replaced by the corresponding name of the ring tone. "Not Installed" appears if the user ring tone slots are not used.

For ring tone User 1 and User2, the cadence is fixed with the on-time equals to the duration of the ring tone file and off-time equals to four seconds. The total ring duration is fixed at 60 seconds. The user ring tone names displayed on the phone LCD are derived from the ring tone file header file.

The phone does not require rebooting after downloading a ring tone.

To remove the User 1 ring tone from the phone, set the *path* to delete, as follows:

http://phone\_ip\_addr/ringtone1?/delete

To convert a file for use as a ring tone, obtain a .wav file less than 8 seconds in length and convert it using the Upload Ringtone utility available from the following website:

[http://www.linksys.com/support](http://www.sipura.com/Documents/ringtone.zip)

# <span id="page-100-1"></span>**Audio Input Gain (dB) and Extension Mobility Settings**

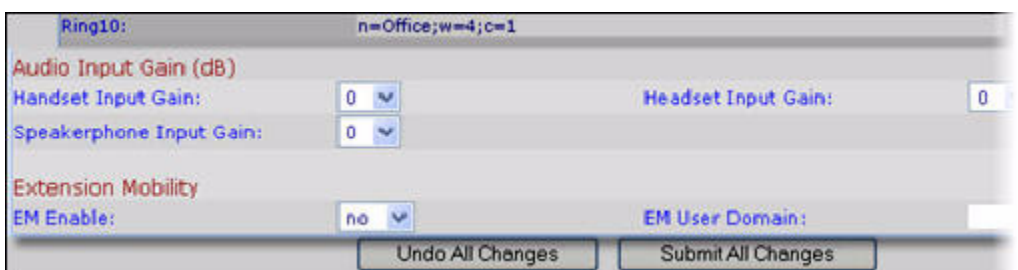

You can amplify or deamplify the sound on your phone's handset, headset, and speakerphone:

- If you enter a positive value, amplification increases (sound is louder).
- If you enter a negative value, amplification decreases (sound is softer).
- You can enter a value from -6 decibels to +6 decibels. All fields default to zero.
- Try a value that is loud enough without producing echo (an issue if the input gain is too high).

# <span id="page-100-0"></span>**Using Extension Mobility**

If your SPA9x2 phones use a Broadsoft server, users can dynamically log in on their phones using extension mobility (EM).

EM lets people who work different shifts or who work at different desks during the week share an extension. EM dynamically configures a phone according to the current user.

For example, when User A logs in to the phone, all of her personal phone settings are available. Later in the day, User B can log in to the same phone and use his personal settings. After logging on, users have access to personal directory numbers, services, speed dials, and other properties on their phone.

When a user logs out, the phone reverts to a basic profile with limited features enabled.

#### **Extension Mobility Notes**

- Extension Mobility: enables or disables EM. Defaults to no (disabled).
- EM User Domain: enter the Broadsoft domain for the phone.
- At the user end, a Login prompt appears on the phone display when EM is enabled. The user must enter their User ID and Password.

For more information, see http://www.broadsoft.com.

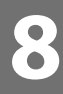

# Customizing SPA9x2 Extensions

Use the Extension tabs to configure the following for each extension on your SPA9x2 phone:

- • ["General, Shared Line Appearance, and NAT Settings" section on page 95](#page-101-0)
- • ["Network Settings and SIP Settings" section on page 97](#page-103-0)
- • ["SIP Settings Notes" section on page 97](#page-103-1)
- • ["Call Feature Settings" section on page 99](#page-105-0)
- • ["Proxy and Registration Parameters" section on page 100](#page-106-0)
- • ["Configuring a SIP Proxy Server" section on page 101](#page-107-0)
- • ["Subscriber Information Parameters" section on page 102](#page-108-1)
- • ["Audio Configuration Parameters" section on page 102](#page-108-2)
- • ["Dial Plan Parameters" section on page 105](#page-111-0)

### <span id="page-101-0"></span>**General, Shared Line Appearance, and NAT Settings**

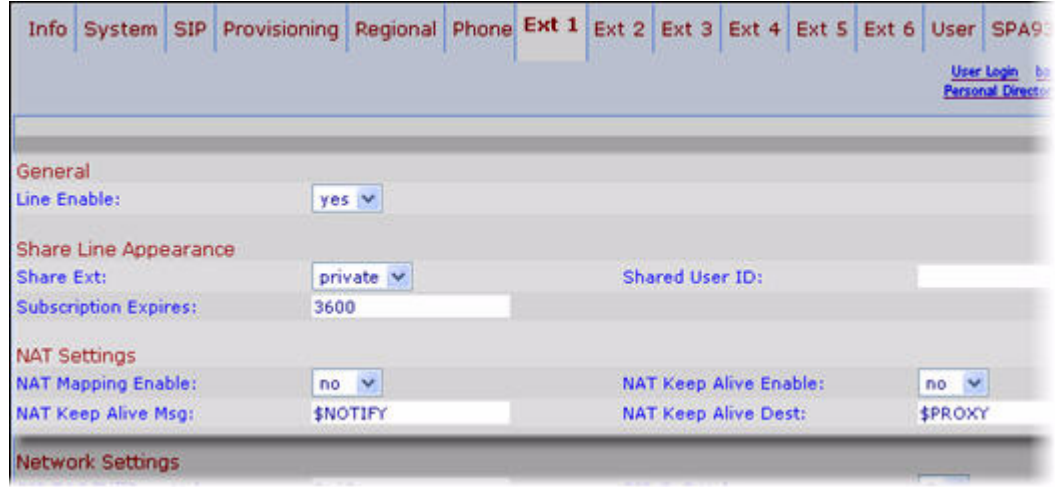

#### **General Parameter Notes**

To enable this line for service, select yes (the default). Otherwise, select no.

#### **Share Line Appearance Notes**

The following table describes Share Line Appearance parameters.

### **General, Shared Line Appearance, and NAT Settings**

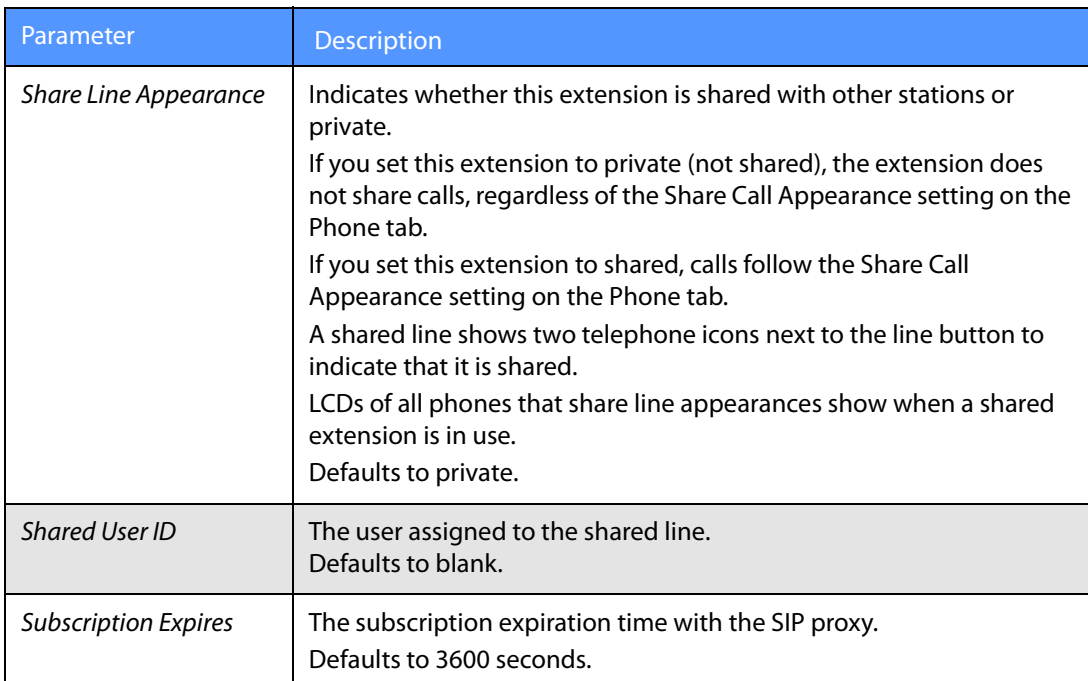

### **NAT Settings Notes**

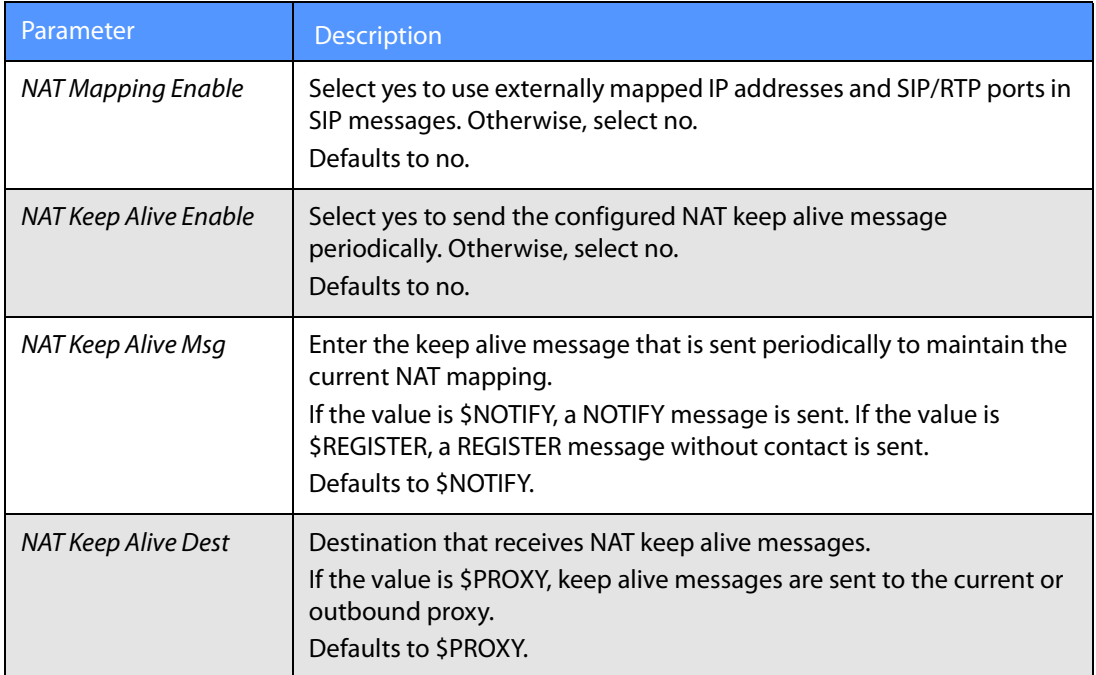

<span id="page-103-0"></span>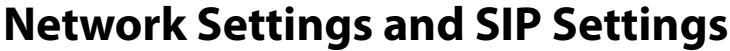

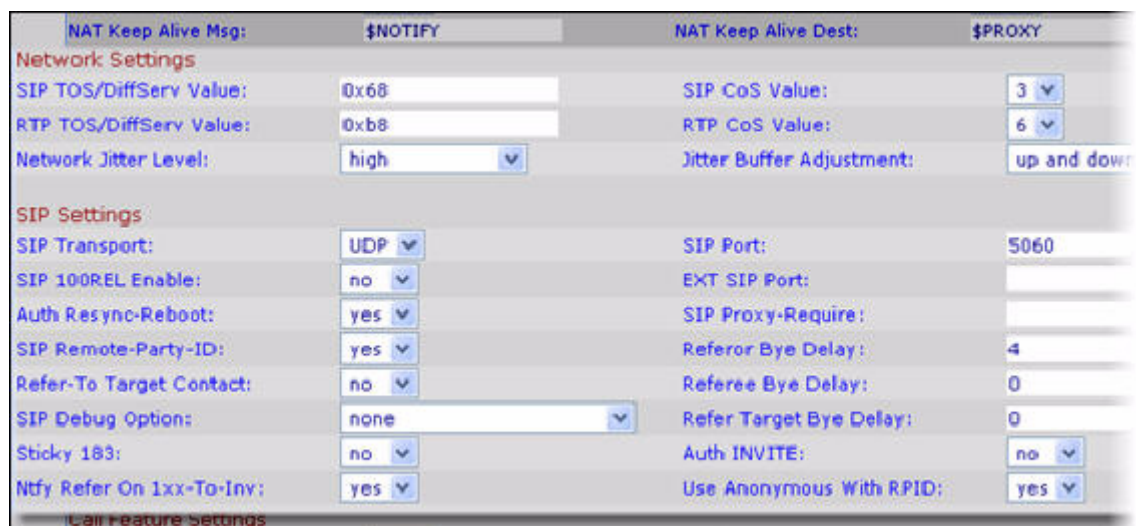

### **Network Settings Notes**

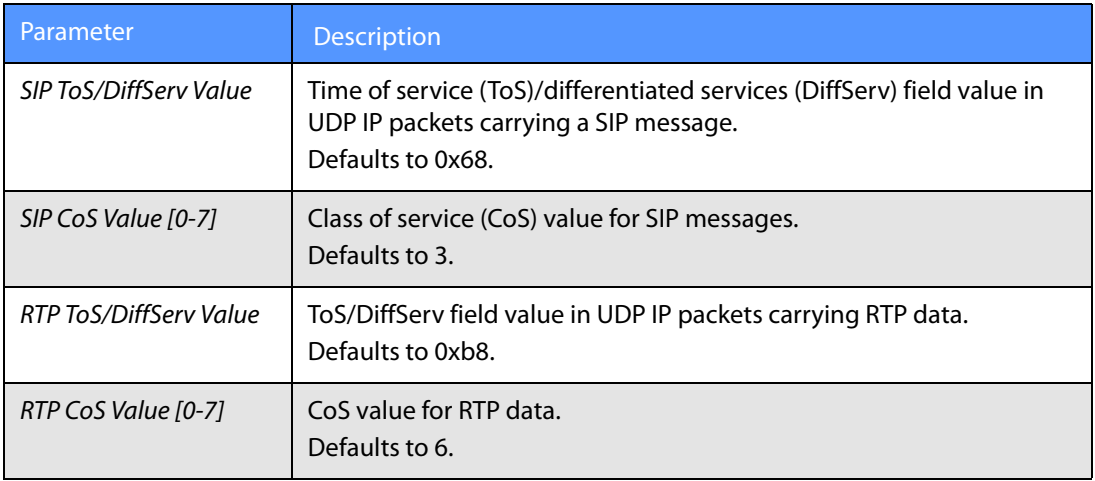

### <span id="page-103-1"></span>**SIP Settings Notes**

You can configure the following SIP settings for each extension on a phone.

**Network Settings and SIP Settings**

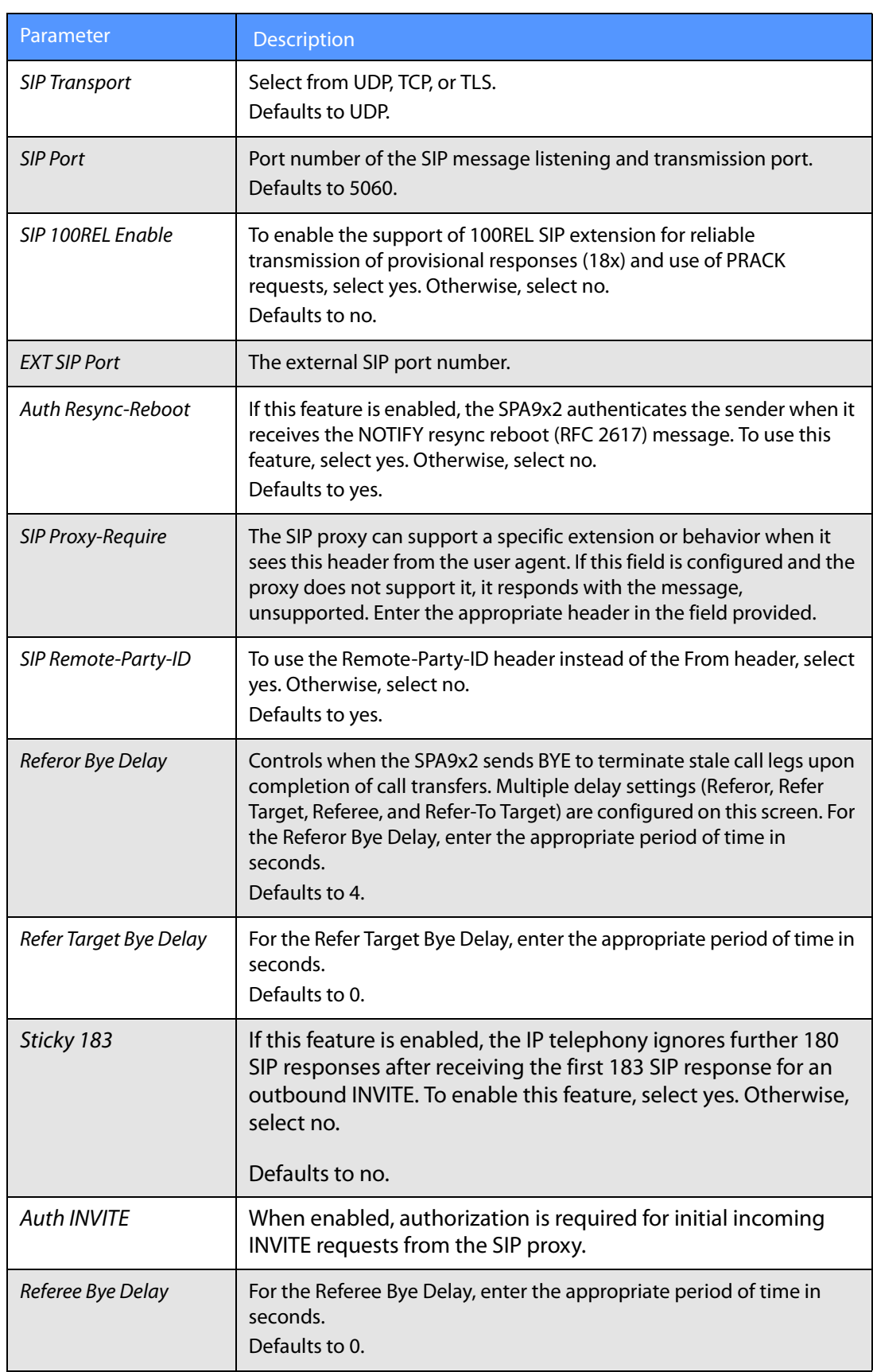

**Call Feature Settings**

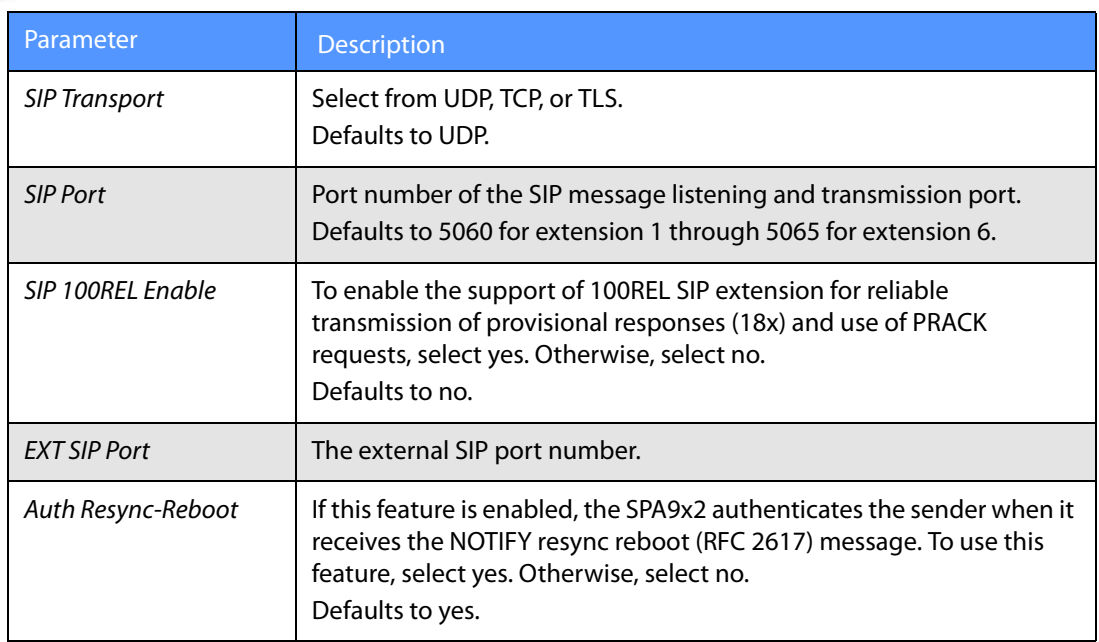

# <span id="page-105-0"></span>**Call Feature Settings**

You can set various features on the extension, such as message waiting, default ring, mailbox ID, and so on.

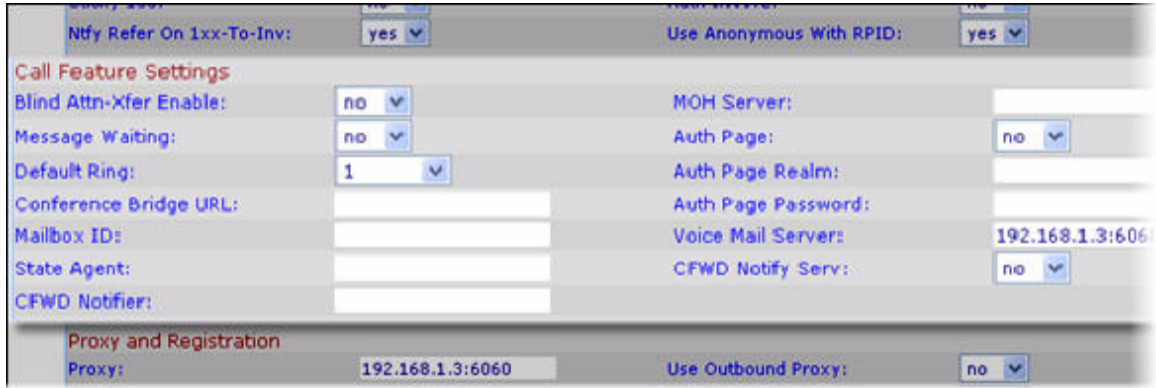

#### **Call Feature Notes**

- If the Message Waiting Indicator at the top of your SPA9x2 is not lighting when voicemail is left, set the Message Waiting field to **yes**.
- MOH Server: User ID or URL of the music-on-hold (MOH) streaming audio server. If you enter a user ID (no server), the current or outbound proxy is contacted. Defaults to blank (no MOH).

If used with a SPA9000 IP PBX, defaults to imusic. For more information, see the LVS Administration Guide.

- Default Ring: Type of ring, which corresponds to the Ring Tone on the Phone tab. Choose from No Ring, 1 through 10, User 1, or User 2. Defaults to 1.
- Conference Bridge URL: URL used to join into a conference call, generally in the form of the word "conference" or user@IPaddress:port. Defaults to blank.
- Mailbox ID: Enter the voice mail line number and phone extension. For example, 2101 indicates line 2, phone extension 101.

# <span id="page-106-0"></span>**Proxy and Registration Parameters**

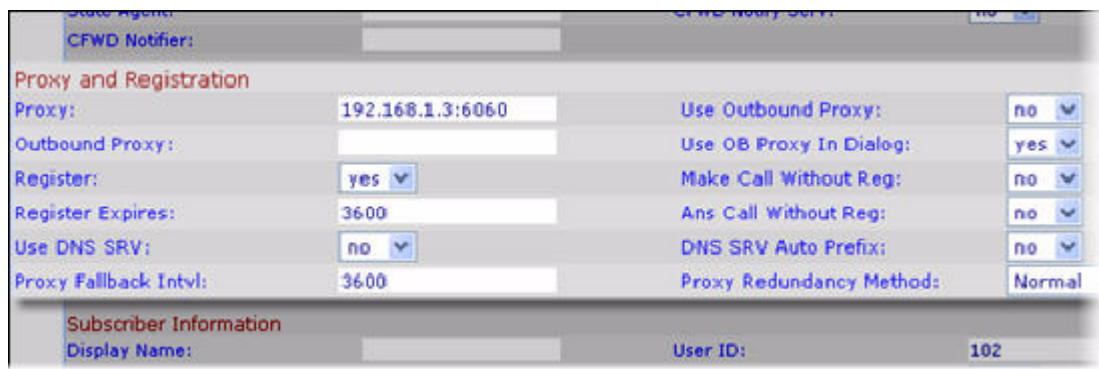

The following table describes proxy and registration for each extension.

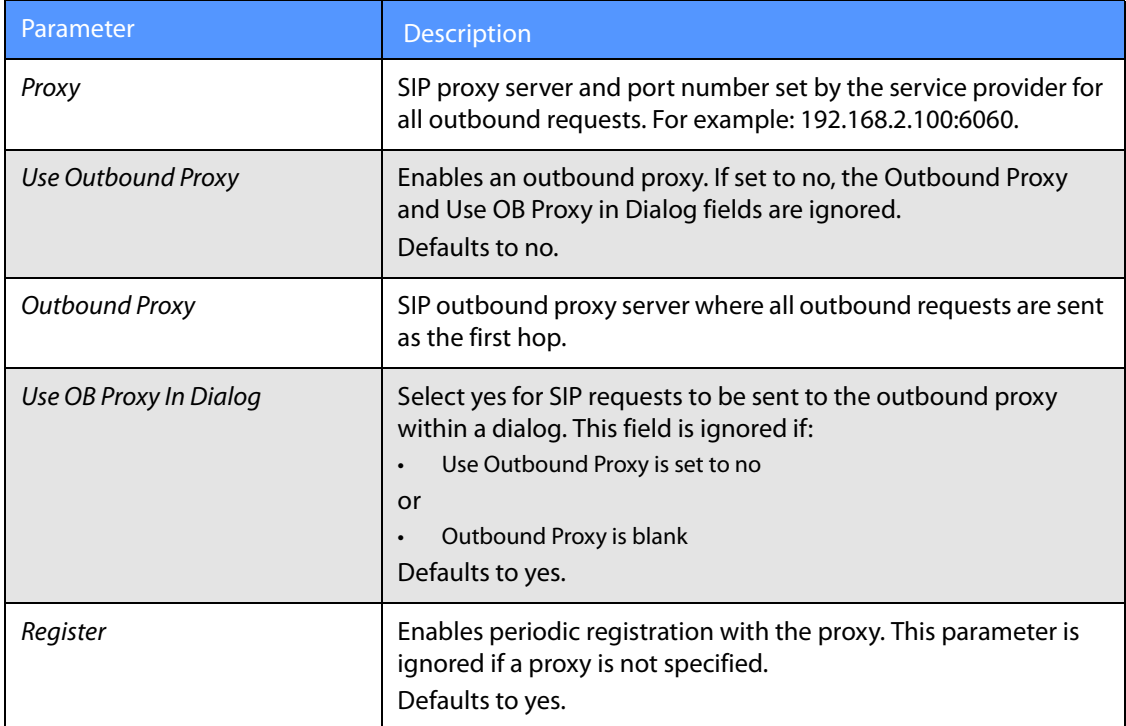

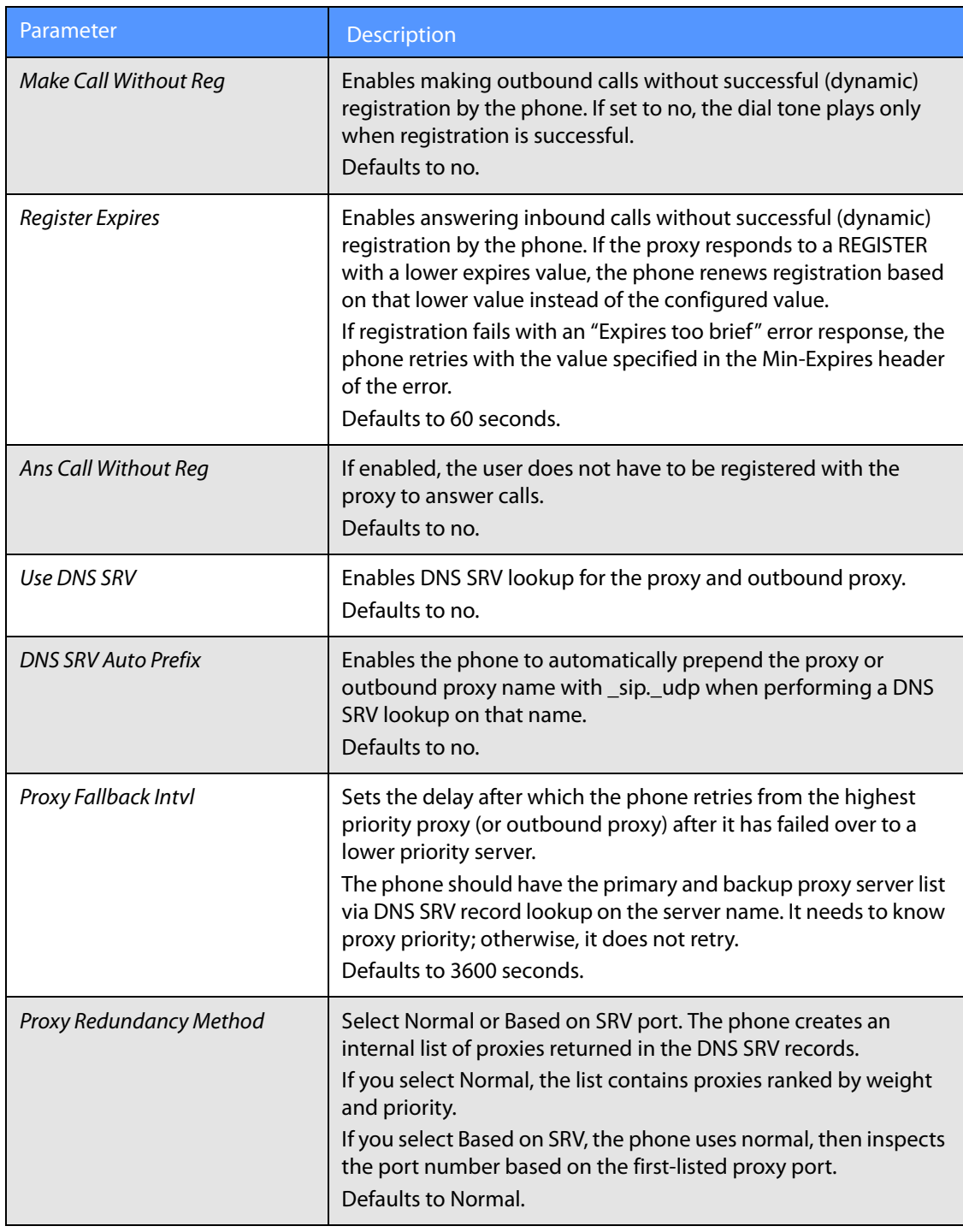

# <span id="page-107-0"></span>**Configuring a SIP Proxy Server**

You can configure SIP proxy servers in the Proxy and Registration section of the EXT tabs:

- 1. Select **Admin > Advanced**.
- 2. Enter your service provider name in the Proxy field.
- 3. Select **yes** in the Use DNS SRV field.
- 4. Select **yes** in the DNS SRV Auto Prefix field.

The phone tries to register and the server sends a list of IP addresses in order of priority. The phone contacts the highest priority proxy server whenever possible.

## **Subscriber Information Parameters**

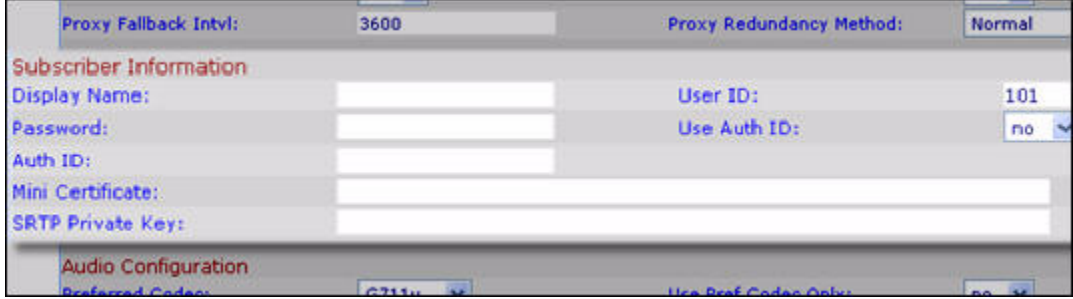

#### **Subscriber Information Notes**

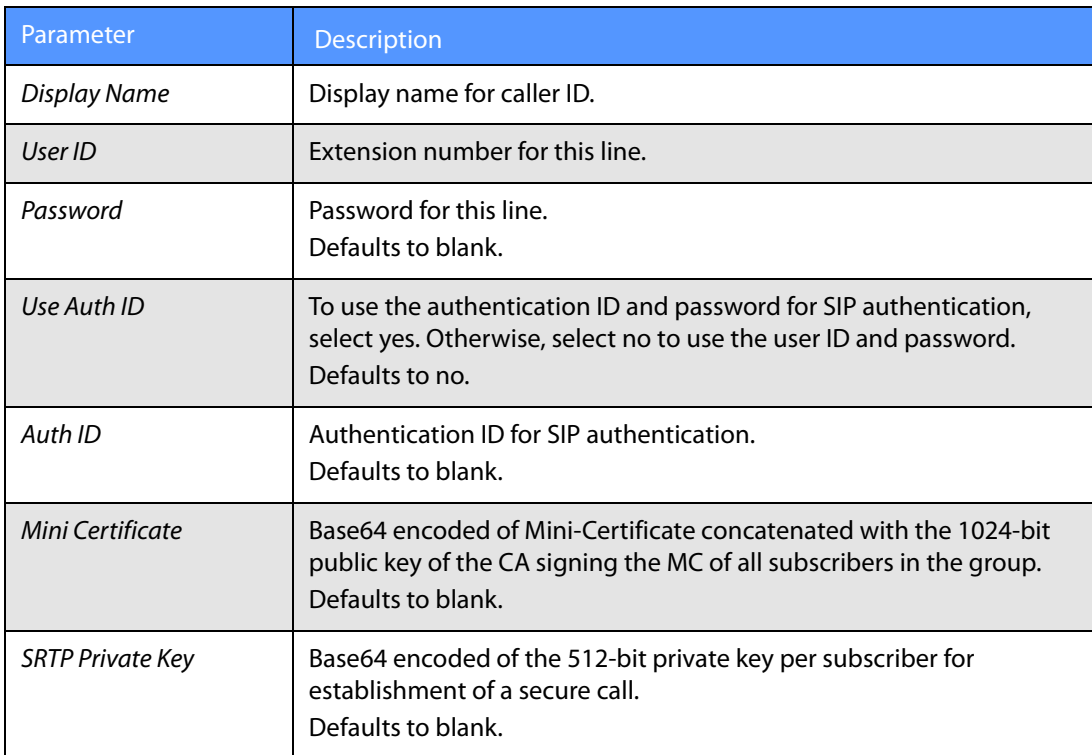

The following table describes all subcriber information parameters.

## **Audio Configuration Parameters**

A codec resource is considered allocated if it has been included in the SDP codec list of an active call, even though it eventually might not be chosen for the connection. If the G.729a codec is enabled and included in the codec list, that resource is tied up until the end of the call whether or not the call actually uses G.729a. If the G729a resource is already allocated (and since only one G.729a resource is allowed per SPA), no other low-bit-rate codec can be allocated for subsequent calls. The only choices are G711a and G711u.

Since two G.723.1/G.726 resources are available per SPA9x2, you should disable the use of G.729a to guarantee support for two simultaneous G.723/G.726 codecs.

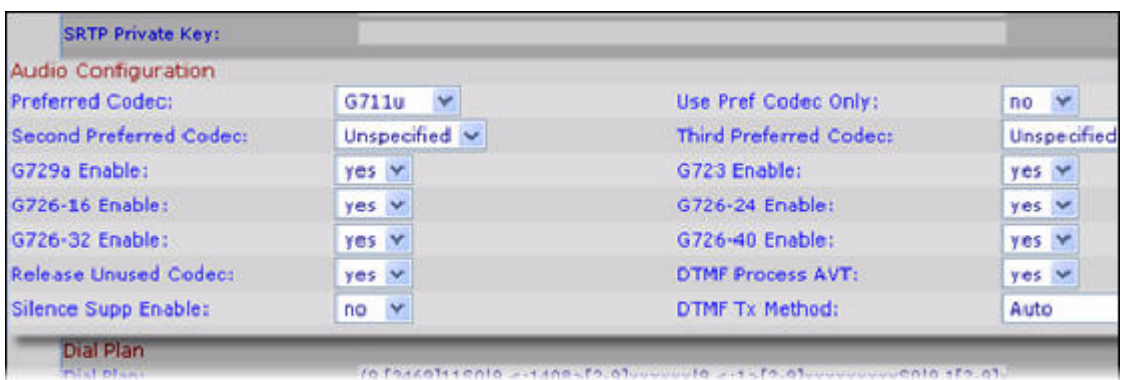

## **Audio Configuration Notes**

The following tables discusses all audio configuration parameters.

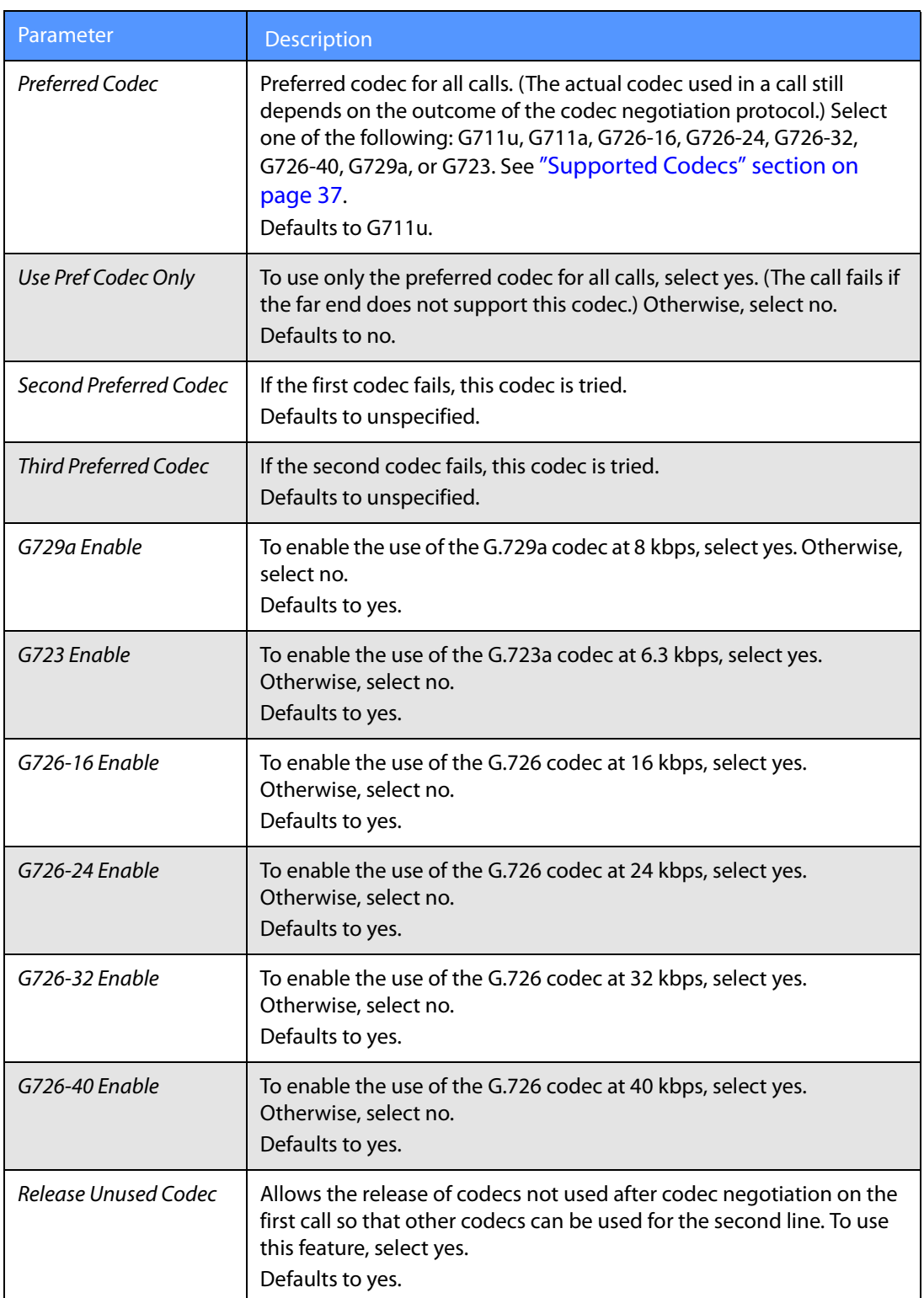

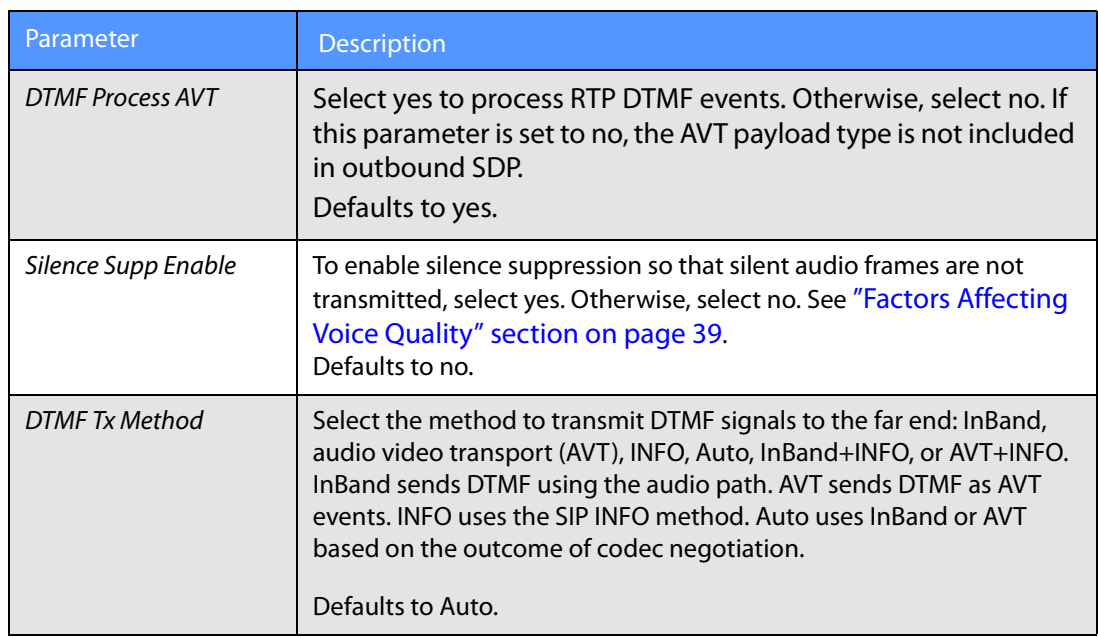

## **Dial Plan Parameters**

You can configure a dial plan with three interdigit timers:

- Initial timeout (T)—Handset off hook; no digit pressed yet.
- Long timeout (L)—One or more digits pressed, more digits needed to reach a valid number (as per the dial plan).
- Short timeout (S)—Current dialed number is valid, but more digits would also lead to a valid number.

**Dial Plan Parameters**

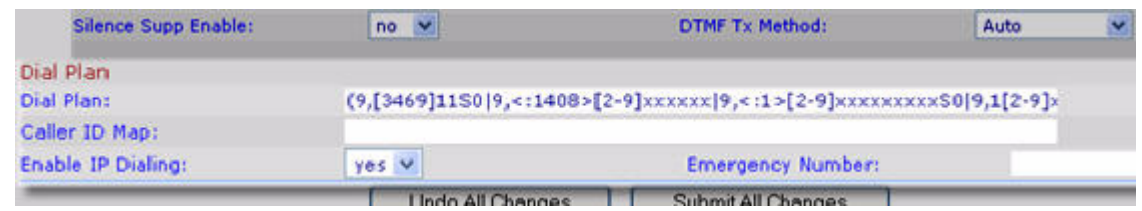

### **Dial Plan Notes**

This table describes all Dial Plan parameters:

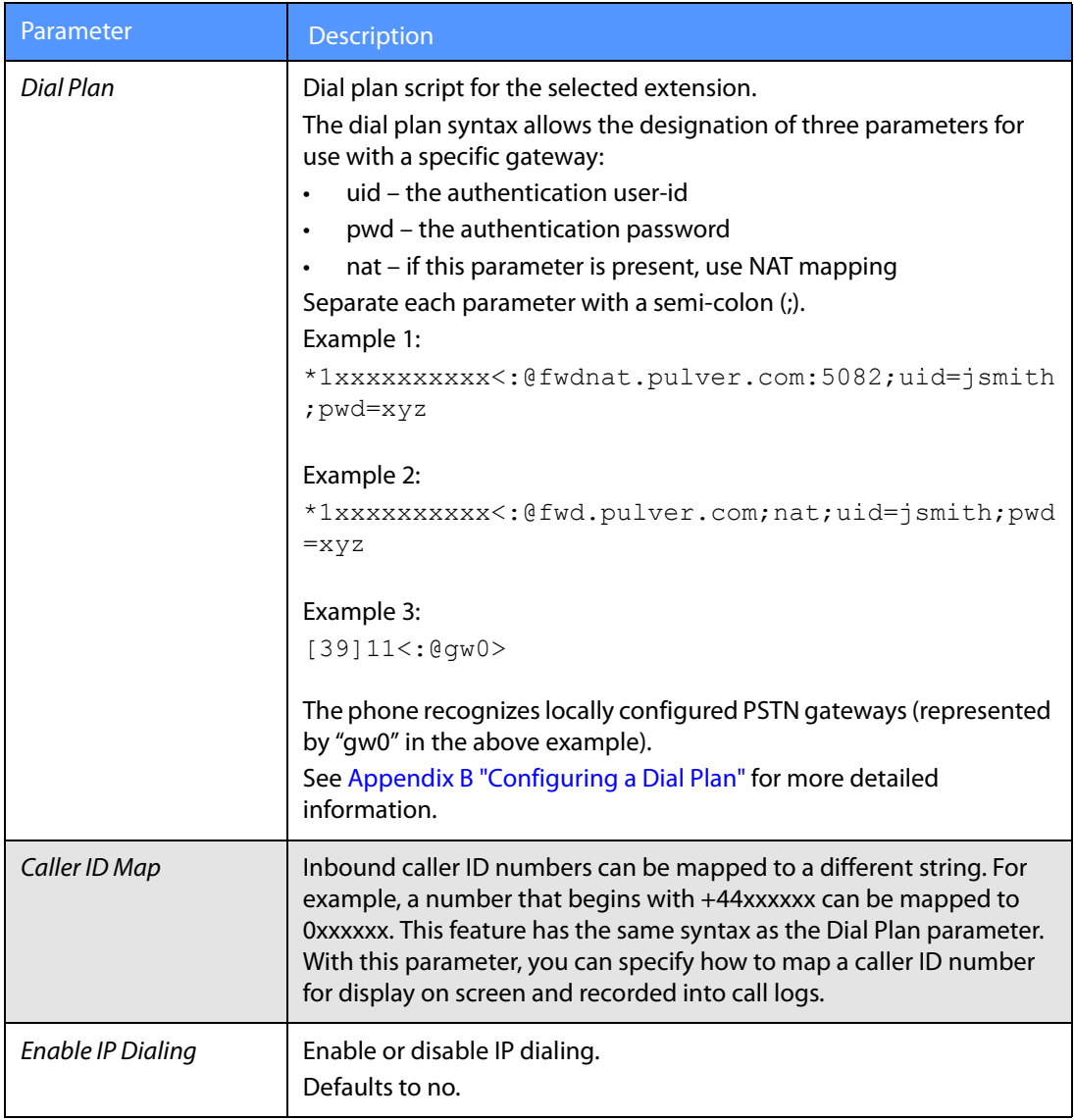

**Dial Plan Parameters**

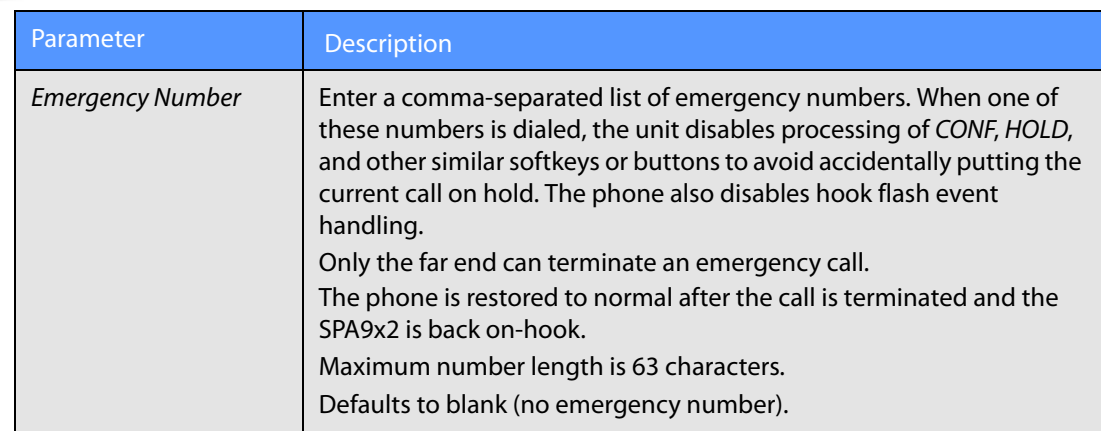

# Customizing Users

Use the User tab to configure the following features for each extension on your SPA9x2 phone. Many of these features are designed for the end-user to customize. Several also be configured directly on the phone. See:

- • ["Call Forward and Speed Dial Parameters" section on page 108](#page-114-0)
- • ["Supplementary Services" section on page 109](#page-115-0)
- • ["Setting RSS Newsfeeds on the SPA962 Phone" section on page 110](#page-116-0)
- ["Web Information Service Settings \(SPA962 Only\)" section on page 110](#page-116-1)
- ["Audio Volume Settings" section on page 111](#page-117-0)
- ["Phone GUI Color Settings \(SPA962 Only\)" section on page 112](#page-118-0)

## <span id="page-114-0"></span>**Call Forward and Speed Dial Parameters**

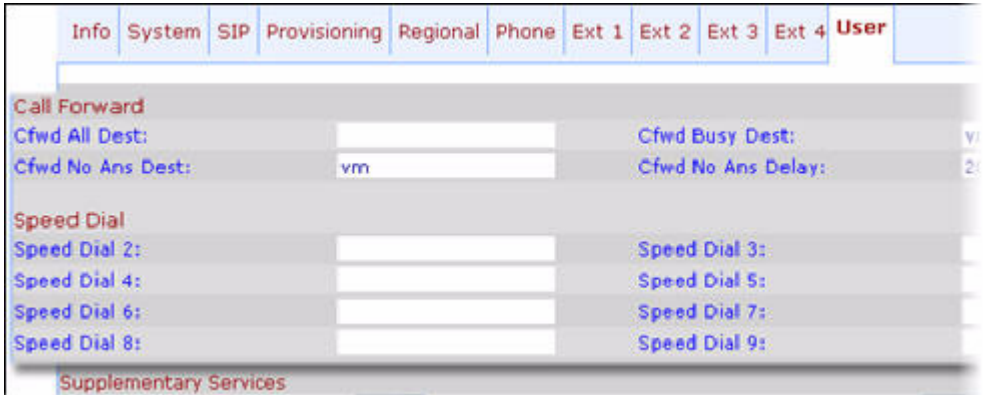

#### **Call Forward Notes**

See ["Vertical Service Activation Codes \(Star Codes\)" section on page 69](#page-75-0) for information on call forwarding parameters.

#### **Speed Dial Notes**

Speed Dial 2 through 9: Target phone number (or URL) assigned to Speed Dial 2, 3, 4, 5, 6, 7, 8, or 9.

Defaults to blank.

**Supplementary Services**

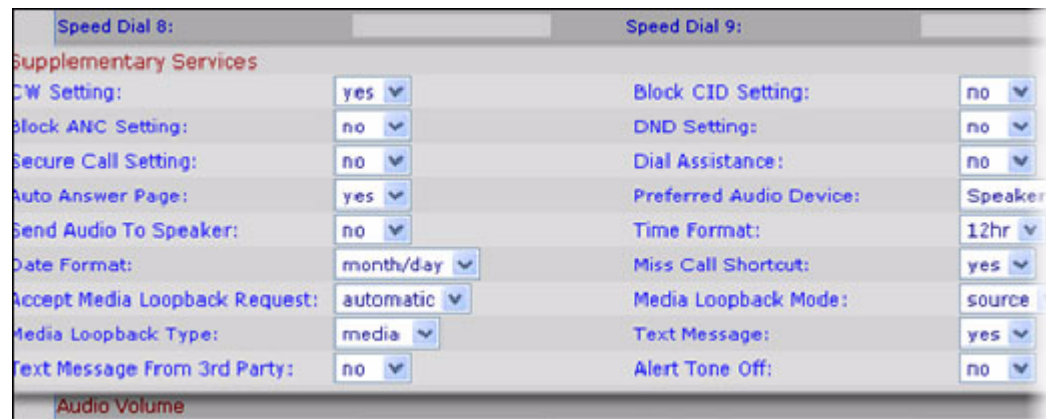

## <span id="page-115-0"></span>**Supplementary Services**

#### **Supplementary Services Notes**

The SPA9x2 provides native support of a large set of enhanced or supplementary services (also known as star codes). All of these services are optional. In this section, you can enable or disable specific supplementary services for users.

A supplementary service should be disabled if

• the user has not subscribed for it

or

• the service provider intends to support similar service using other means than relying on the SPA9x2.

Most supplementary services are described in ["Vertical Service Activation Codes \(Star Codes\)"](#page-75-0)  [section on page 69.](#page-75-0)

- Text Message: SPA9x2 phones can receive and display text messages via SIP according to RFC3428. Select **yes** to enable receipt of SIP MESSAGE messages and display of text from the PROXY.
- Text Message From 3rd Party: select **yes** to enable receipt and display of text messages from any third party directly, without proxy involvement.

When this feature is enabled, the phone displays messages up to 255 characters in length. The message appears on the phone display along with the date and time.

Service providers could use text messages to:

- Send billing information, calling minutes consumed, minutes available
- Include additional text with a call to facilitate call processing

## <span id="page-116-0"></span>**Setting RSS Newsfeeds on the SPA962 Phone**

The SPA962 provides the option to view RSS newsfeeds. You can enable newsfeeds on the web UI or on the phone LCD:

- 1. Press the **Setup** button, then scroll to option **21 Web Service** (or press 21 on the keypad). Press the **Select** soft button.
- 2. Select one of the following options:
	- 1 Stock Quote (default to CSCO)
	- 2 Traffic (defaults to CA, Cisco, San Jose, 95134)
	- 3 Local News (defaults to URL http://rss.cnn.com/rss/cnn\_us.rss)
	- 4 World News (defaults to URL http://newsrss.bbc.co.uk/rss/newsonline\_uk\_edition/ world/rss.xml)
	- 5 Finance News (defaults to URL http://finance.yahoo.com/rss/topstories)
	- 6 Sports News (defaults to URL http://rss.news.yahoo.com/rss/sports
	- 7 Politics News (defaults to URL http://rss.news.yahoo.com/rss/politics)

You can change options 3 through 7 on the user tab, as shown in the following section.

## <span id="page-116-1"></span>**Web Information Service Settings (SPA962 Only)**

You can also configure web services on the web UI.

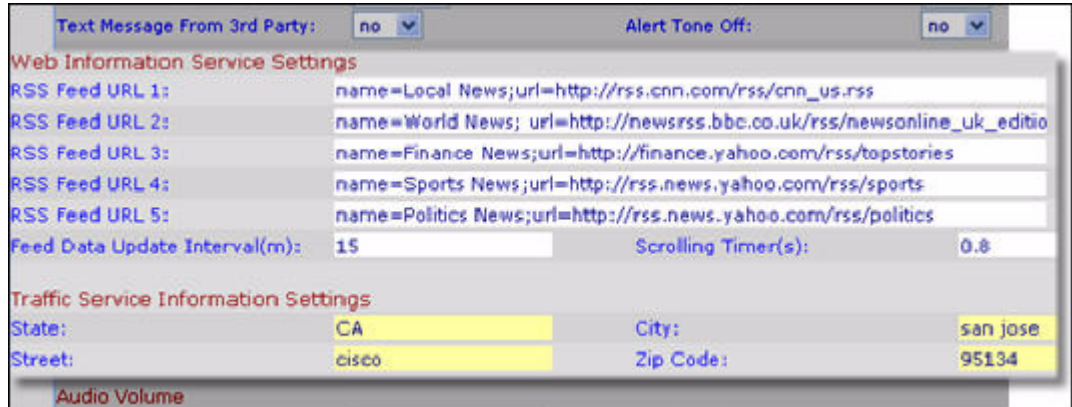

#### **Web Information Service Notes**

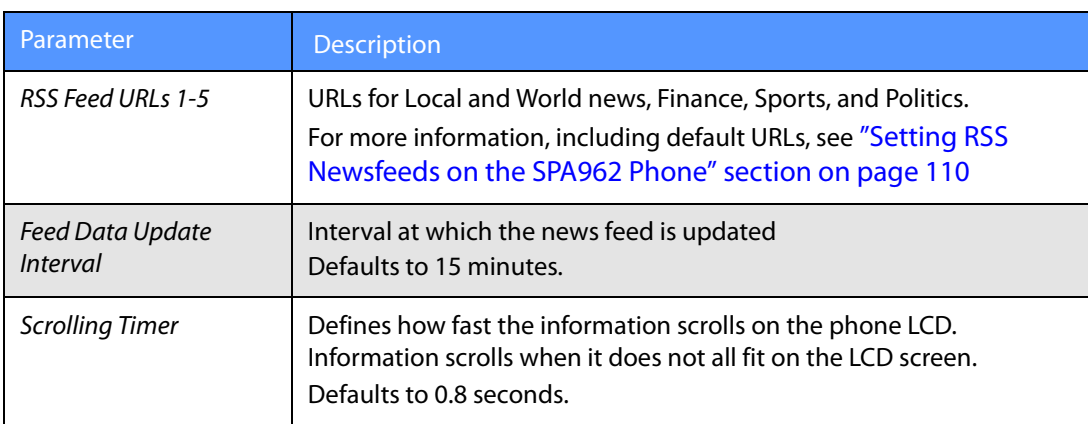

### **Traffic Information Settings**

Change the defaults to your local state, city, street, and zip code for local traffic information. **NOTE**: Yahoo! Traffice Alerts provides this information to U.S. customers only.

## <span id="page-117-0"></span>**Audio Volume Settings**

The default audio volumes entered here can be modified using the volume control button on the SPA9x2, then pressing the **Save** soft button.

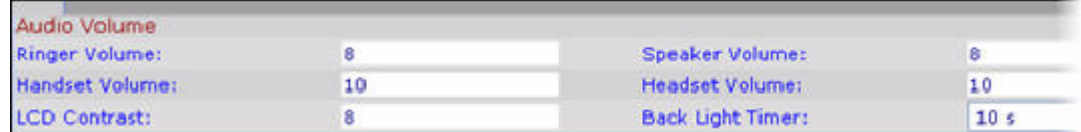

#### **Audio Volume Notes**

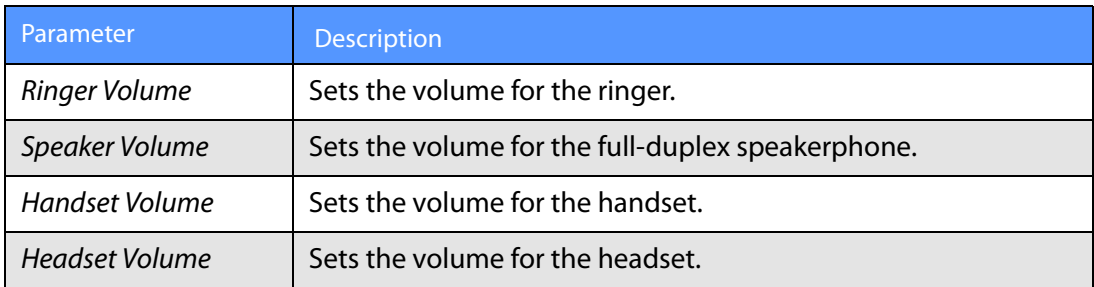

#### **Phone LCD Notes**

- LCD Contrast: Users can brighten or darken the SPA9x2 LCD contrast. Values range from 1-10.
- Back Light Timer: Displays the time afer which the LCD turns off with non-use. Defaults to 10 seconds. This field does not apply to the SPA922

## <span id="page-118-0"></span>**Phone GUI Color Settings (SPA962 Only)**

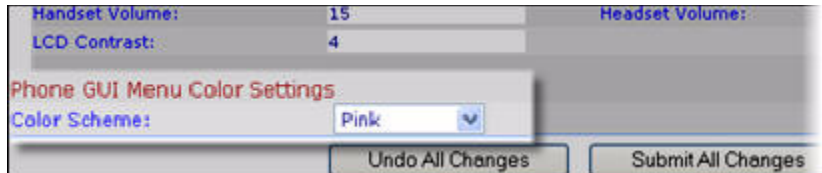

**NOTE:** The following parameters apply only to the SPA962. Chose from:

- Light Blue
- Light Green
- Pink
- Silver

Defaults to Light Blue.

# Using the SPA932 Sidecar

The SPA932 is a 32-button attendant console for the SPA962. This section applies only to SPA962 phones with SPA932 sidecar attachments.

The SPA932 connects to the SPA962 with the attachment arm provided (not shown). It obtains power directly from the SPA962 and does not require a separate power supply. Two SPA932 units can be attached to a single SPA962 to monitor a total of 64 separate lines.

For more information about installing and configuring the SPA932 with LVS, see the Linksys Voice System Installation and Configuration Guide.

- • ["Configuring the SPA9000 for the SPA932" section on page 115](#page-121-0)
- • ["Configuring the Broadsoft Server for the SPA932" section on page 115](#page-121-1)
- • ["Configuring the Asterisk Server for the SPA932" section on page 116](#page-122-0)
- • ["Configuring the SPA932" section on page 117](#page-123-0)
- • ["Unit/Key Configuration Scripts" section on page 118](#page-124-0)
- • ["SPA932 Parameter Notes" section on page 120](#page-126-0)
- • ["Monitoring the SPA932" section on page 121](#page-127-0)

#### SPA932 features include:

- 32 programmable speed-dial or direct station select (DSS) buttons/LEDs
- Three-color LEDs (red, green, and amber)
- Support for Broadsoft Busy Lamp
- Support for Asterisk Line Monitoring
- Illuminated line status monitoring (Idle, Ringing, Busy, Null, or Registration Error)
- One-touch Call Transfer--Incoming calls can be immediately transferred to the target destination by pressing a button/key as assigned on the SPA932.

## **Using the SPA932 Sidecar**

**Setting Up the SPA932 Sidecar**

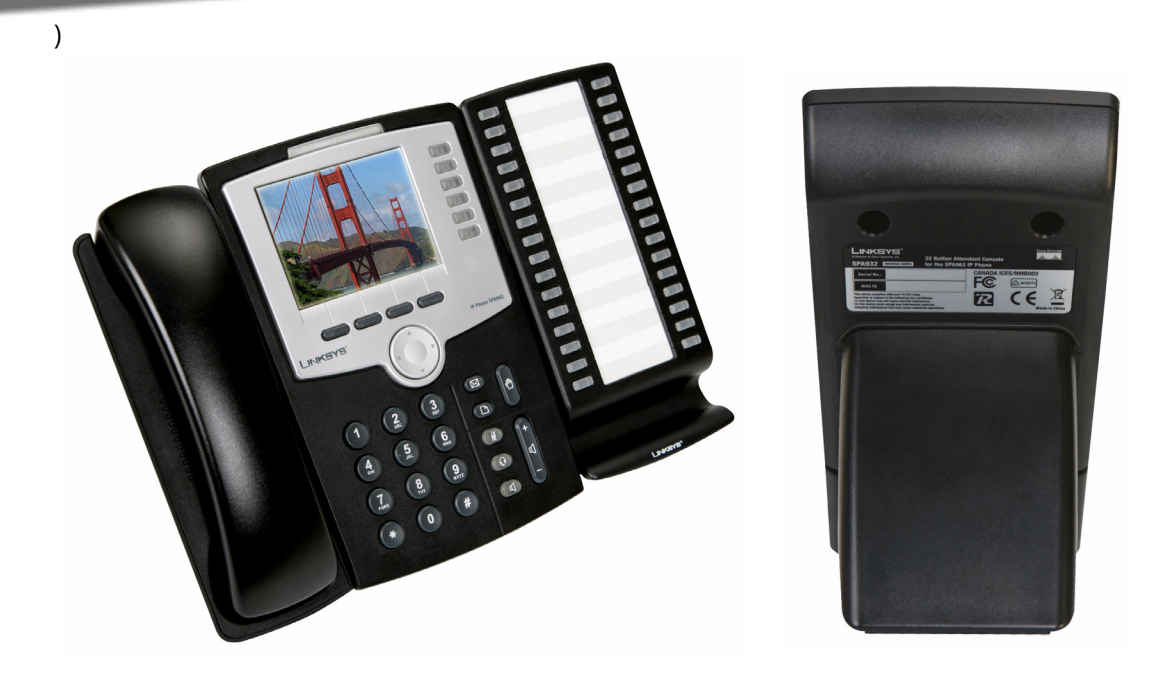

The following table describes SPA932 LED colors.

.

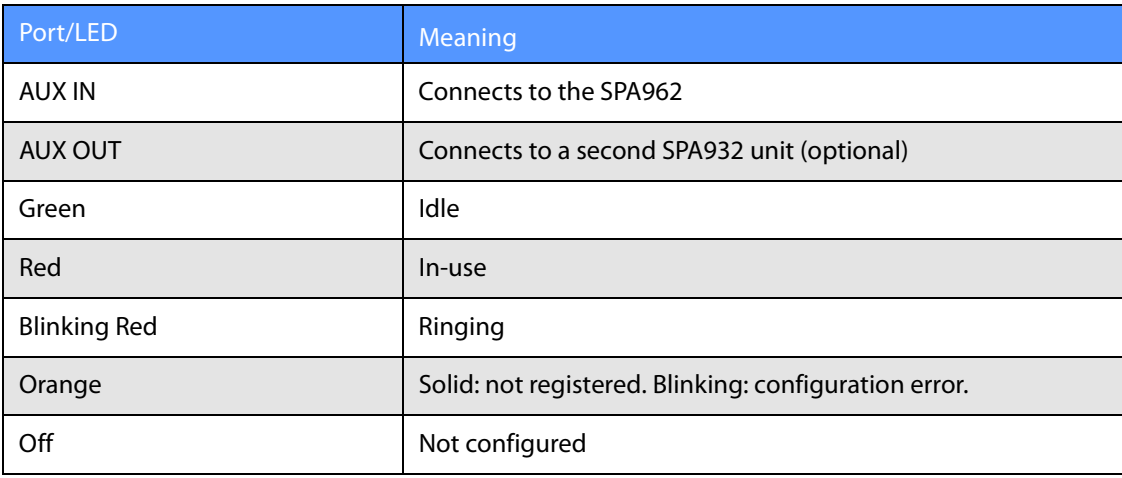

## **Setting Up the SPA932 Sidecar**

To configure the server to use the SPA932, configure each extension that will be monitored by the SPA932. The SPA932 is a SIP subscriber in relation to each SIP proxy server, which allows the SPA932 to receive NOTIFY messages from the SIP proxy that indicate the status of each monitored phone. In general, the SIP proxy is identified by its IP address, or through a hostname if DNS is configured. The way in which each phone and extension is identified is vendor-specific.

To set up the SPA932 sidecar:

- 1. Complete the physical installation of the SPA932 unit, which connects it to the SPA962. For instructions on installing the SPA932 and an introduction to its use, refer to the 32 Button Attendant Console for the SPA962 IP Phone Quick Installation Guide.
- 2. Configure one of the following SIP proxy servers:
	- SPA9000: see Configuring the SPA9000 for the SPA932 (verify that your version of the SPA9000 supports the SPA932)
	- Broadsoft: see Configuring the Broadsoft Server for the SPA932
	- Asterisk: see Configuring the Asterisk Server for the SPA932
- 3. Configure the SPA932 using the web UI. The web server must be connected to the SPA962 to which the SPA932 is physically attached.
- **Note** The SPA962 must be running Release 5.1.12 or later. Also, CTI must be enabled on the SPA962 for an attached SPA932 to properly monitor the SPA962's line status. See "SIP [Parameter Notes" section on page 46.](#page-52-0)

#### <span id="page-121-0"></span>**Configuring the SPA9000 for the SPA932**

The default multicast autoconfiguration assigns each phone with an extension starting with 101.

Even if you use the default autoconfiguration performed by the SPA9000, you must still enable Computer Telephony Integration (CTI) on the SPA9000 web UI, as shown in the following procedure:

- 1. Connect to the web UI for the SPA9000.
- 2. Click **Admin Login** on the web UI page.
- 3. If necessary, enter **admin** and your password, then **Advanced**.
- 4. Click the **SIP** tab.
- 5. In the SIP Parameters section, select **yes** from the CTI Enable drop-down list.
- 6. Click **Submit All Changes**.

#### <span id="page-121-1"></span>**Configuring the Broadsoft Server for the SPA932**

The Broadsoft server requires you to assign IP phone users to the Busy Lamp (BLF) User Monitor List. The Broadsoft server sends updates on the status of each phone on this list to the SPA932, which subscribes for this service.

To configure the Broadsoft server to support the SPA932:

- 1. On the Broadsoft server, in the user profile used by the SPA962 to register with the Broadsoft server, select **Assign Services**.
- 2. On the Assign Services page, from the Available Services column, move **Busy Lamp** and **Phone Status Monitoring** to the User Services column.

3. Define the List URI used by the SPA932 to register for BLF monitoring service with the Broadsoft server. This value must be entered following the **sub=** keyword, when configuring each key on the 932 (see ["Monitoring the SPA932" section on page 121\)](#page-127-0).

**NOTE:** If you configure more than one monitored list on the Broadsoft server, use the **vid=** keyword in each unit/keyconfiguration script to specify the SPA962 extension to use for each list.

- 4. On the Phone Status Monitoring page, move users that need to be monitored from the Available User columnn to the Monitored User column.
- 5. Click the **Add** (or **Add All**) button to move each user to the Monitored Users column.
- 6. The Directory Number (DN) associated with each user account when it is created on the Broadsoft Server is shown in parenthesis in the Monitored Users list. You use this DN to identify the specific phone assigned to each key on the SPA932.
- 7. Save and enable your configuration changes on the Broadsoft server.

#### <span id="page-122-0"></span>**Configuring the Asterisk Server for the SPA932**

To configure the Asterisk server to allow the SPA932 to register for BLF monitoring:

- 1. Add a context in the extensions.conf file.
- 2. Add a Subscribecontext command to point to the context in the sip.conf file.
- 3. Configure the SPA932 to register with the Asterisk server (see ["Configuring the SPA932"](#page-123-0)  [section on page 117](#page-123-0).

The following example context uses "home" for extension 3500. This is entered in the file extensions.conf:

```
[home]
exten => 3500,1,Dial(SIP/3500/20)
exten \Rightarrow 3500, hint, SIP/3500
exten \Rightarrow 3500, 2, Voicemail, u3500
exten = > 3500, 1, 3, hangup
...
```
In the following example, extension 3500 is used to add "Subscribecontext" to point to the context. This is entered in the file sip.conf:

```
[3500]
type=friend
secret=3500
callerid="spa3500"<3500>
nat=no
context=home
mailbox=3500
Subscribecontext=home
...
...
```
**Setting Up the SPA932 Sidecar**

#### <span id="page-123-0"></span>**Configuring the SPA932**

Complete the configuration required for the extensions on your IP PBX and obtain the following information:

- SPA9000 IP address or other hostname
- Phone extension numbers

To configure the SPA932:

- 1. Connect to the web UI for the SPA962 to which the SPA932 is connected.
- 2. Click **Admin**/**Advanced** on the web UI page.
- 3. Click the **SIP** tab.
- 4. Select **yes** from the CTI Enable drop-down list.
- 5. Click the **SPA932** tab. (If you do not see the SPA932 tab, check your firmware version, and upgrade as necessary.)

The system displays the SPA932 web page.

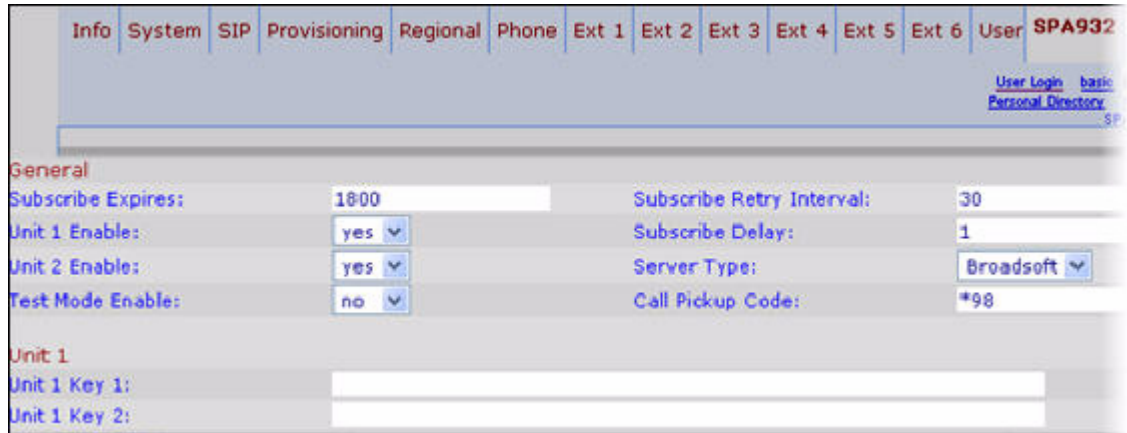

- 6. Select **yes** from the Unit 1 Enable drop-down list. If you have installed two SPA932 units, also select **yes** from the Unit 2 Enable drop-down list.
- 7. Select your Server Type from the drop-down list:
	- SPA9000
	- Broadsoft
	- Asterisk
- 8. Make sure that **no** is selected for Test Mode Enable. This option is disabled by default. You cannot complete the software configuration for the SPA932 if this option is enabled. (You can use Test Mode Enable later to test the SPA932.)

9. Create a configuration script for each target extension or user you want to monitor using the SPA932. Enter this script in the appropriate field for each unit/key. See ["Unit/Key](#page-124-0)  [Configuration Scripts" section on page 118.](#page-124-0)

#### 10. Click **Submit All Changes**.

**NOTE:** The SPA932 allows only one unit/key entry for each target extension or user. The subscription for the user fails if the user is configured on more than one unit/key. For example, the following configuration would fail. It shows user 101 subscribed for two different functions on two unit/keys; all functions should be put on one unit/key:

Unit/key1: func=sd;usr=101@\$PROXY;nme=test;vid=2;sub=arupiSSomSok1@\$PROXY Unit/key2: fnc=blf+cp;usr=101@\$PROXY;nme=test;vid=2;sub=arupiSSomSok1@\$PROXY

#### <span id="page-124-0"></span>**Unit/Key Configuration Scripts**

By default, all LEDs on the SPA932 are assigned to the first configured extension on the SPA962 to which it is connected. Assign the LEDs to any of the other five extensions on the SPA962 that you want to monitor using the SPA932.

The configuration script is composed of the following keywords, followed by an equal sign (=) and separated by semicolons (;):

- fnc—defines which of the following functions are enabled for the specified key (separate more than one function with a plus sign (+):
	- blf—busy lamp field function used for monitoring line activity
	- sd—speed dial function
	- cp—call pickup (if supported by the SIP proxy server). Call pickup (cp) must be supported by the SIP proxy server and be used with blf in the configuration. The syntax is fnc=blf+cp.
- sub—Use this keyword to identify the phones to be monitored). Its value and syntax is stationName@\$PROXY, where system variable \$PROXY contains the proxy server IP and port (e.g. 192.168.8.101:6060).

**NOTE:** Unit/key LEDs will not light without the "sub" keyword.

- usr-Use this keyword to identify the specific users or extensions to be monitored. Its value and syntax is extensionNumber@\$PROXY, where system variable \$PROXY contains the proxy server IP and port (e.g. 192.168.8.101:6060).
- nme (optional)— Use this field with the SPA9000 to identify any alias that has been assigned to the extension in the SPA9x2 phone configuration.The nme parameter indicates the extension name, which in this case is the same as the station name.
- vid (optional)— All LEDs on the SPA932 use SPA962 extensions that they are assigned to. By default, LEDs on the SPA932 are assignd to the first configured extension on the connected SPA962. You can optionaly assign LEDs to any other SPA962 extensions using vid=keyword. Use this field to identify the SPA962 extension to use with the monitored list specified by the sub= keyword, when more than one BLF monitored list is configured on the SIP proxy server. The possible values are 1 to 6, corresponding to each of the six extensions available on the SPA962.

Only use the vid= keyword in the first entry assigned to each SPA962 extension.

Subsequent keys will use the same extension. See ["SPA932 Parameter Notes" section on](#page-126-0)  [page 120.](#page-126-0)

Assign SPA932 LEDs to SPA962 extensions.

By default, all 32 keys on the SPA932 are assigned to the first extension on the 962 (extension 101 based on the default multicast autoconfiguration).

To limit the number of LEDs assigned to the first extension, use the vid=1 keyword. Then use the vid=2 keyword to assign the next set of keys to the second extension. The numeric values correspond to the default extensions on the SPA962 as follows:

- vid=1—extension 101
- vid=2—extension 102
- vid=3—extension 103
- vid=4—extension 104
- vid=5—extension 105
- vid=6-extension 106

#### **SPA9000 Syntax**

Find more complete information in the Linksys Voice System Installation and Configuration Guide. The following entry enables speed dialing, BLF monitoring, and call pick up on a SPA9000 server with:

- IP address 192.168.1.101
- station name phone1
- extension 101
- SPA932 unit/key using the SPA962's extension 2

fnc=sd+blf+cp;sub=phone1@\$PROXY;usr=101@\$PROXY;nme=phone1;vid=2

#### **Broadsoft syntax**

For example, the following enables speed dialing and BLF monitoring, with a BLF monitoring list URI of marketing, for the user account reception, on a Broadsoft server with the IP address 192.168.100.1:

**fnc**=sd+blf;**sub**=marketing@;**usr**=reception@192.168.100.1

The nme keyword is not used because the Broadsoft server uses the user account name assigned to the BLF monitoring list.

#### **Asterisk syntax**

.

The following is an example entry for a Asterisk server. This entry enables speed dialing, BLF monitoring, and call pickup on a Asterisk server with the IP address 192.168.1.11:

**fnc**=sd+blf+cp;**sub**=35890@192.168.1.11;**nme**=35890

#### <span id="page-126-0"></span>**SPA932 Parameter Notes**

Parameters in the SPA932 web page are described in the following table. For information about Unit/Key syntax, see the previous sections.

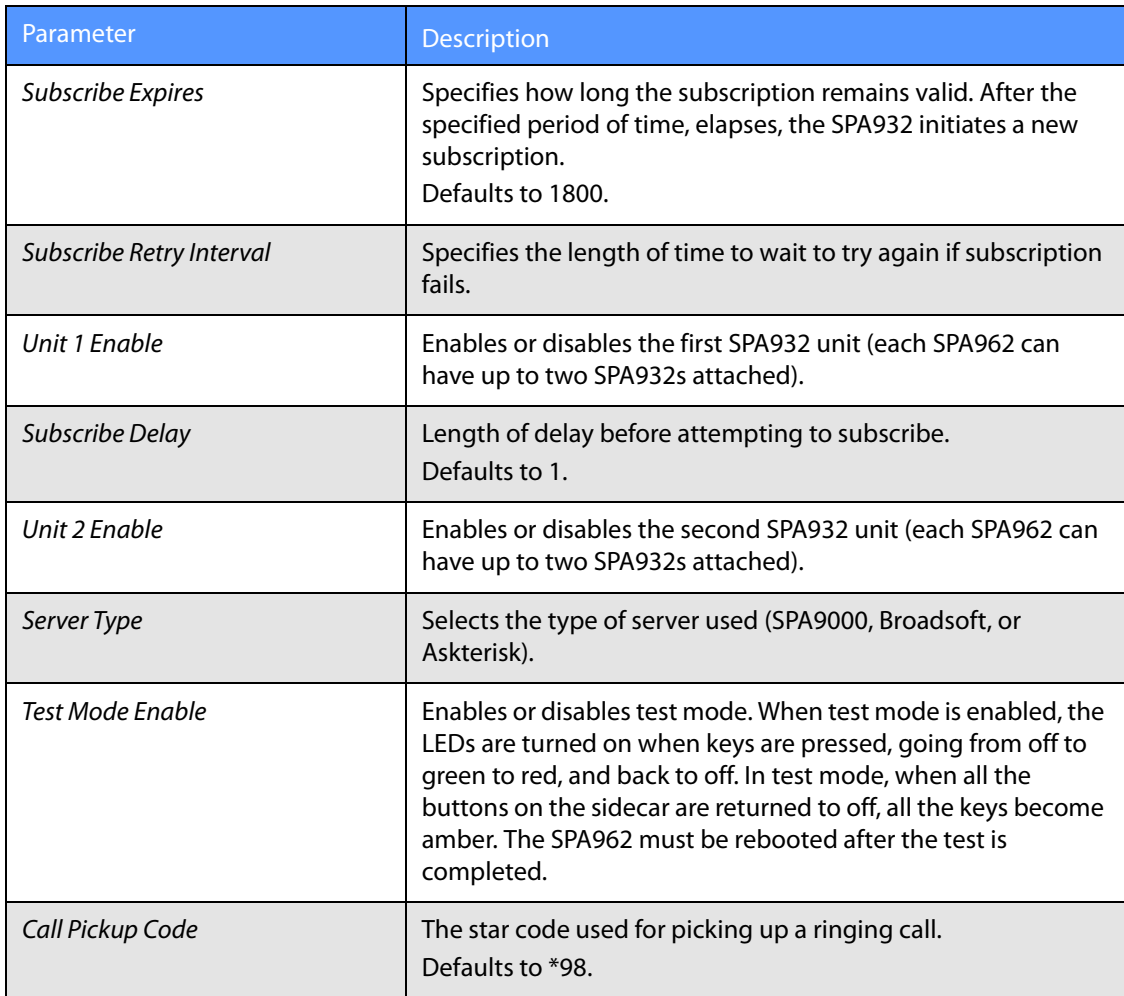

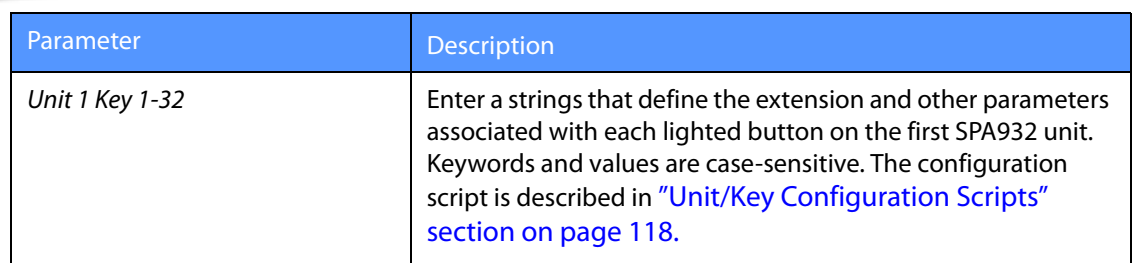

## <span id="page-127-0"></span>**Monitoring the SPA932**

To display the status of the SPA932, click the SPA932 Status link on the SPA932 tab. The status of each sidecar attached (Unit 1 and Unit 2) is shown. Parameters are read-only.

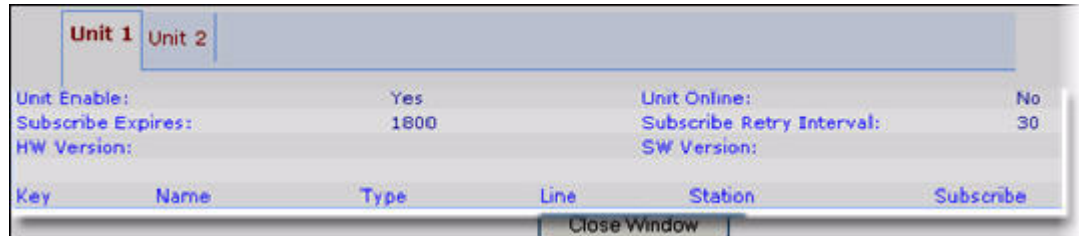

#### **SPA932 Unit Monitoring Notes**

The following table describes each parameter; both units display the same parameters.

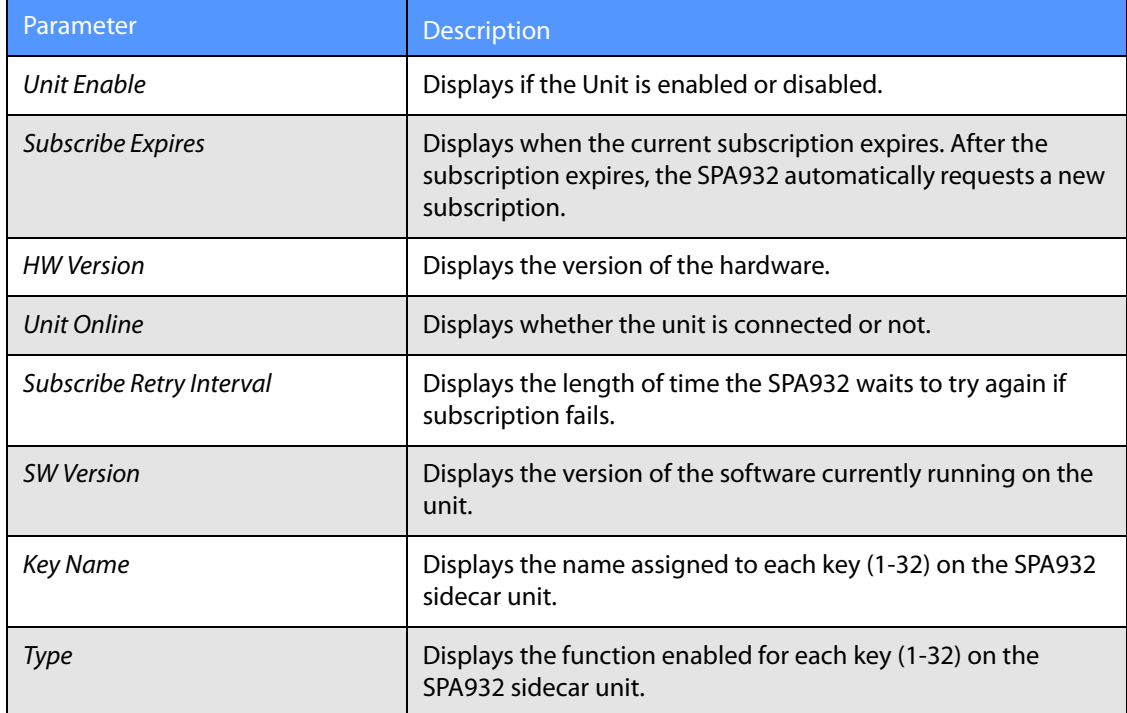

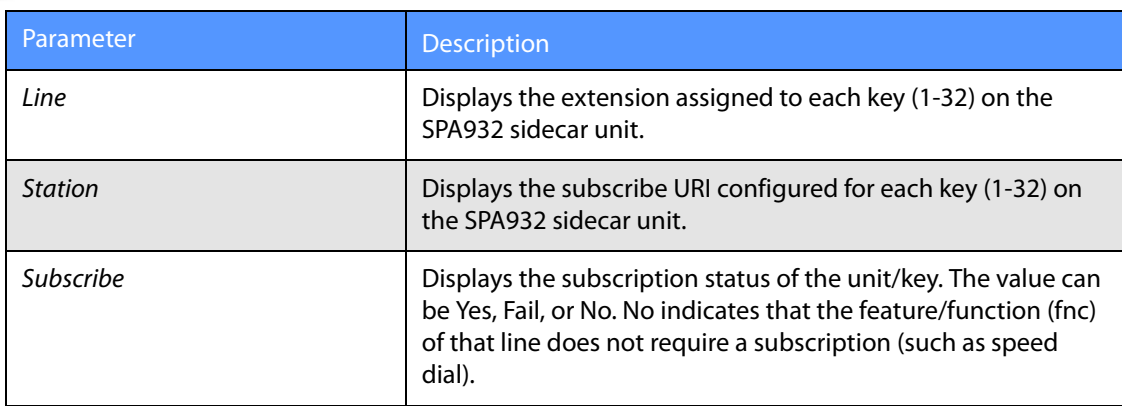

This chapter describes the fields within each section of the following web UI pages:

- • [Info Tab, page -123](#page-129-0)
- • [System Tab, page -127](#page-133-0)
- • [SIP Tab, page -130](#page-136-0)
- • [Regional Tab, page -141](#page-147-0)
- • [Phone Tab, page -155](#page-161-0)
- • [Ext Tab, page -163](#page-169-0)
- • [User Tab, page -175](#page-181-0)
- • [932 Tab \(SPA962 only\), page -178](#page-184-0)
- • [SPA932 Status, page -179](#page-185-0)

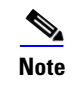

**Note** For information about the Provisioning page, see the *Linksys SPA Provisioning Guide*.

## <span id="page-129-0"></span>**Info Tab**

This section describes the fields for the following headings on the Info tab:

- • [System Information, page -123](#page-129-1)
- • [Product Information, page -124](#page-130-0)
- • [Phone Status, page -124](#page-130-1)

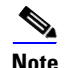

**Note** The fields on this tab are read-only and cannot be edited.

#### <span id="page-129-1"></span>**System Information**

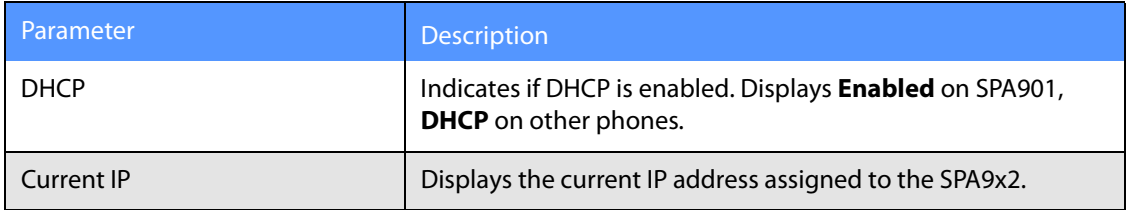

**Info Tab**

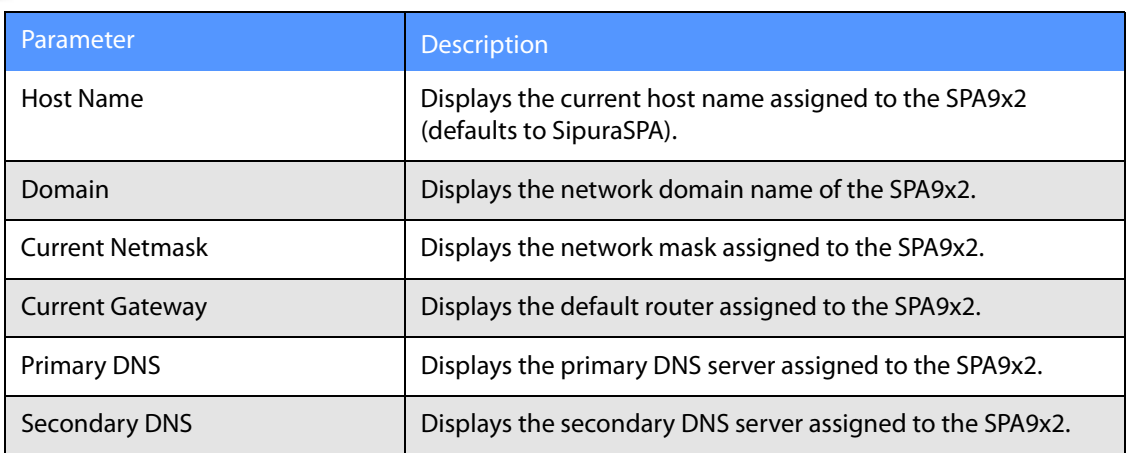

## <span id="page-130-0"></span>**Product Information**

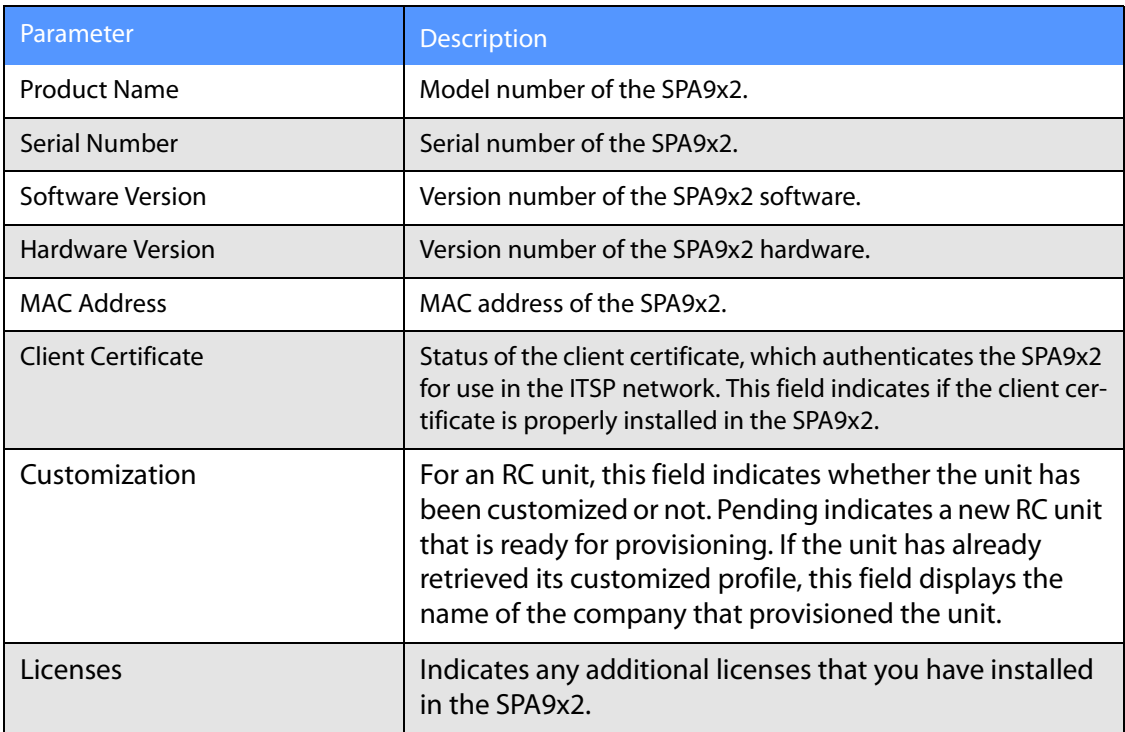

#### <span id="page-130-1"></span>**Phone Status**

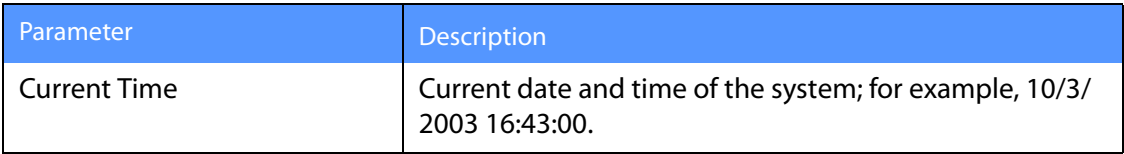

**Info Tab**

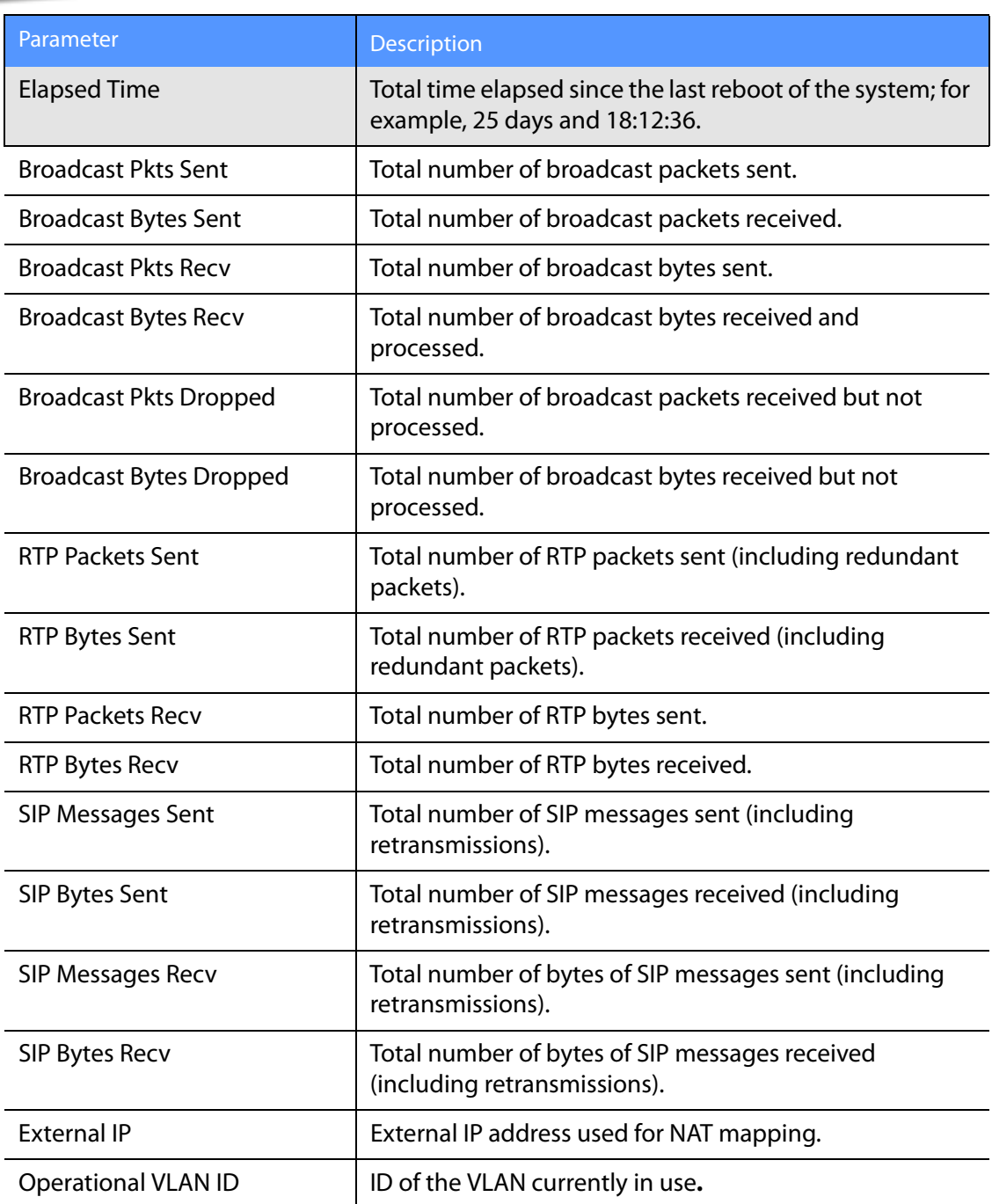

### **Ext Status**

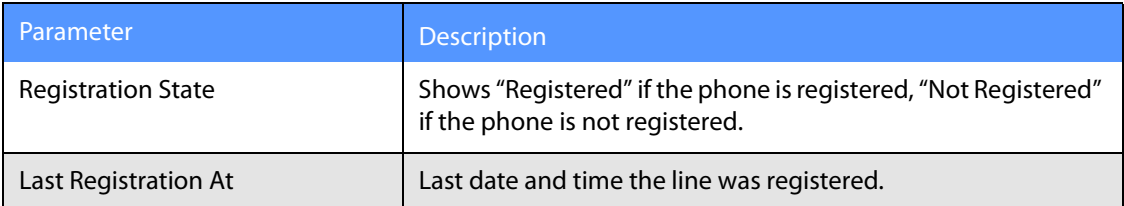

**Info Tab**

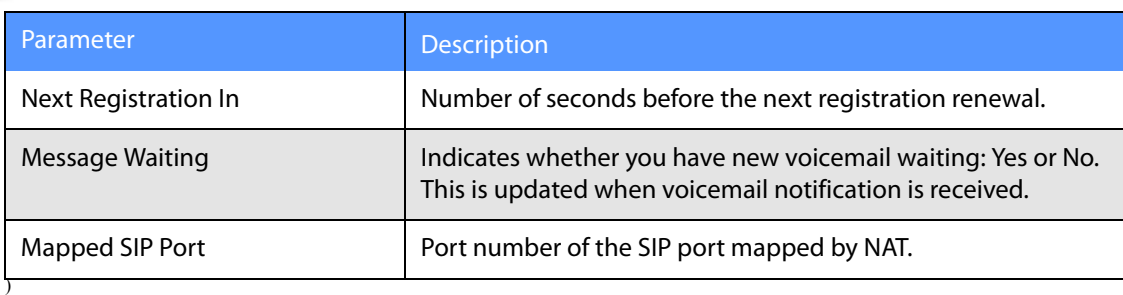

#### **Line /Call Status**

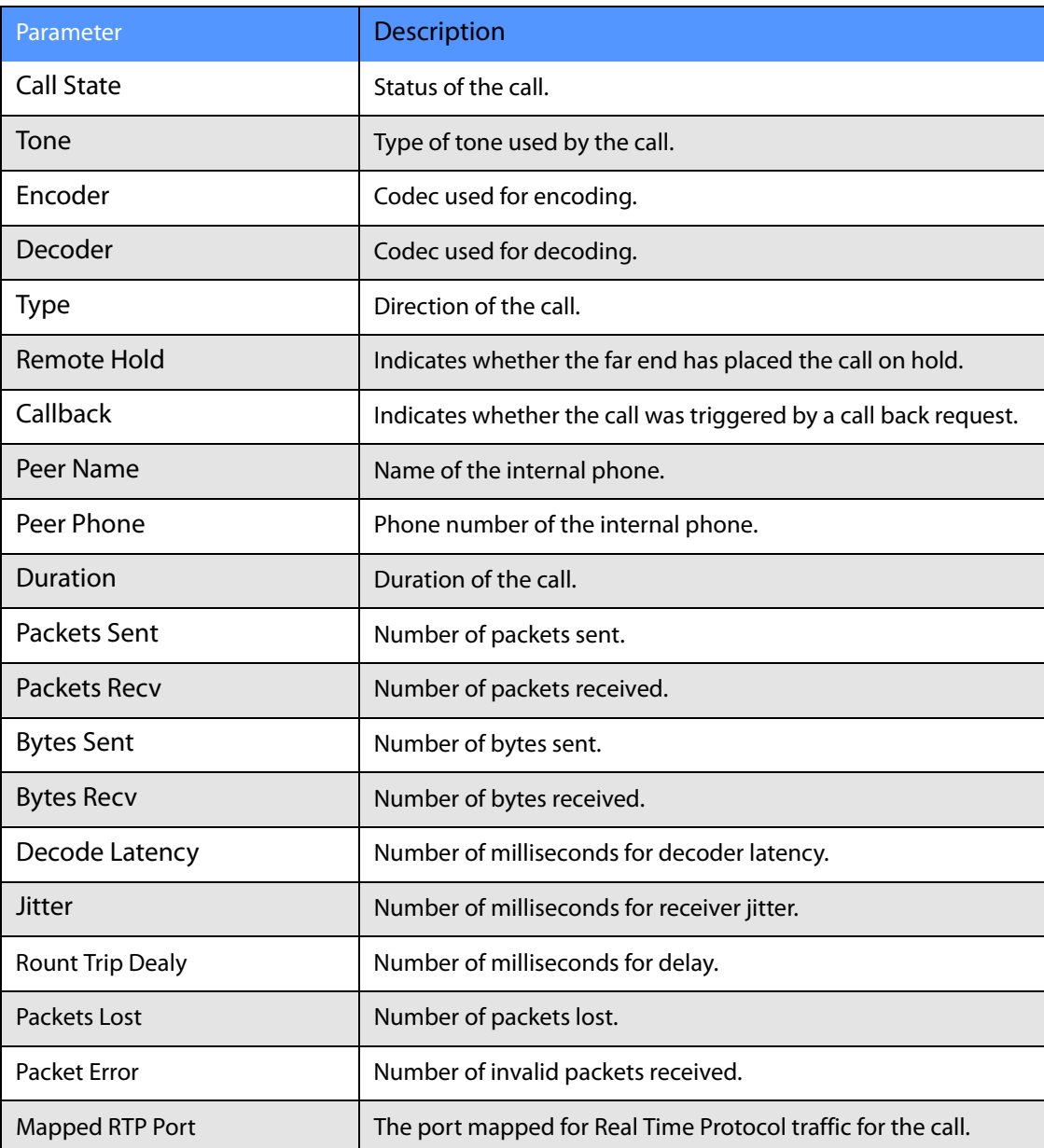

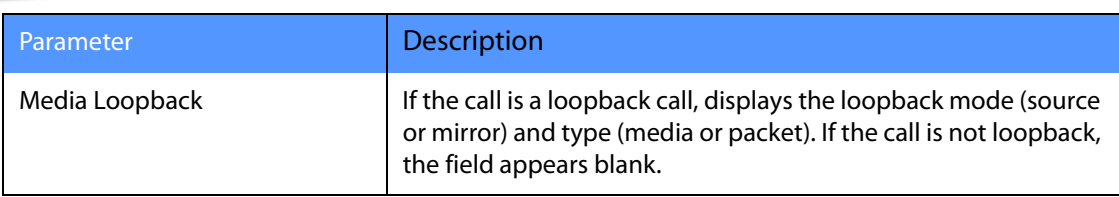

#### **Downloaded Ring Tone**

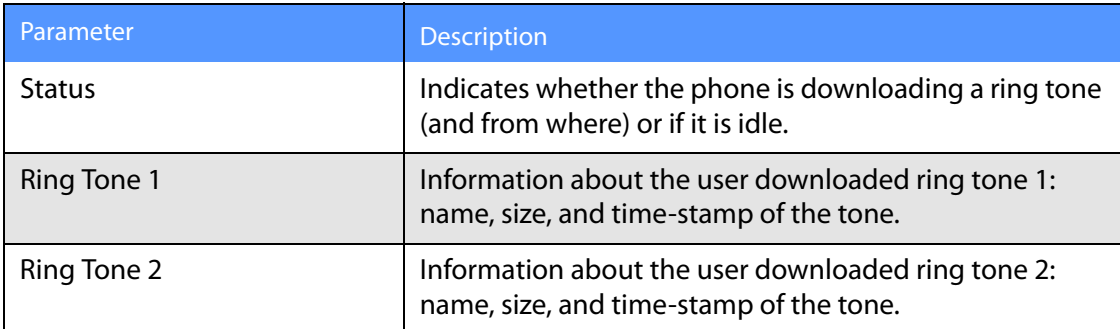

## <span id="page-133-0"></span>**System Tab**

This section describes the fields for the following headings on the System tab:

- • [System Configuration, page -127](#page-133-1)
- • [Internet Connection Type and Static IP Settings, page -128](#page-134-0)
- • [Optional Network Configuration, page -129](#page-135-0)
- • [VLAN Settings, page -130](#page-136-1)

#### <span id="page-133-1"></span>**System Configuration**

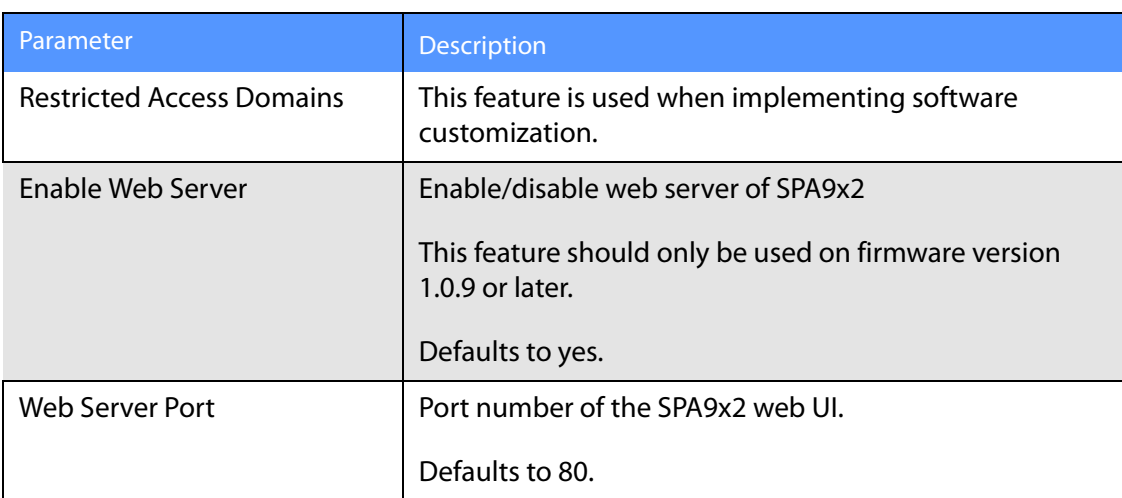

**System Tab**

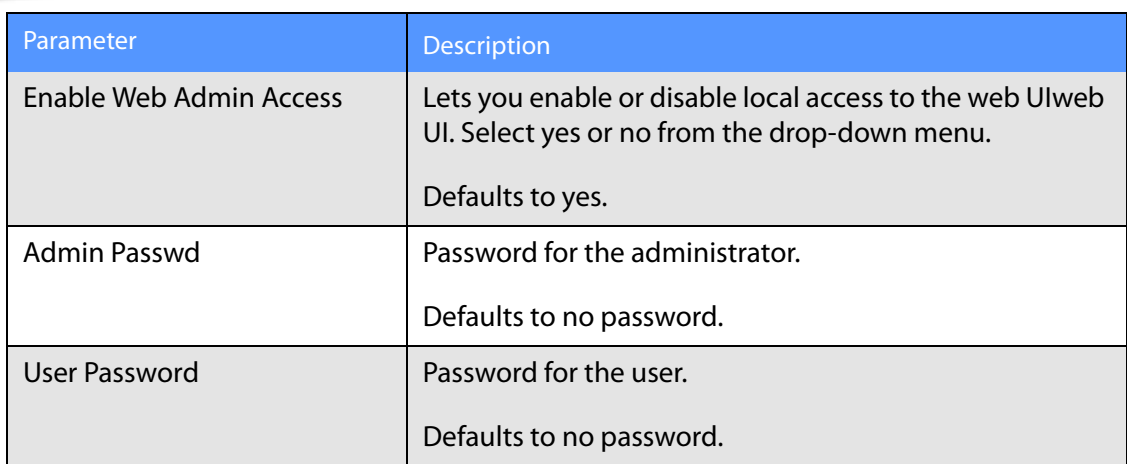

## <span id="page-134-0"></span>**Internet Connection Type and Static IP Settings**

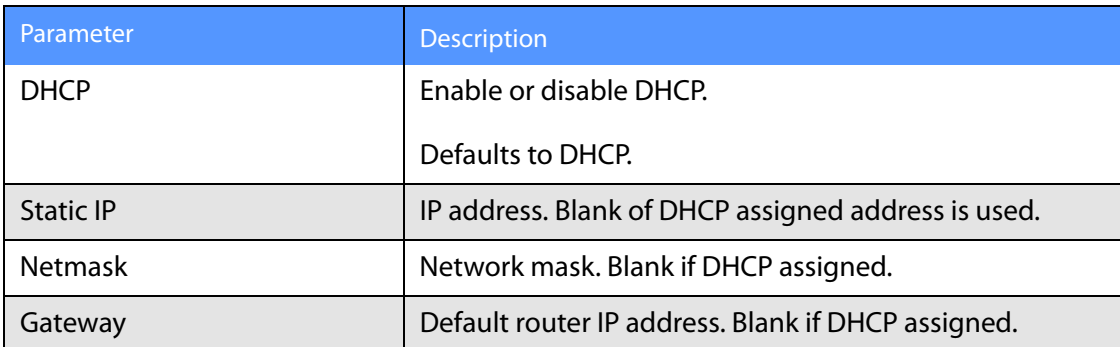

### **PPPoE Settings**

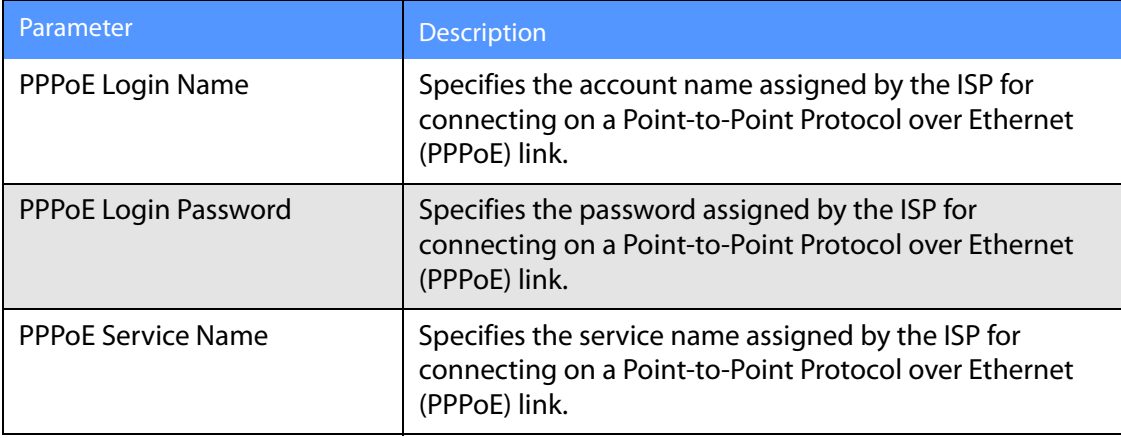

## <span id="page-135-0"></span>**Optional Network Configuration**

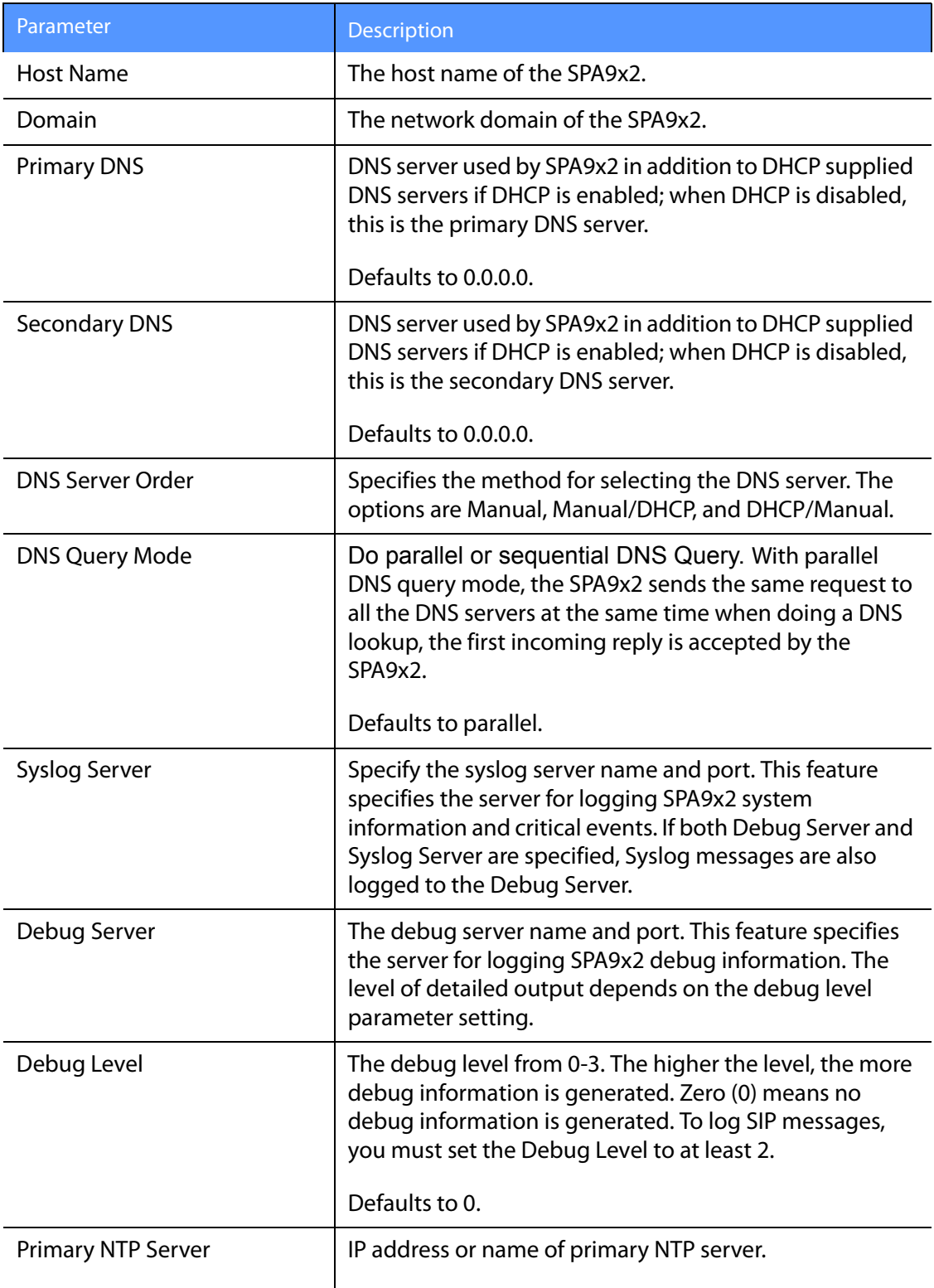

**SIP Tab**

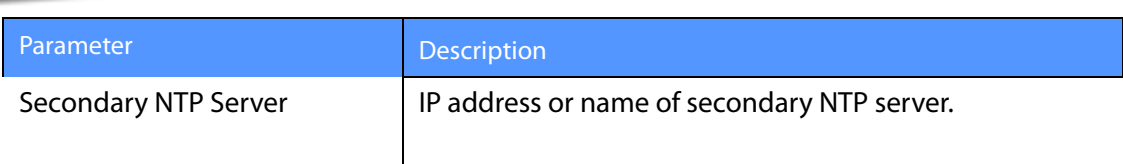

#### <span id="page-136-1"></span>**VLAN Settings**

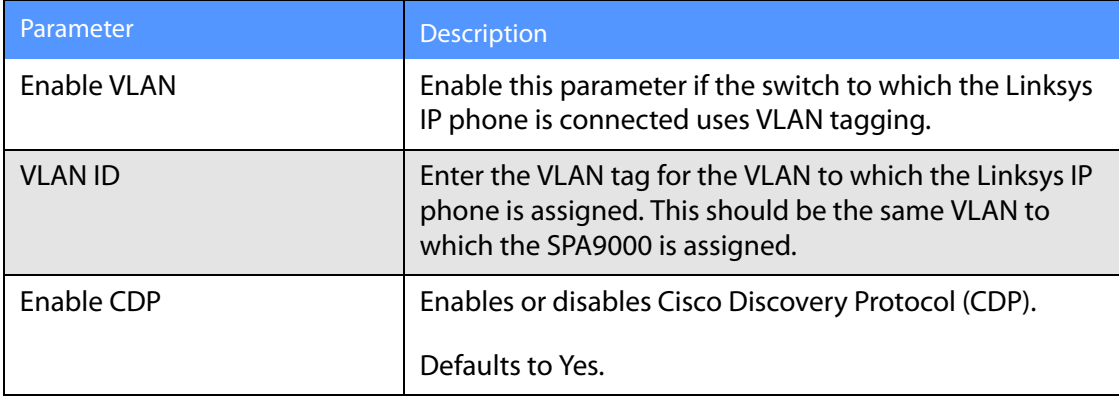

## <span id="page-136-0"></span>**SIP Tab**

This section describes the fields for the following headings on the SIP tab:

- • [SIP Parameters, page -130](#page-136-2)
- • [SIP Timer Values \(sec\), page -133](#page-139-0)
- • [Response Status Code Handling, page -134](#page-140-0)
- • [RTP Parameters, page -135](#page-141-0)
- • [SDP Payload Types, page -137](#page-143-0)
- • [NAT Support Parameters, page -139](#page-145-0)
- • [Linksys Key System Parameters, page -140](#page-146-0)

#### <span id="page-136-2"></span>**SIP Parameters**

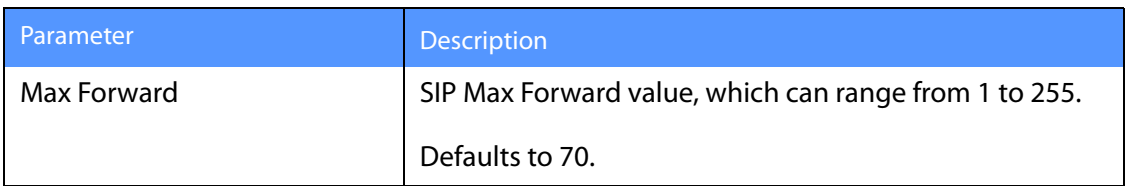

**SIP Tab**

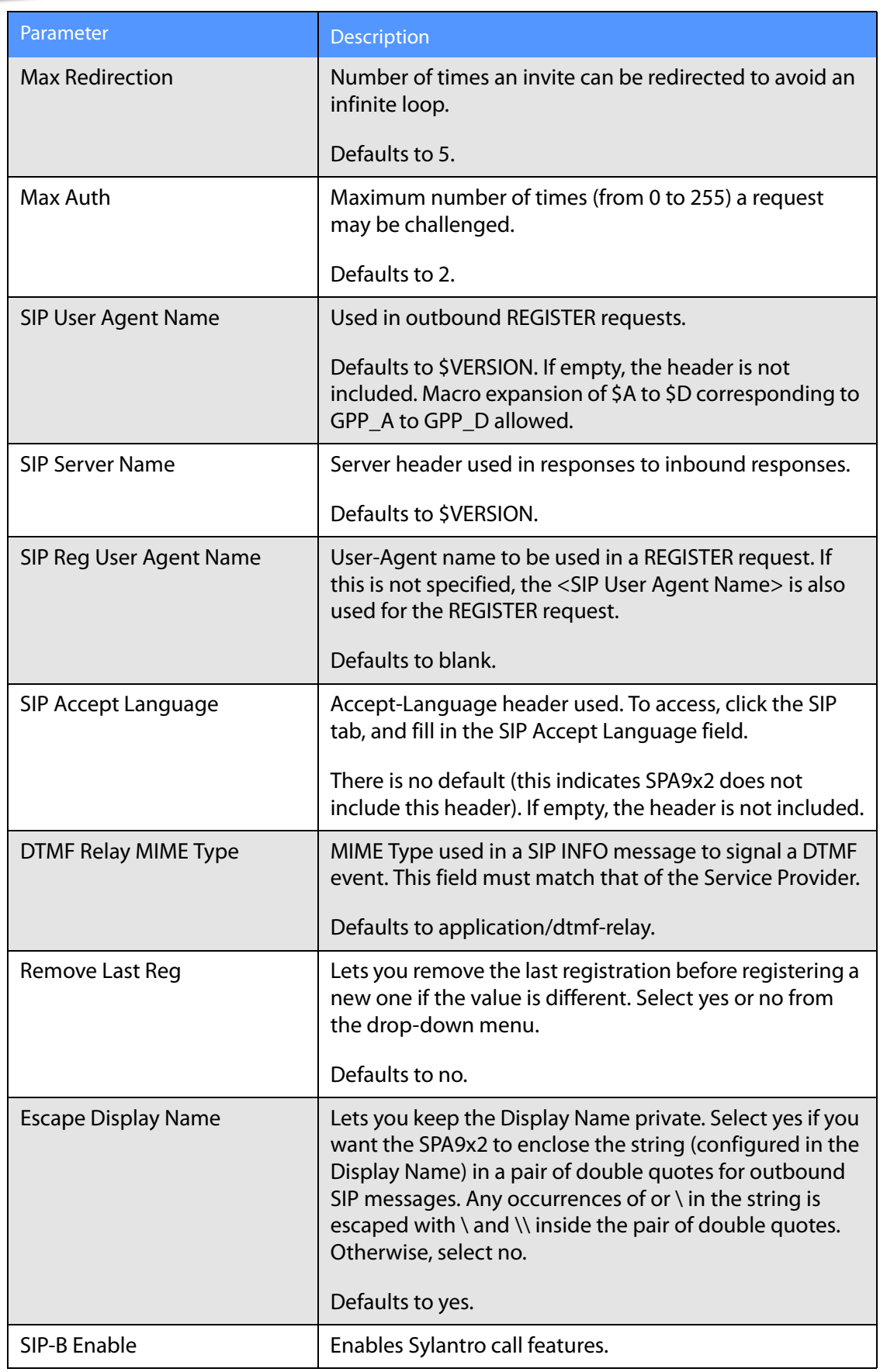

**SIP Tab**

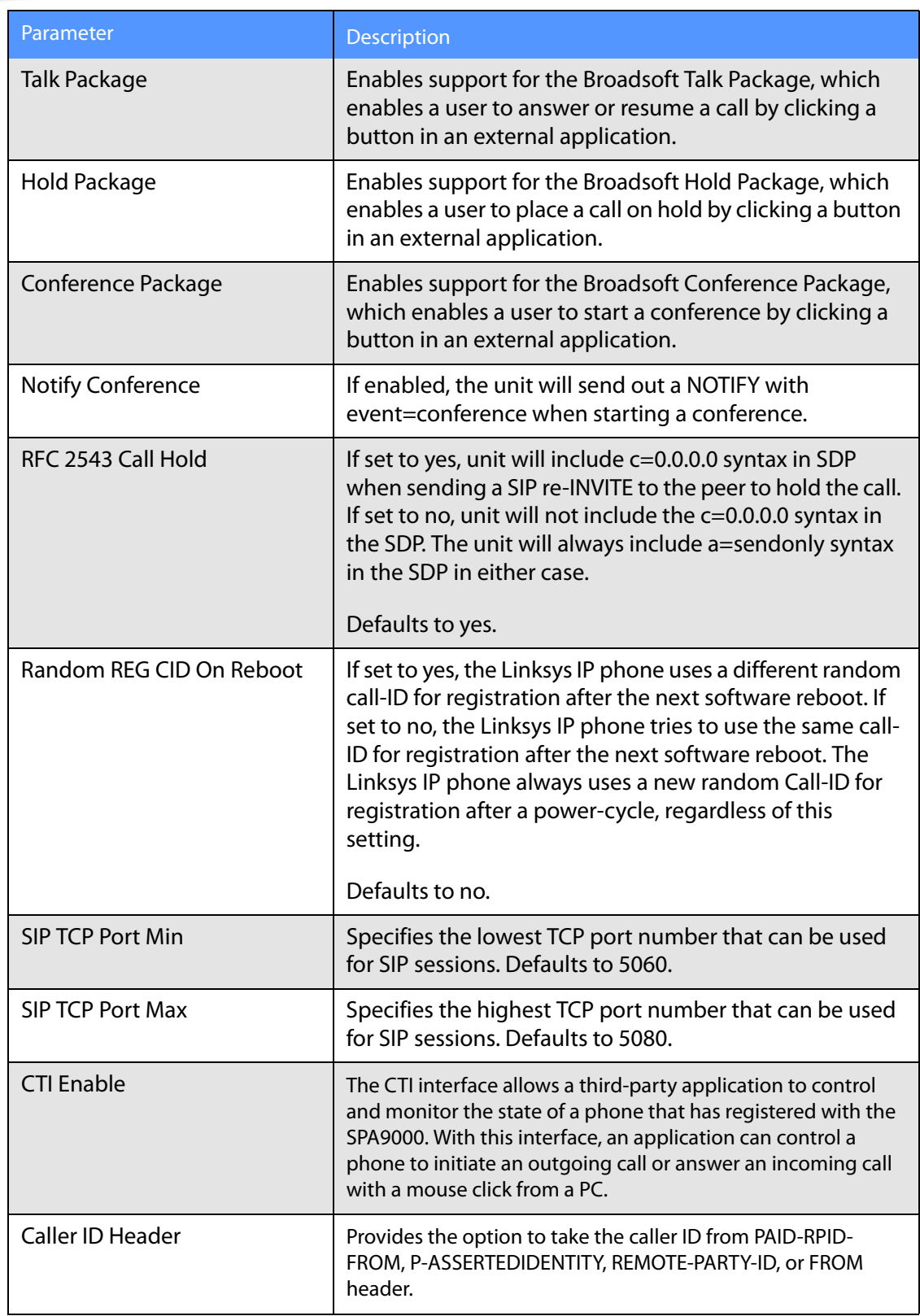

## <span id="page-139-0"></span>**SIP Timer Values (sec)**

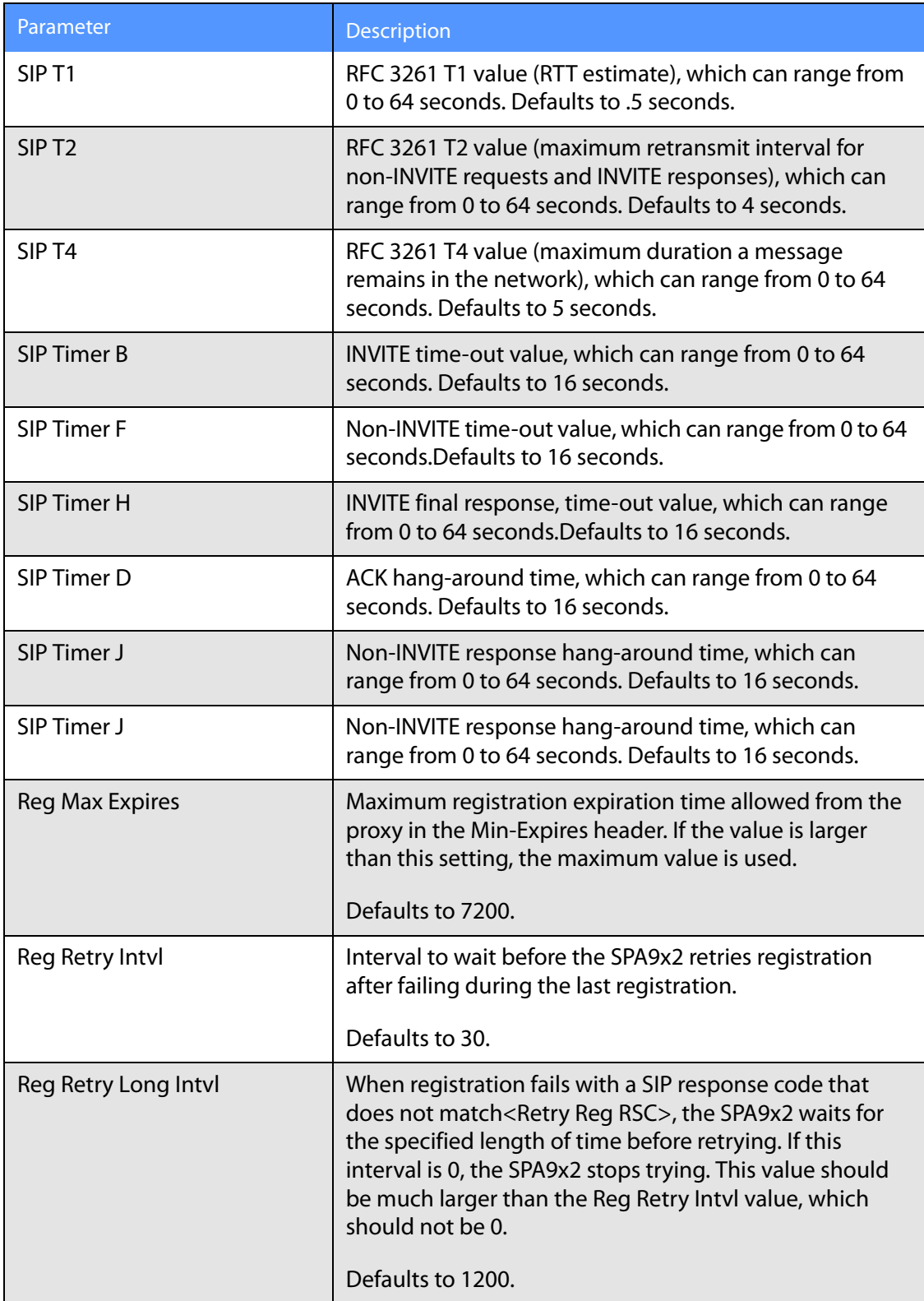

**SIP Tab**

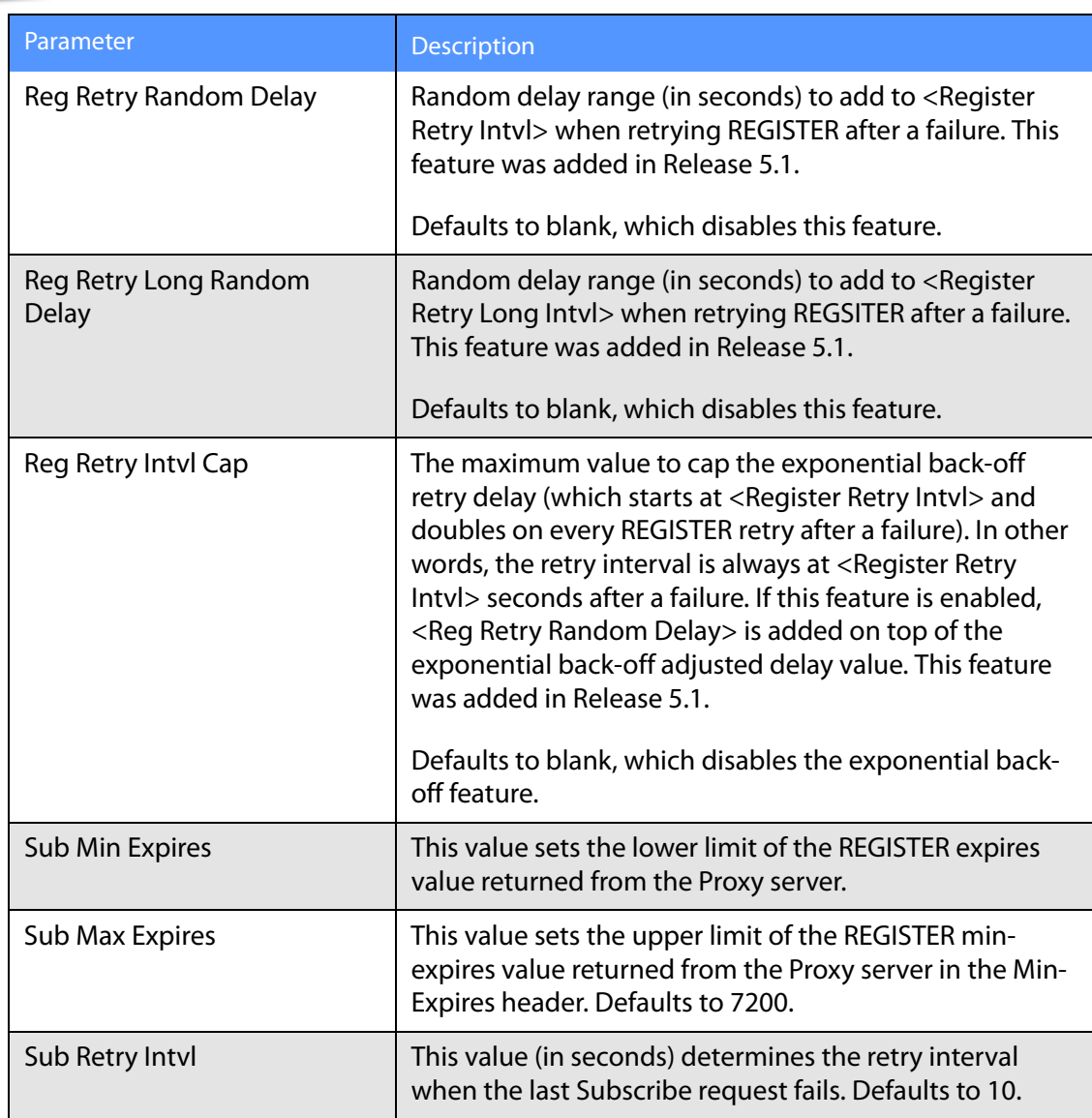

## <span id="page-140-0"></span>**Response Status Code Handling**

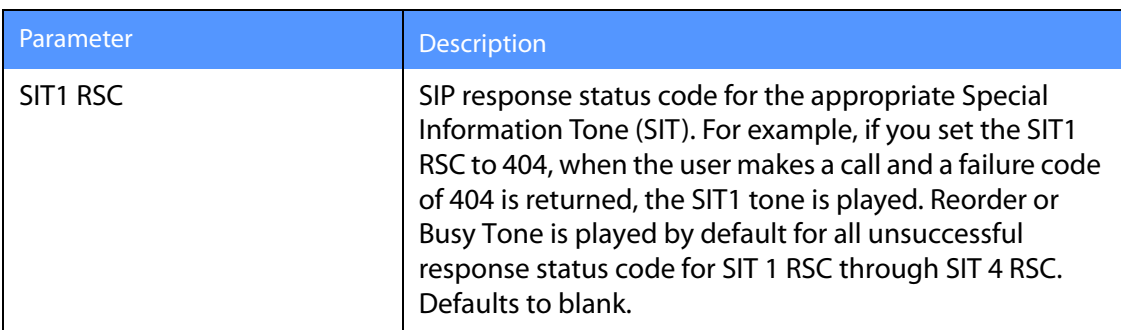

**SIP Tab**

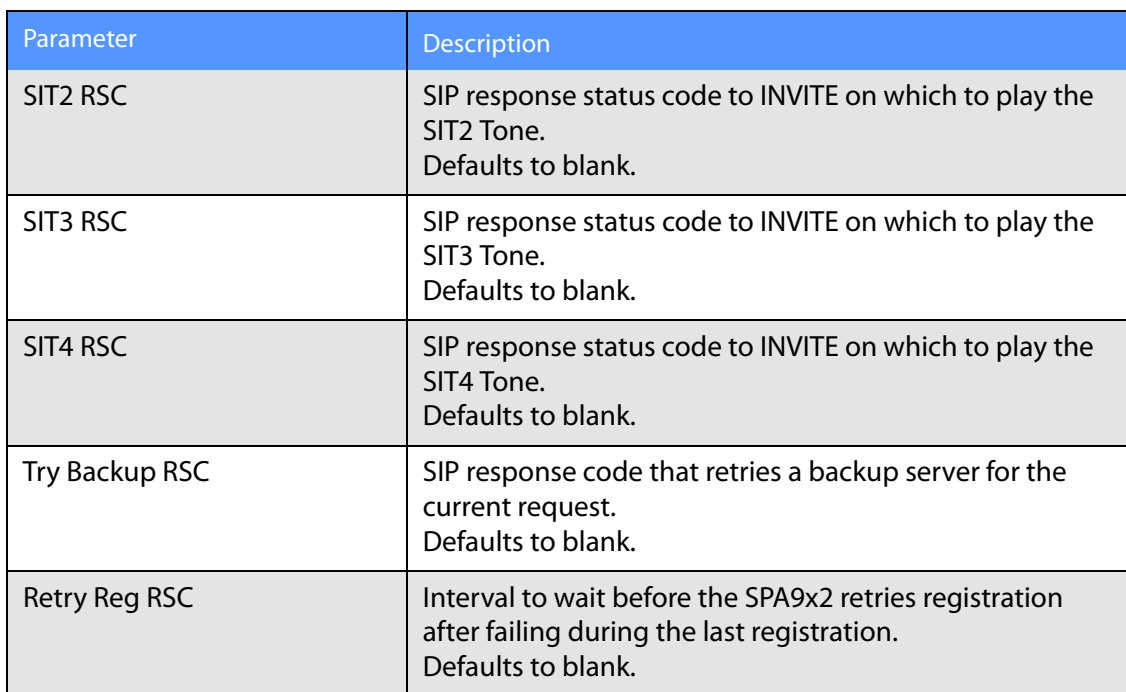

## <span id="page-141-0"></span>**RTP Parameters**

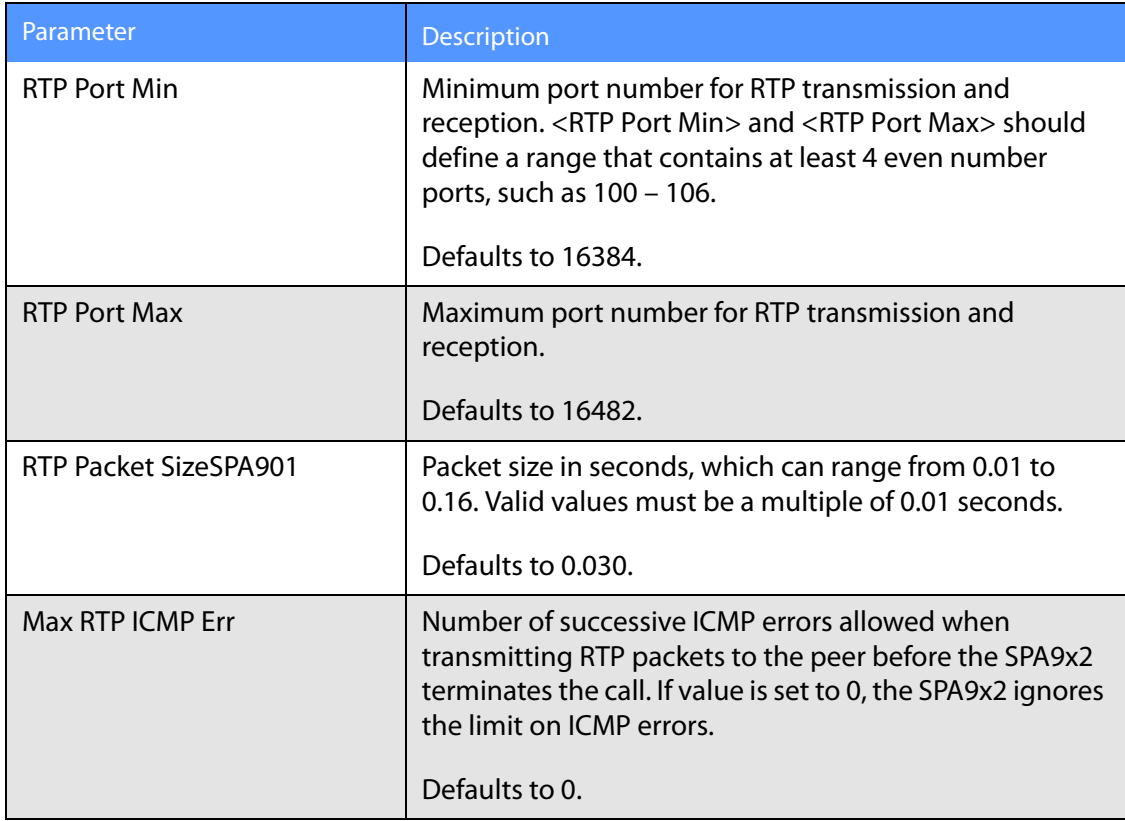

**SIP Tab**

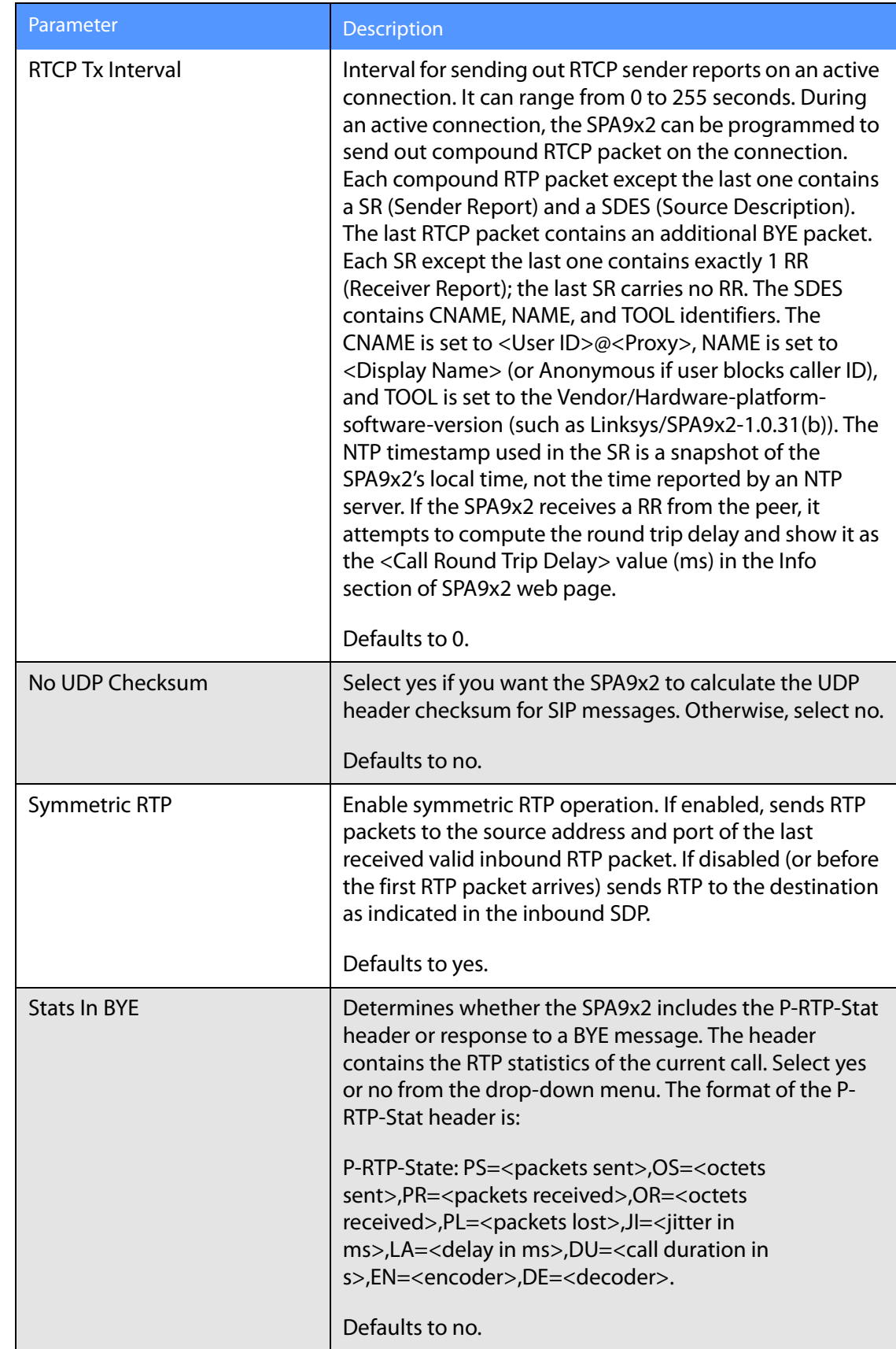

### <span id="page-143-0"></span>**SDP Payload Types**

The configured dynamic payloads are used for outbound calls only where the SPA9x2 presents the SDP offer. For inbound calls with a SDP offer, the SPA9x2 follow the caller dynamic payload type assignments.

The SPA9x2 uses the configured codec names in its outbound SDP. The SPA9x2 ignores the codec names in incoming SDP for standard payload types (0 – 95). For dynamic payload types, the SPA9x2 identifies the codec by the configured codec names. Comparison is caseinsensitive.

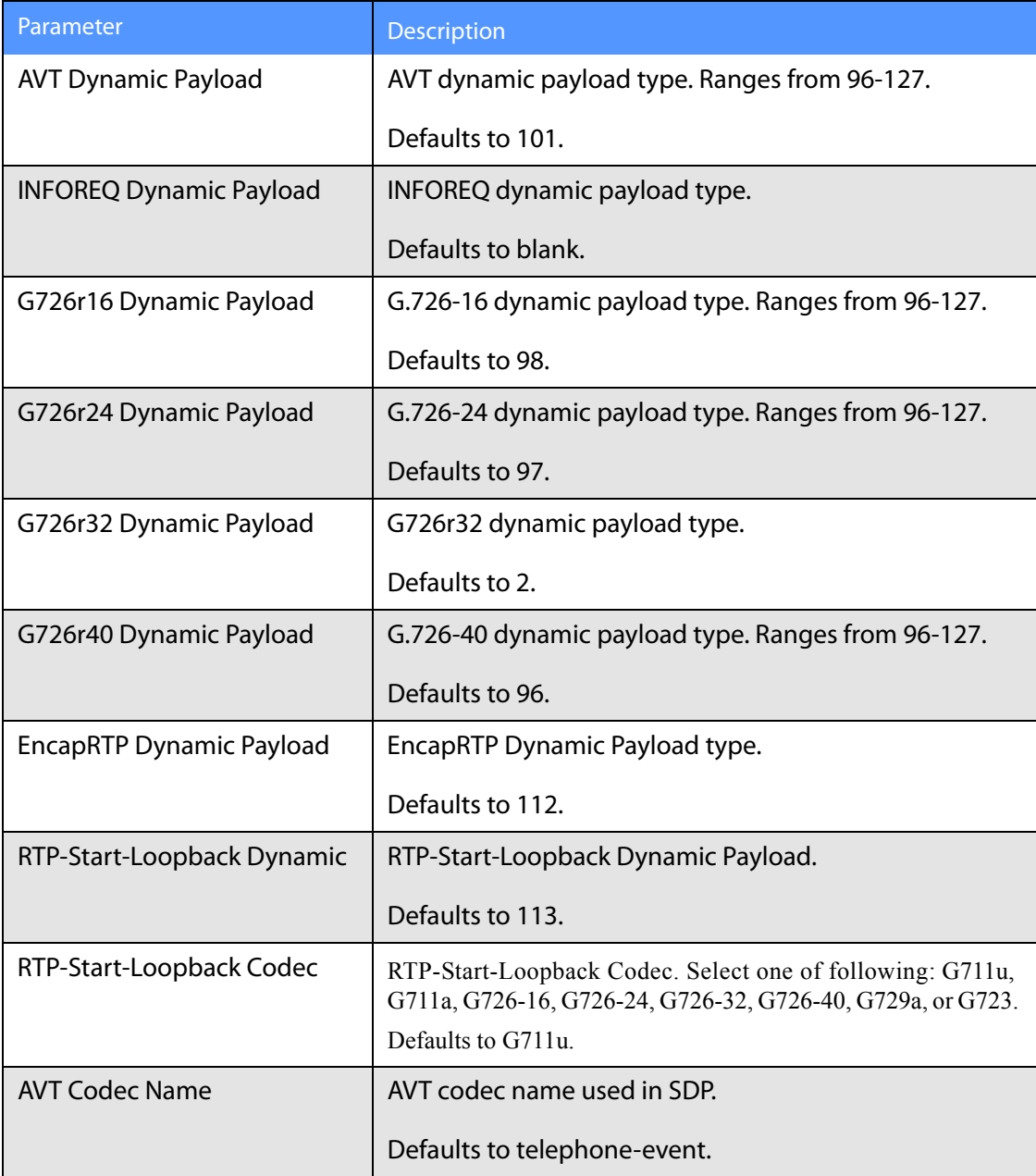
**SIP Tab**

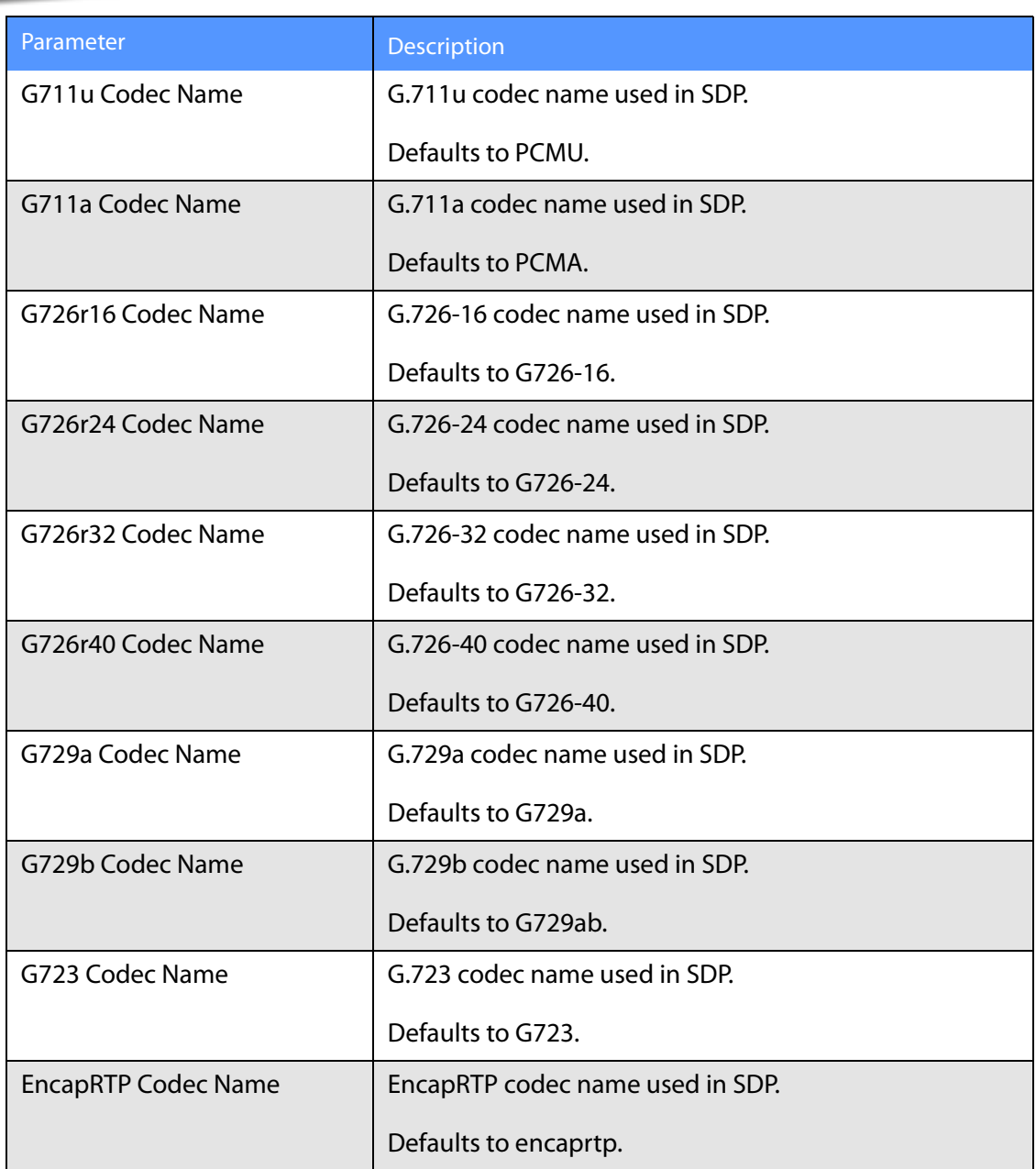

# **NAT Support Parameters**

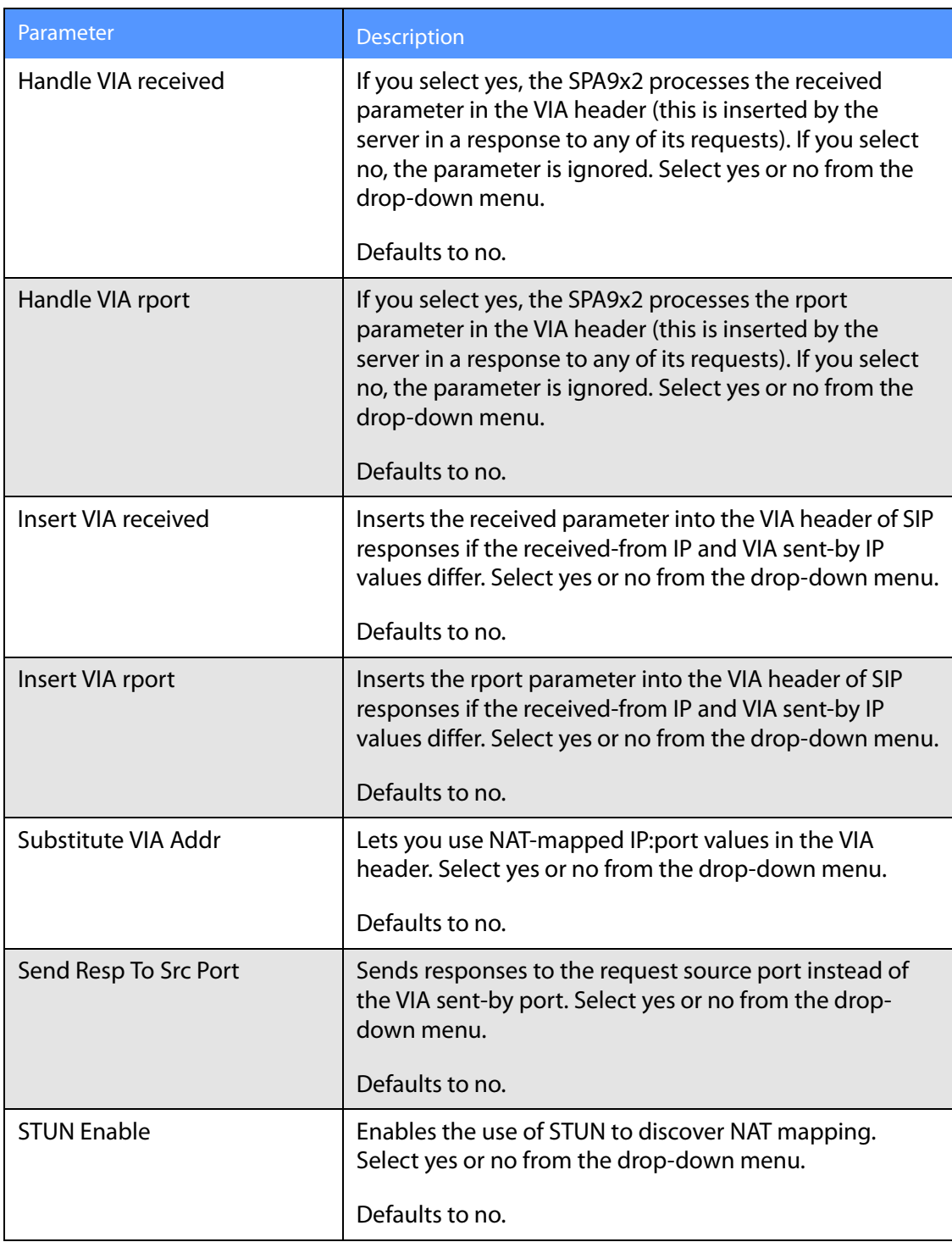

**SIP Tab**

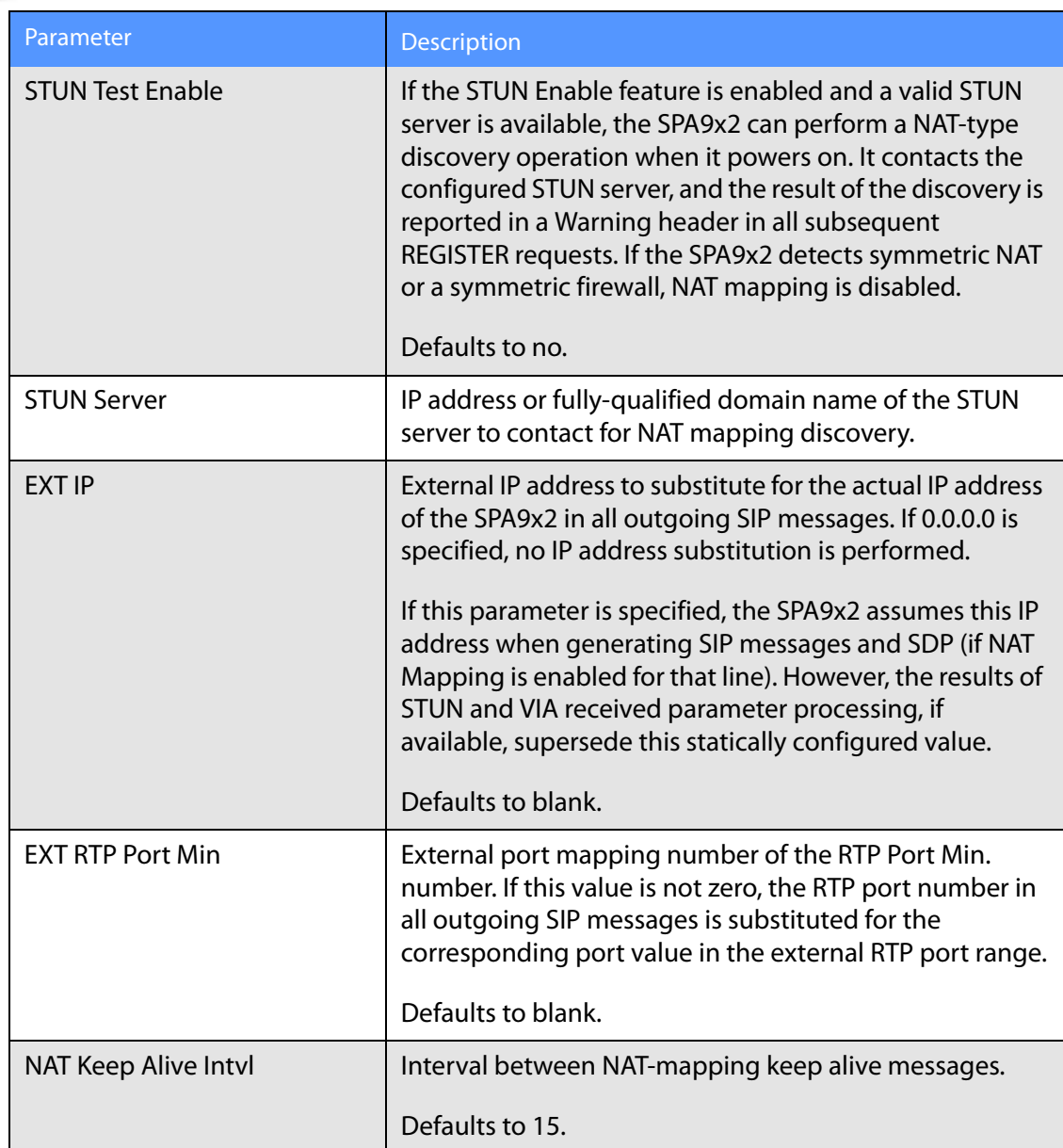

## **Linksys Key System Parameters**

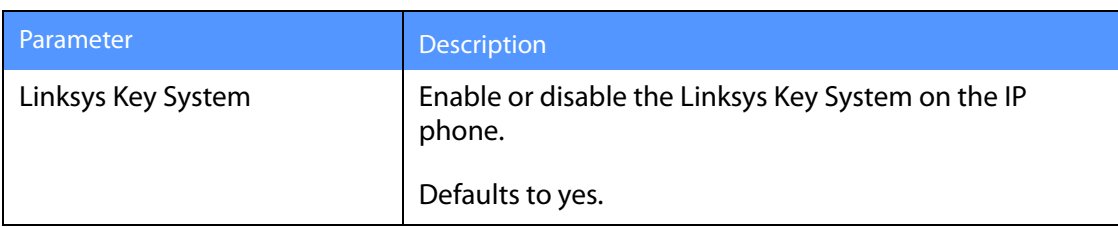

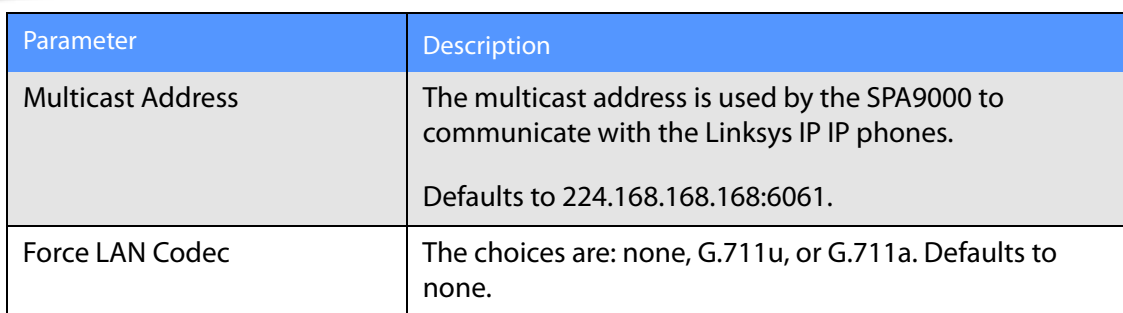

# **Provisioning Tab**

For information about the Provisioning page, see the Linksys SPA Provisioning Guide.

# **Regional Tab**

This section describes the fields for the following headings on the Regional tab:

- • [Call Progress Tones, page -141](#page-147-0)
- • [Distinctive Ring Patterns, page -144](#page-150-0)
- • [Control Timer Values \(sec\), page -145](#page-151-0)
- • [Vertical Service Activation Codes, page -145](#page-151-1)
- • [Vertical Service Activation Codes, page -145](#page-151-1)
- • [Outbound Call Codec Selection Codes, page -151](#page-157-0)
- • [Miscellaneous, page -153](#page-159-0)

#### <span id="page-147-0"></span>**Call Progress Tones**

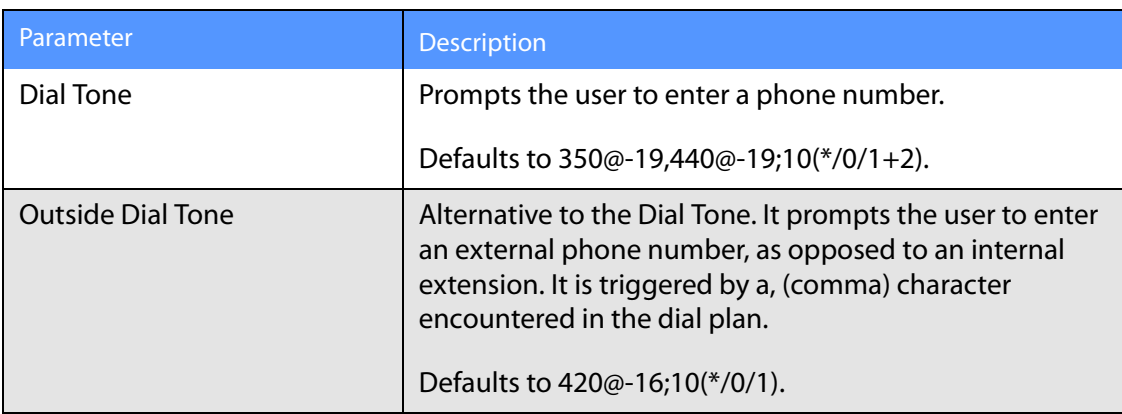

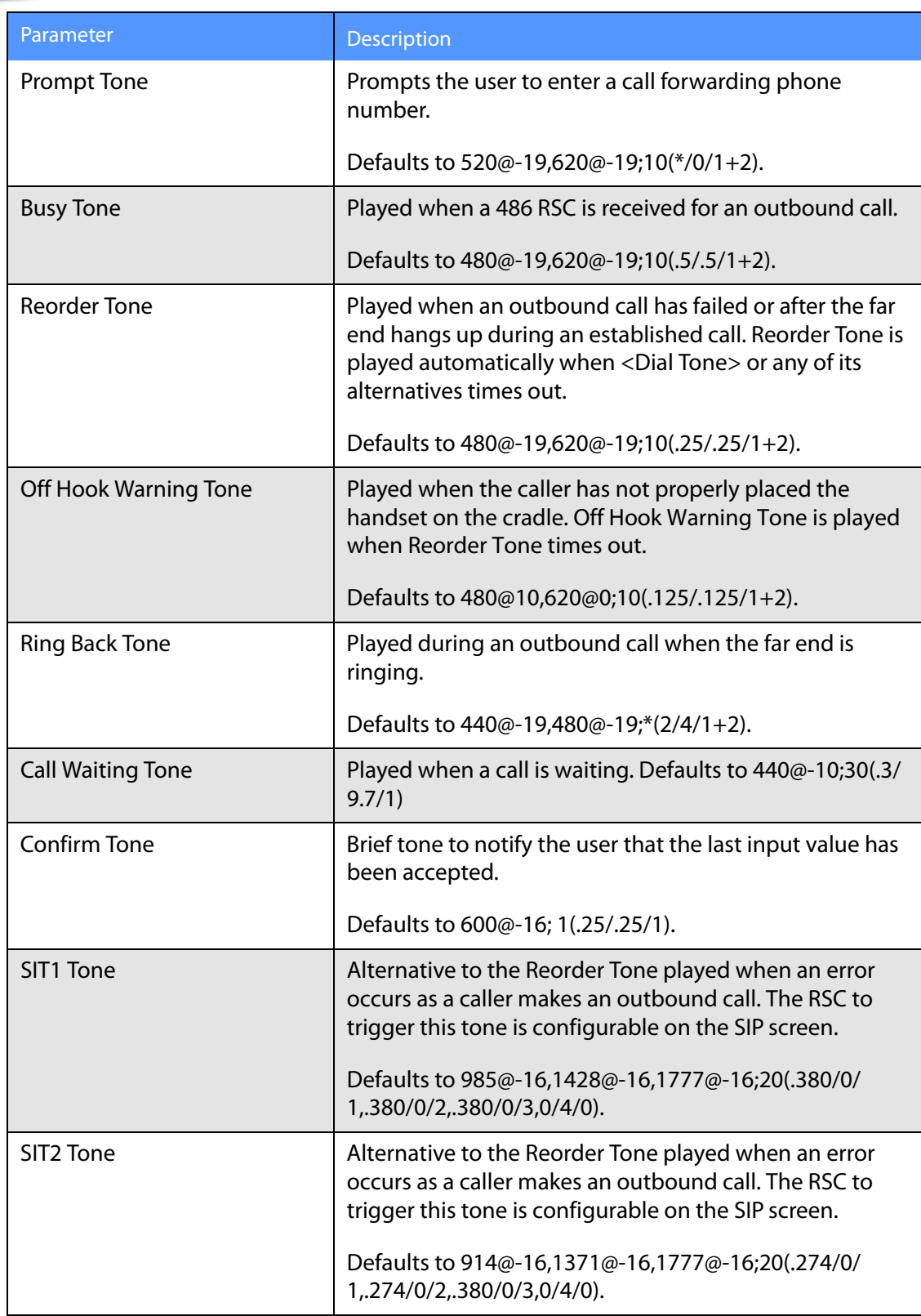

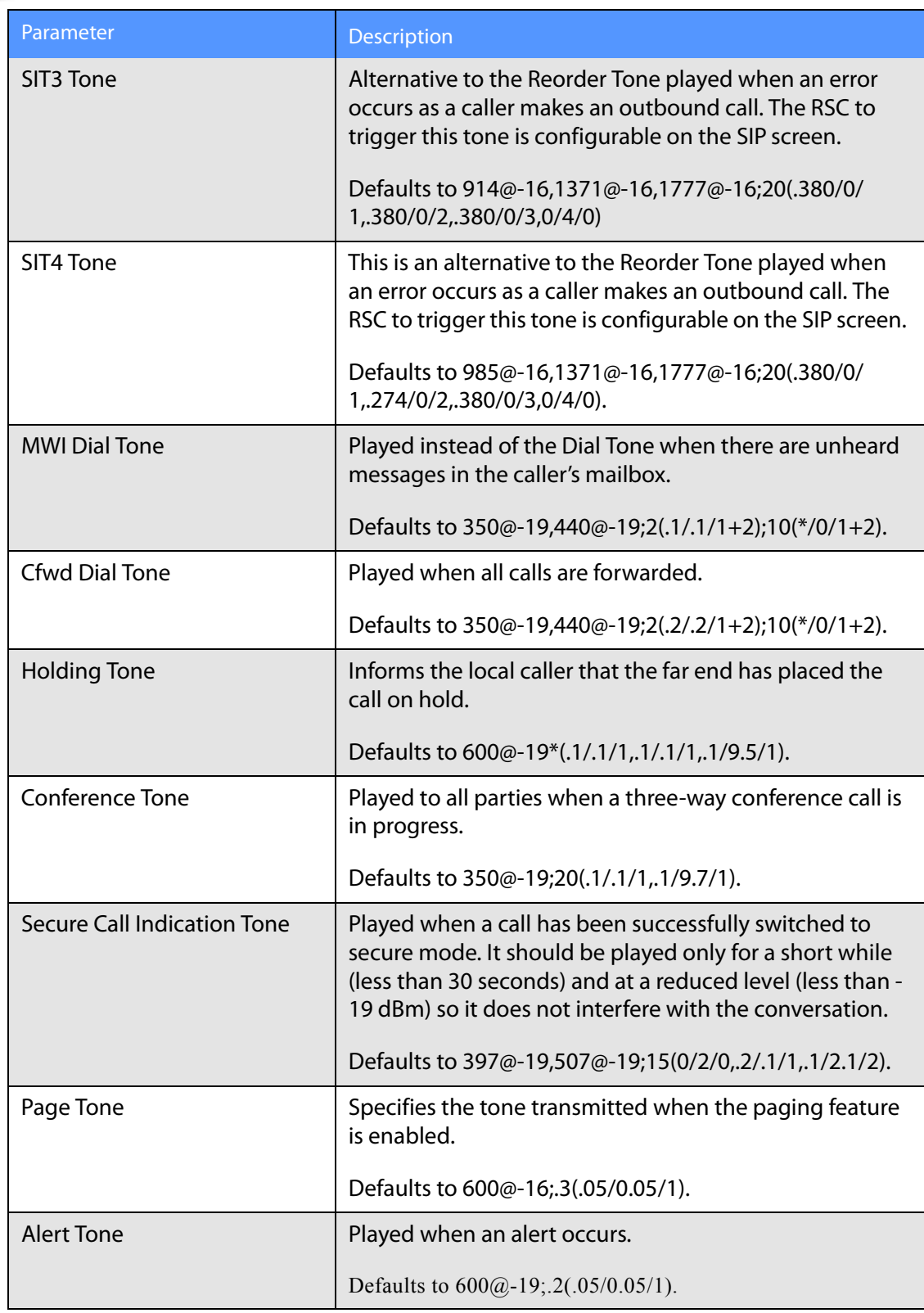

# <span id="page-150-0"></span>**Distinctive Ring Patterns**

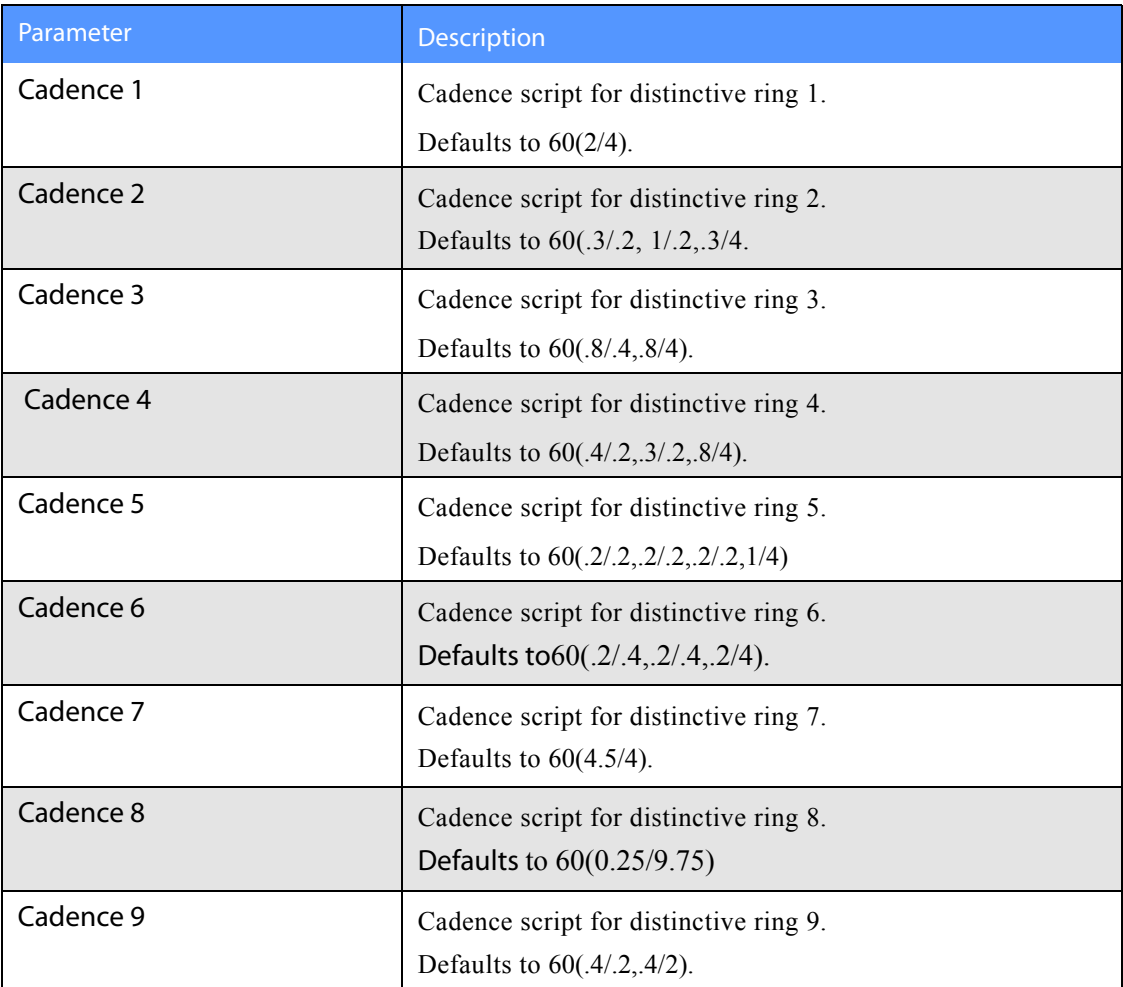

#### <span id="page-151-0"></span>**Control Timer Values (sec)**

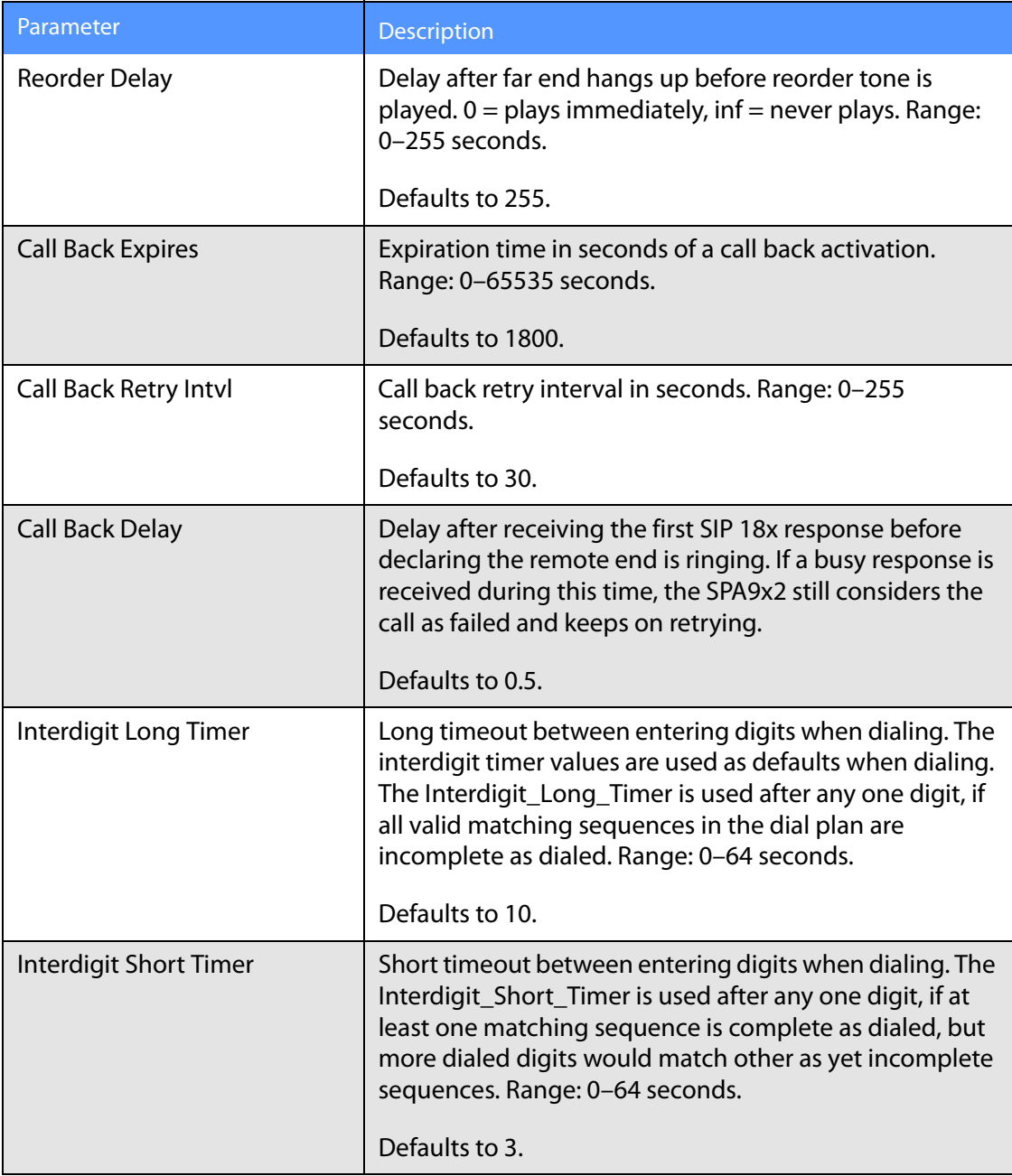

### <span id="page-151-1"></span>**Vertical Service Activation Codes**

The following Vertical Service Activation Codes are automatically appended to the dial-plan.

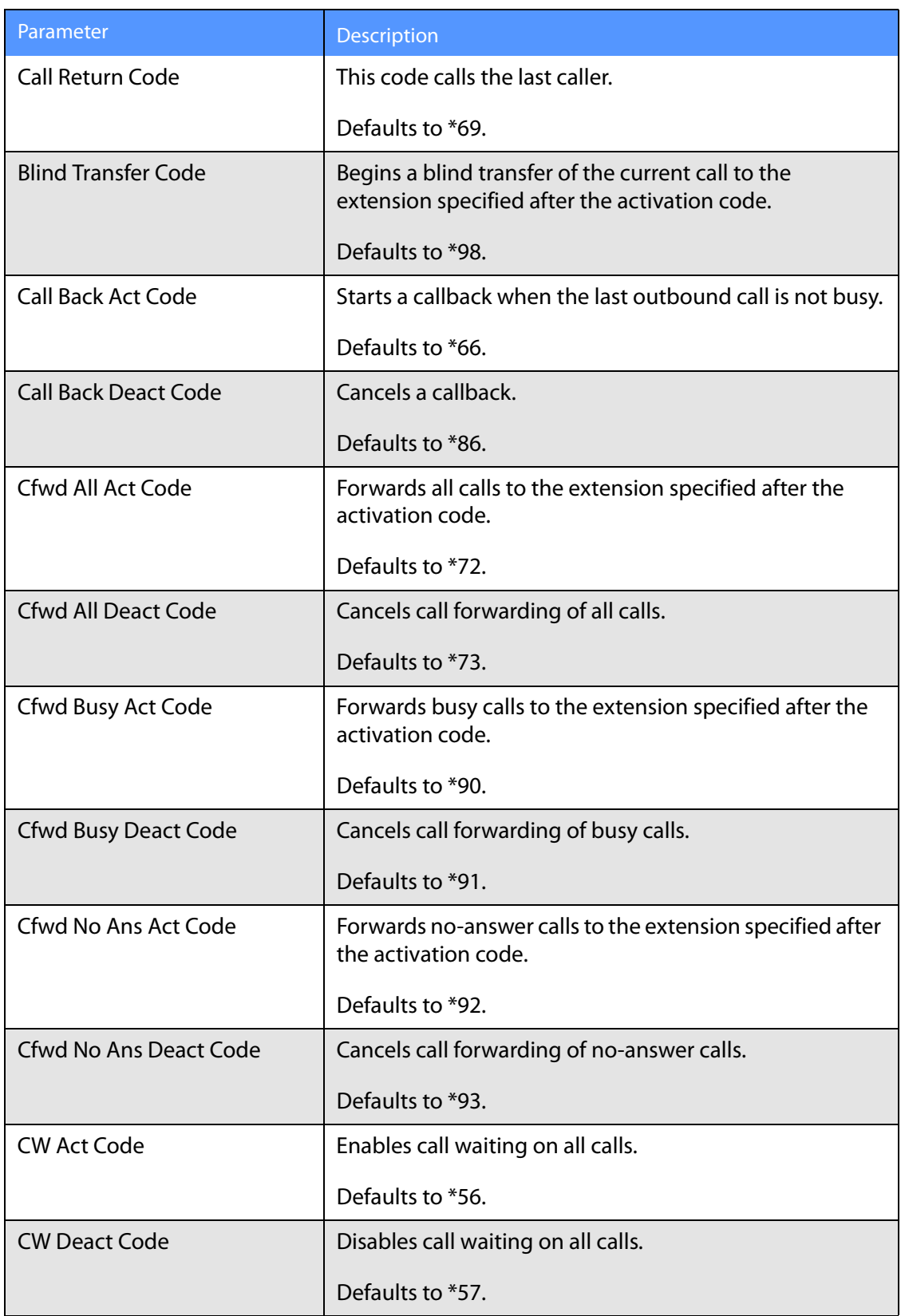

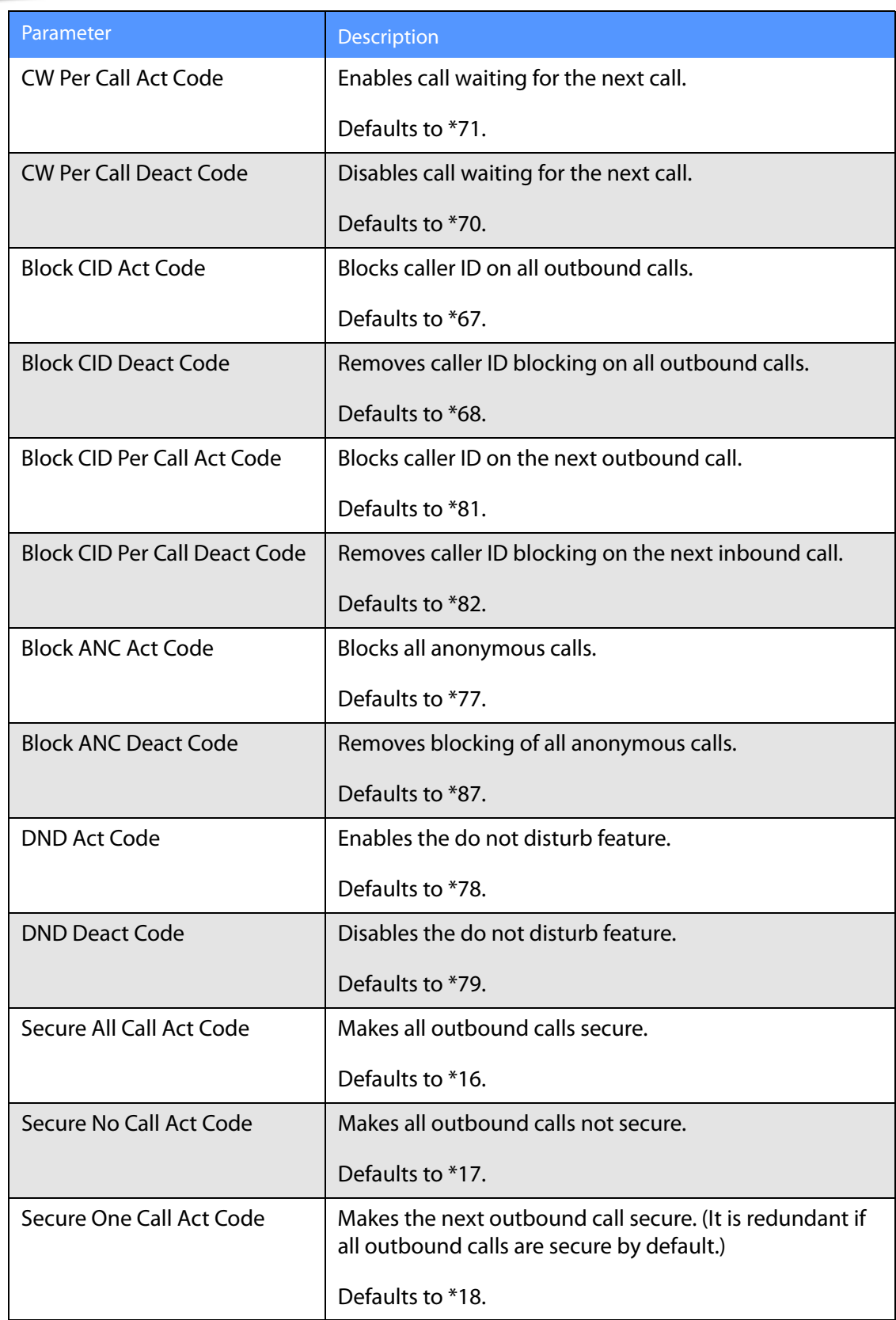

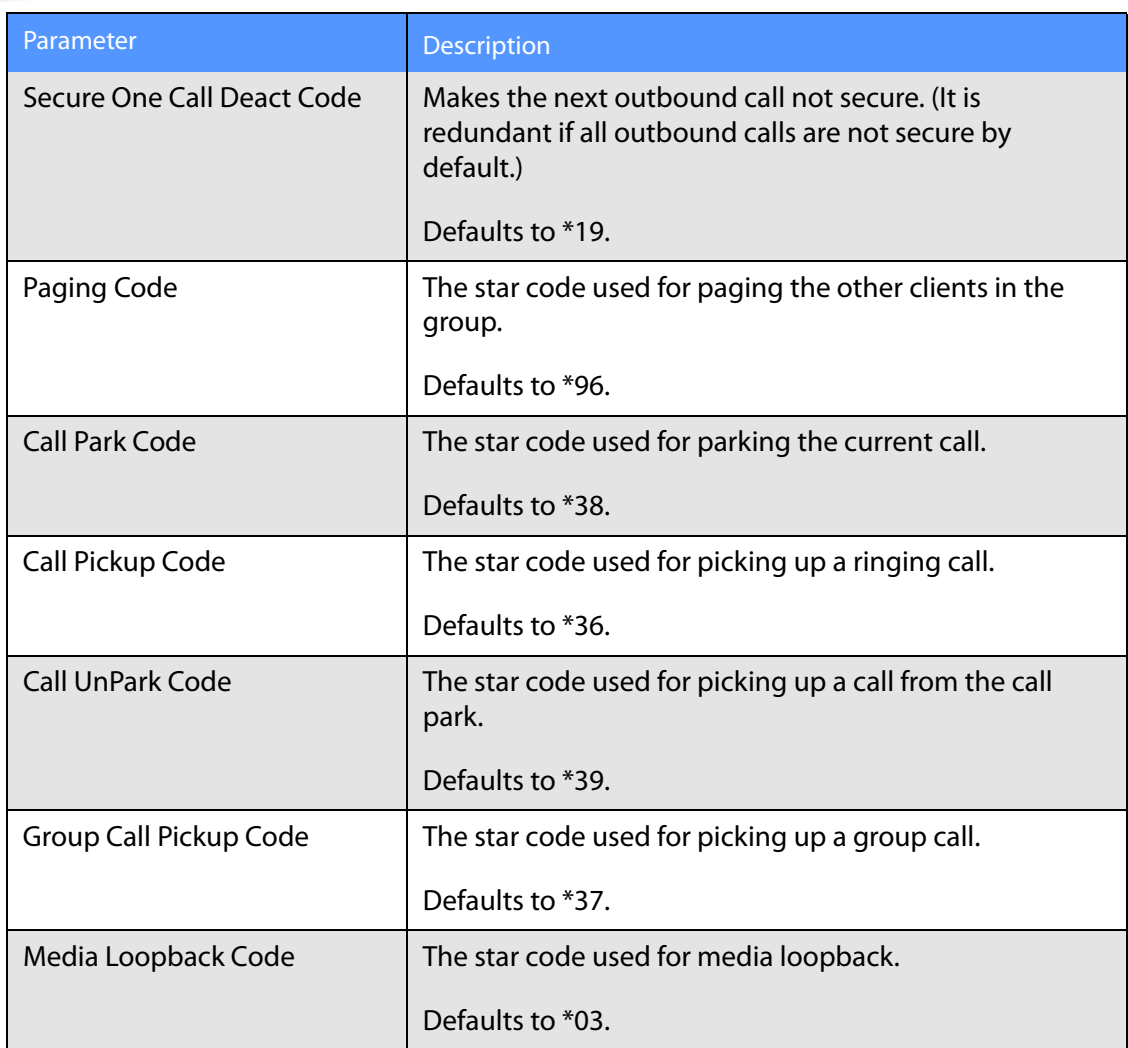

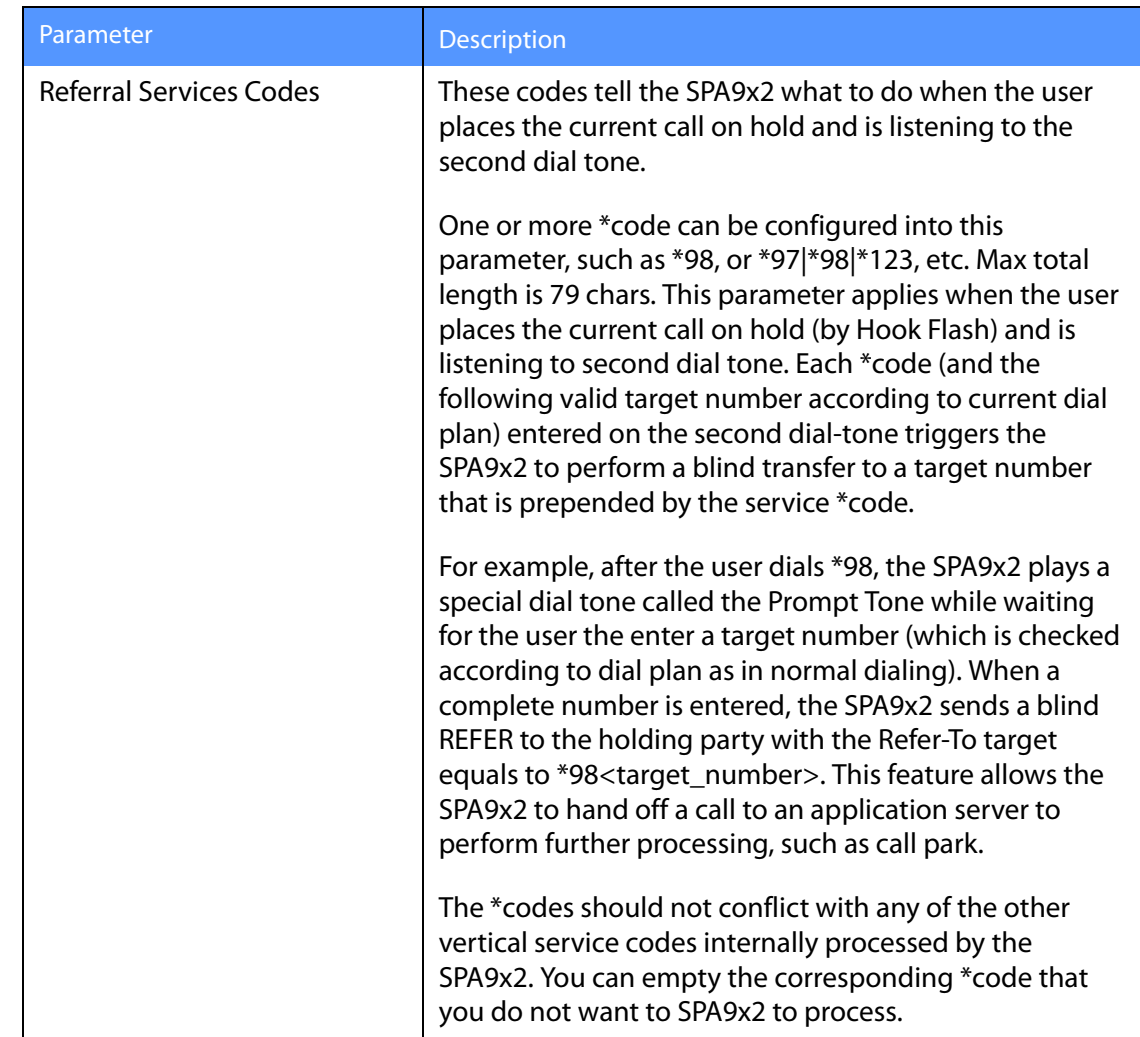

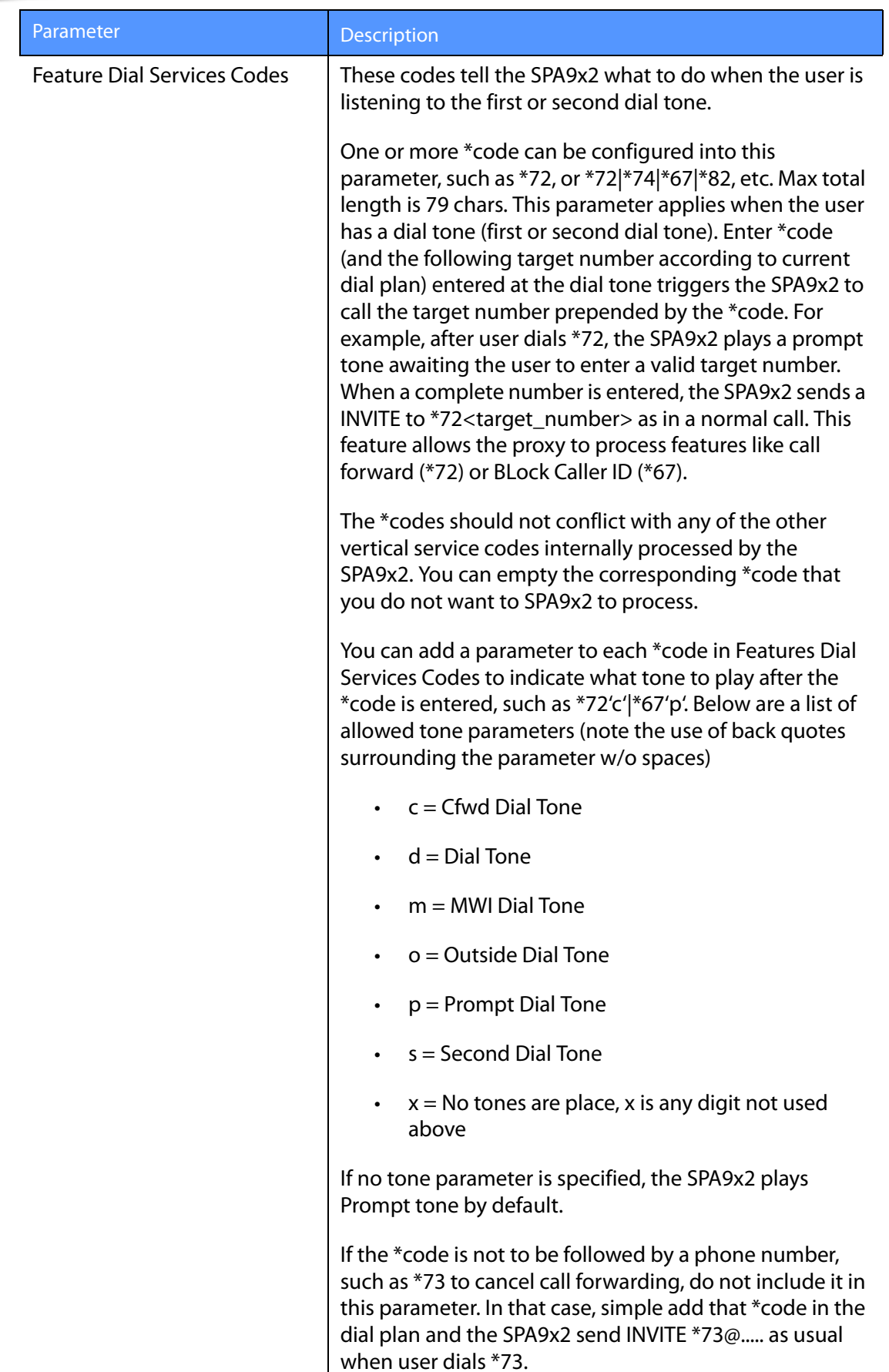

**Regional Tab**

### **Vertical Service Announcement Codes**

- Service Annc (Announcement) Base Number: Defaults to blank.
- Service Annc (Announcement) Extension Codes: Defaults to blank.

#### <span id="page-157-0"></span>**Outbound Call Codec Selection Codes**

These codes automatically appended to the dial-plan. You do not need to include them in the dial-plan.

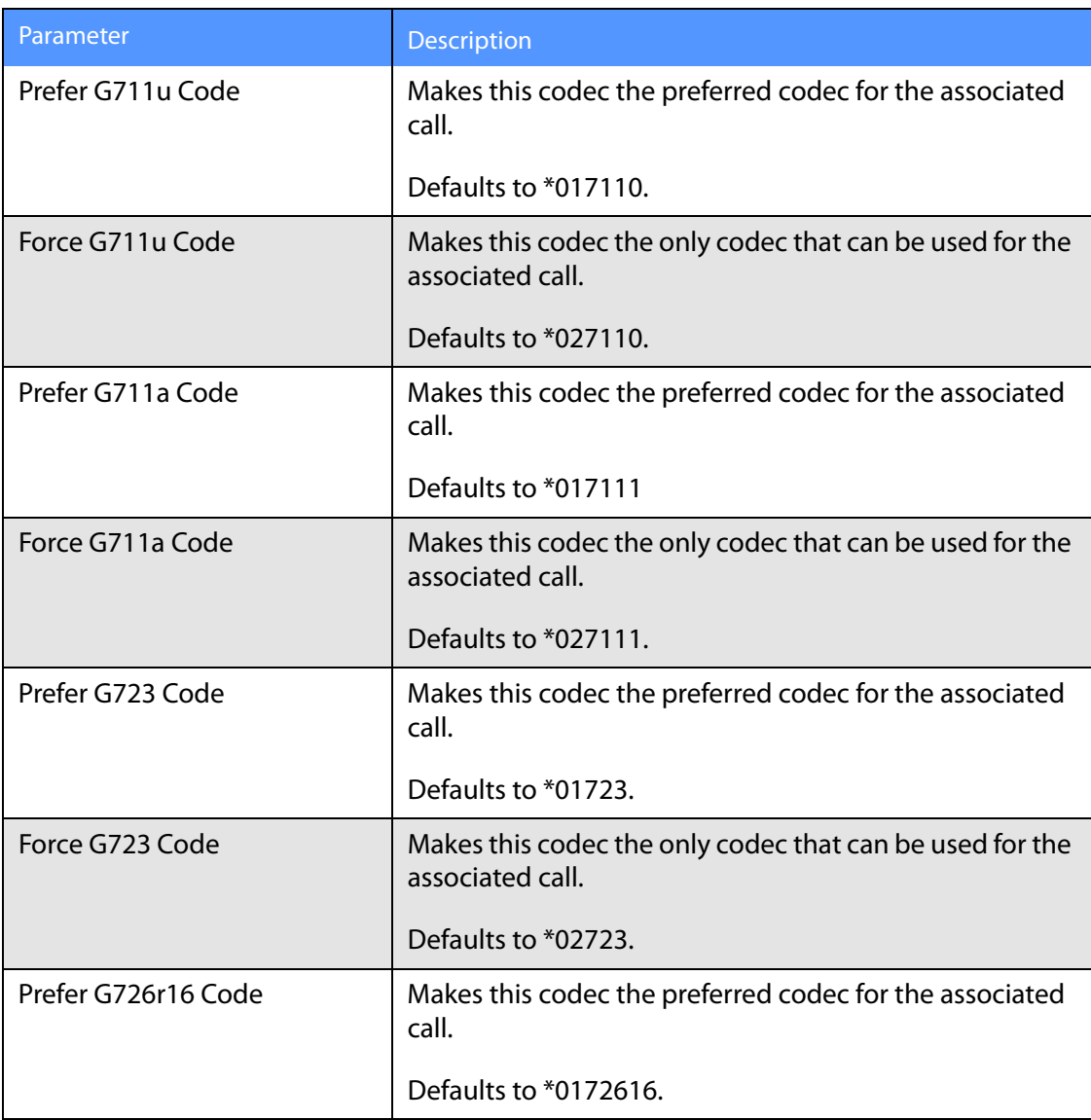

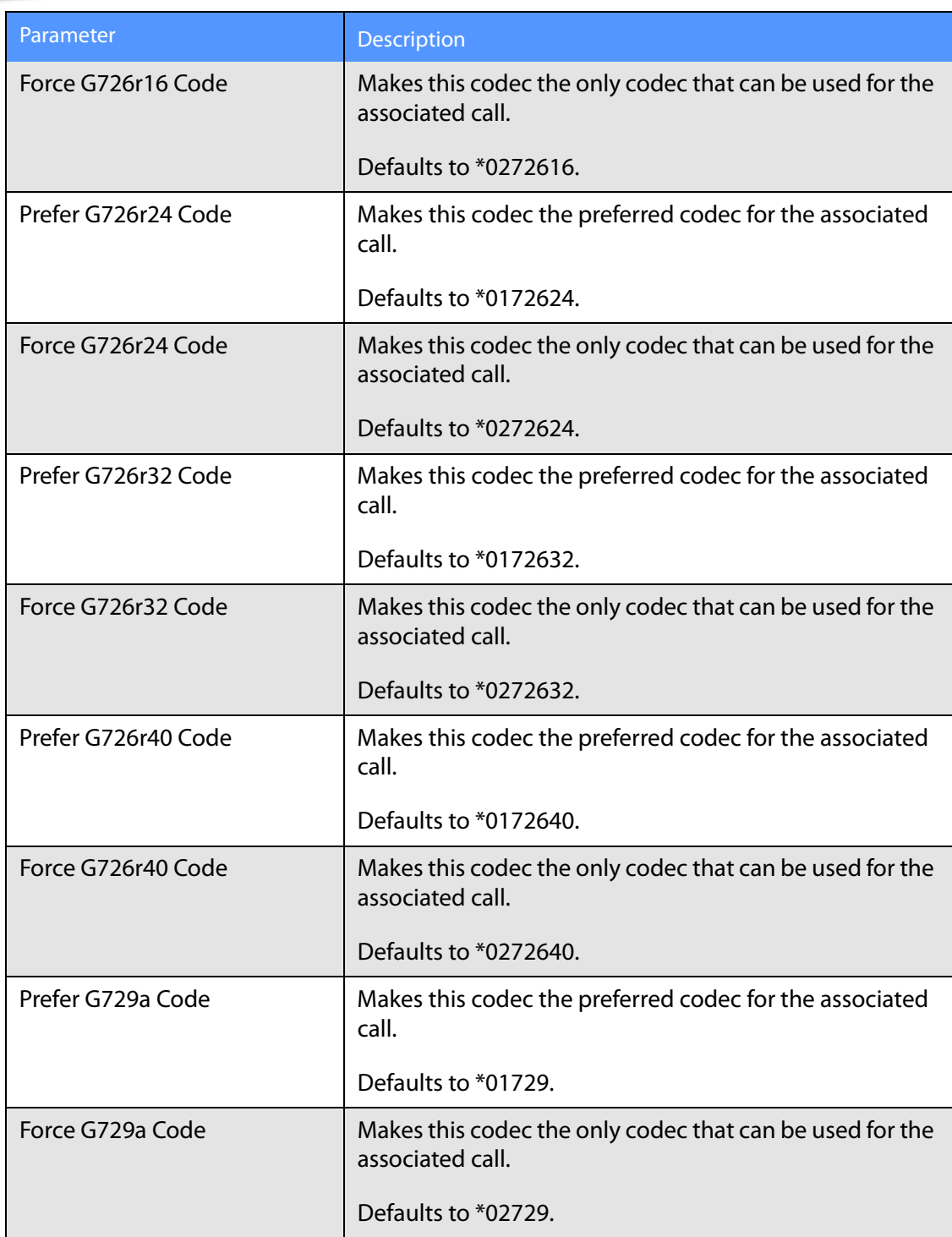

### <span id="page-159-0"></span>**Miscellaneous**

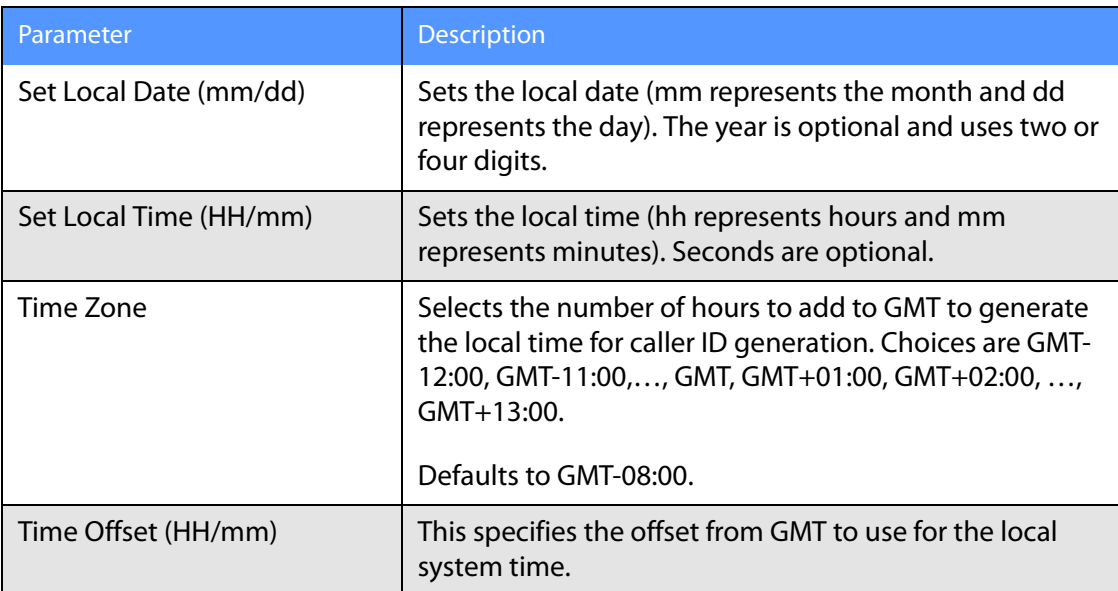

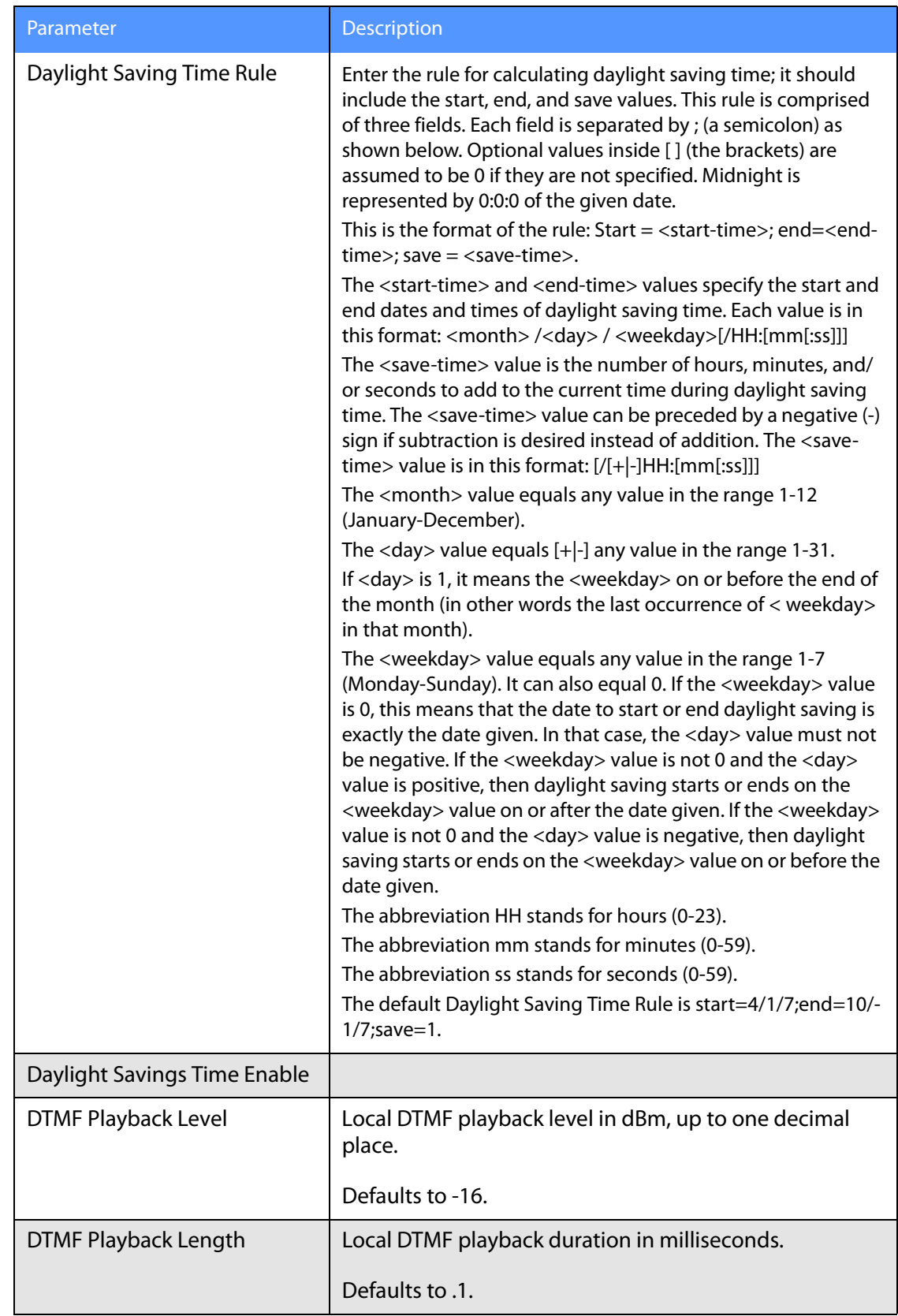

#### **Phone Tab**

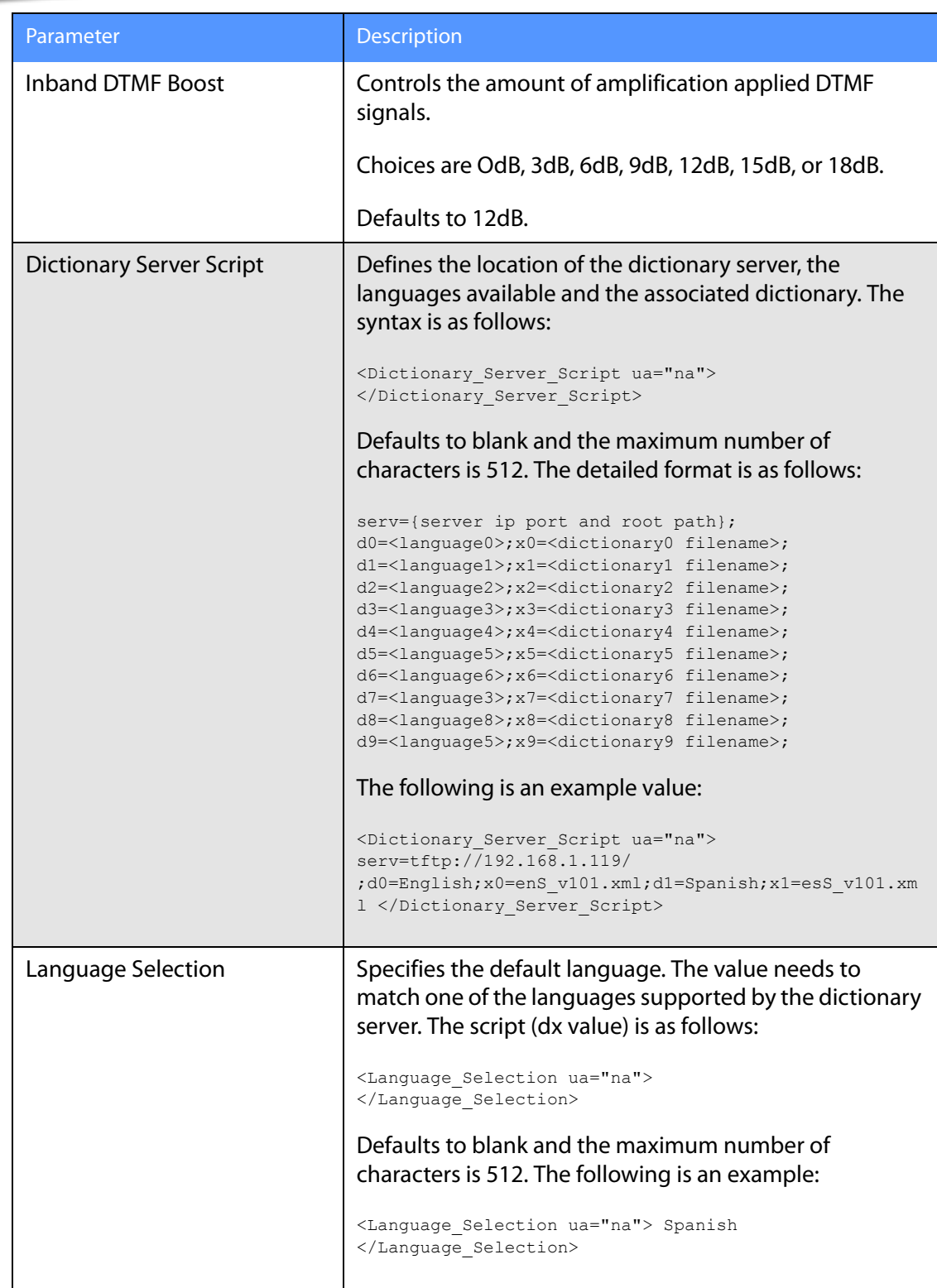

# **Phone Tab**

This section describes the fields for the following headings on the Phone tab:

• [General, page -156](#page-162-0)

**Phone Tab**

- • [Line Key, page -157](#page-163-0)
- • [Miscellaneous Line Key Settings, page -158](#page-164-0)
- • [Line Key LED Pattern, page -158](#page-164-1)
- • [Supplementary Services, page -160](#page-166-0)
- • [Ring Tone, page -161](#page-167-0)
- • [Auto Input Gain \(dB\), page -162](#page-168-0)

#### <span id="page-162-0"></span>**General**

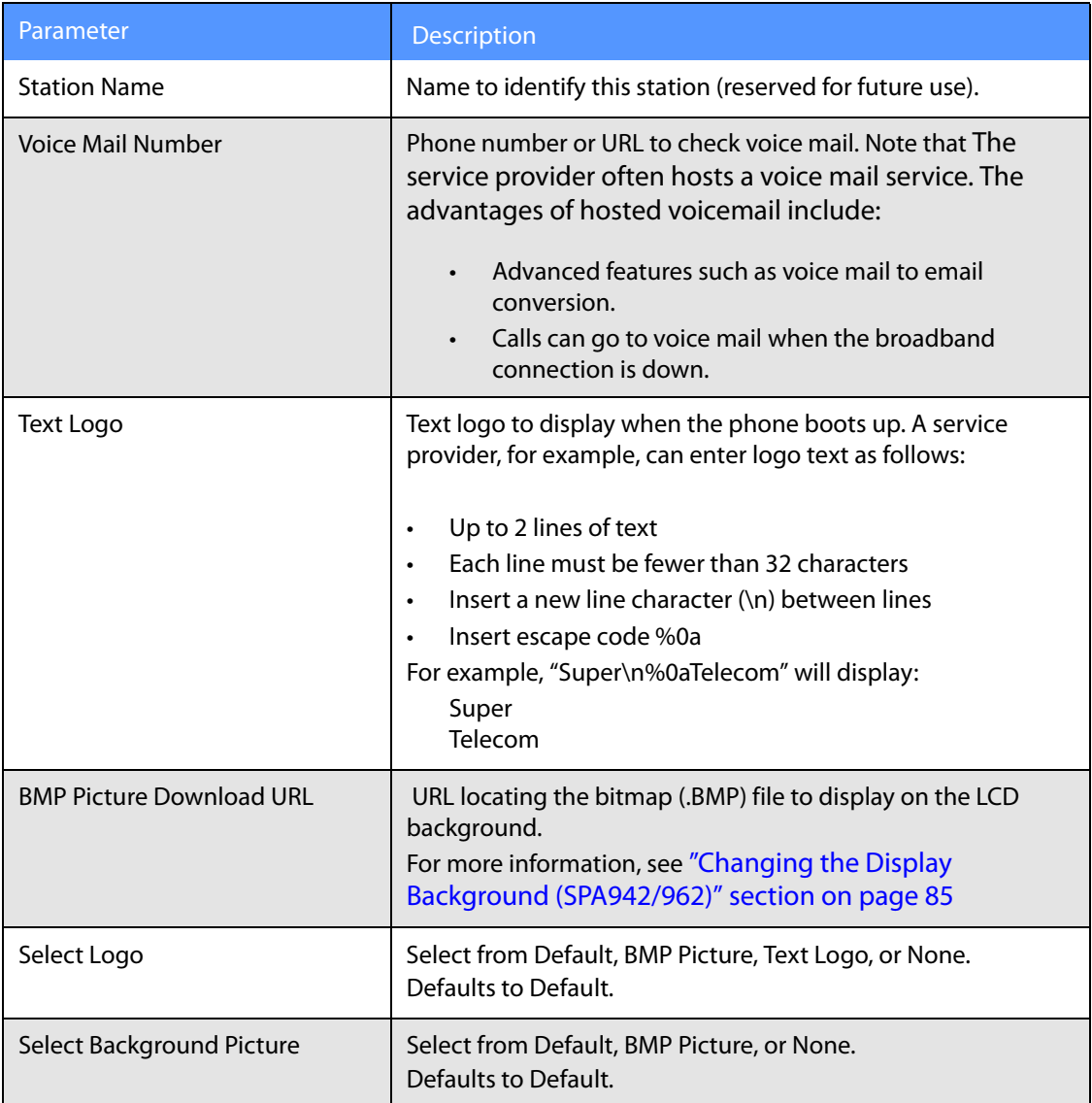

**Phone Tab**

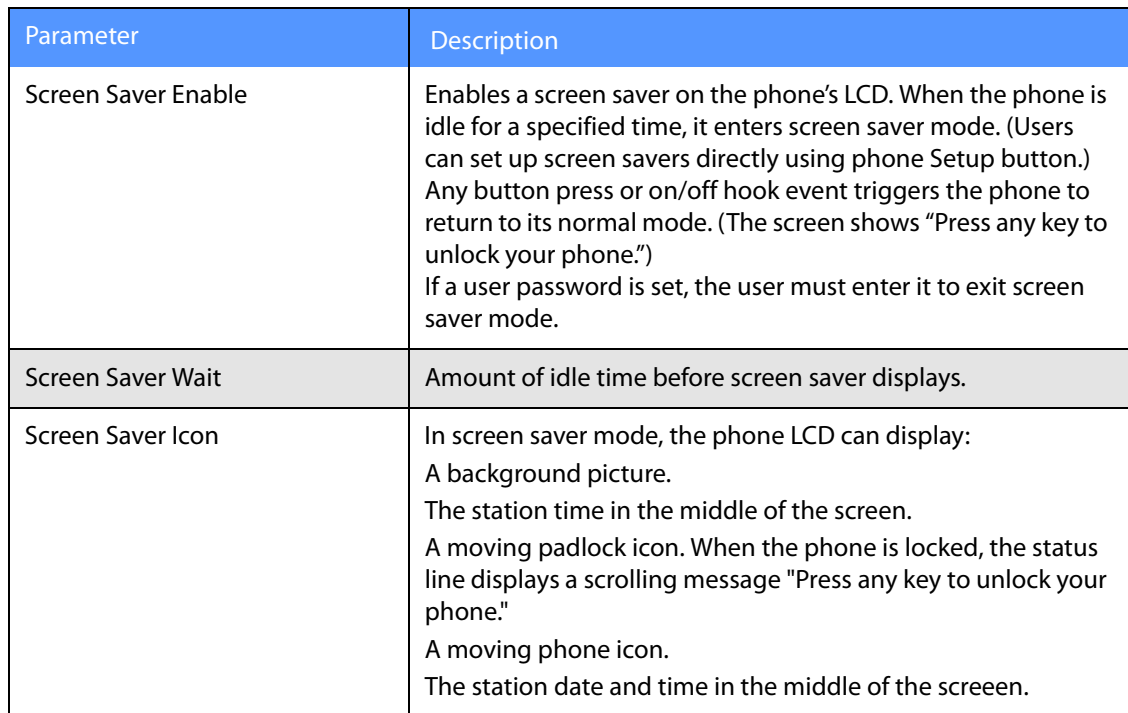

### <span id="page-163-0"></span>**Line Key**

When used in the configuration profile, parameters in this section must be appended with n, where n represents line 1, 2, 3, 4, 5 or 6. For more information on these parameters, see "Line [Key Notes" section on page 86.](#page-92-0)

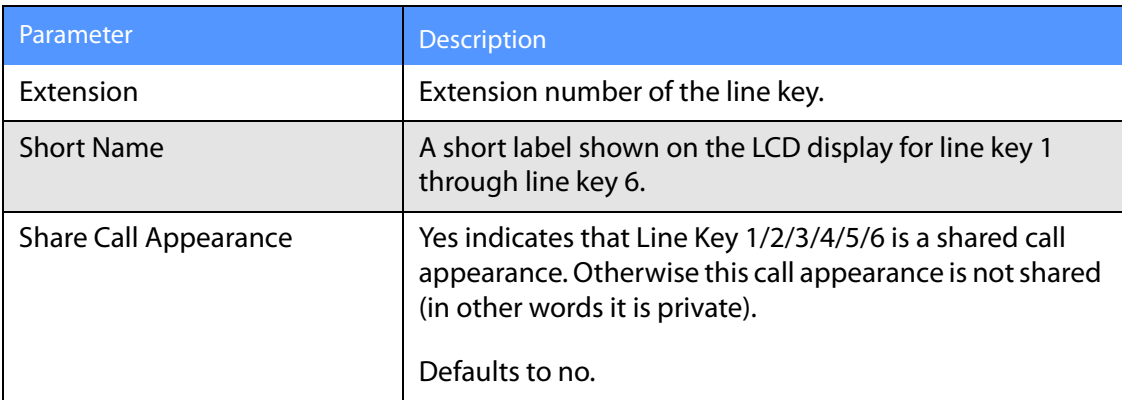

## <span id="page-164-0"></span>**Miscellaneous Line Key Settings**

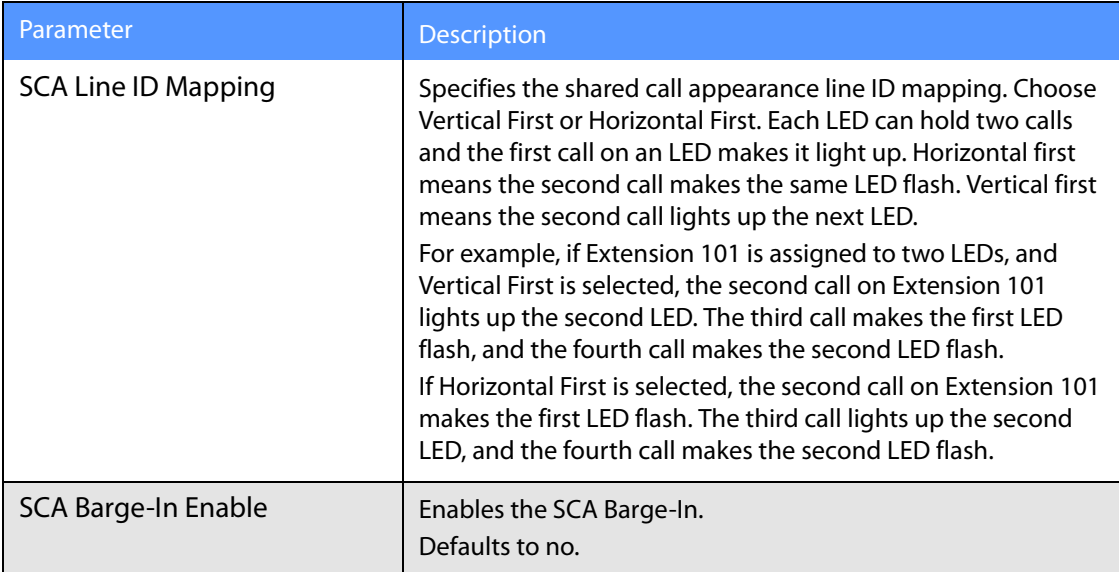

### <span id="page-164-1"></span>**Line Key LED Pattern**

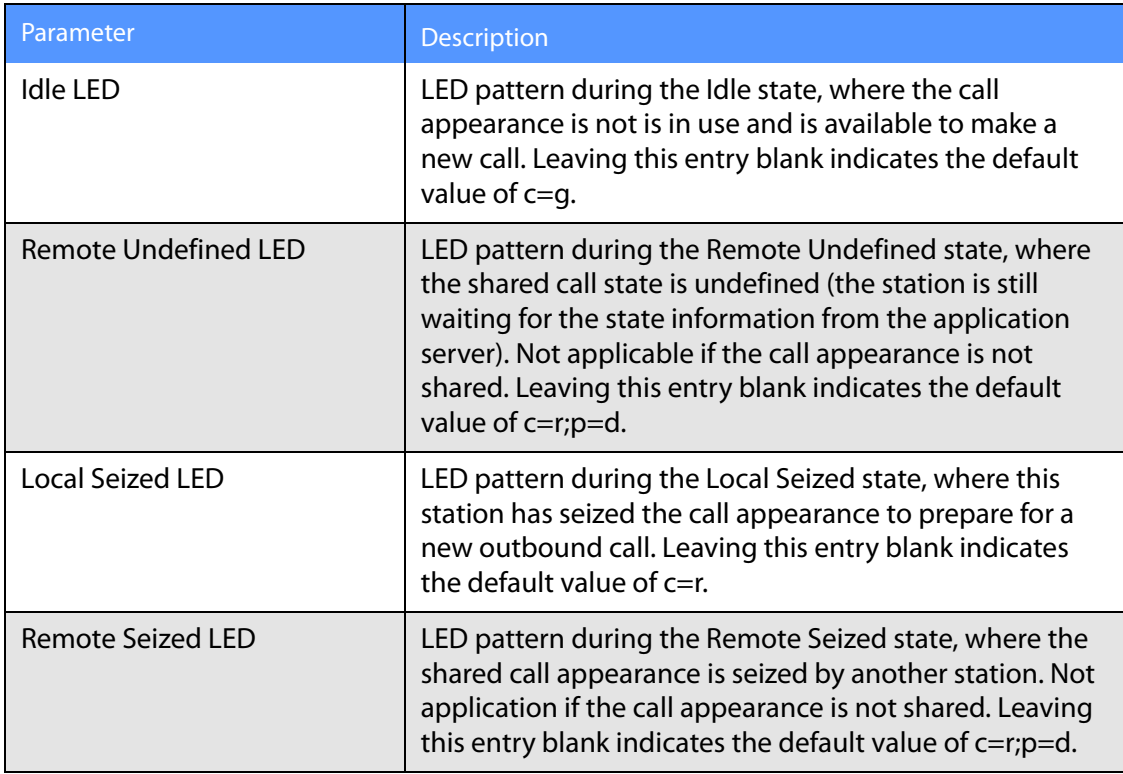

**Phone Tab**

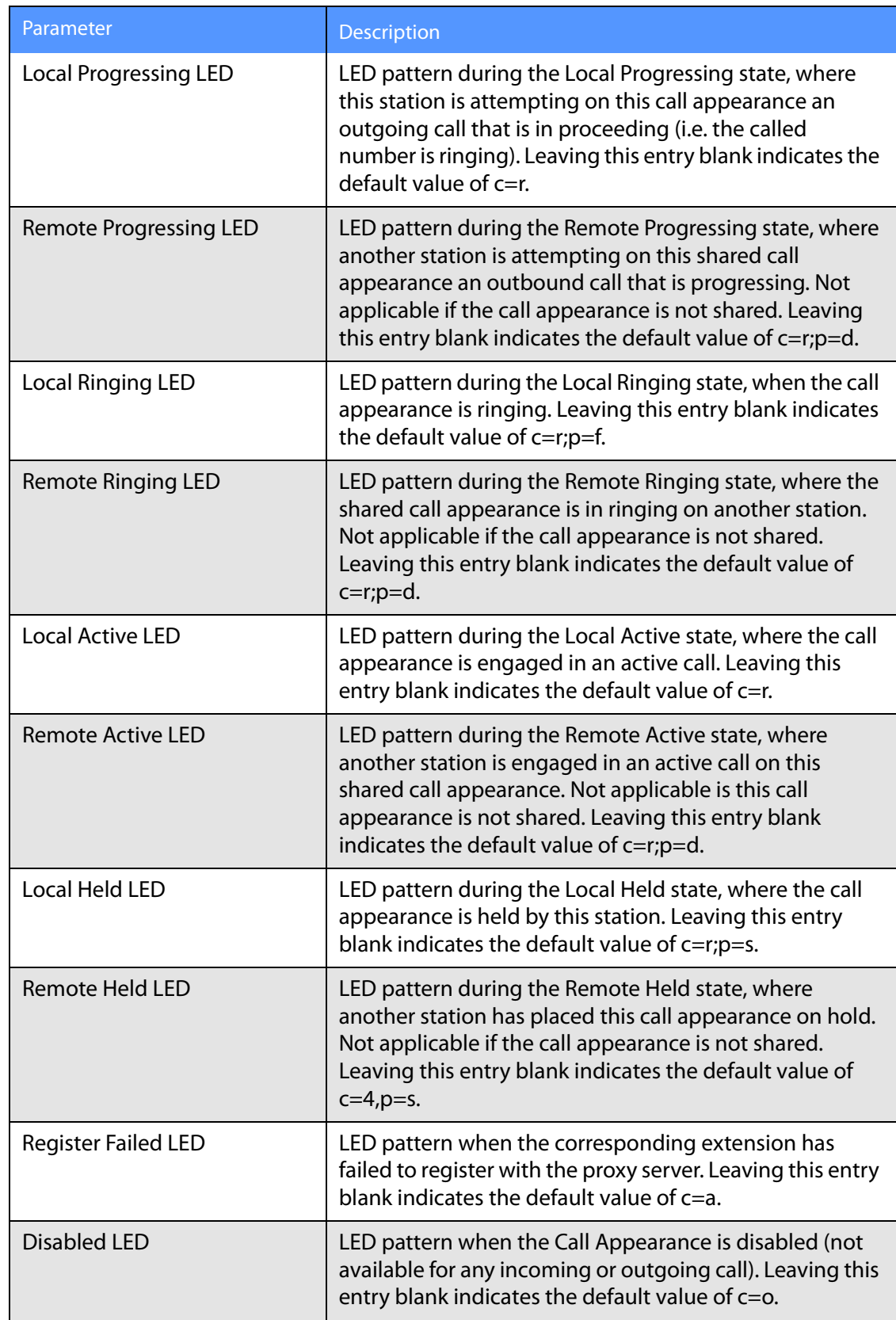

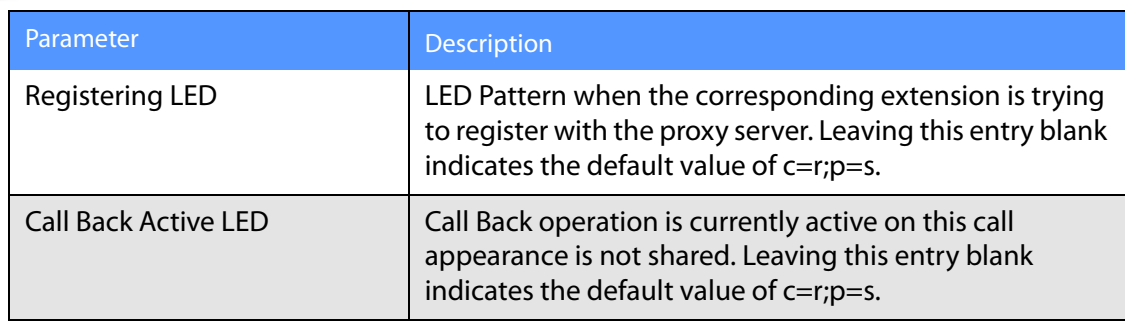

### <span id="page-166-0"></span>**Supplementary Services**

Enable or disable the corresponding supplementary services on the phone. A value of "yes" indicates enabled; "no" indicates disabled.

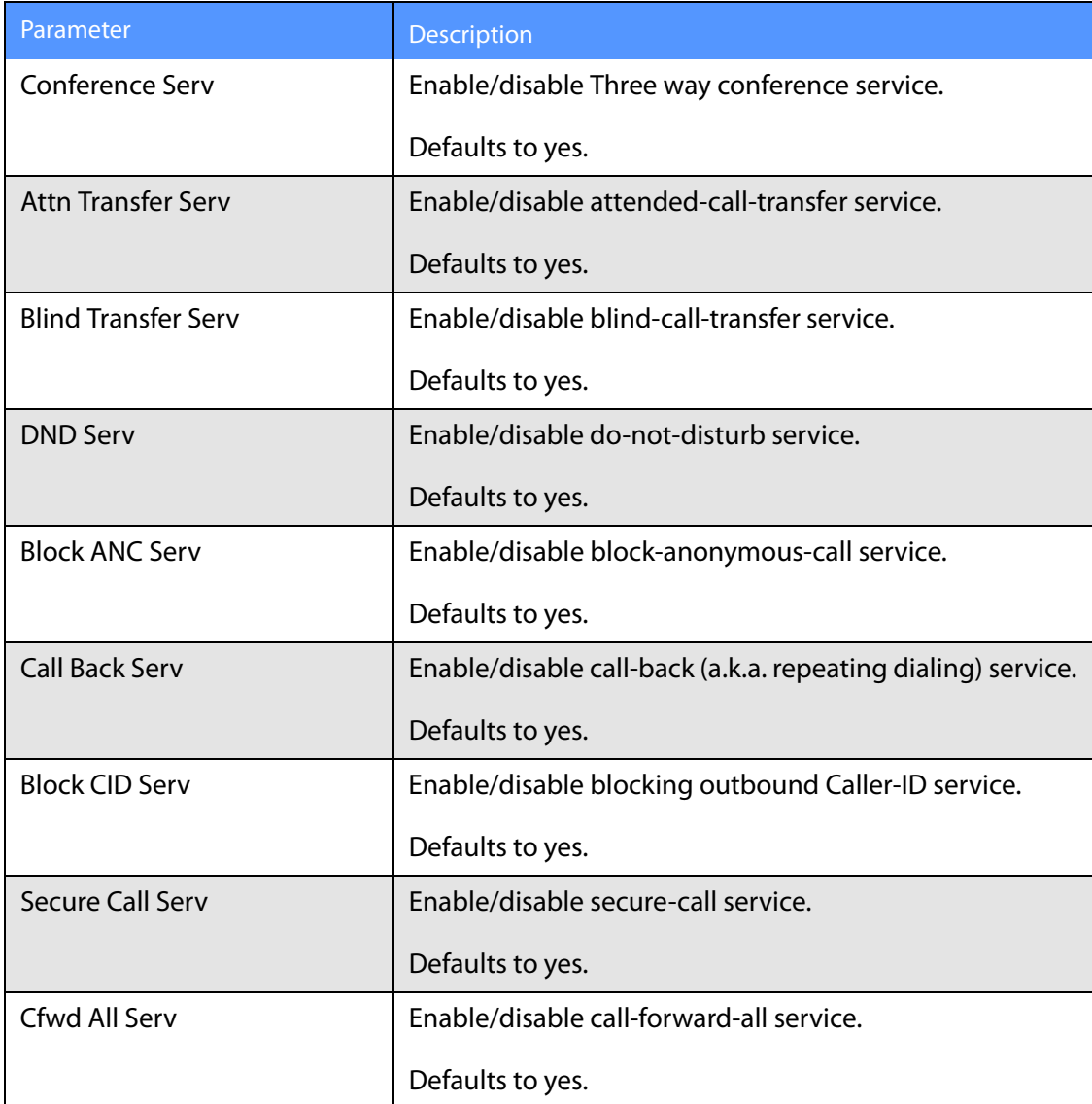

**Phone Tab**

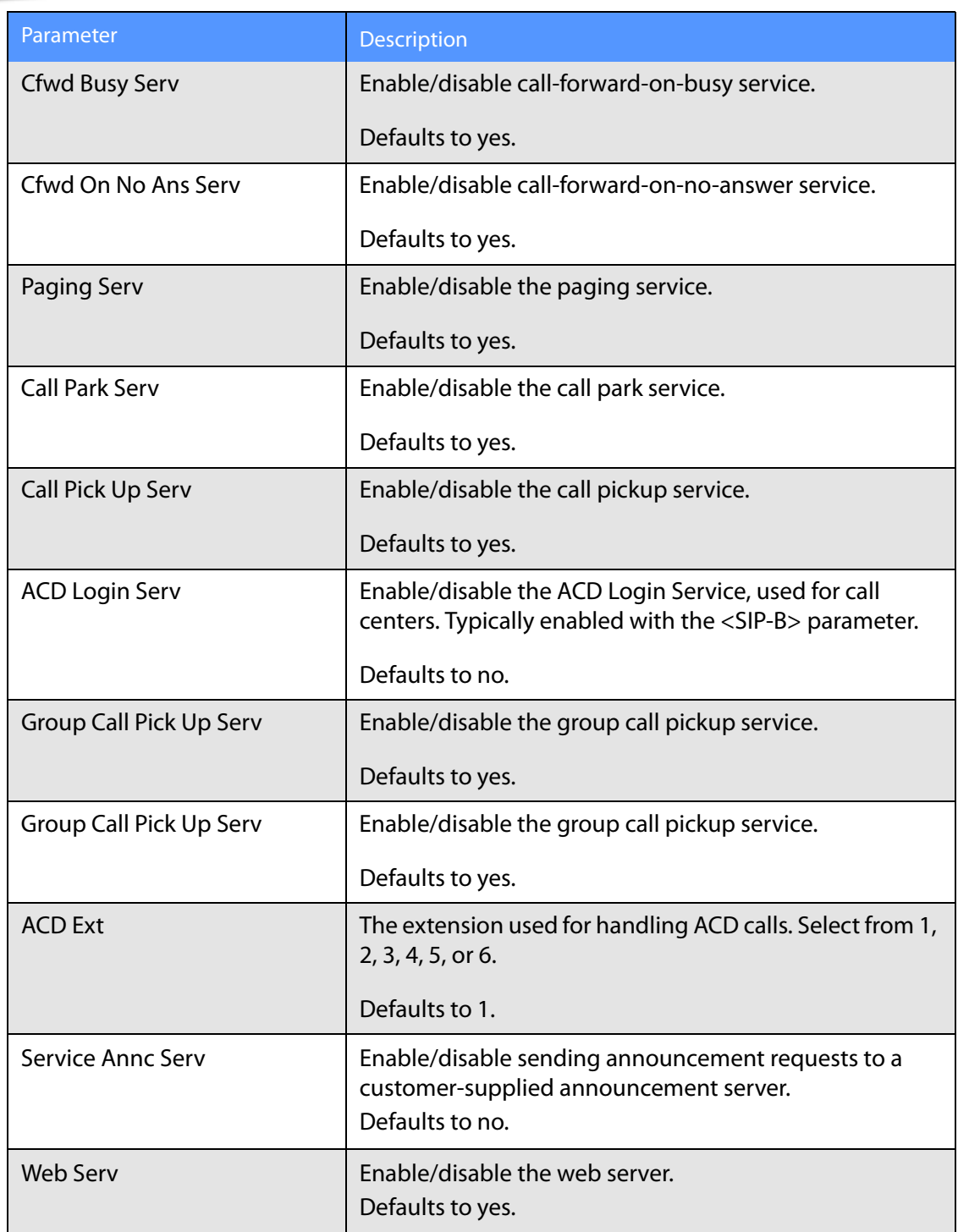

#### <span id="page-167-0"></span>**Ring Tone**

Each entry defines a ring tone to be used on the phone, with an ID between 1 and 10. The ID can be used in a DirEntry to indicate which ring tone to use when the corresponding caller calls.

**Phone Tab**

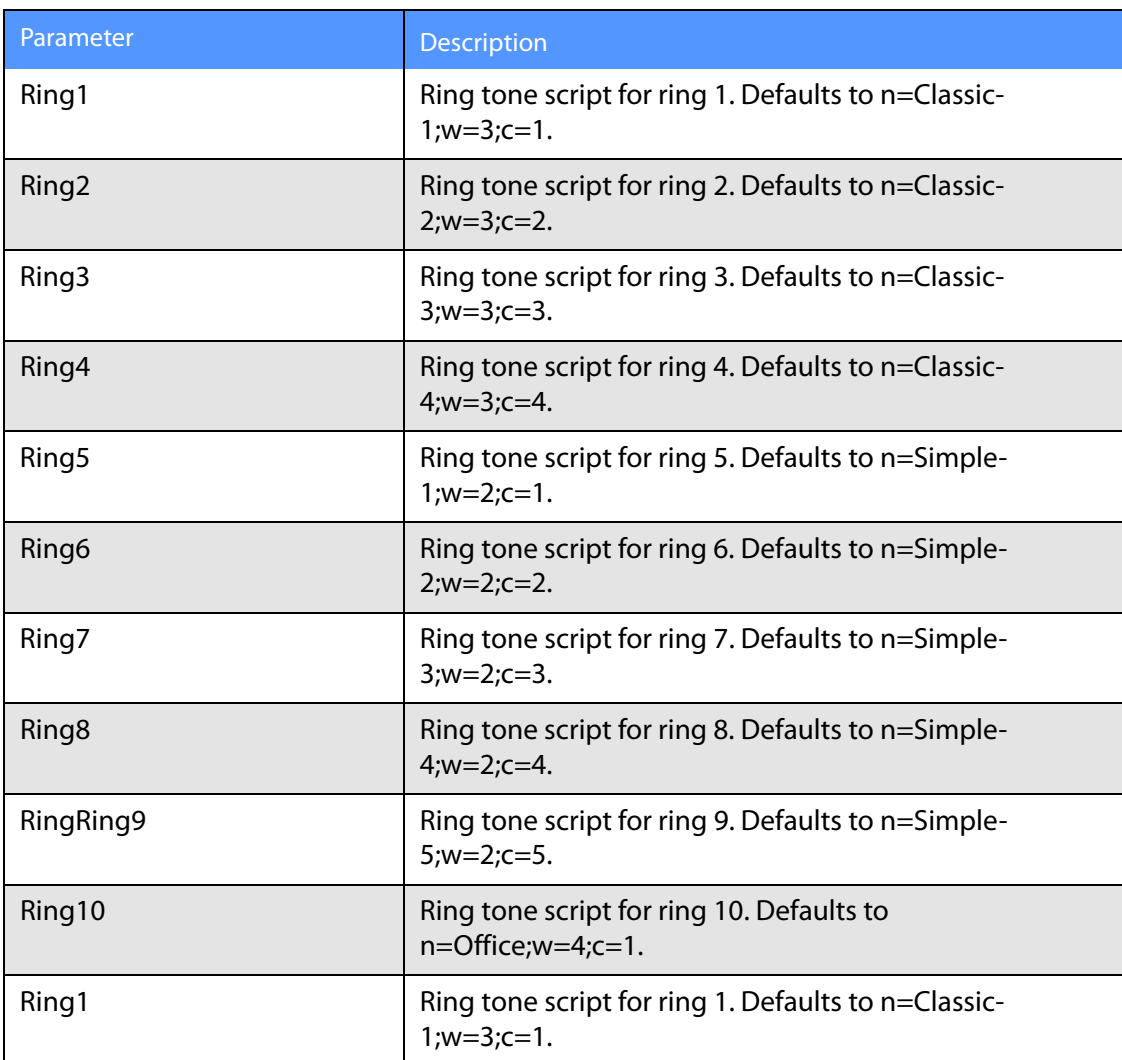

# <span id="page-168-0"></span>**Auto Input Gain (dB)**

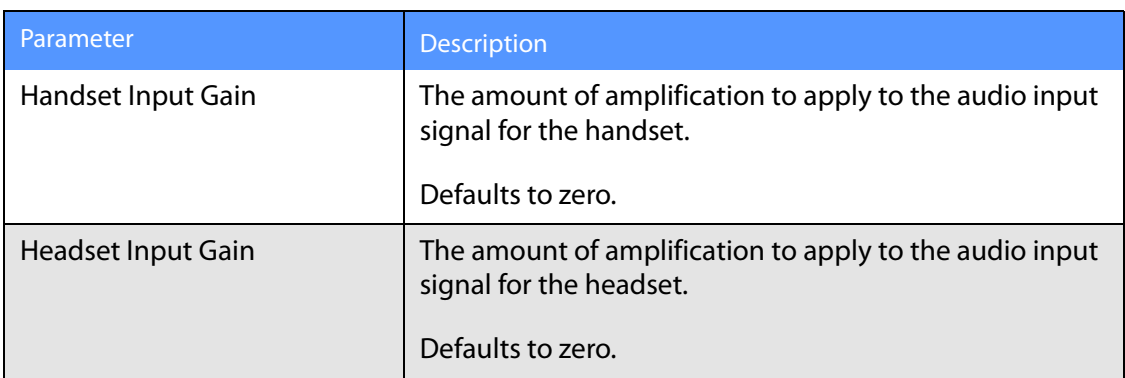

**Ext Tab**

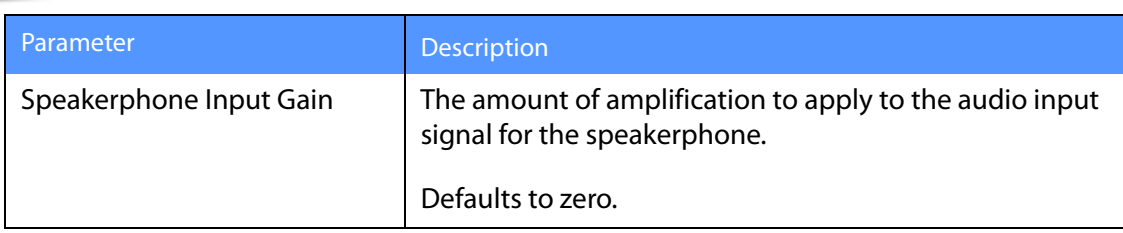

#### **Extension Mobility**

You can use extension mobility currently with Broadsoft CMS. For more information, see Using [Extension Mobility, page -94](#page-100-0).

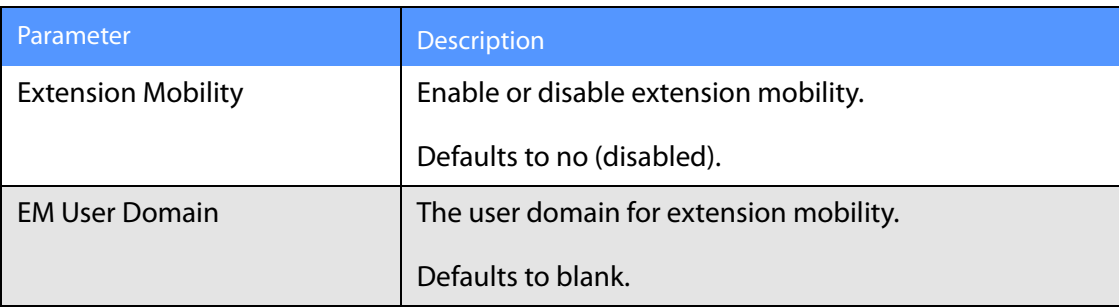

# **Ext Tab**

The Ext tabs vary by phone:

- SPA922: Ext 1 tab
- SPA942: Ext 1, 2, 3,and 4 tabs
- SPA962: Ext 1, 2, 3, 4, 5, and 6 tabs

This section describes the fields for the following Ext tab headings:

- • [General, page -164](#page-170-0)
- • [Share Line Appearance, page -164](#page-170-1)
- • [NAT Settings, page -165](#page-171-0)
- • [Network Settings, page -165](#page-171-1)
- • [SIP Settings, page -166](#page-172-0)
- • [Call Feature Settings, page -169](#page-175-0)
- • [Proxy and Registration, page -171](#page-177-0)
- • [Subscriber Information, page -172](#page-178-0)

**Ext Tab**

- • [Audio Configuration, page -173](#page-179-0)
- [Dial Plan, page -175](#page-181-0)

In a configuration profile, the Line parameters must be appended with the appropriate numeral to indicate the line to which the setting applies. For example:

[1] to specify line one

[2] to specify line two

#### <span id="page-170-0"></span>**General**

Line Enable: To enable this line for service, select yes. Otherwise, select no.

Defaults to yes.

#### <span id="page-170-1"></span>**Share Line Appearance**

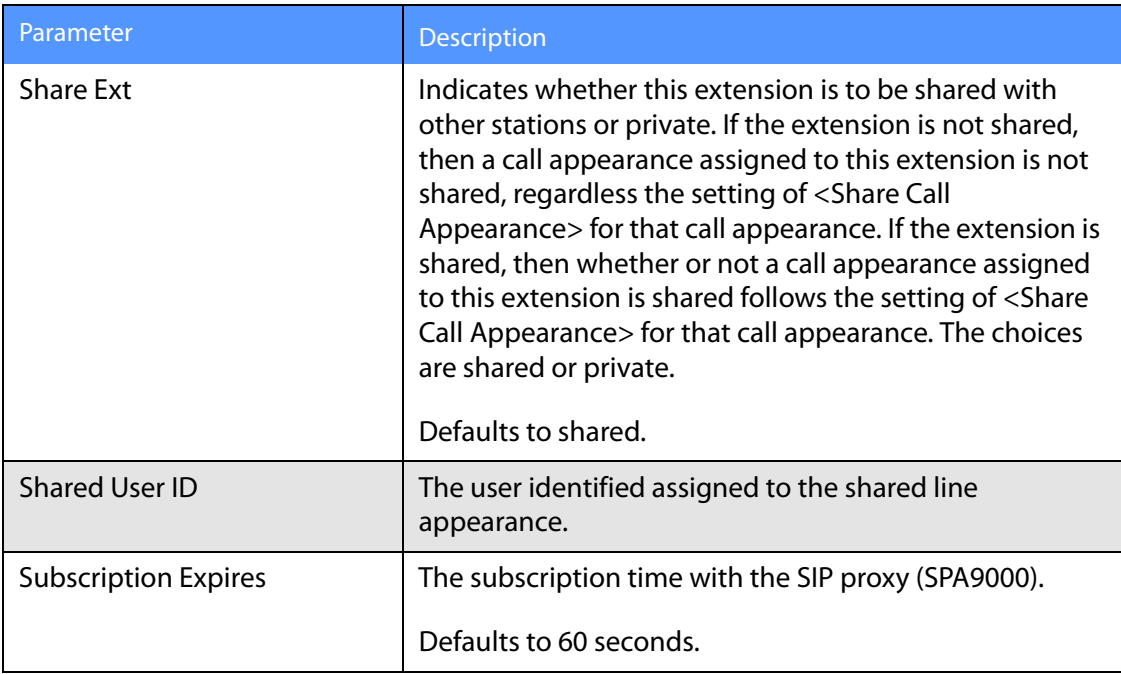

### <span id="page-171-0"></span>**NAT Settings**

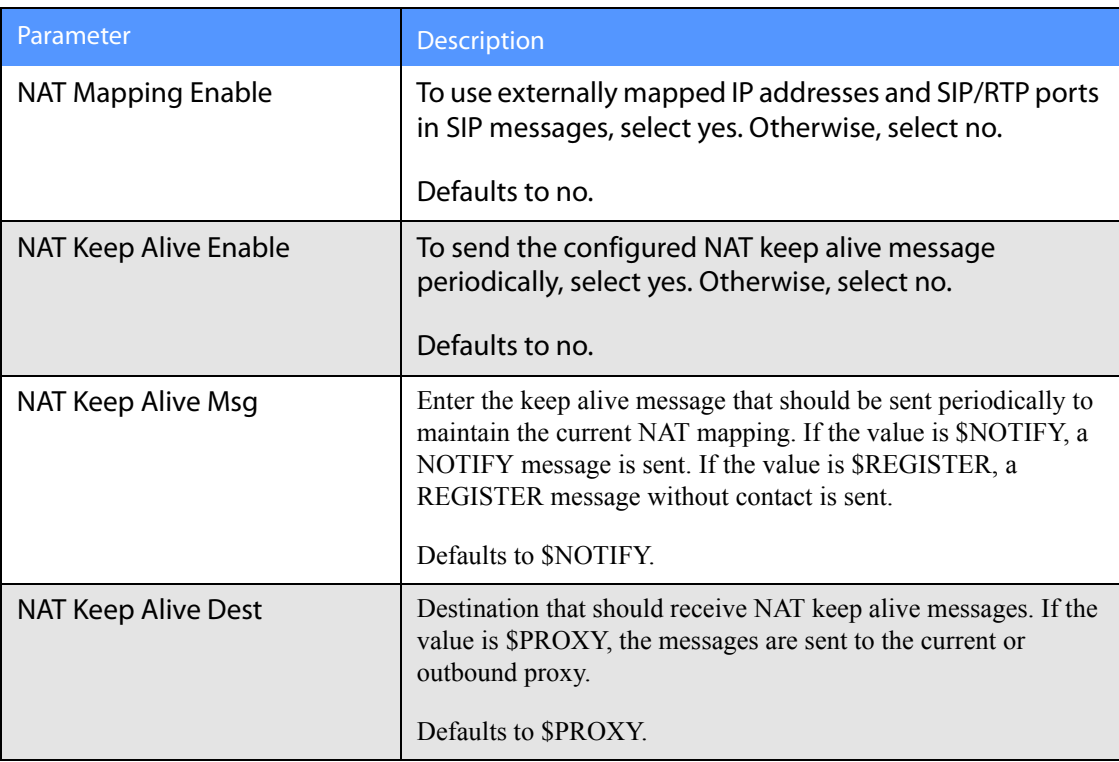

## <span id="page-171-1"></span>**Network Settings**

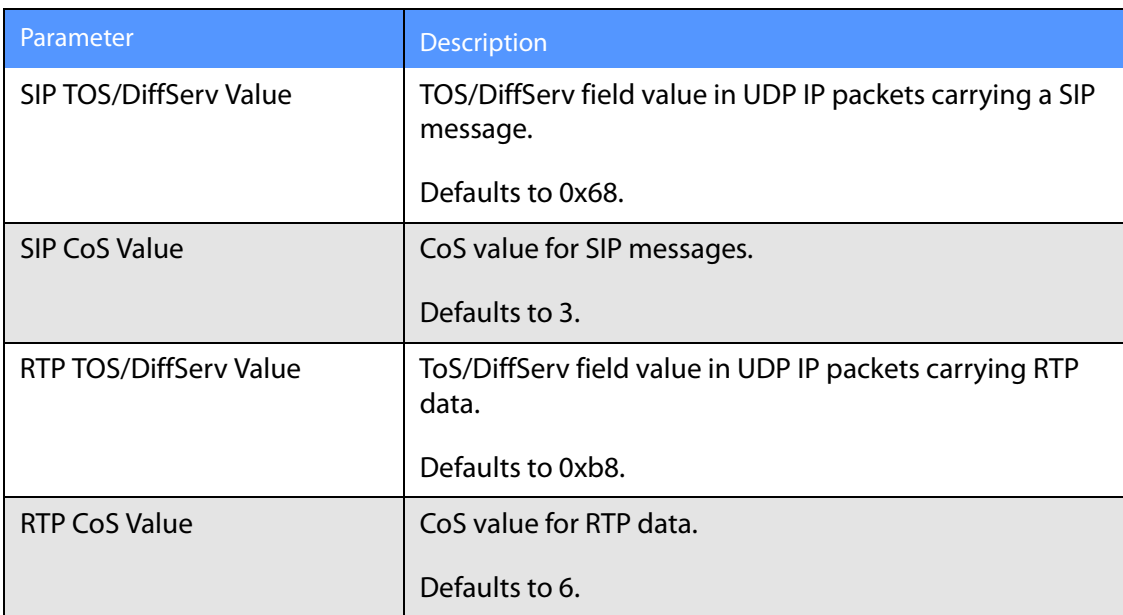

**Ext Tab**

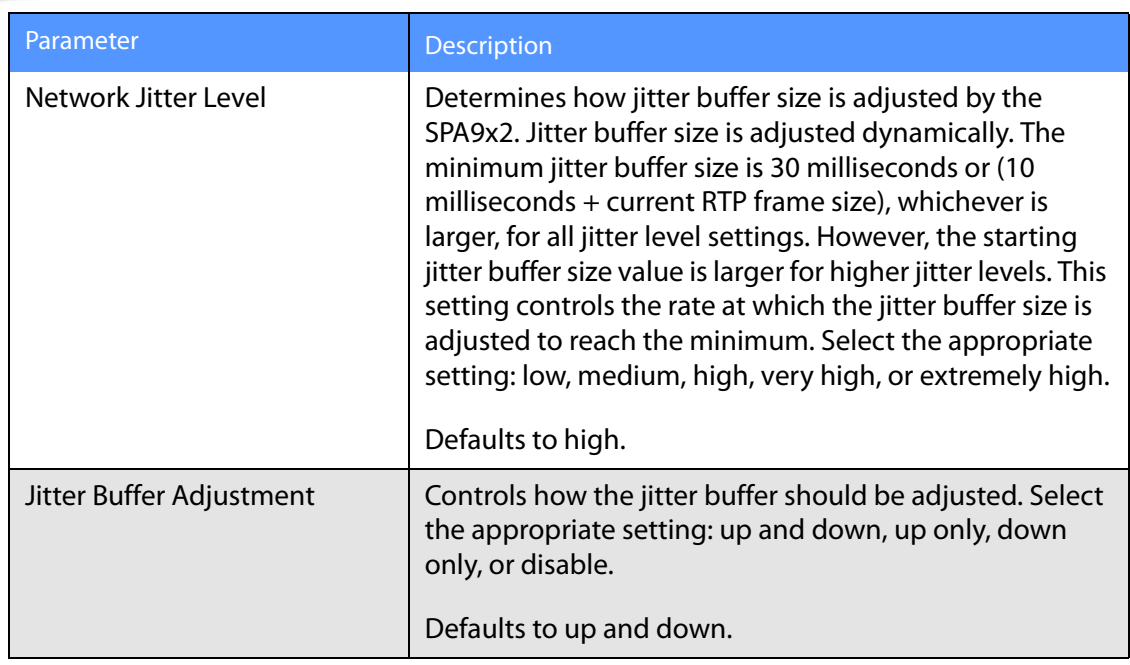

## <span id="page-172-0"></span>**SIP Settings**

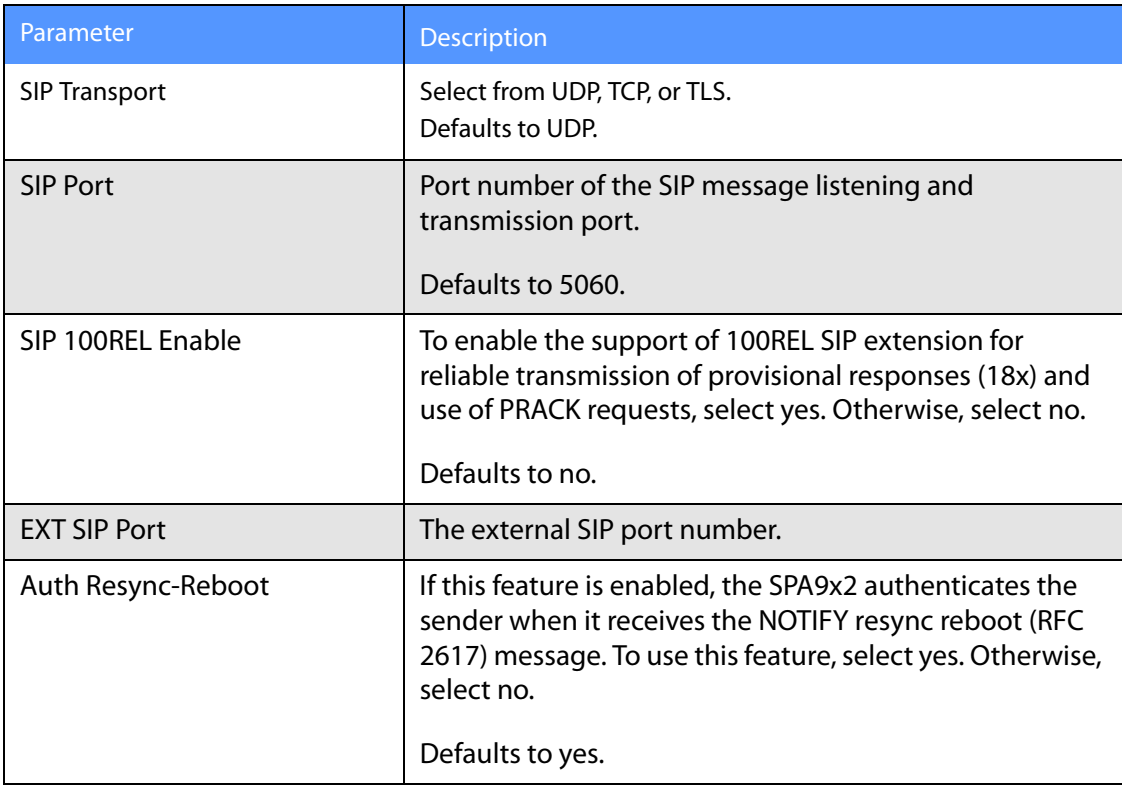

**Ext Tab**

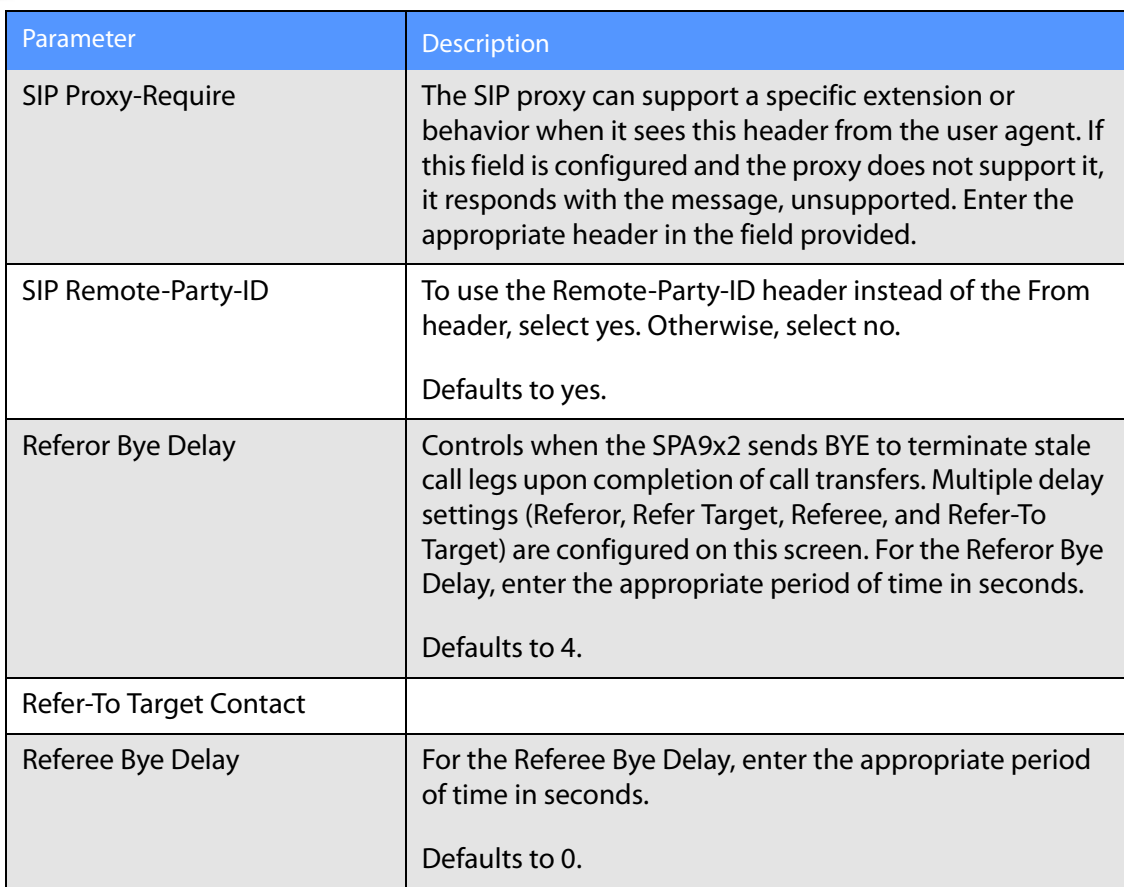

**Ext Tab**

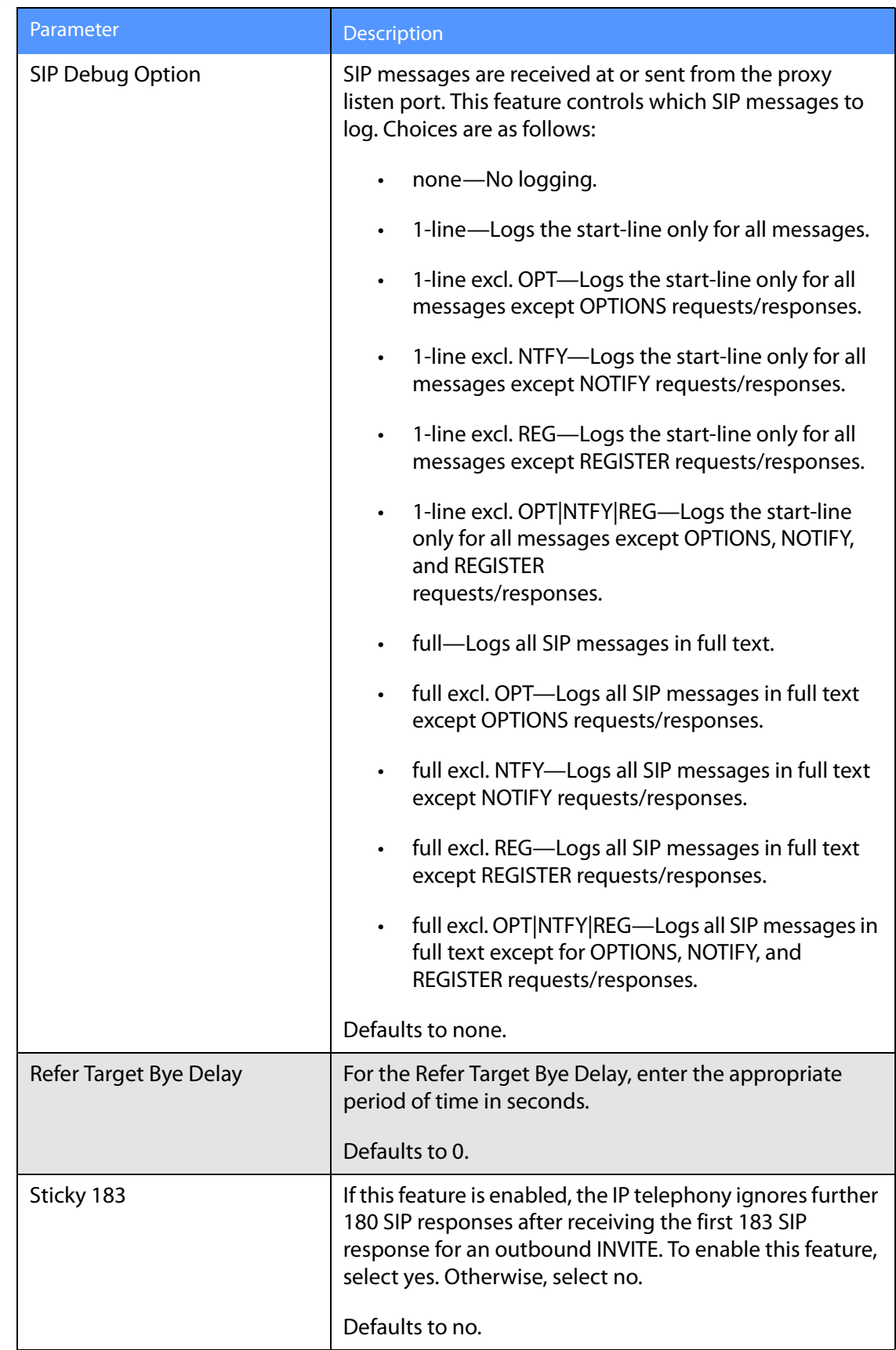

**Ext Tab**

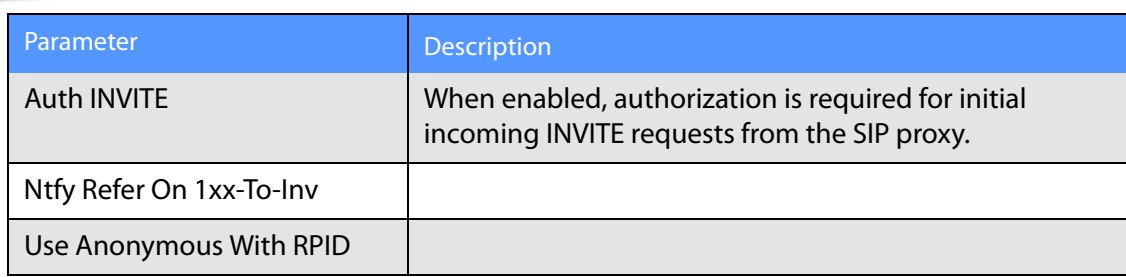

# <span id="page-175-0"></span>**Call Feature Settings**

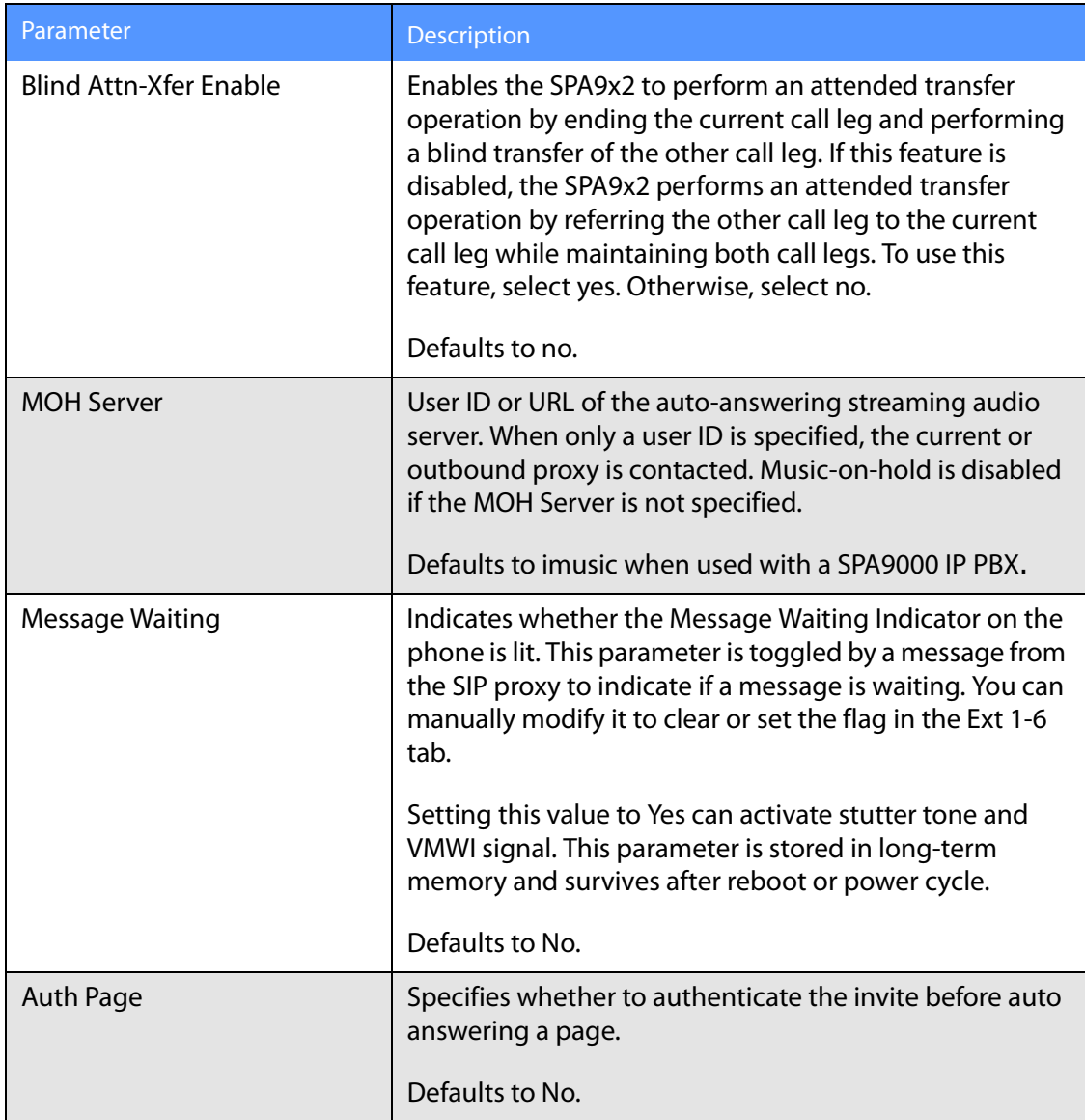

#### **Ext Tab**

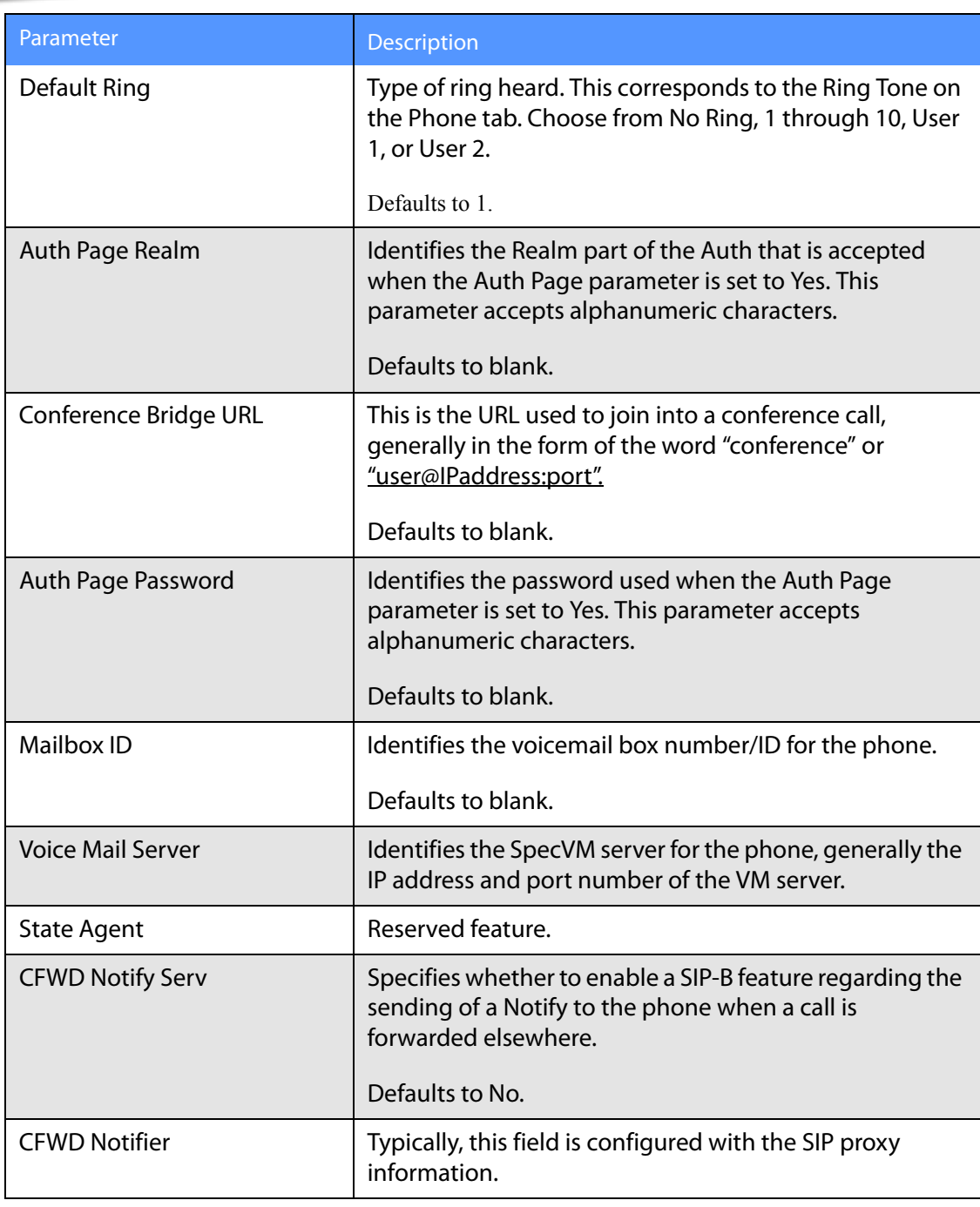

# <span id="page-177-0"></span>**Proxy and Registration**

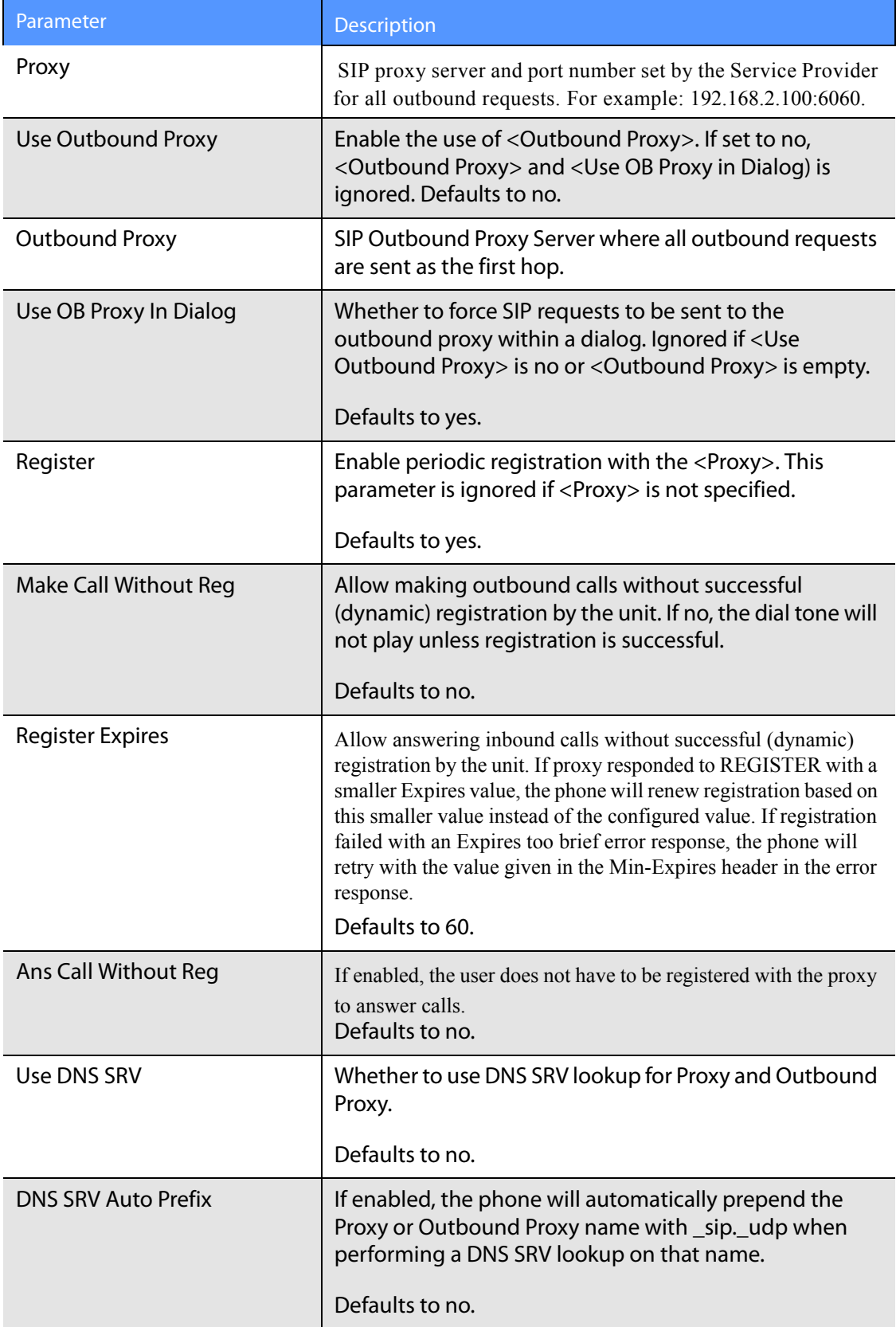

**Ext Tab**

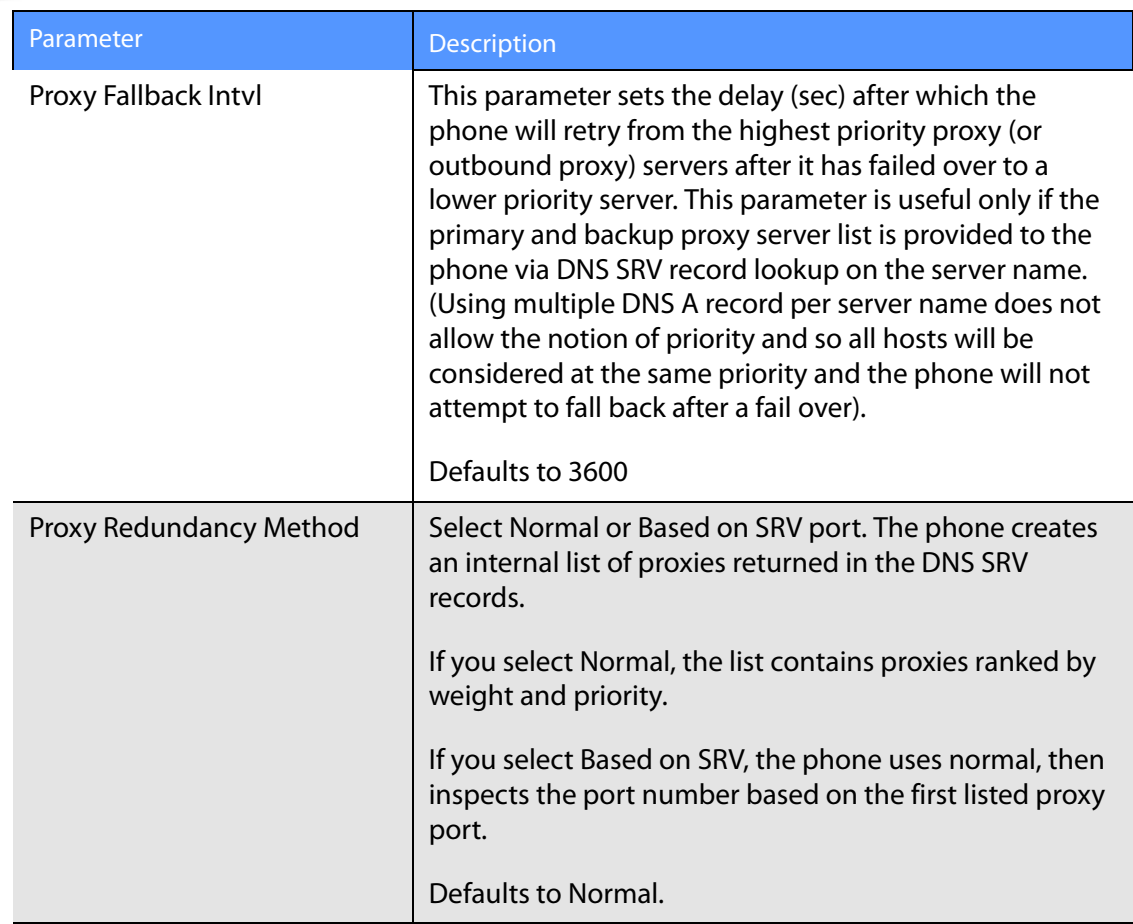

### <span id="page-178-0"></span>**Subscriber Information**

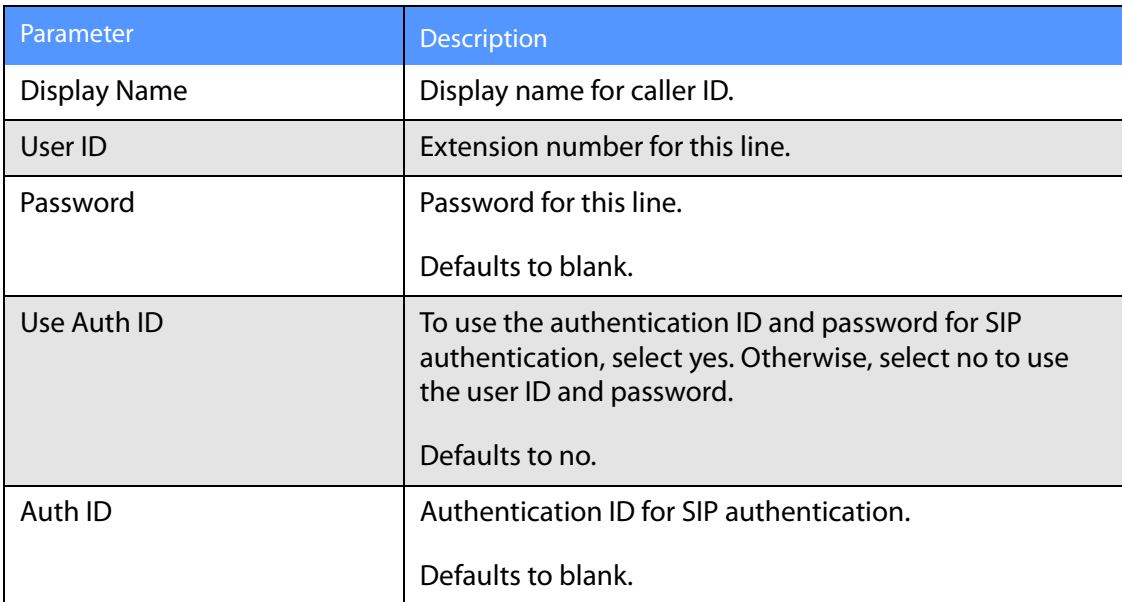

**Ext Tab**

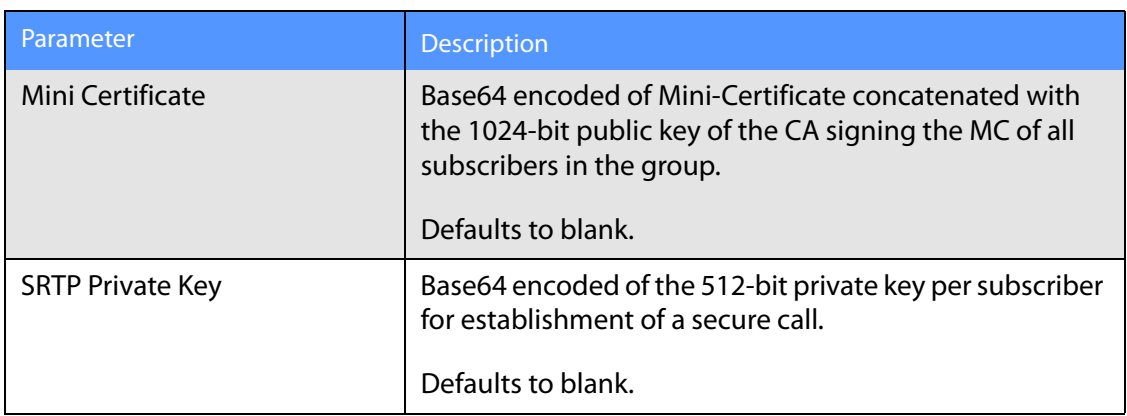

#### <span id="page-179-0"></span>**Audio Configuration**

A codec resource is considered as allocated if it has been included in the SDP codec list of an active call, even though it eventually may not be the one chosen for the connection. So, if the G.729a codec is enabled and included in the codec list, that resource is tied up until the end of the call whether or not the call actually uses G.729a. If the G.729a resource is already allocated and since only one G.729a resource is allowed per device, no other low-bit-rate codec may be allocated for subsequent calls; the only choices are G711a and G711u. On the other hand, two G.723.1/G.726 resources are available per device.

Therefore it is important to disable the use of G.729a in order to guarantee the support of two simultaneous uses of the G.723/G.726 codecs.

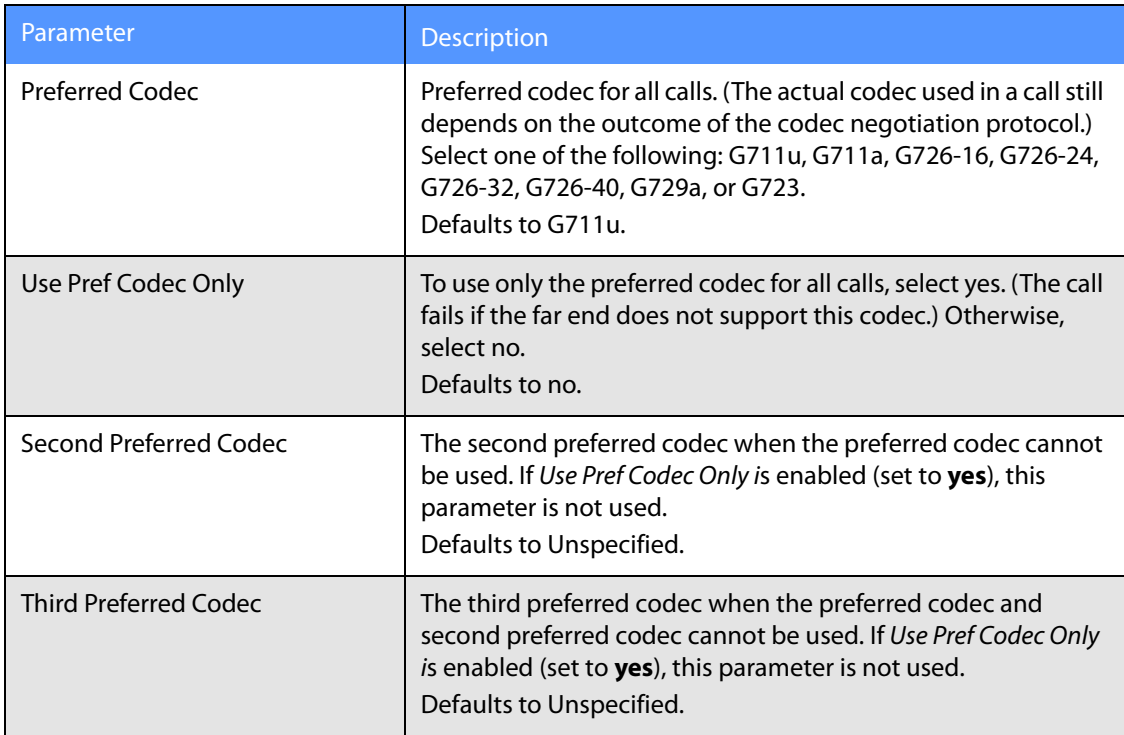
### **SPA9x2 Phone Field Reference**

#### **Ext Tab**

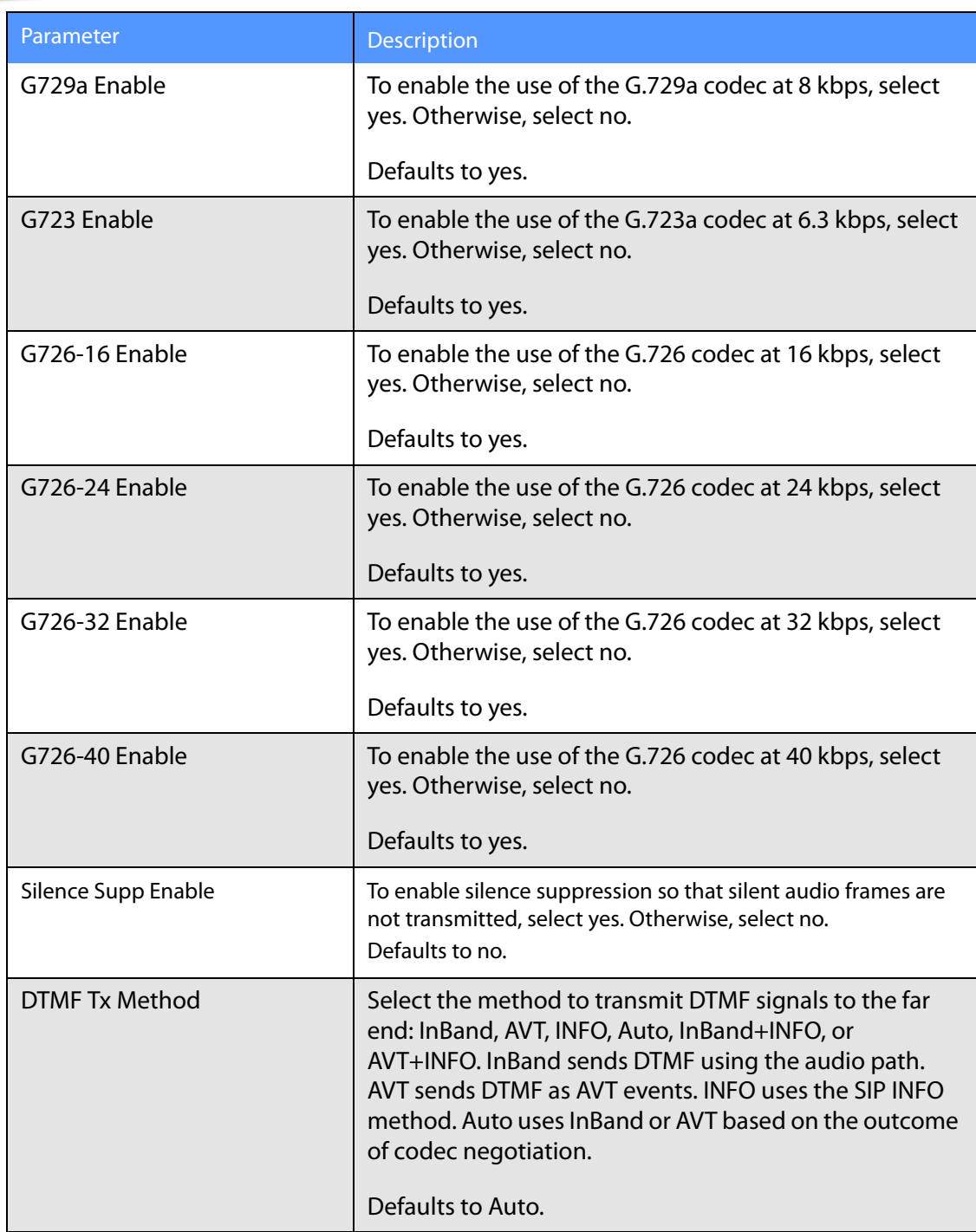

A codec resource is considered allocated if it has been included in the SDP codec list of an active call, even though it eventually might not be chosen for the connection. If the G.729a codec is enabled and included in the codec list, that resource is tied up until the end of the call whether or not the call actually uses G.729a. If the G729a resource is already allocated (and since only one G.729a resource is allowed per SPA), no other low-bit-rate codec can be allocated for subsequent calls. The only choices are G711a and G711u.

Since two G.723.1/G.726 resources are available per SPA9x2, you should disable the use of G.729a to guarantee support for two simultaneous G.723/G.726 codecs.

### **Dial Plan**

The default dial plan script for each line is as follows: (\*xx|[3469]11|0|00|[2-9]xxxxxx|1xxx[2- 9]xxxxxx|xxxxxxxxxxxxx.). For more information, see [Appendix B "Configuring a Dial Plan"](#page-189-0).

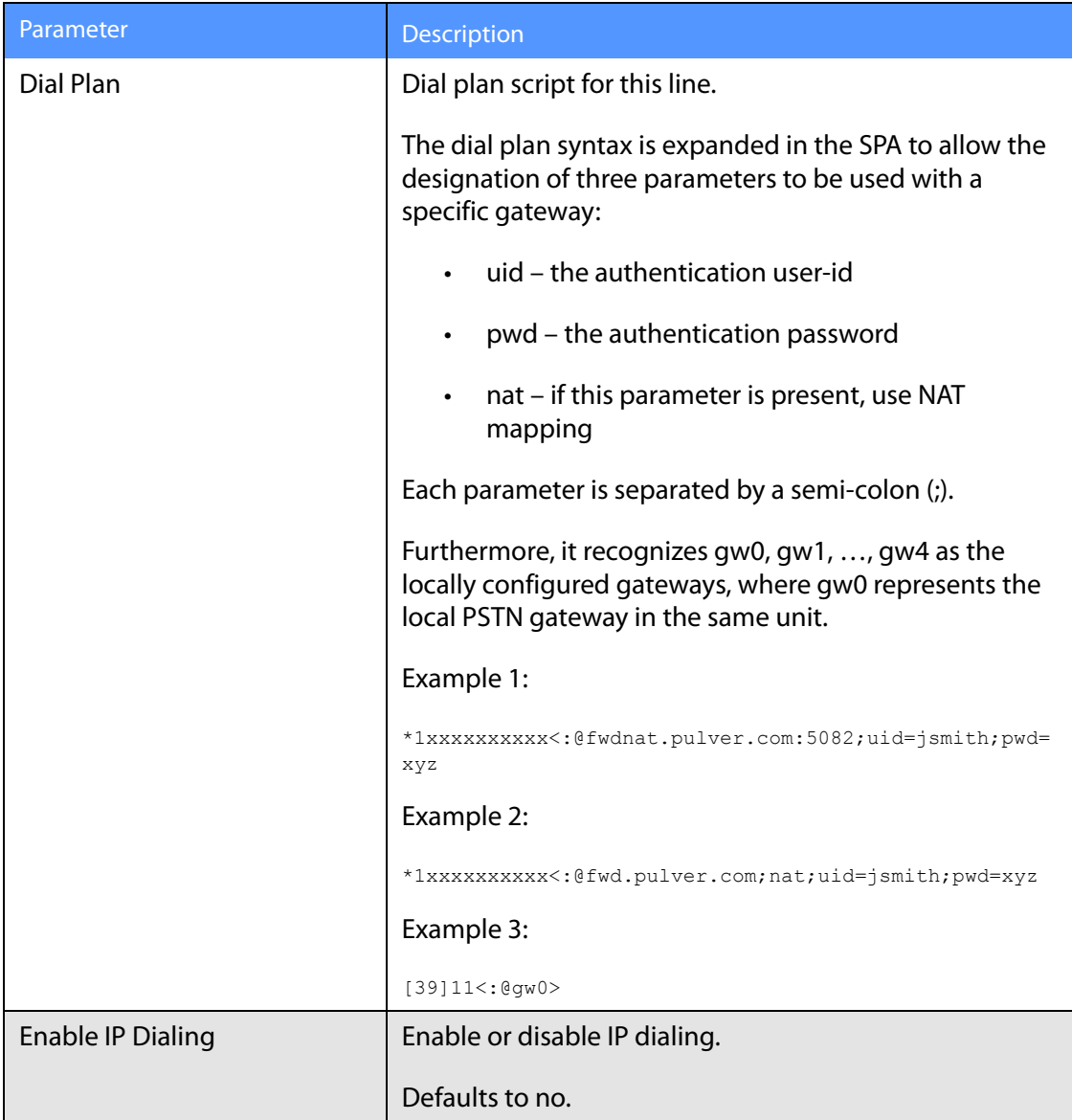

## **User Tab**

This section describes the fields for the following headings on the User tab:

**User Tab**

- • [Call Forward, page -176](#page-182-0)
- • [Speed Dial, page -176](#page-182-1)
- • [Supplementary Services, page -176](#page-182-2)
- • [Web Information Service Settings \(SPA962\), page -177](#page-183-0)
- • [Traffic Service Information Settings \(SPA962\), page -177](#page-183-1)
- • [Audio Volume, page -177](#page-183-2)
- • [Phone GUI Menu Color Settings \(SPA962 only\), page -177](#page-183-3)

### <span id="page-182-0"></span>**Call Forward**

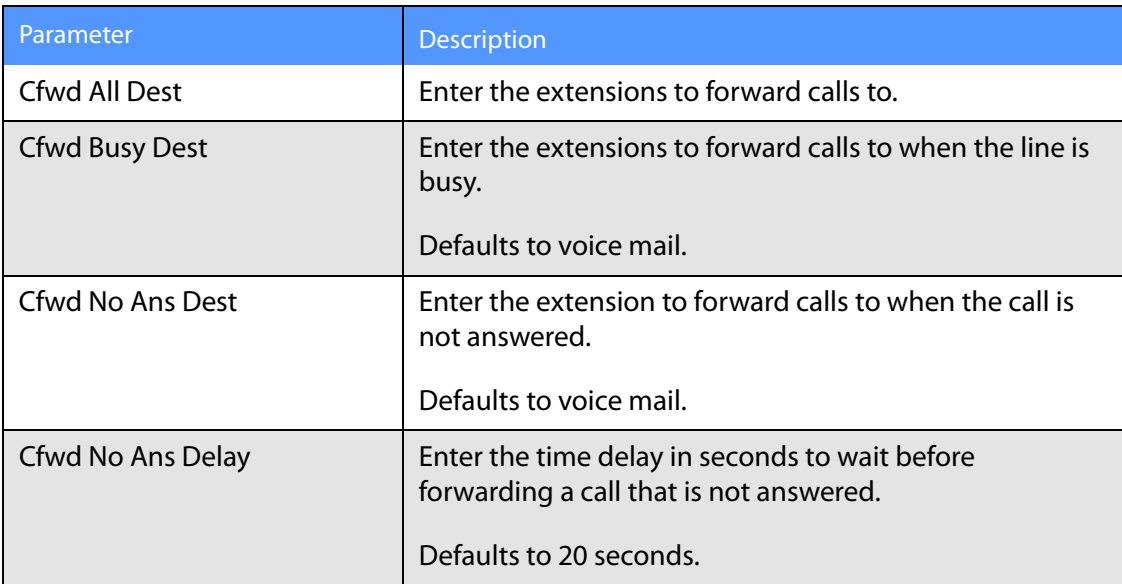

See [Vertical Service Activation Codes, page -145](#page-151-0) for more information on call forwarding parameters.

### <span id="page-182-1"></span>**Speed Dial**

Speed Dial 2 through 9: Target phone number (or URL) assigned to speed dial 2, 3, 4, 5, 6, 7, 8, or 9.

Defaults to blank.

### <span id="page-182-2"></span>**Supplementary Services**

The SPA9x2 provides native support of a large set of enhanced or supplementary services. All of these services are optional. Most supplementary service paramters are listed in Supplementary [Services, page -160.](#page-166-0)

The user can enable or disable supplementary services and other settings in this section.

A supplementary service should be disabled if the user has not subscribed for it, or the service provider intends to support similar service using other means.

For more star code or supplementary service information, see Supplementary Services [Parameters, page -89](#page-95-0).

### <span id="page-183-0"></span>**Web Information Service Settings (SPA962)**

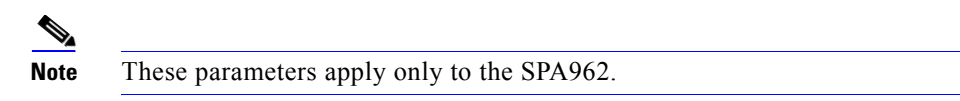

For information about a user setting RSS newsfeeds, see ["Setting RSS Newsfeeds on the](#page-116-0)  [SPA962 Phone" section on page 110](#page-116-0).

### <span id="page-183-1"></span>**Traffic Service Information Settings (SPA962)**

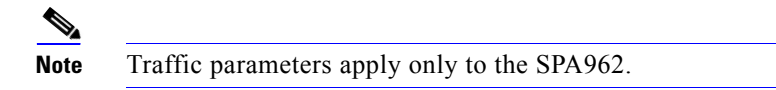

Users can change the defaults for local state, city, street, and zip code for local traffic information.

Location defaults to CA, Cisco, San Jose, 95134.

**NOTE**: Yahoo! Traffice Alerts provides this information to U.S. customers only.

### <span id="page-183-2"></span>**Audio Volume**

.

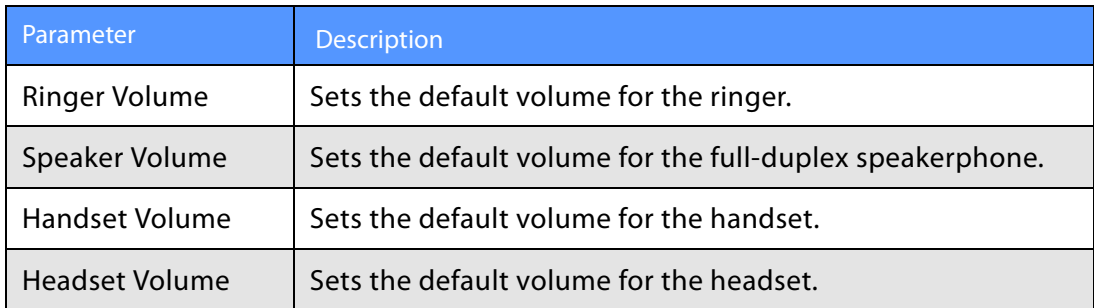

### <span id="page-183-3"></span>**Phone GUI Menu Color Settings (SPA962 only)**

**Note** The following parameters apply only to the SPA962.

Chose from:

• Light Blue

### **SPA9x2 Phone Field Reference**

**932 Tab (SPA962 only)**

- Light Green
- Pink
- Silver

Defaults to Light Blue.

# **932 Tab (SPA962 only)**

This tab includes the following sections:

- •Unit 2, page -179General, page -178
- • [General, page -179](#page-185-0)
- • [Unit 2, page -179G](#page-185-1)eneral

### <span id="page-185-0"></span>**General**

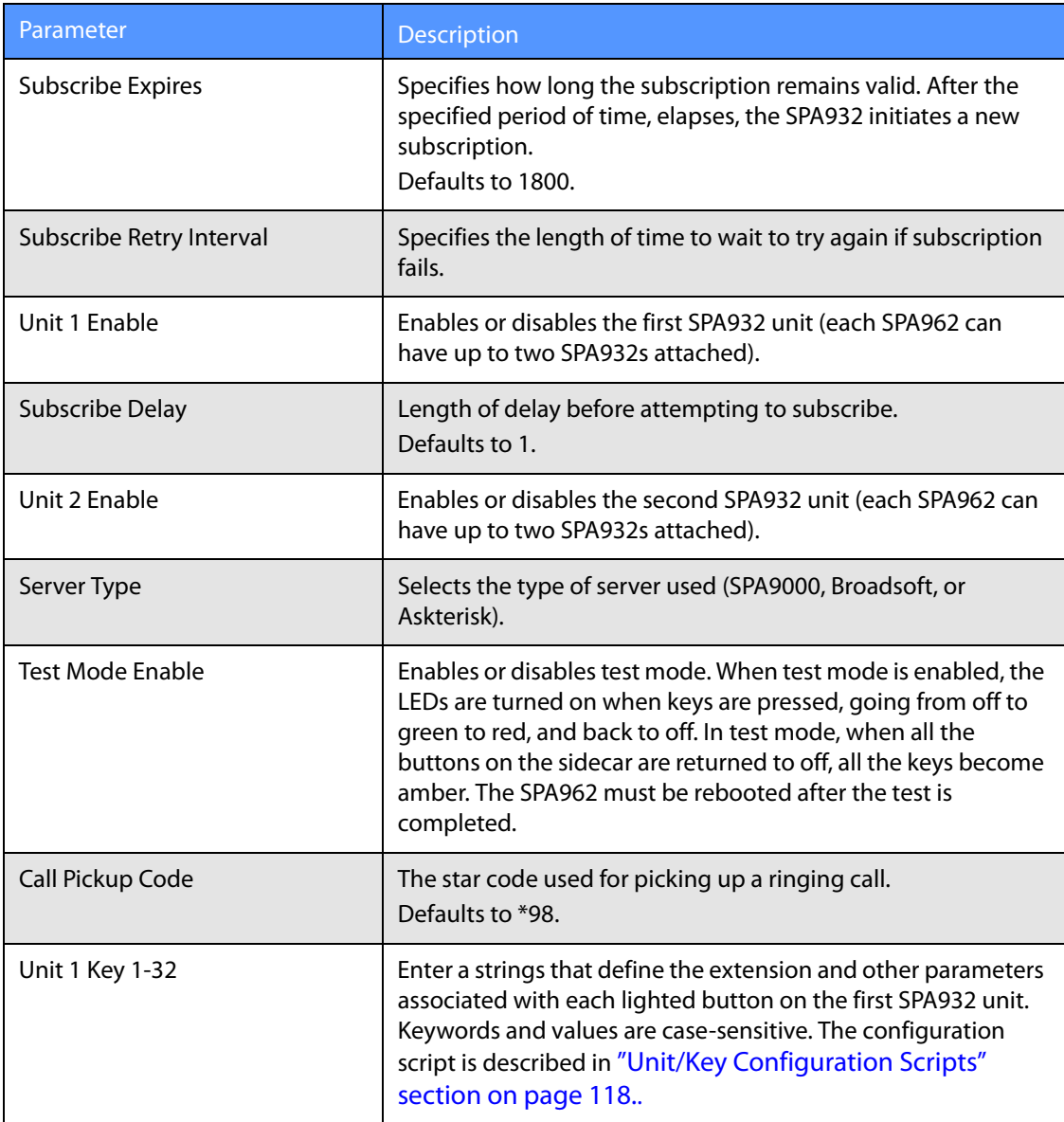

For more information, see ["Setting Up the SPA932 Sidecar" section on page 114](#page-120-0).

### <span id="page-185-1"></span>**Unit 2**

See the description for Unit 1 above. Enter a strings that define the extension and other parameters associated with each lighted button on the second SPA932 unit. Keywords and values are case-sensitive. The configuration script is described in ["Unit/Key Configuration](#page-124-0)  [Scripts" section on page 118](#page-124-0).

## **SPA932 Status**

This page provides two tabs to display the status of up to two SPA932 units that are supported by a single SPA962:

**SPA932 Status**

- Unit 1—Displays information about the first SPA932 sidecar unit.
- Unit 2—Displays information about the second SPA932 sidecar unit.

Each tab provides the read-only fields described in the following table:

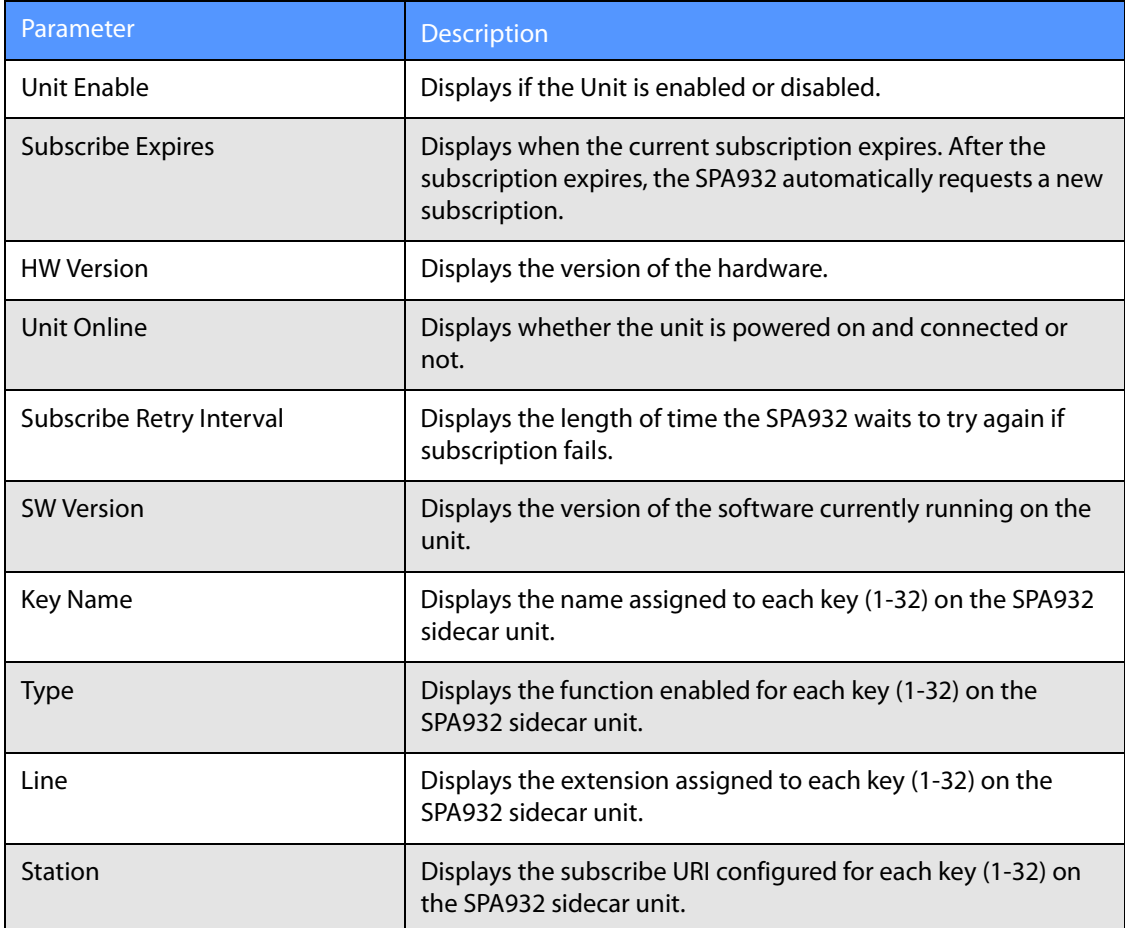

# Creating an LED Script

# **LED Script**

The LED script describes the color and blinking pattern of a Line Key LED. Each script contains a number of fields separated by a semicolon(;). White spaces are ignored. Each field has the syntax  $\leq$  *field-name*  $\leq$   $\leq$  *field-value* >. The allowed *field-name* and corresponding field-values are listed below:

**c**=o|r|g|a

This field sets the **color** of the LED. The 4 choices are:

```
o = off
```
 $r = red$ 

 $g =$ green

 $a =$ amber

**p**=n[b]|s[b]|f[b]|d[b]|u[d]

This field sets the blinking **pattern** of the LED. The 4 choices are:

 $nb = no$  blink (steady on or off)

 $sb =$  slow blink (1s on and 1s off)

 $fb = fast$  blink (100ms on and 100ms off)

ud = user-defined (according to the contents of the u field)

u=on/off/on/off/etc.

This is a user-defined blinking pattern used only when p = ud. It consists of up to 4 pairs of on/off duration in seconds with up to 2 decimal places; each value is separated by a forward slash (/).

### **LED Script Examples**

**Example 1**  c=r;p=sb Color is red and pattern is slow blink

### **Example 2**

c=o LED is off

### **Example 3**

 $c = \alpha$ Color is green and pattern is steady on (default)

### **Example 4**

```
c=a;p=ud;u=.1/.1/.1/.1/.1/.9 
Color is amber and the blink pattern is: 100ms on, 100ms off, 100ms on, 100ms 
off, 100ms on, 900ms off
```
# **LED Pattern**

The administrator can also specify a different color and pattern for each of the following states of the call appearance.

- Idle: This call appearance is not in use. It can be used to make outbound call on this station
- Local Seized: This call appearance has been seized by this station to prepare for an outbound call
- Local Progressing: This station is making an outbound call that is progressing
- Local Active: This station is engaged in a connected call on this call appearance
- Local Ringing: This station is ringing for an incoming call on this call appearance
- Local Held: This station has placed this call appearance on hold
- Remote Seized: This call appearance has been seized by another station to prepare for an outbound call
- Remote Progressing: Another station is making a call on this call appearance and is progressing
- Remote Active: Another station is engaged in a connected call on this call appearance
- Remote Ringing: Another station is ringing for an incoming call to this call appearance
- Remote Held: Another station has placed this call appearance on hold
- Remote Undefined: The share call state is not known (this station is waiting for a notification from the application server)
- Registration Failed: This station has failed to register with the proxy server for the corresponding extension
- Registering: The station is attempting registration with the proxy server for the corresponding extension.
- Disabled: This line key on this station is disabled
- Call Back: A call back (repeat dialing) operation is currently active on this call appearance

# <span id="page-189-0"></span>Configuring a Dial Plan

The Linksys IP phone allows each line (extension) to be configured with a distinct dial plan. The dial plan specifies how to interpret digit sequences dialed by the user, and how to convert those sequences into an outbound dial string.

The SPA9x2 phone syntax for the dial plan closely resembles the corresponding syntax specified by MGCP and MEGACO. Some extensions are added that are useful in an endpoint.

# **Dial Plan Digit Sequences**

The plans contain a series of digit sequences, separated by the | character. The collection of sequences is enclosed in parentheses.

When a user dials a series of digits, each sequence in the dial plan is tested as a possible match. The matching sequences form a set of candidate digit sequences. As more digits are entered by the user, the set of candidates diminishes until only one or none are valid.

Any one of a set of terminating events triggers the SPA9x2 phone to either accept the userdialed sequence and transmit it to initiate a call, or else to reject it as invalid. The terminating events are as follows:

- No candidate sequences remain—The number is rejected.
- Only one candidate sequence remains, and it has been matched completely—The number is accepted and transmitted after any transformations indicated by the dial plan, unless the sequence is barred by the dial plan, in which case the number is rejected.
- A timeout occurs—The digit sequence is accepted and transmitted as dialed if incomplete, or transformed as per the dial plan if complete.
- An explicit "send" (user presses the # key)—The digit sequence is accepted and transmitted as dialed if incomplete, or transformed as according to the dial plan if complete.

The time-out duration depends on the matching state. If no candidate sequences are as yet complete (as dialed), the *Interdigit\_Long\_Timeout* value applies. If a candidate sequence is complete, but there exists one or more incomplete candidates, the Interdigit\_Short\_Timeout value applies.

The following table shows the entries to use when programming the dial plan.

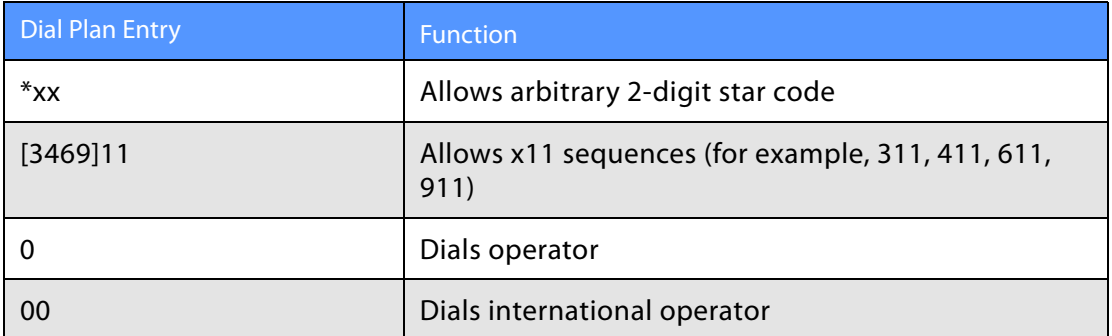

#### Dial Plan Entries

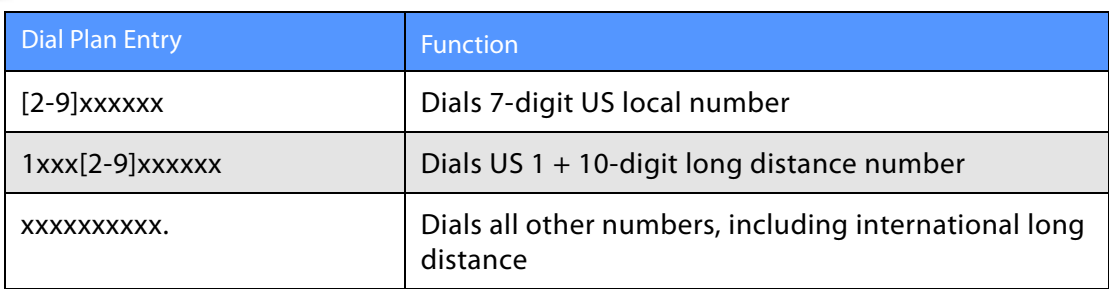

## **Dial Plan Rules**

This section describes the rules that apply to configuring and interpreting dial plans.

**NOTE:** White space in a dial plan script is ignored, but it may be used for readability.

### **Digit Sequence Syntax**

Each digit sequence within the dial plan consists of a series of elements, which are individually matched to the keys pressed by the user. Elements can be one of the following:

- Individual keys 0, 1, 2... 9,  $*$ , #.
- The letter x matches any one numeric digit  $(0..9)$
- A subset of keys within brackets (allows ranges): for example, [389] means 3 or 8 or 9)
	- Numeric ranges (n-n) are allowed within the brackets: for example, [2-9] means any digit from 2 through 9)
	- Ranges can be combined with other keys: e.g. [235-8\*] means 2 or 3 or 5 or 6 or 7 or 8 or \*.

### **Element Repetition**

Any element can be repeated zero or more times by appending a period (.) to the element. Thus, "01." matches "0", "01", "011", "0111", … and so on.

### **Sub-sequence Substitution**

A sub-sequence of keys (possibly empty) can be automatically replaced with a different subsequence using an angle bracket notation: < dialed-subsequence : transmittedsubsequence >. So, for example, "<8:1650>xxxxxxx" would match "85551212" and transmit "16505551212".

### **Intersequence Tones**

An "outside line" dial tone can be generated within a sequence by appending a comma (,) between digits. Thus, the sequence "9, 1xxxxxxxxxx" sounds an "outside line" dial tone after the user presses 9, until the 1 is pressed.

### **Number Barring**

A sequence can be barred (rejected) by placing a ! character at the end of the sequence. Thus, "1900xxxxxxx!" automatically rejects all 900 area code numbers from being dialed.

### **Interdigit Timer Master Override**

The long and short interdigit timers can be changed in the dial plan (affecting a specific line) by preceding the entire plan with the following syntax:

- Long interdigit timer: L : delay-value
- Short interdigit timer: S : delay-value

Thus, "L:8, $(...)$ " sets the interdigit long timeout to 8 seconds for the line associated with this dial plan. And, "L:8, S: 4,  $( \ldots )''$  overrides both the long and the short time-out values.

### **Local Timer Overrides**

The long and short timeout values can be changed for a particular sequence starting at a particular point in the sequence. The syntax for long timer override is:

L delay-value<space>

Note the terminating space character. The specified delay-value is measured in seconds. Similarly, to change the short timer override, use: S delay-value<space>.

#### **Pause**

A sequence may require an explicit pause of some duration before continuing to dial digits, in order for the sequence to match. The syntax for this is similar to the timer override syntax:

P delay-value <space>

The delay-value is measured in seconds.

This syntax allows for the implementation of Hot-Line and Warm-Line services. To achieve this, one sequence in the plan must start with a pause, with a 0 delay for a Hot Line, and a non-zero delay for a Warm Line.

#### **Implicit Sequences**

The SPA9x2 phone implicitly appends the vertical code sequences entered in the web UI Regional parameter settings to the end of the dial plan for both Line 1 and Line 2. Likewise, if Enable\_IP\_Dialing is enabled, IP dialing is also accepted on the associated line.

### **Dial Plan Examples**

The following dial plan accepts only US-style 1 + area-code + local-number, with no restrictions on the area code and number:

( 1 xxx xxxxxxx )

The following also allows 7-digit US-style dialing, and automatically inserts a 1 + 212 (local area code) in the transmitted number.

```
( 1 xxx xxxxxxx | <:1212> xxxxxxx )
```
For an office environment, the following plan requires a user to dial 8 as a prefix for local calls and 9 as a prefix for long distance. In either case, an "outside line" tone is played after the initial 8 or 9, and neither prefix is transmitted when initiating the call.

 $( \langle 9, : \rangle 1$  xxx xxxxxx  $| \langle 8, : 1212 \rangle$  xxxxxxx  $)$ 

The following allows only placing international calls (011 call), with an arbitrary number of digits past a required 5 digit minimum, and also allows calling an international call operator (00). In addition, it lengthens the default short interdigit timeout to 4 seconds.  $S:4$ , ( 00 | 011 xxxxx x. )

The following allows only US-style 1 + area-code + local-number, but disallows area codes and local numbers starting with 0 or 1. It also allows 411, 911, and operator calls (0). ( 0 | [49]11 | 1 [2-9]xx [2-9]xxxxxx )

The following allows US-style long distance, but blocks 9xx area codes:

( 1 [2-8]xx [2-9]xxxxxx )

The following allows arbitrary long distance dialing, but explicitly blocks the 947 area code. ( 1 947 xxxxxxx ! | 1 xxx xxxxxxx )

The following implements a hot line phone, which automatically calls 1 212 5551234 after a delay of 0 seconds.

 $(S0 \leq 12125551234)$ 

The following provides a warm line to a local office operator (1000) after five seconds, unless a four-digit extension is dialed by the user.

( P5 <:1000> | xxxx )

### **Dial Plan Timers**

The dial plan functionality is regulated by the following configurable parameters:

- Interdigit Long Timer (defaults to 10)
- Interdigit\_Short\_Timer (defaults to 3)
- Dial Plan (1 and 2)

### **Interdigit Long Timer**

The Interdigit\_Long\_Timer specifies the default maximum time (in seconds) allowed between dialed digits, when no candidate digit sequence is as yet complete. (See the discussion of the *Dial\_Plan* parameters for an explanation of candidate digit sequences).

### **Interdigit Short Timer**

The Interdigit Short Timer specifies the default maximum time (in seconds) allowed between dialed digits, when at least one candidate digit sequence is complete as dialed. (See the following discussion of *Dial Plan* parameters for an explanation of candidate digit sequences).

### **Dial Plans**

Dial Plan parameters contain the actual dial plan scripts for each line (extension) *n*, where *n* is a number from 1 to 4 on the SPA942 and 1 to 6 on the SPA962..

The Dial\_Plan[n] for Each Line *n* defaults to:

(\*xx | [3469]11 | 0 | 00 | <:1408>[2-9]xxxxxx | 1[2-9]xx[2-9]xxxxxx | 011x. )

The default dial plan script for each line is as follows:

(\*xx|[3469]11|0|00|[2-9]xxxxxx|1xxx[2-9]xxxxxx|xxxxxxxxxxxx.).

If IP dialing is enabled, one can dial [user-id@]a.b.c.d[:port], where '@', ", and ':' are dialed by entering \*, user-id must be numeric (like a phone number) and a, b, c, d must be between 0 and 255, and port must be larger than 255.

If port is not given, 5060 is used. Port and User-Id are optional.

If the user-id portion matches a pattern in the dial plan, then it is interpreted as a regular phone number according to the dial plan. The INVITE message, however, is still sent to the outbound proxy if it is enabled.

# Contacts

For additional information, search all related PDF documents (se[e"Finding Text in Multiple](#page-7-0)  [PDFs" section on page](#page-7-0) 1). Support is also available by phone or online.

# **US/Canada Contacts**

24-Hour Technical Support

866 606 1866

RMA (Return Merchandise Authorization)

<http://www.linksys.com/warranty>

Website

<http://www.linksys.com>

FTP Site

<ftp://ftp.linksys.com>

Support

<http://www.linksys.com/support>

Sales Information

800-546-5797 (800-LINKSYS)

# **EU Contacts**

Website

<http://www.linksys.com/international>

Product Registration

<http://www.linksys.com/registration>

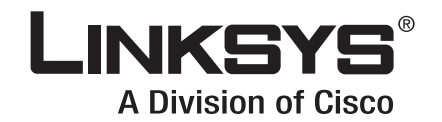

8060952NC-EW

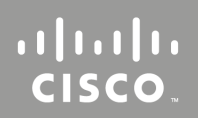